# **Honeywell**

**Honeywell Process Solutions** 

# **Serial Communication I/F Module 2MLL-C22A, 2MLL-CH2A, 2MLL-C42A**

## **User's Guide**

ML 200 - Snet R200 Mar 2010

## **Release** 200

**Honeywell** 

## **Notices and Trademarks**

#### **Copyright 2010 by Honeywell International Sárl. Release** 200 **March, 2010**

While this information is presented in good faith and believed to be accurate, Honeywell disclaims the implied warranties of merchantability and fitness for a particular purpose and makes no express warranties except as may be stated in its written agreement with and for its customers.

In no event is Honeywell liable to anyone for any indirect, special or consequential damages. The information and specifications in this document are subject to change without notice.

Honeywell, PlantScape, Experion PKS, and **TotalPlant** are registered trademarks of Honeywell International Inc.

Other brand or product names are trademarks of their respective owners.

Honeywell Process Solutions 1860 W. Rose Garden Lane Phoenix, AZ 85027 USA **1-800 822-7673** 

ii Serial Communication I/F Module 2MLL-C22A, 2MLL-CH2A, 2MLL-C42A User's Guide R200 Honeywell **Mar 2010** 

## **About This Document**

This document describes the specifications, handling, and programming methods of Serial Communication I/F module used in association with CPU module of MasterLogic-200 PLC series (referred to as 2MLL-C22A, 2MLL-CH2A, 2MLL-C42A).

## **Release Information**

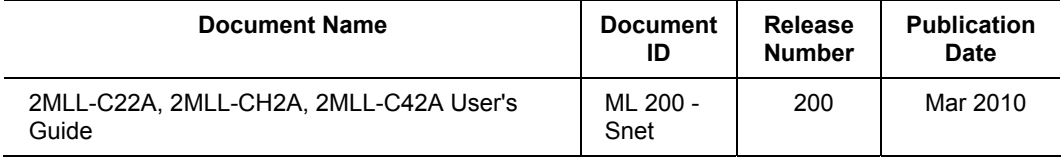

## **References**

The following list identifies all documents that may be sources of reference for material discussed in this publication.

#### **Document Title**

SoftMaster User's Guide

## **Contacts**

### **World Wide Web**

The following Honeywell web sites may be of interest to Process Solution customers.

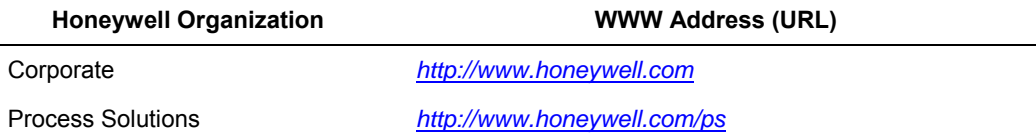

### **Telephone**

Contact us by telephone at the numbers listed below.

### **United States and Canada**

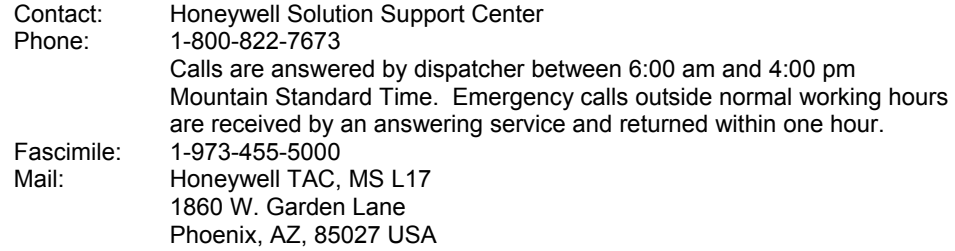

## **Europe, Middle East, and Africa (EMEA)**

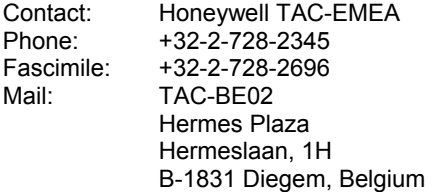

## **Pacific**

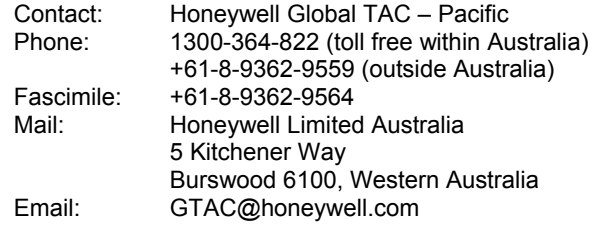

#### **India**

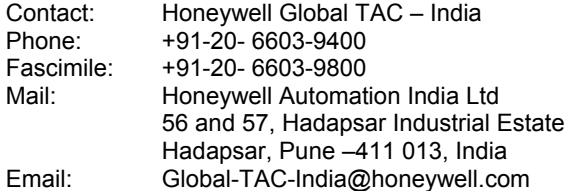

### **Korea**

### **Contacts**

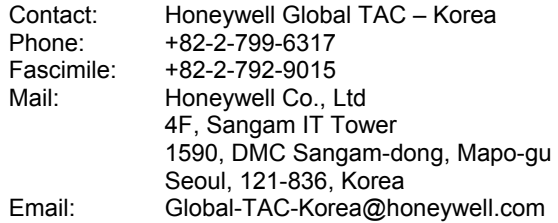

## **People's Republic of China**

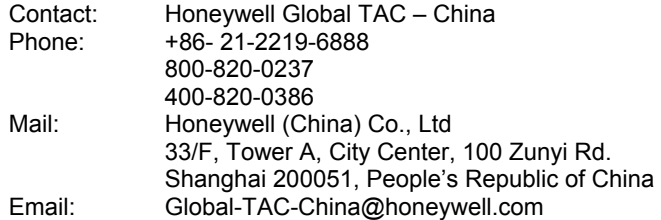

## **Singapore**

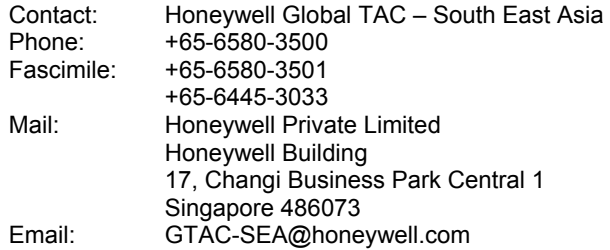

#### **Taiwan**

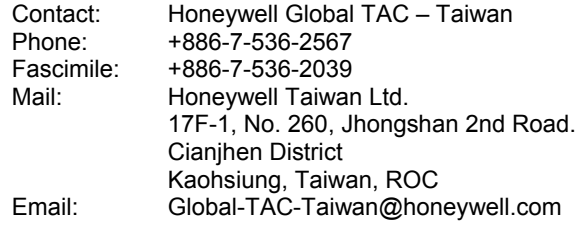

## **Japan**

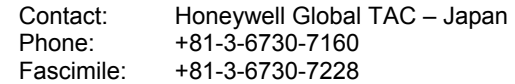

R200 Serial Communication I/F Module 2MLL-C22A, 2MLL-CH2A, 2MLL-C42A User's Guide v<br>
Honeywell Honeywell

### **Contacts**

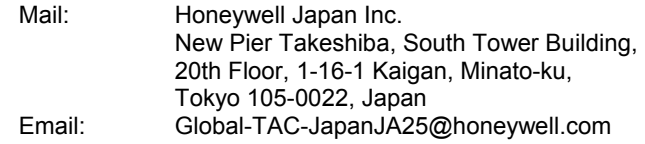

#### **Elsewhere**

Call your nearest Honeywell office.

### **World Wide Web**

Honeywell Solution Support Online:

<http://www.honeywell.com/ps>

## **Symbol Definitions**

The following table lists the symbols used in this document to denote certain conditions.

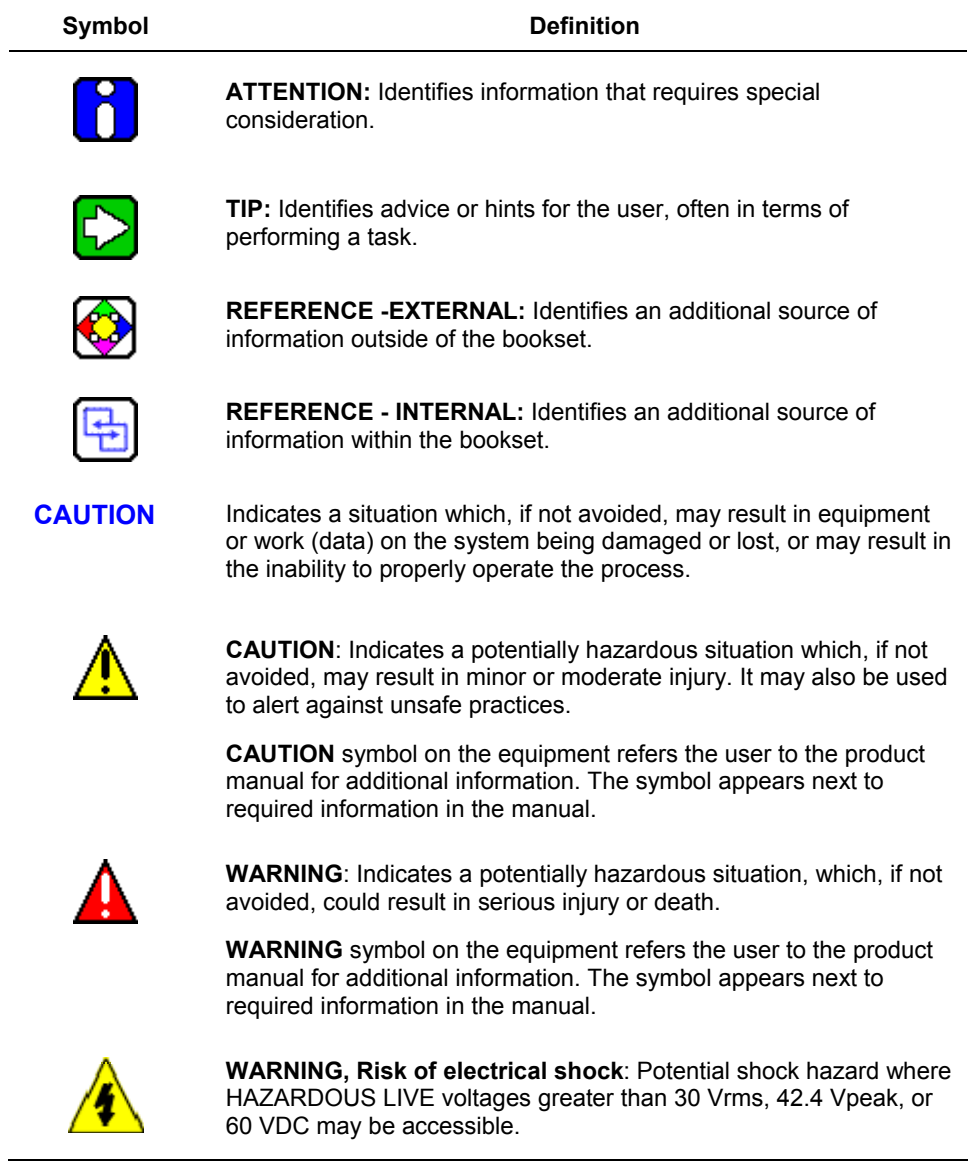

R200 Serial Communication I/F Module 2MLL-C22A, 2MLL-CH2A, 2MLL-C42A User's Guide vii<br>
Honeywell Honeywell

### Symbol Definitions

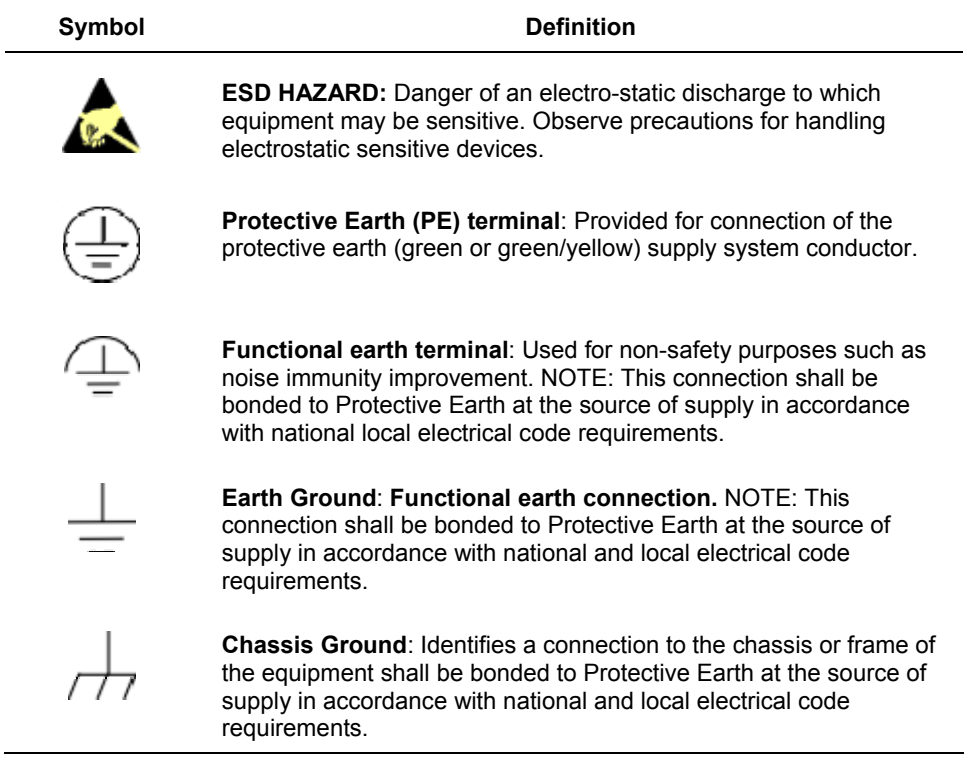

## **Contents**

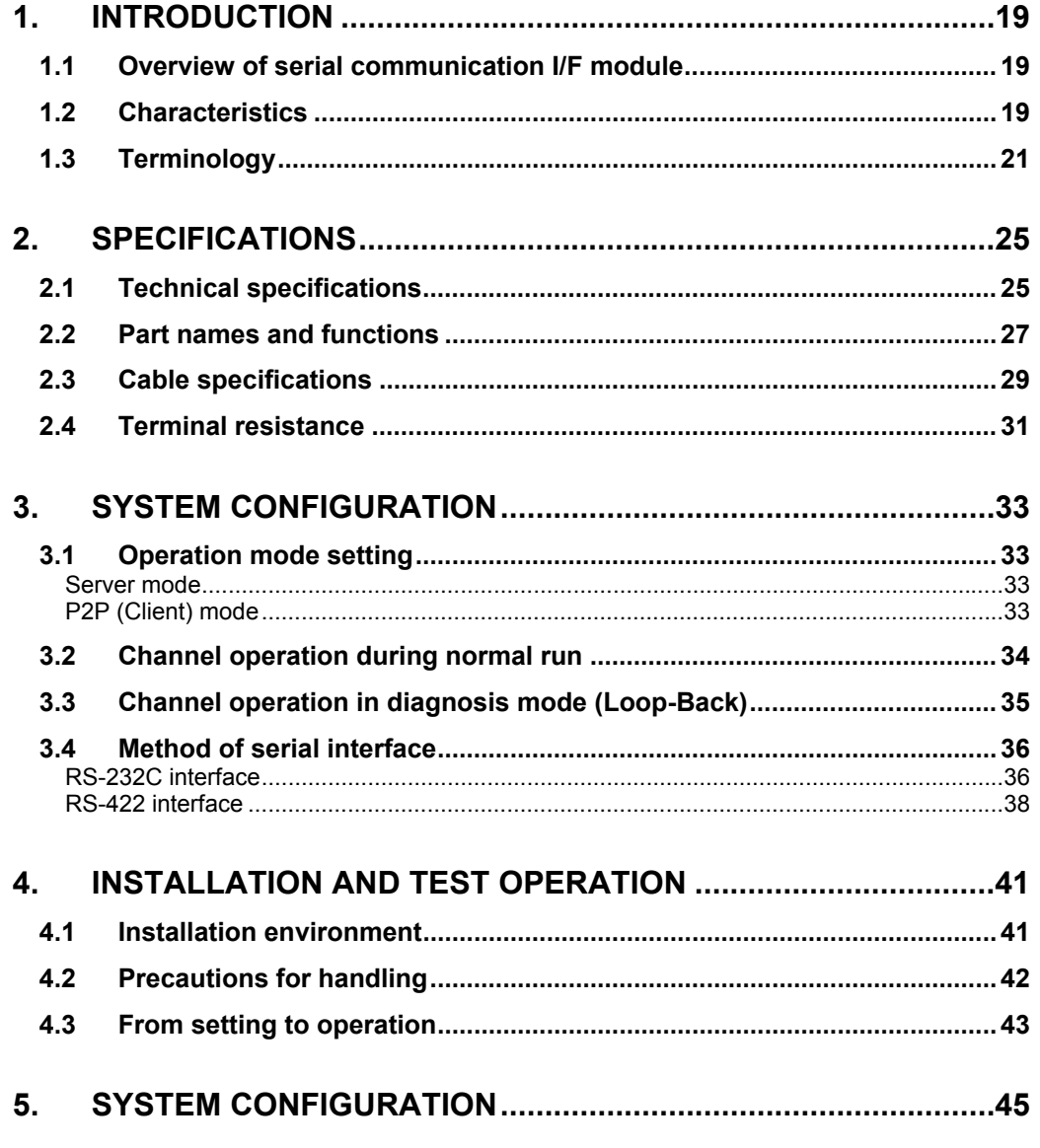

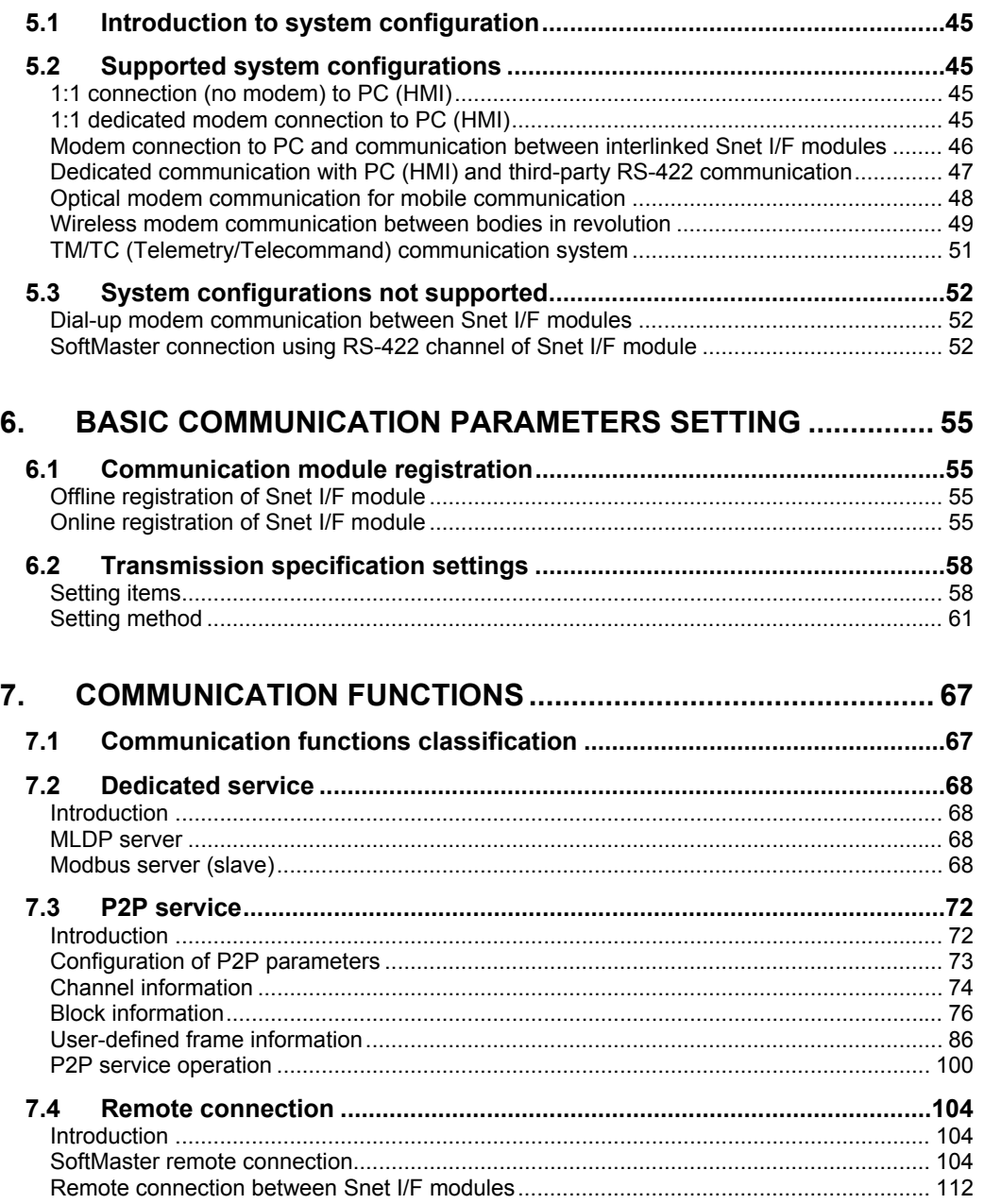

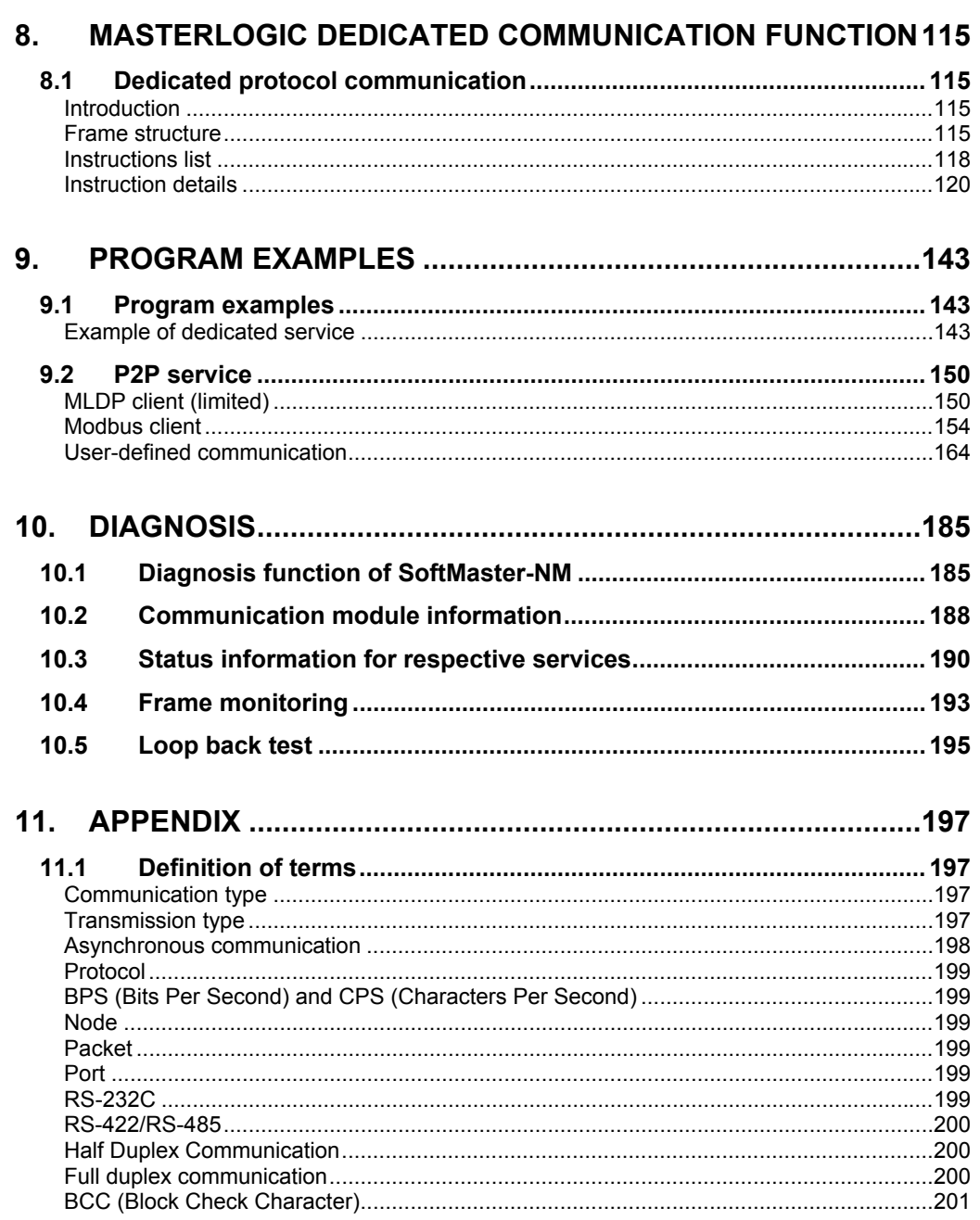

R200 Serial Communication I/F Module 2MLL-C22A, 2MLL-CH2A, 2MLL-C42A User's Guide<br>Mar 2010 Honeywell xi

#### **Contents** Tables

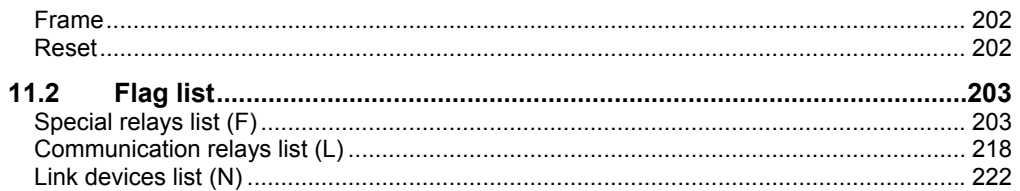

## **Tables**

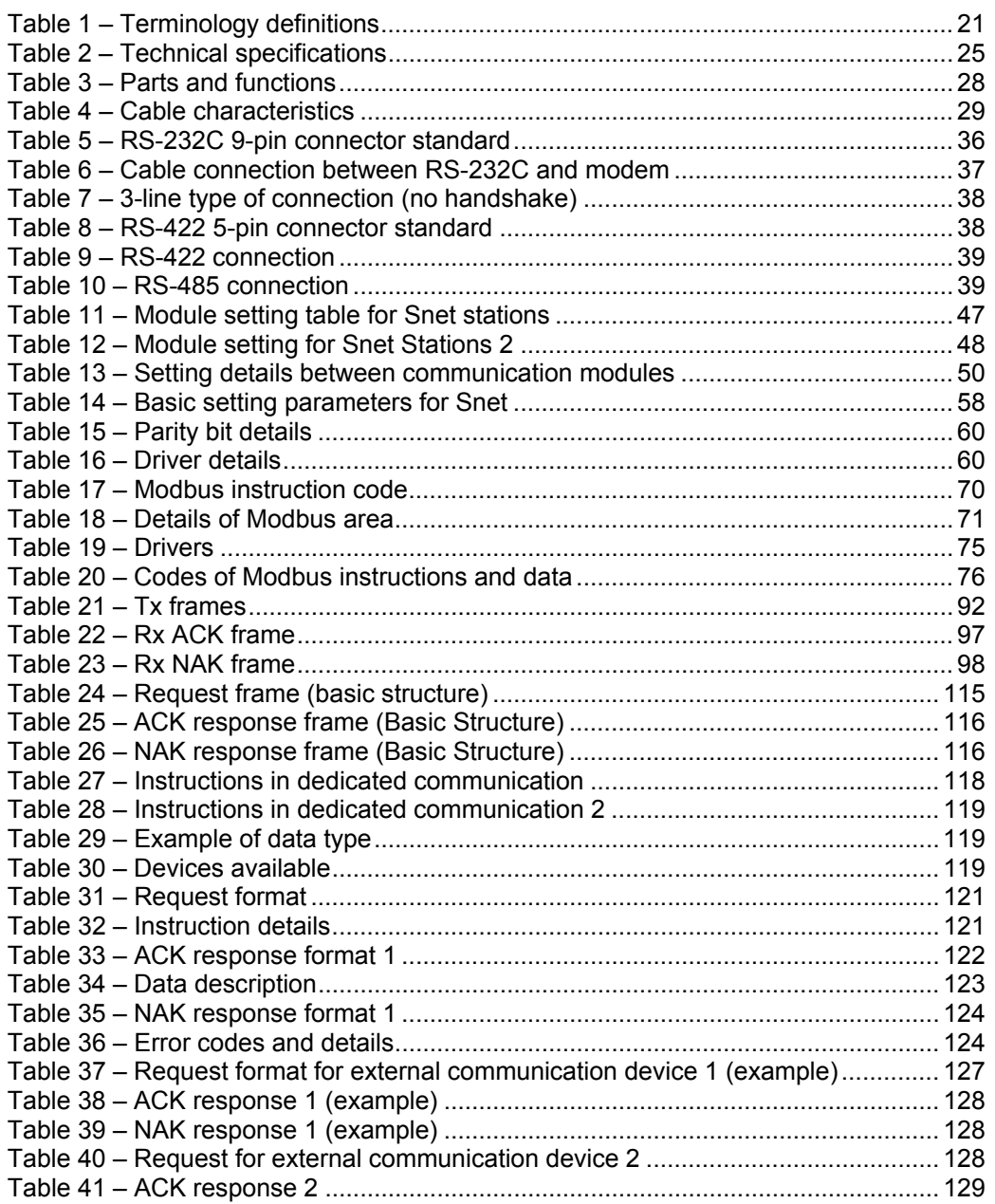

R200 Serial Communication I/F Module 2MLL-C22A, 2MLL-CH2A, 2MLL-C42A User's Guide xiii<br>
Honeywell Honeywell

#### **Contents**  Tables

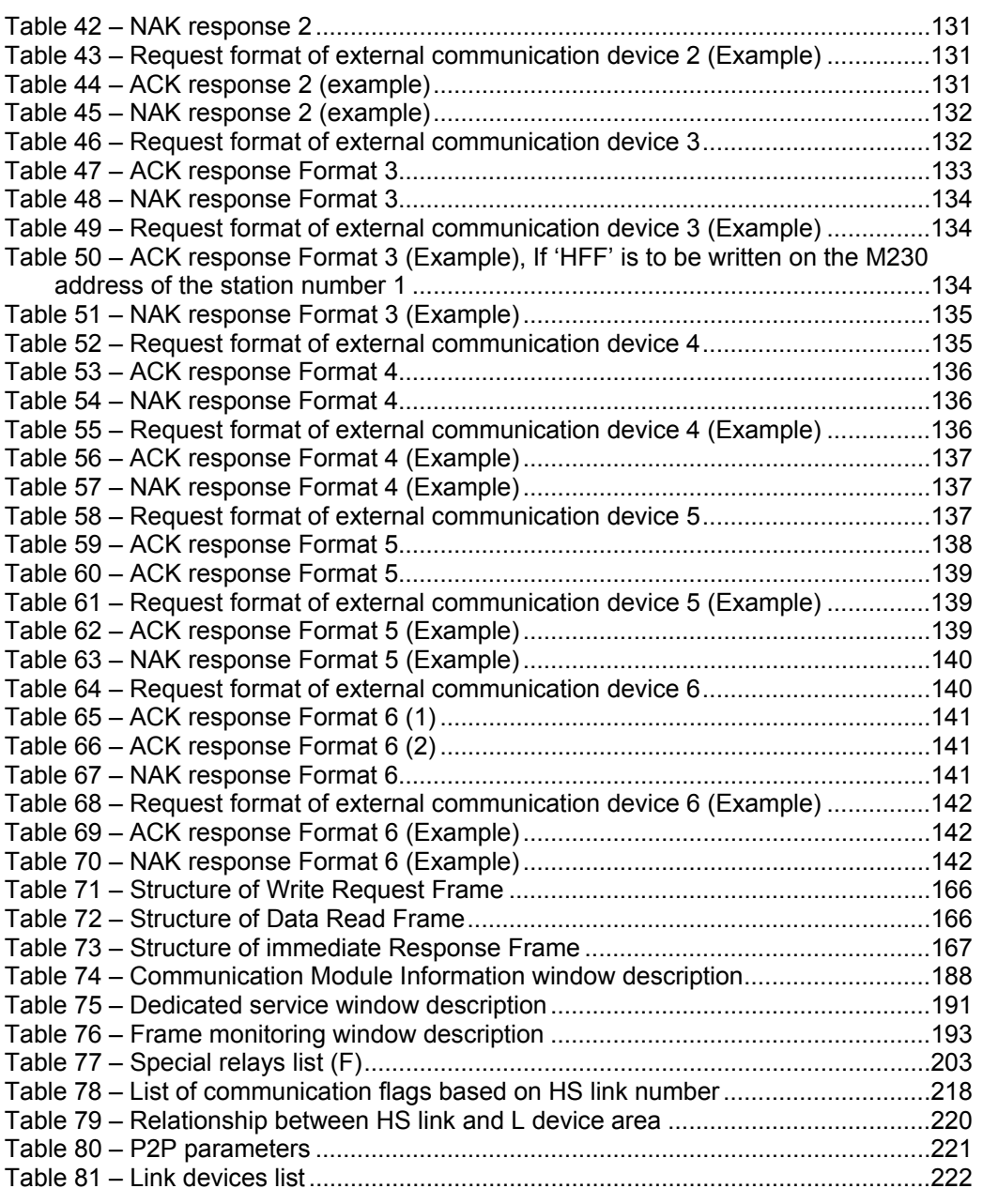

## **Figures**

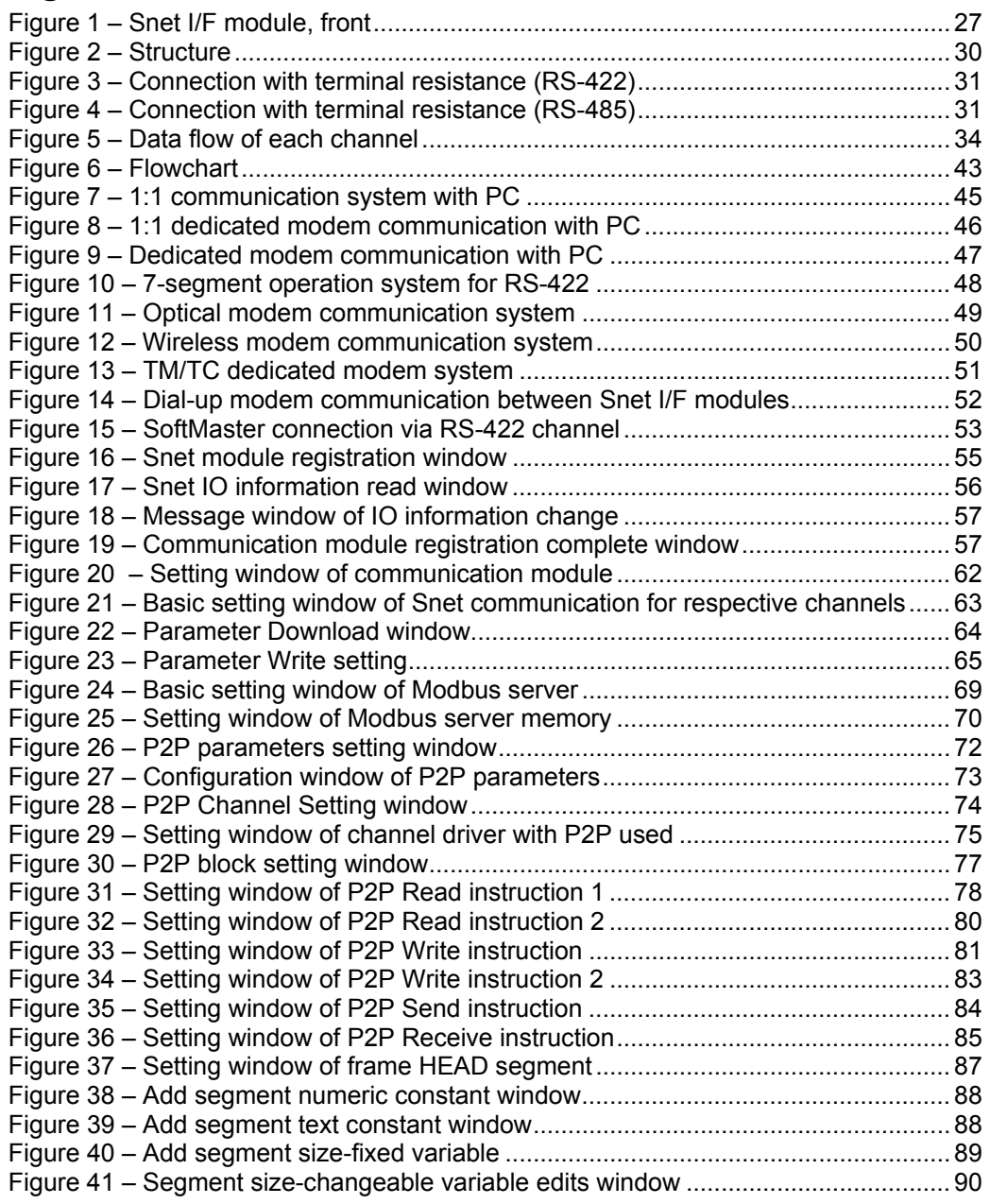

R200 Serial Communication I/F Module 2MLL-C22A, 2MLL-CH2A, 2MLL-C42A User's Guide xv Mar 2010 **Mar 2010 Honeywell** 

#### **Contents**  Figures

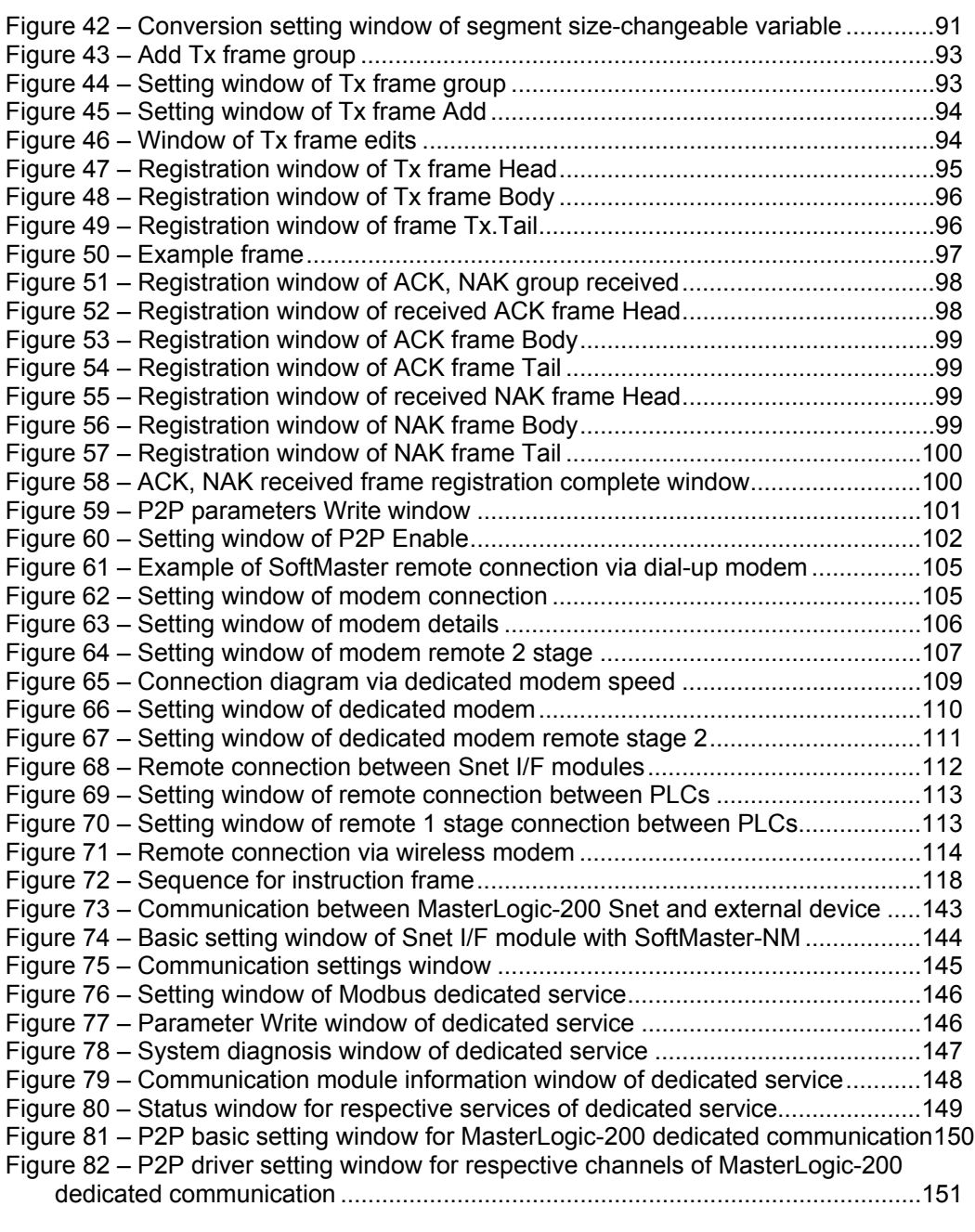

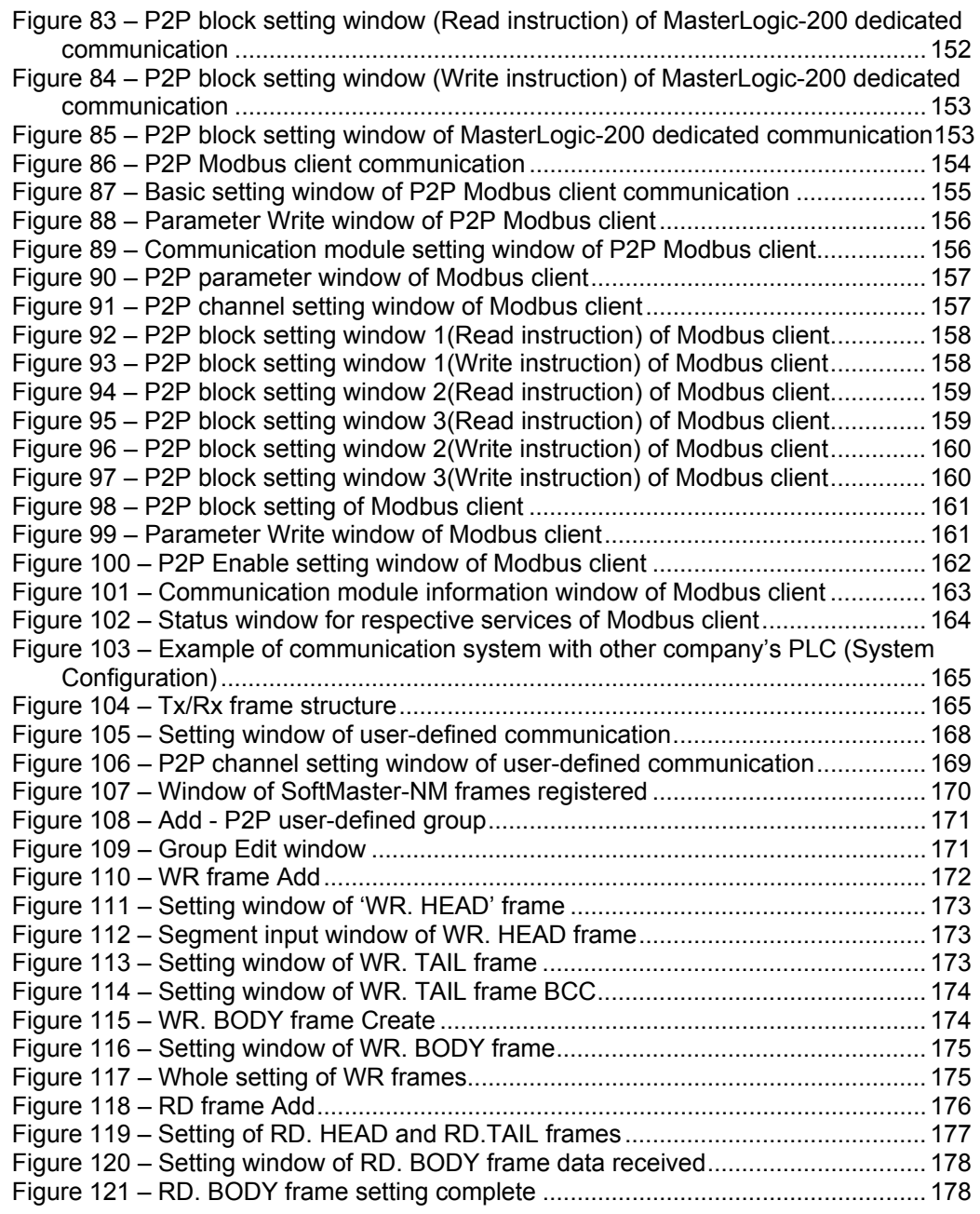

## **Contents**

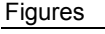

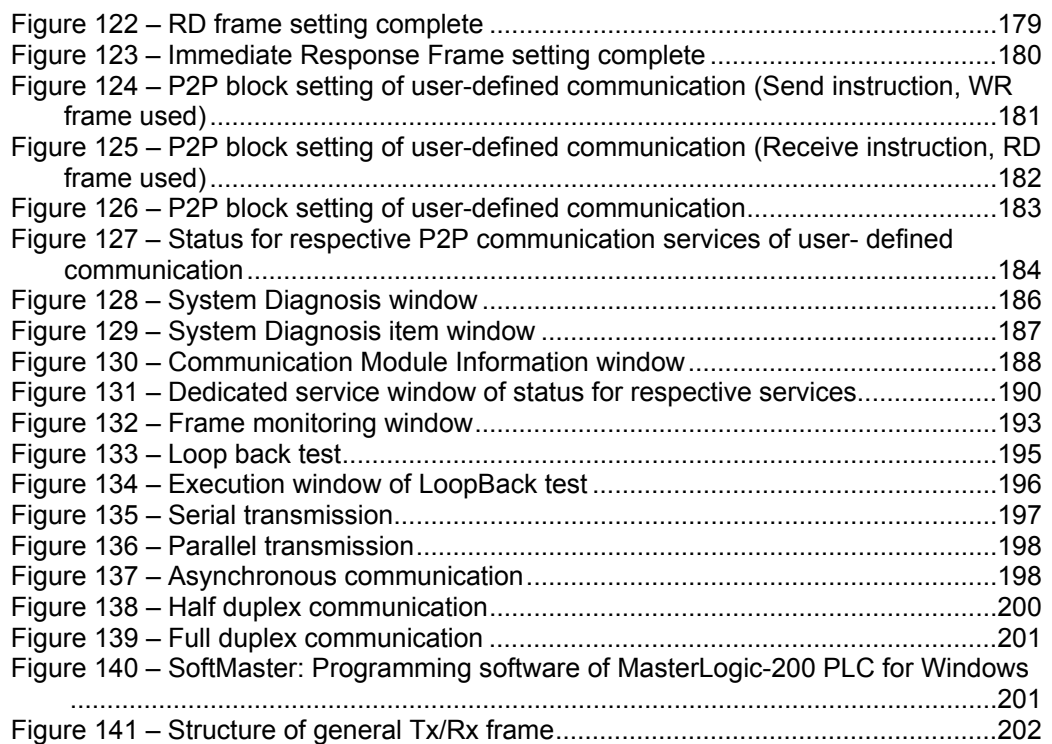

## **1. Introduction**

## <span id="page-18-1"></span><span id="page-18-0"></span>**1.1 Overview of serial communication I/F module**

This user's guide describes the serial communication I/F module (Snet I/F module) of MasterLogic-200 PLC system network.

Features of Snet I/F module are as follows:

- 1. It establishes communication with various devices such as PLCs of brands other than Honeywell, computers, and so on, which use different types of serial communication protocols. In addition, it is possible to integrate many different devices supporting ASCII communications in the MasterLogic- 200 PLC network.
- 2. It emulates a communication modem to control a remote PLC.

## <span id="page-18-2"></span>**1.2 Characteristics**

Snet I/F module has the following characteristics:

- 1. The user can specify the communication speed and communication mode (protocol) using SoftMaster-Network Manger (NM) application in Windows environment. This enables easy connection with other third-party products.
- 2. The Snet I/F modules are available in three types:
	- a) RS-232C 2Port
	- b) RS-422(485) 2Port
	- c) RS-232C 1Port/ RS-422 1Port.
- 3. The communication is controlled based on each channel, which helps the CPU module to control the protocol data specified by the user. This enables the replacement of communication module without any additional setting or downloading.
- 4. For a protocol used, the Read/Write option is available.
- 5. If RS-422/485 channel is used, then multi-drop configuration up to 32 devices is possible.
- 6. The option of setting various communication speeds is supported such as: RS-232C: 300bps ~ 115, 200bps / RS-422: 300bps ~ 115, 200bps.
- 7. It supports 1:1/1:N/N:M communication (if RS-422 channel used).

### **1. Introduction**

- 8. The module supports Full-duplex (RS-422/RS-232C) as well as Half-duplex (RS-485) communication.
- 9. Error diagnosis is made easy with the availability of following functions:
	- a) Self-diagnosis function
	- b) Loop-Back diagnosis function
- 10. The module also supports following functions:
	- a) Dedicated communication
	- b) Modbus Server (slave)/Client (master) function with open standard serial devices.
	- c) User-defined protocol with proprietary serial devices.

## <span id="page-20-0"></span>**1.3 Terminology**

The terminologies used in this document are as follows:

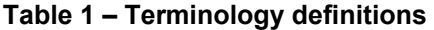

<span id="page-20-1"></span>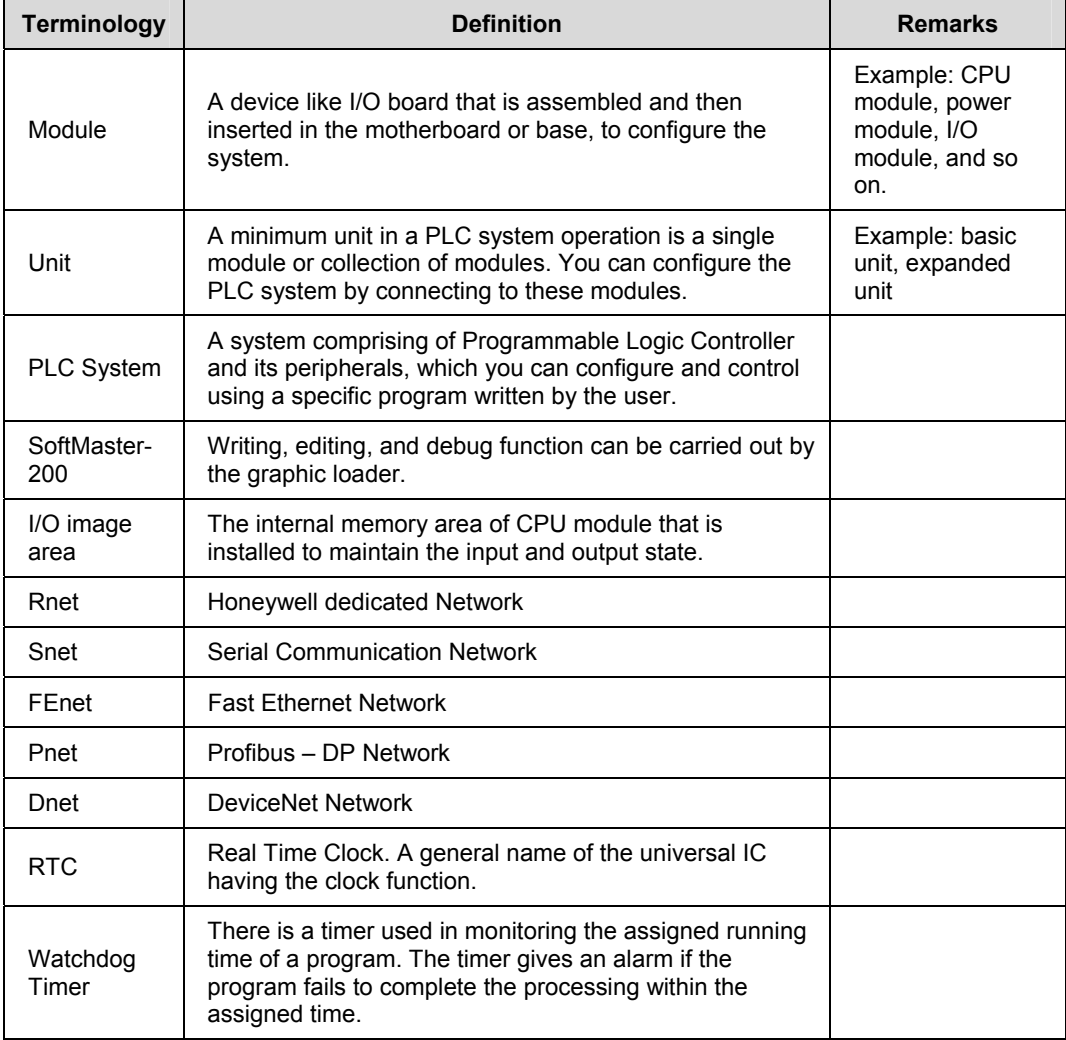

R200 Serial Communication I/F Module 2MLL-C22A, 2MLL-CH2A, 2MLL-C42A User's Guide 21<br>Mar 2010 Honeywell Honeywell

### **1. Introduction**

1.3. Terminology

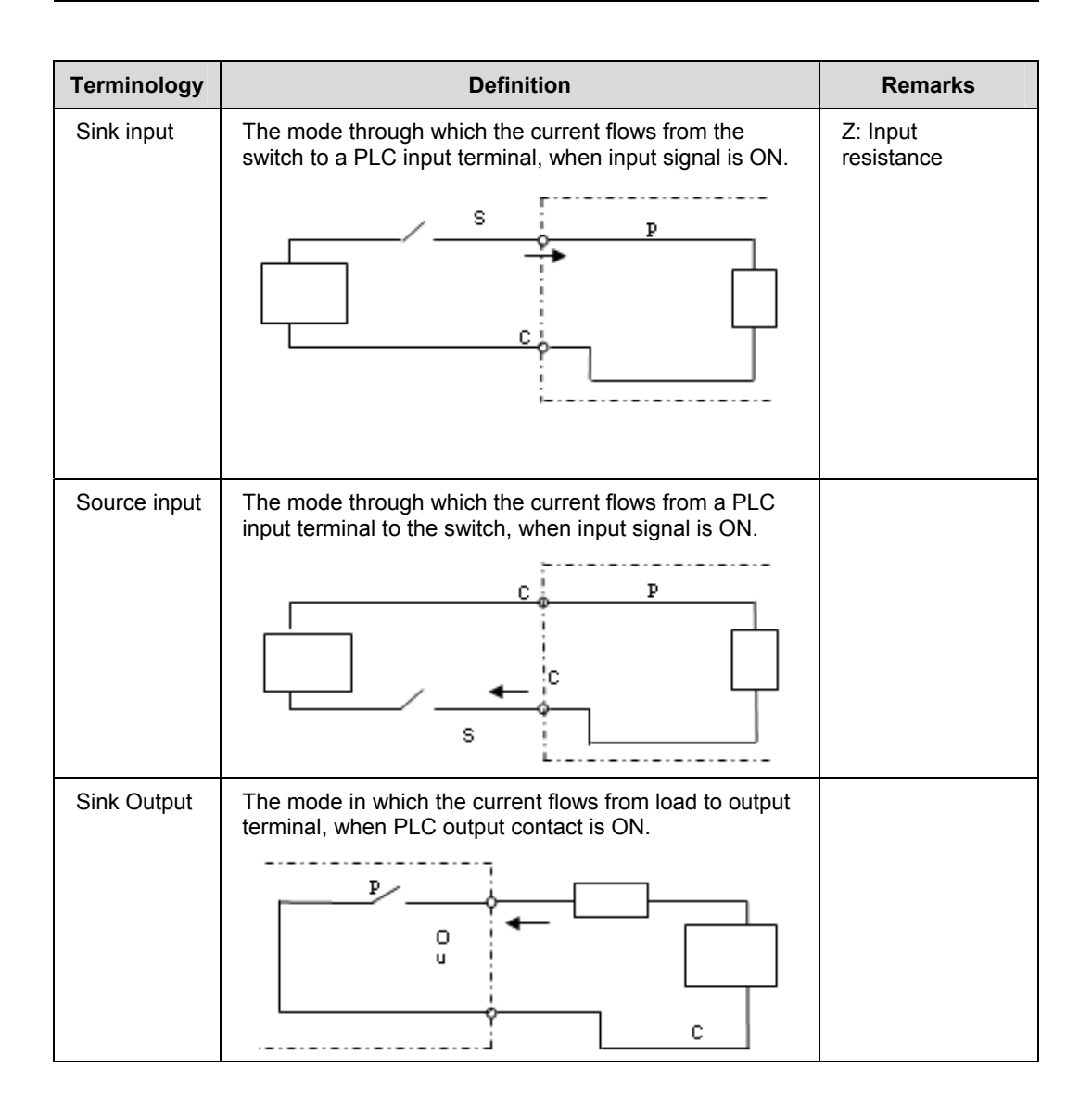

#### **1. Introduction**  1.3. Terminology

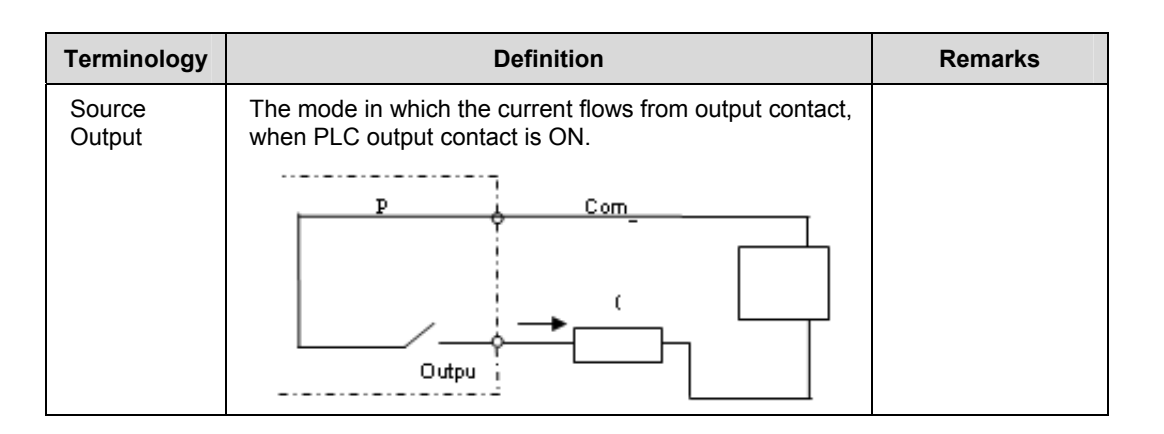

R200 Serial Communication I/F Module 2MLL-C22A, 2MLL-CH2A, 2MLL-C42A User's Guide 23<br>Mar 2010 Honeywell Honeywell

### **1. Introduction**

1.3. Terminology

## **2. Specifications**

## <span id="page-24-1"></span><span id="page-24-0"></span>**2.1 Technical specifications**

The technical specifications are as follows:

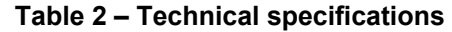

<span id="page-24-2"></span>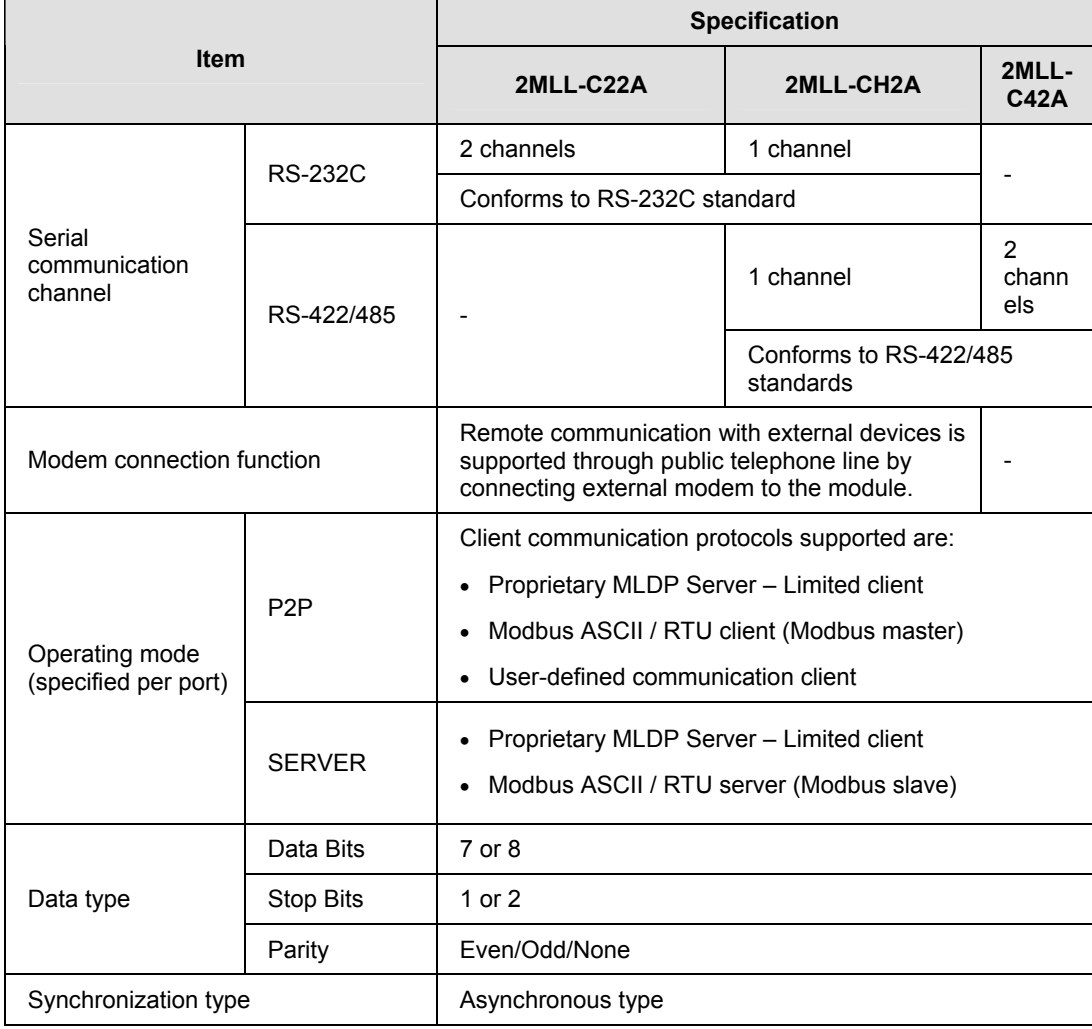

R200 Serial Communication I/F Module 2MLL-C22A, 2MLL-CH2A, 2MLL-C42A User's Guide 25<br>Mar 2010 Honeywell Honeywell

#### **2. Specifications**

#### 2.1. Technical specifications

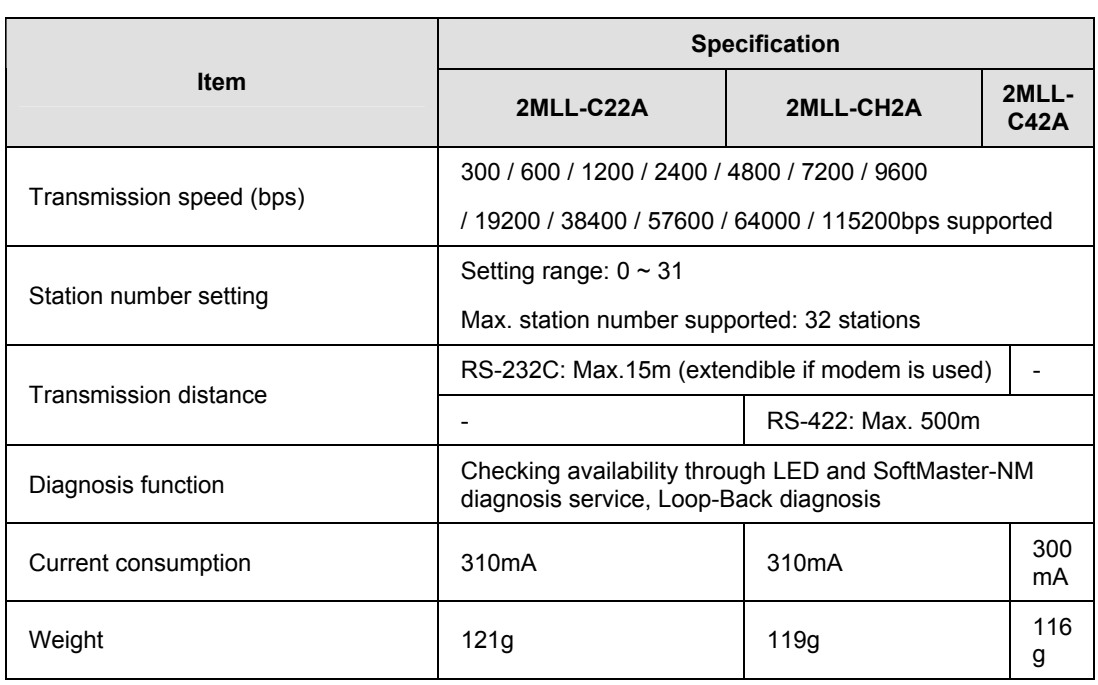

## <span id="page-26-0"></span>**2.2 Part names and functions**

The front view of Snet I/F module is shown below.

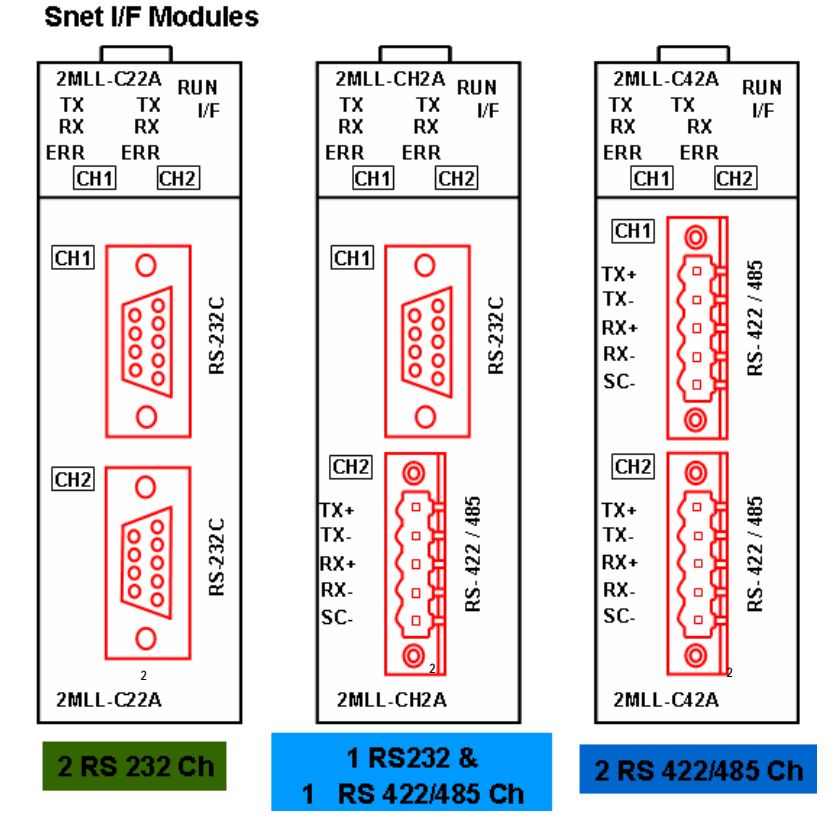

<span id="page-26-1"></span>**Figure 1 – Snet I/F module, front** 

#### **2. Specifications**

2.2. Part names and functions

<span id="page-27-0"></span>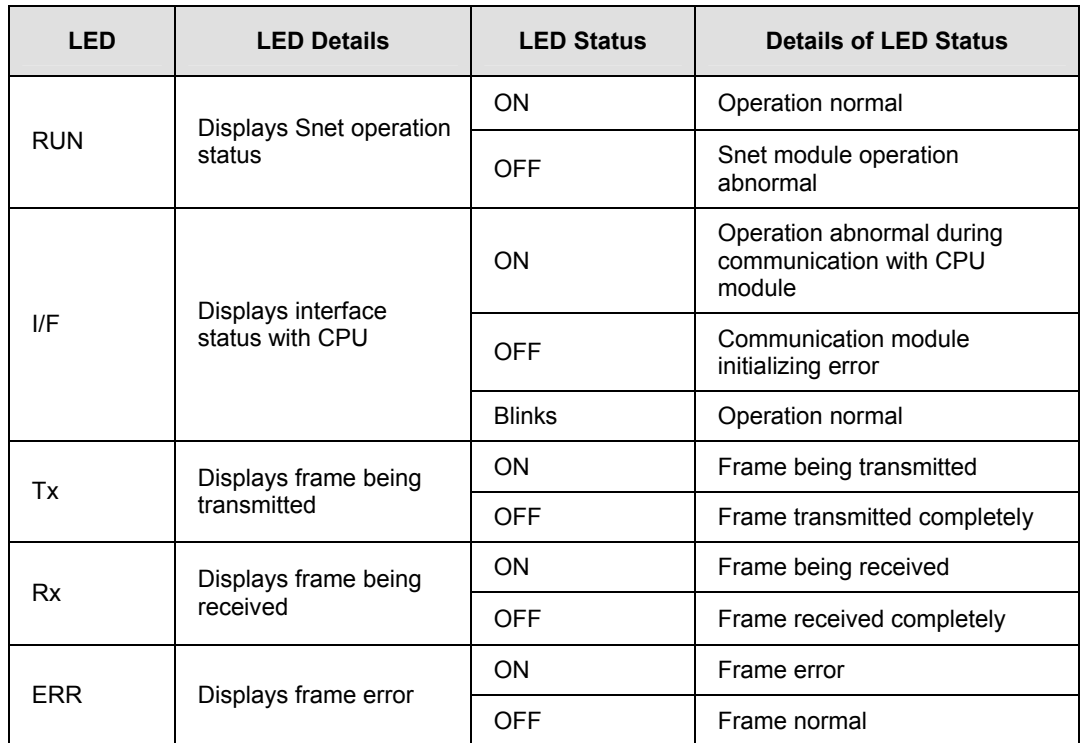

#### **Table 3 – Parts and functions**

**2. Specifications**  2.3. Cable specifications

## <span id="page-28-0"></span>**2.3 Cable specifications**

The cable specifications are based on the communication distance and speed. It is recommended to use twisted pair cable, when using communication channel RS-422 or RS-485. Recommended cable specifications are described in [Table 4](#page-28-1). It is important to use the cable that conforms to the characteristics as shown in [Table 4](#page-28-1).

<span id="page-28-1"></span>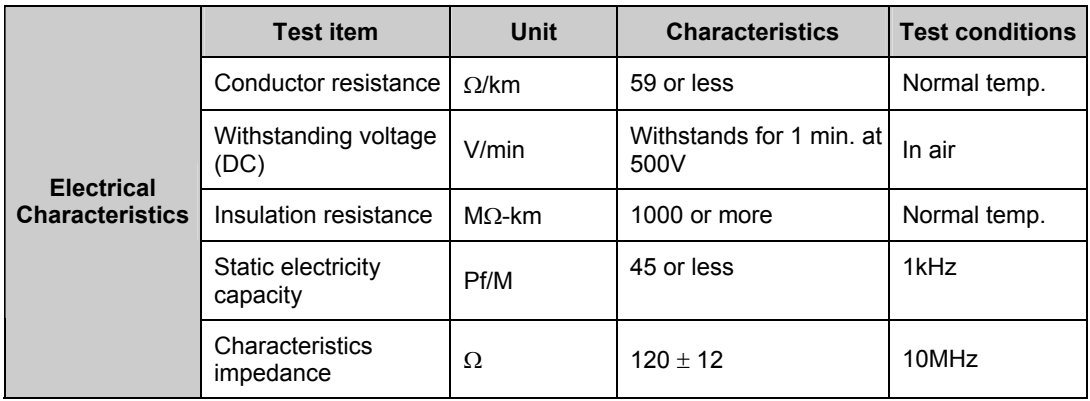

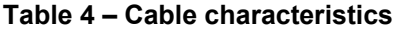

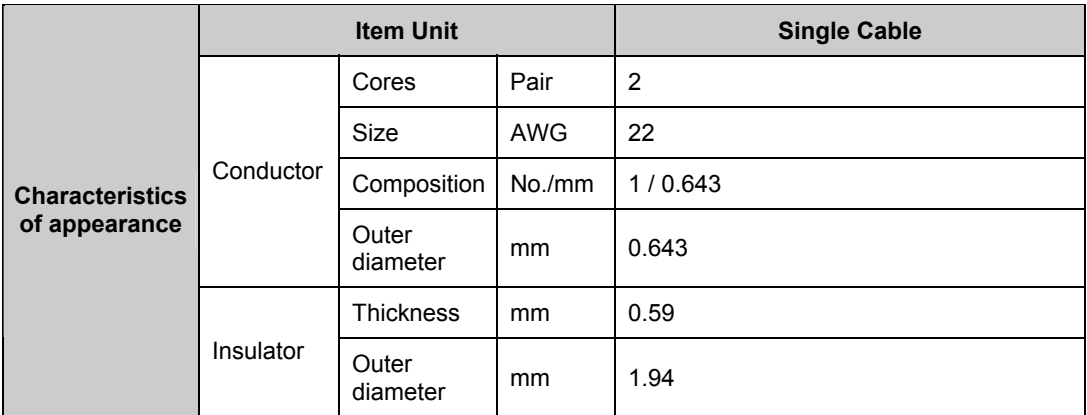

R200 Serial Communication I/F Module 2MLL-C22A, 2MLL-CH2A, 2MLL-C42A User's Guide 29<br>Mar 2010 Honeywell

#### **2. Specifications**

<span id="page-29-0"></span>2.3. Cable specifications

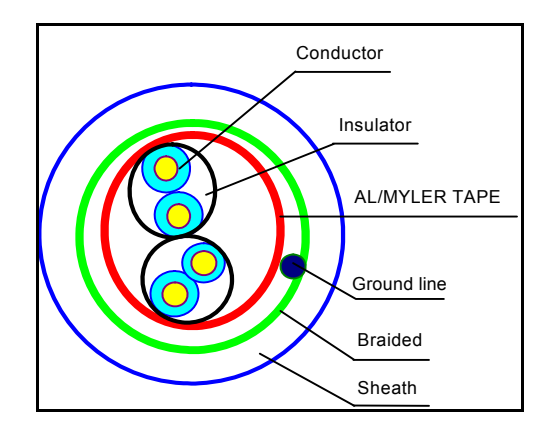

**Figure 2 – Structure** 

30 Serial Communication I/F Module 2MLL-C22A, 2MLL-CH2A, 2MLL-C42A User's Guide R200 Honeywell Mar 2010

**2. Specifications**  2.4. Terminal resistance

## <span id="page-30-0"></span>**2.4 Terminal resistance**

To enable communication using RS-422 or RS-485 channel, you have to connect an external terminal resistance at both the ends of the line. Terminal resistance prevents distortion of signal due to reflected wave for long-distance communication. You have to connect the same resistance ( $120\Omega$ ) as characteristic impedance of cable to the ends of the network.

When using the cable as recommended in [Cable specifications](#page-28-0), connect terminal resistance of  $120\Omega$  to both ends of the cable. When using a cable other than the one recommended, connect the resistance which has characteristic impedance (1/2W) as of the cable to both ends of the cable.

Terminal resistance characteristics: 1/2W, 120Ω, tolerance of 5%

1. RS-422 connection with terminal resistance.

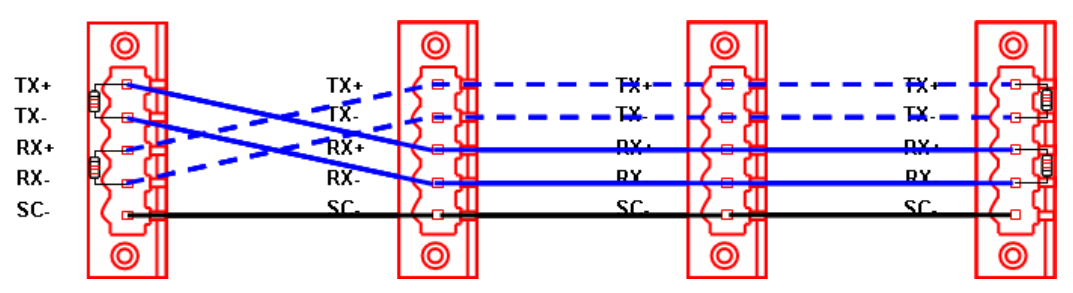

**Figure 3 – Connection with terminal resistance (RS-422)** 

<span id="page-30-1"></span>2. RS-485 connection with terminal resistance.

<span id="page-30-2"></span>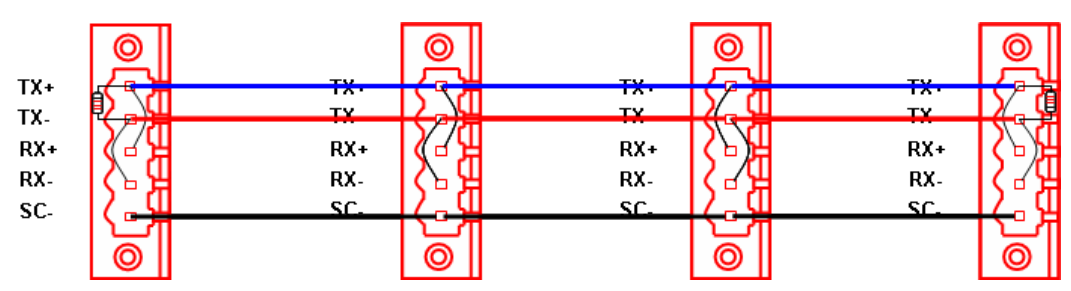

**Figure 4 – Connection with terminal resistance (RS-485)** 

#### **2. Specifications**

2.4. Terminal resistance

## **3. System Configuration**

## <span id="page-32-1"></span><span id="page-32-0"></span>**3.1 Operation mode setting**

You can determine the operation mode of MasterLogic-200 Snet module by the basic communication parameters. The operational parameters are independent or separate for each communication port. The operation modes supported are described below.

### <span id="page-32-2"></span>**Server mode**

- 1. Operates as a server in the network with following configurable options.
	- a) MLDP Server Limited (MasterLogic Dedicated Protocol). This protocol supports dedicated peer-to-peer communication between MasterLogic PLCs on serial network. In addition, it supports Memory Read/Write function.
	- b) Modbus server (Modbus slave protocol) with open standard serial devices
	- It supports Modbus RTU/ASCII type (optional).
	- Setting is necessary for conversion between Modbus protocol memory area and MasterLogic-200 memory area.
- 2. It supports SoftMaster service (remote 1/2 step connection) functions at a time.

### <span id="page-32-3"></span>**P2P (Client) mode**

- 1. Operates as a client in the network with following configurable options:
	- a) MLDP Client Limited (MasterLogic Dedicated Protocol). This protocol supports dedicated peer-to-peer communication between MasterLogic PLCs on serial network. In addition, it supports Memory Read/Write function.
	- b) Modbus client (Modbus master protocol) with open standard serial devices
	- It supports Modbus protocol and RTU/ASCII type (optional).
	- Setting is necessary for conversion between Modbus protocol memory area and MasterLogic-200 memory area.
	- c) User-defined protocol with proprietary serial devices.
- 2. You can specify up to 64 communication blocks for 1 Snet module to define the independent operation.

3.2. Channel operation during normal run

## <span id="page-33-0"></span>**3.2 Channel operation during normal run**

Each communication port operates independently to allow simultaneous Tx/Rx in separate transmission specifications. Therefore, transmission specifications can be set as per RS-232C and RS-422 channel. Run/Stop can be specified for each channel. Data flow of each channel is as shown below.

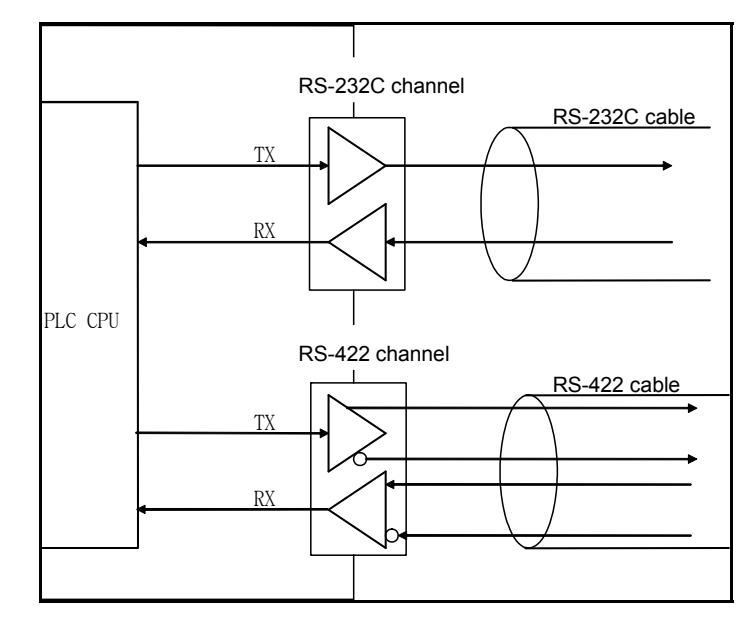

**Figure 5 – Data flow of each channel** 

<span id="page-33-1"></span>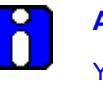

### **ATTENTION**

You are not allowed to change Mode during operation. In order to change Mode, download the basic communication parameters and reset the communication module.

**3. System Configuration**  3.3. Channel operation in diagnosis mode (Loop-Back)

## <span id="page-34-0"></span>**3.3 Channel operation in diagnosis mode (Loop-Back)**

Loop-Back diagnosis is a function to check if the communication channel operates normally without being connected to any external device.

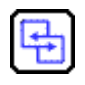

**REFERENCE - INTERNAL** 

For more details on Loop-Back method, refer to [Loop back test.](#page-194-0)

## <span id="page-35-0"></span>**3.4 Method of serial interface**

### <span id="page-35-1"></span>**RS-232C interface**

The channel RS-232C uses 9-pin connector (Female) for communication with external devices. The names and functions of pins and data directions are as shown in [Table 5.](#page-35-2)

<span id="page-35-2"></span>

| Pin No. | <b>Name</b>    | <b>Contents</b>        | <b>Signal Direction (Snet</b><br>I/F module $\leftrightarrow$ external<br>device) | <b>Description</b>                                            |
|---------|----------------|------------------------|-----------------------------------------------------------------------------------|---------------------------------------------------------------|
| 1       | CD.            | Carrier Detect         |                                                                                   | Reports carrier detection of DCE to<br><b>DTE</b>             |
| 2       | <b>RxD</b>     | <b>Received Data</b>   |                                                                                   | Received data signal                                          |
| 3       | <b>TxD</b>     | Transmitted<br>Data    |                                                                                   | Transmitted data signal                                       |
| 4       | DTR.           | Data Terminal<br>Ready |                                                                                   | Reports ready communication of DTE $^{TIP1}$ to DCE $^{TIP2}$ |
| 5       | SG             | Signal Ground          |                                                                                   | Ground line for signal                                        |
| 6       | <b>DSR</b>     | Data Set Ready         |                                                                                   | Reports ready communication of<br>DCE to DTE                  |
| 7       | <b>RTS</b>     | Request To<br>Send     |                                                                                   | DTE communicates to DCE to send<br>data                       |
| 8       | <b>CTS</b>     | Clear To Send          |                                                                                   | DCE communicates to DTE to send<br>data                       |
| 9       | R <sub>l</sub> | Ring                   |                                                                                   | Reports ring tone received from DCE<br>to DTE                 |

**Table 5 – RS-232C 9-pin connector standard** 

The channel RS-232C can communicate with external devices directly and with remote communication devices through modem.

Communication type for RS-232C must be set to 'modem' in SoftMaster-NM if the modem is connected. Communication type for RS-232C must be set to null modem if the modem is not connected.
#### **3. System Configuration**  3.4. Method of serial interface

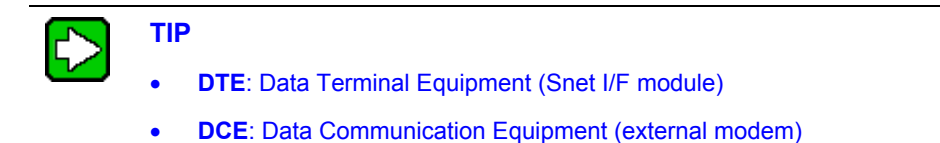

#### *Modem connection using RS-232C connector*

- 1. Snet I/F module can communicate with long distance devices connected through modem.
- 2. The connection of modem and RS-232C is as shown in [Table 6.](#page-36-0)

<span id="page-36-0"></span>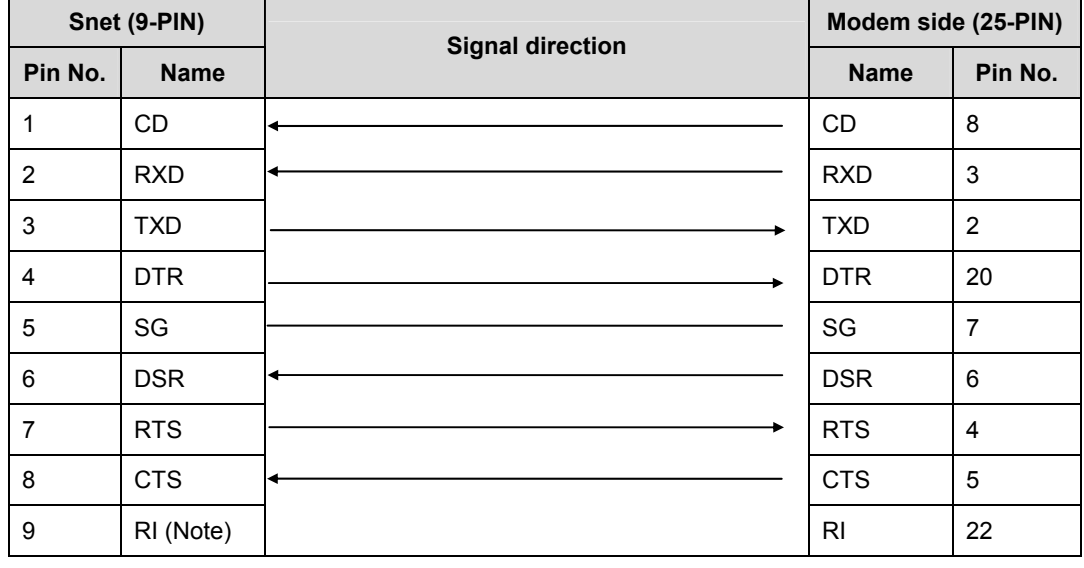

#### **Table 6 – Cable connection between RS-232C and modem**

**Note**: Pin number 9, RI signal is not used in Snet I/F module.

#### *Modem connection using RS-232C connector in null modem mode*

In null modem mode, the connection is achieved by using three lines (pins) as shown in [Table 7.](#page-37-0)

### **3. System Configuration**

3.4. Method of serial interface

<span id="page-37-0"></span>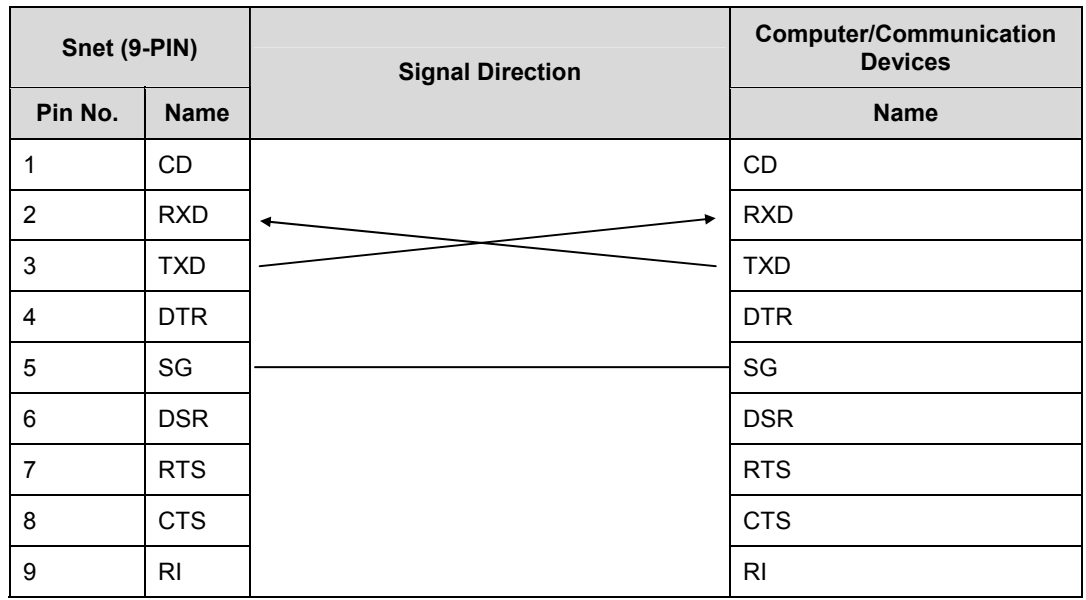

## **Table 7 – 3-line type of connection (no handshake)**

### **RS-422 interface**

The channel RS-422 uses 5-pin connector (Terminal Block) for communication with external devices. The names and functions of pins and data directions are as shown [Table 8.](#page-37-1)

<span id="page-37-1"></span>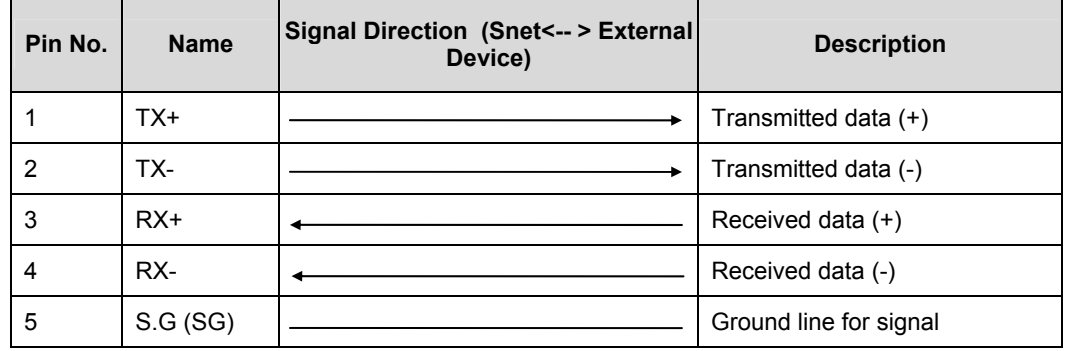

## **Table 8 – RS-422 5-pin connector standard**

The channel RS-422 is designed to connect as RS-422 as well as RS-485 (multi-drop) interfaces with external devices. When using RS-422 channel as multi-drop,

- Set each channel's communication type to RS-485 on the Basic Setting menu in SoftMaster-NM
- $\bullet$  Use the RS-422 interface with pin connections as shown in [Table 9](#page-38-0).

[Table 9](#page-38-0) shows an example of connecting communication cable for RS-422 communication.

<span id="page-38-0"></span>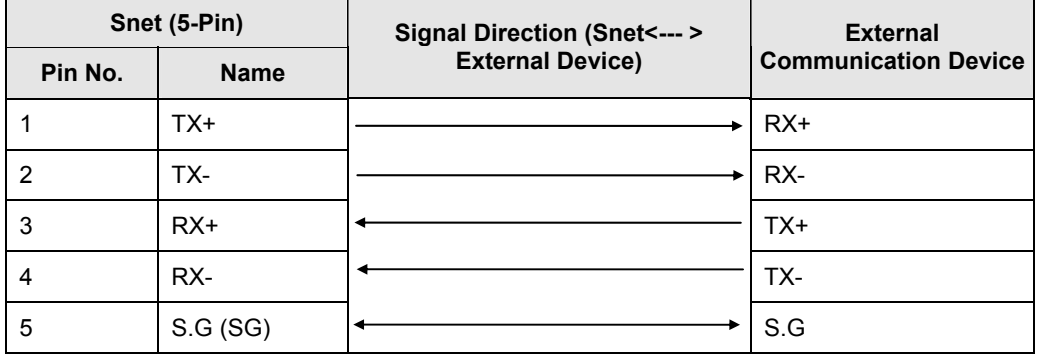

#### **Table 9 – RS-422 connection**

#### **Table 10 – RS-485 connection**

<span id="page-38-1"></span>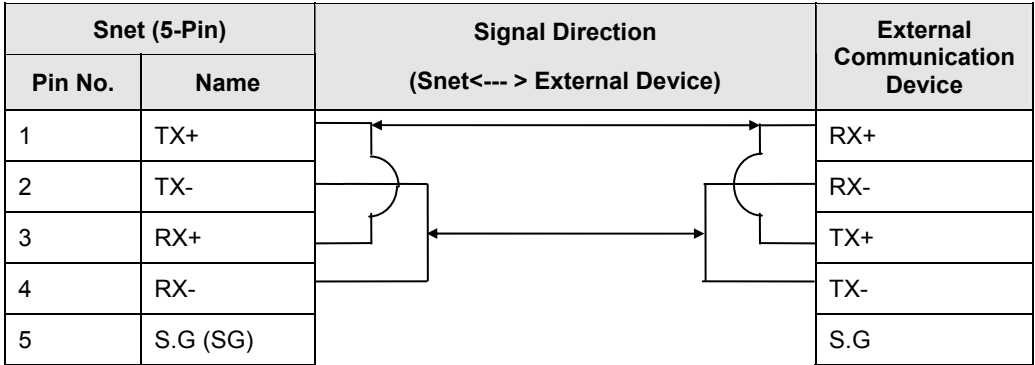

[Table 10](#page-38-1) shows the pin configuration and connections for RS-485 multi-drop communication.

### **3. System Configuration**

3.4. Method of serial interface

In case of multi-drop communication, to connect with external devices, the pins TX+ and  $RX+$ ,  $RX-$  and  $TX-$  of  $RS-422$  channel should be shorted as shown in [Table 9](#page-38-0). At this time, half-duplex communication is run, Tx/Rx line is shared.

# **4. Installation and Test Operation**

## **4.1 Installation environment**

This product is highly reliable regardless of the installation environment. However, it is recommended to take the following precautions to ensure reliability and stability of the system.

- 1. Environmental conditions
	- a) Install the system on a waterproof and dustproof control panel.
	- b) Do not expose the system to continuous impact or vibration.
	- c) Do not expose the system to direct sunlight.
	- d) Prevent dew formation due to rapid temperature change.
	- e) Maintain ambient temperature around 0-55°C.
- 2. Installation work
	- a) Do not leave wire scraps inside the PLC while wiring or drilling screw holes.
	- b) Install the system on a good location to work on.
	- c) Do not install the system on the same panel as a high-voltage device.
	- d) Keep it at least 50mm away from a duct or a near-by module.
	- e) Ground the system to an appropriate place that is free from noise.

#### 4.2. Precautions for handling

## **4.2 Precautions for handling**

Ensure that thefollowing precautions are followed while installing the Snet I/F module.

- 1. Handle with care. Do not drop it and avoid strong and sudden shocks.
- 2. Do not remove PCB from the case. It might cause abnormal operation.
- 3. Do not let any external materials like wiring waste to be left over in the module casing during wiring.
- 4. Do not install or remove the module while the power is still ON.
- 5. Use standard cable only. Install within the maximum distance specified.
- 6. The communication cable should be free from the surge and inductive noises generated by the alternating current.
- 7. Do not let wiring get close to any hot device and material or in direct contact with oil for long, which might cause damage or abnormal operation due to short-circuit.

## **4.3 From setting to operation**

The sequence right from the product installation to operation is explained below. After the product installation is complete, configure the system to be operated as specified in the following sequence.

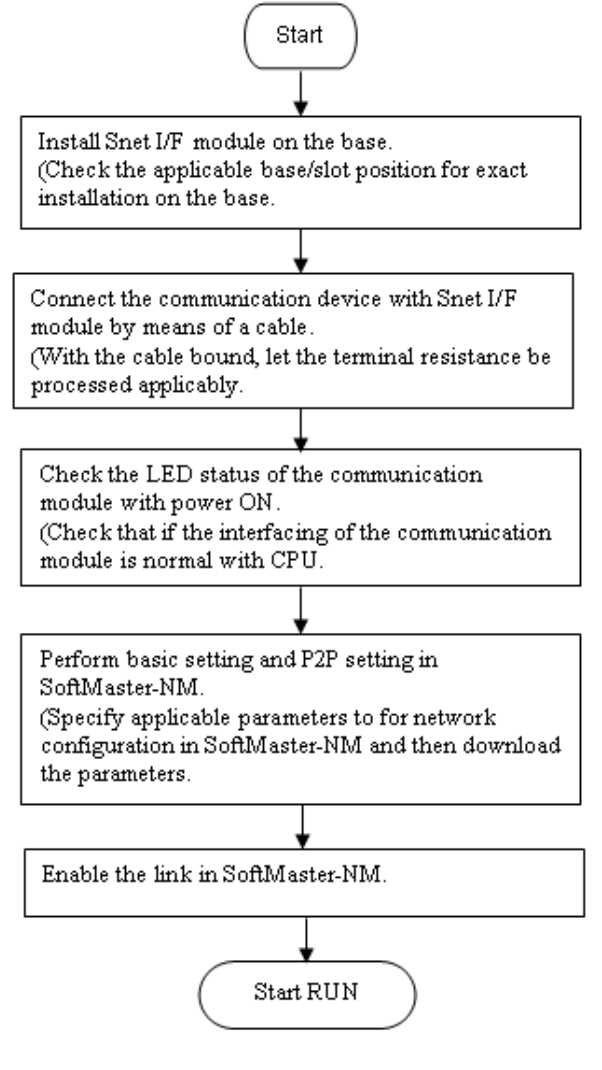

**Figure 6 – Flowchart** 

## **4. Installation and Test Operation**

4.3. From setting to operation

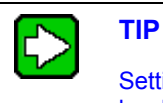

Setting the Station number of Snet I/F module is not necessary due to hardware properties. Use SoftMaster-NM to specify basic settings necessary for station number and Snet communication.

# **5. System Configuration**

## **5.1 Introduction to system configuration**

Snet I/F module is used for both ML-200 and ML-200R modules. You can mount up to 24 modules on the main and expansion bases. All the 24 modules can be used by a dedicated server protocol. However, only eight modules are supported to be used for P2P service.

This module is used for configuring various communication systems in accordance with the application needs. This chapter describes examples of system configurations that are available or unavailable for various application needs.

## **5.2 Supported system configurations**

## **1:1 connection (no modem) to PC (HMI)**

In this configuration, PC (HMI) and Snet I/F modules are connected using RS-232C or RS-422 channel in 1:1 connection system without using any modem in between the two of them. Most PC (HMI)'s are operated as client stations and Snet I/F modules are operated as server stations that respond to the request of PC (HMI).

Since no modem is used, communication distance is a maximum of 15m via RS-232C channel and maximum of 500m via RS-422 channel. Operation mode of Snet I/F module is set according to the communication type of PC (HMI).

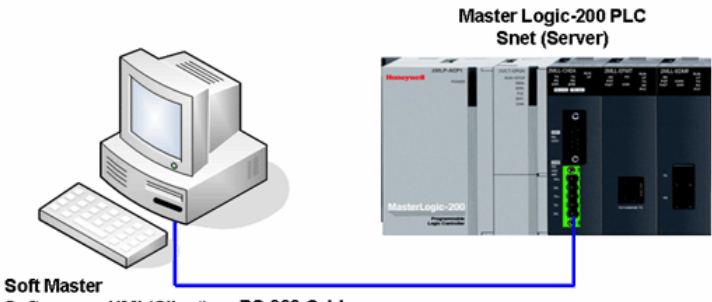

RS 232 Cable Software or HMI (Client)

### **Figure 7 – 1:1 communication system with PC**

#### **1:1 dedicated modem connection to PC (HMI)**

In this configuration, PC (HMI) and Snet I/F module are connected through dedicated modem via RS-232C channel in 1:1 connection system. Most PC (HMI)s are operated as

R200 Serial Communication I/F Module 2MLL-C22A, 2MLL-CH2A, 2MLL-C42A User's Guide 45 Mar 2010 **Honeywell** 

#### **5. System Configuration**

#### 5.2. Supported system configurations

client stations and Snet I/F modules are operated as server stations that respond to the request of PC (HMI). Since modem is used, RS-232C channel should be set to dedicated modem for long-distance communication. Operation mode of Snet I/F module is set according to the communication type of PC (HMI).

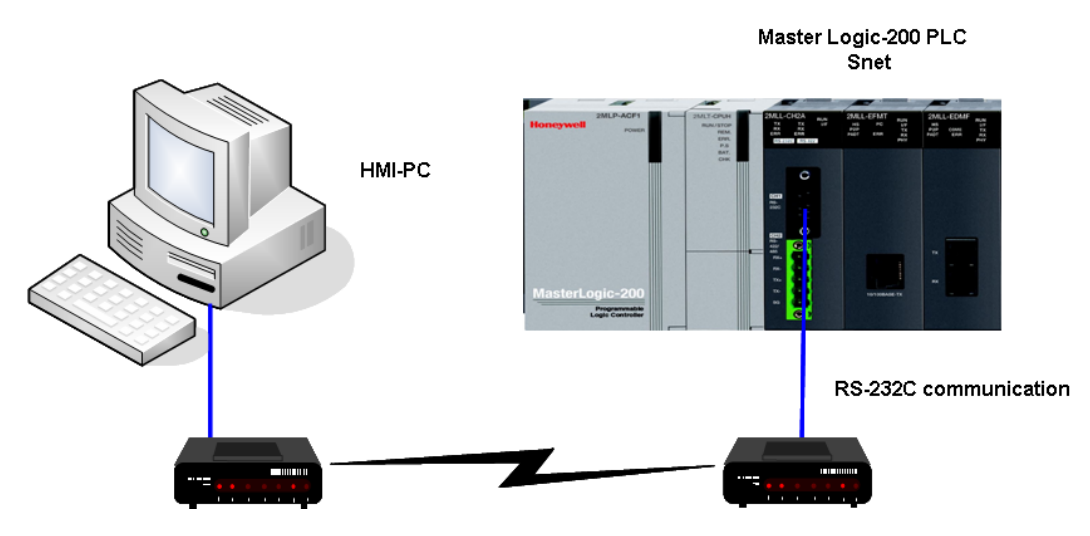

**Figure 8 – 1:1 dedicated modem communication with PC** 

## **Modem connection to PC and communication between interlinked Snet I/F modules**

- 1. PC and Snet #1 station are connected through modem via RS-232C channel.
- 2. Snet stations communicate with each other using RS-422 channel.
- 3. PC is operated as client station of Snet #1 station.
- 4. Snet I/F module can connect with a maximum of 32 stations (RS-422/485 communication).
- 5. RS-232C channel of Snet I/F module is set as server station and RS-422 channel of Snet I/F module is set as client station.
- 6. Dedicated modem or dial-up modem is available for use.

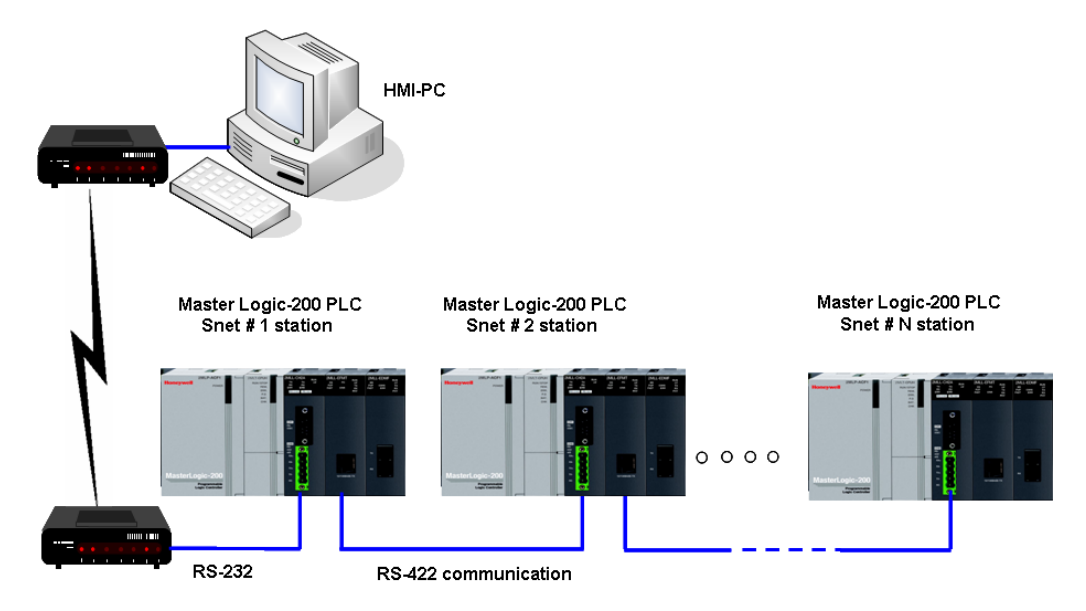

## **Figure 9 – Dedicated modem communication with PC**

The following table shows the module setting for Snet stations.

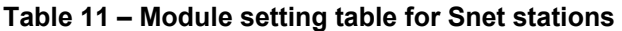

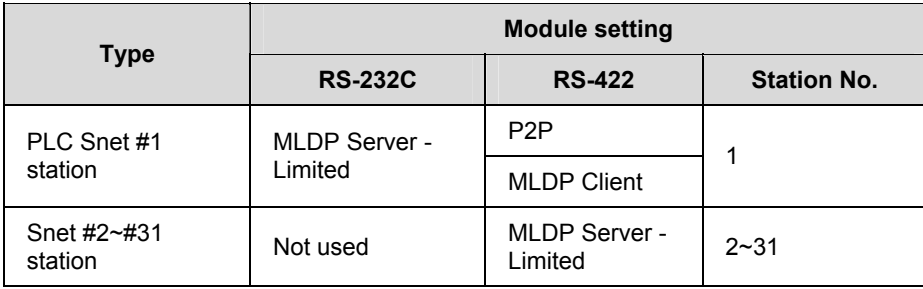

## **Dedicated communication with PC (HMI) and third-party RS-422 communication**

- 1. Null-modem communication with PC (HMI) via RS-232C channel is available.
- 2. PC (HMI) is operated as client station and Snet I/F module via RS-232C channel is operated as MLDP server-Limited.
- 3. Snet I/F module's RS-422 channel is operated in P2P mode.
- 4. Display data is transmitted to display modules of mosaic panel via Snet RS-422 channel.
- 5. Display data transmission can be read from PC (HMI).

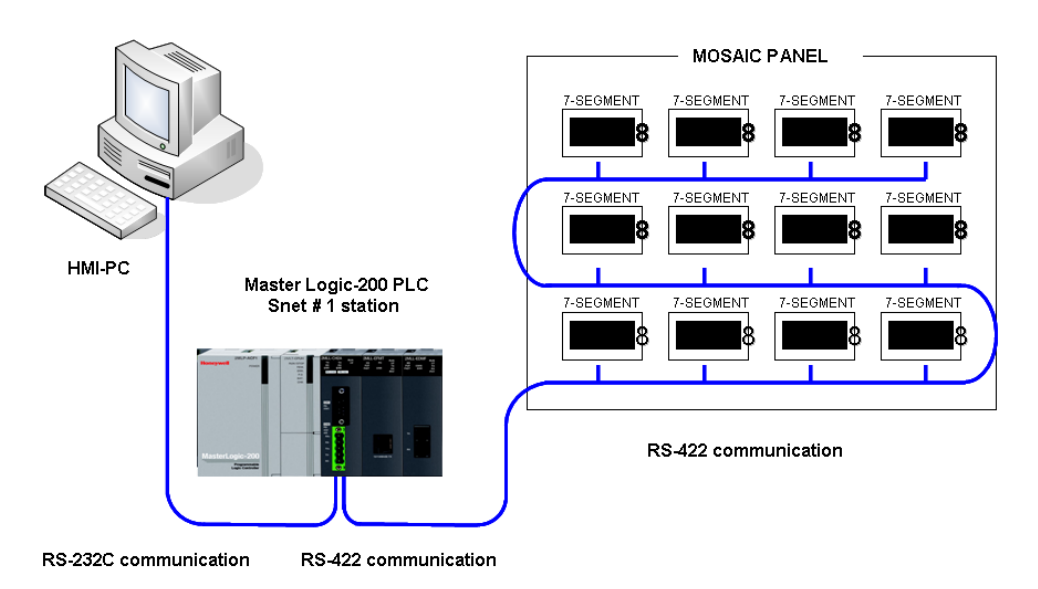

**Figure 10 – 7-segment operation system for RS-422** 

The following table shows the module setting for Snet stations 2.

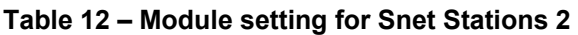

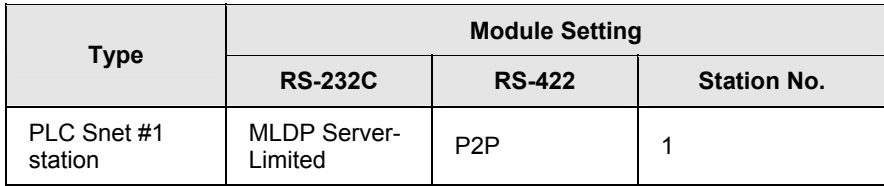

## **Optical modem communication for mobile communication**

- 1. Optical modem communication method is used for Snet communication when the PLC is mounted on a mobile body in linear motion.
- 2. Dedicated mode communication or P2P communication with monitoring device is available.
- 3. RS -232C/RS-422 communication with optical modem is available.
- 4. Dedicated client/server communication between Snet I/F modules is used.
- 5. Optical modem connected with Snet I/F module on the mobile body can communicate with the other optical modem only within communication range.
- 6. Main application: parking tower

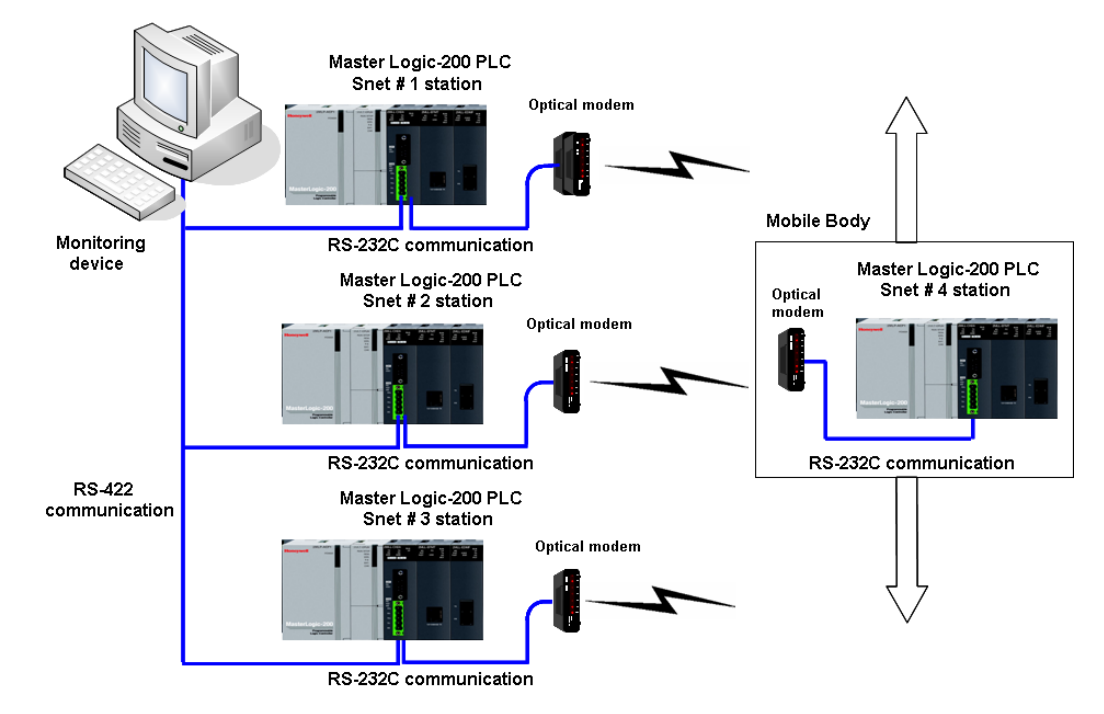

**Figure 11 – Optical modem communication system** 

#### **Wireless modem communication between bodies in revolution**

- 1. Wireless modem communication method is used for Snet communication when the module is mounted on a mobile body which is revolving.
- 2. RS-232C communication with wireless modem is used.
- 3. Dedicated client/sever communication between Snet I/F modules is used.
- 4. RS-232C channel of Snet I/F module is configured in dedicated modem mode.

## **5. System Configuration**

5.2. Supported system configurations

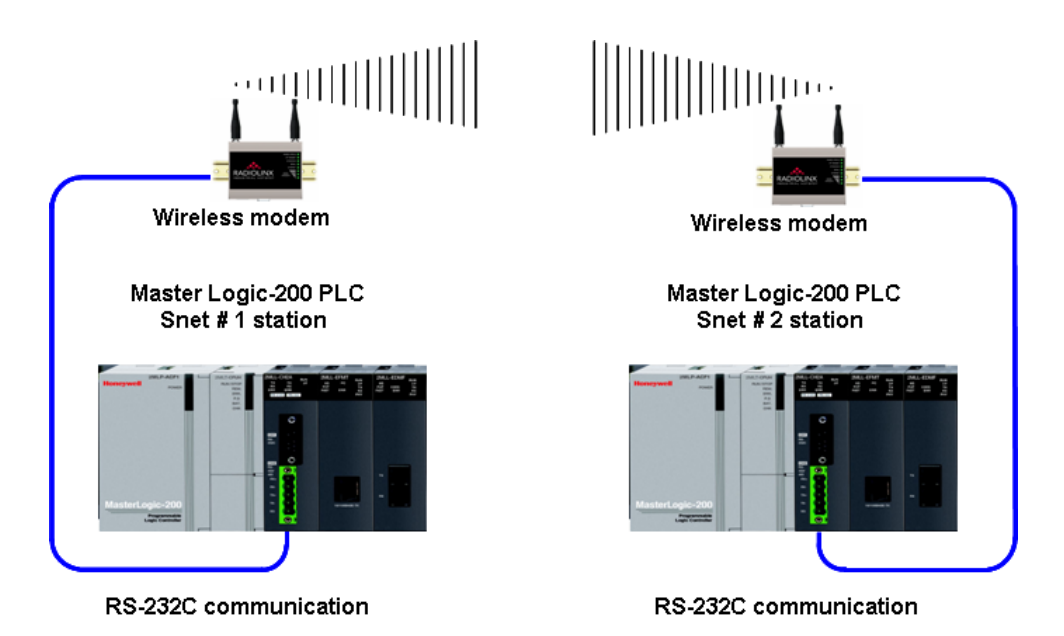

## **Figure 12 – Wireless modem communication system**

The following table shows the setting details between communication modules.

## **Table 13 – Setting details between communication modules**

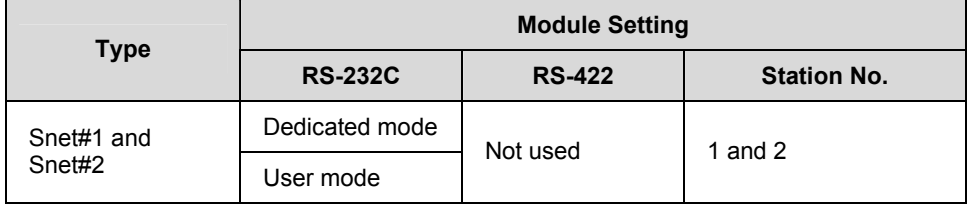

### **TM/TC (Telemetry/Telecommand) communication system**

- 1. Long-distance communication with remote server PLC via dedicated modem is possible.
- 2. Dedicated modem communication via RS-232C channel which is set to dedicated modem mode is possible in this system.
- 3. Dedicated client/server communication between Snet I/F modules is used.
- 4. You can mount eight Snet I/F modules on TM client PLC.

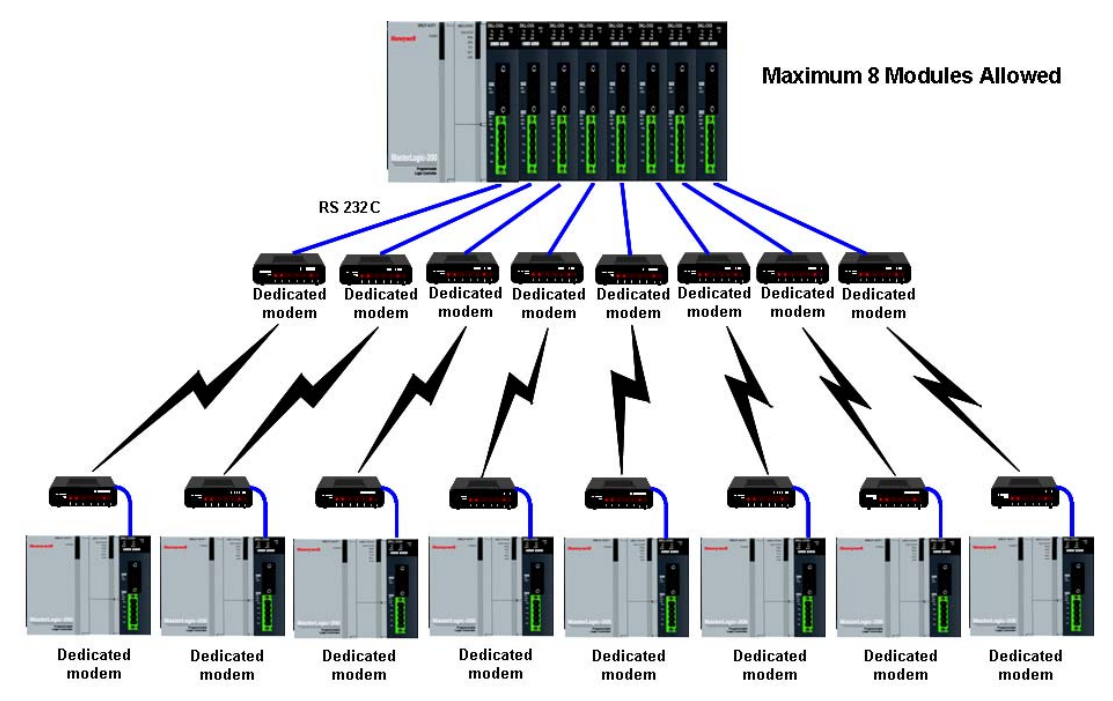

**Figure 13 – TM/TC dedicated modem system** 

## **5.3 System configurations not supported**

**Dial-up modem communication between Snet I/F modules** 

- 1. Snet I/F module do not have dial-up function, to make telephone calls.
- 2. Snet I/F module only has a function to answer telephone calls.
- 3. Dial-up modem communication between Snet I/F modules via a PSTN network is unavailable.

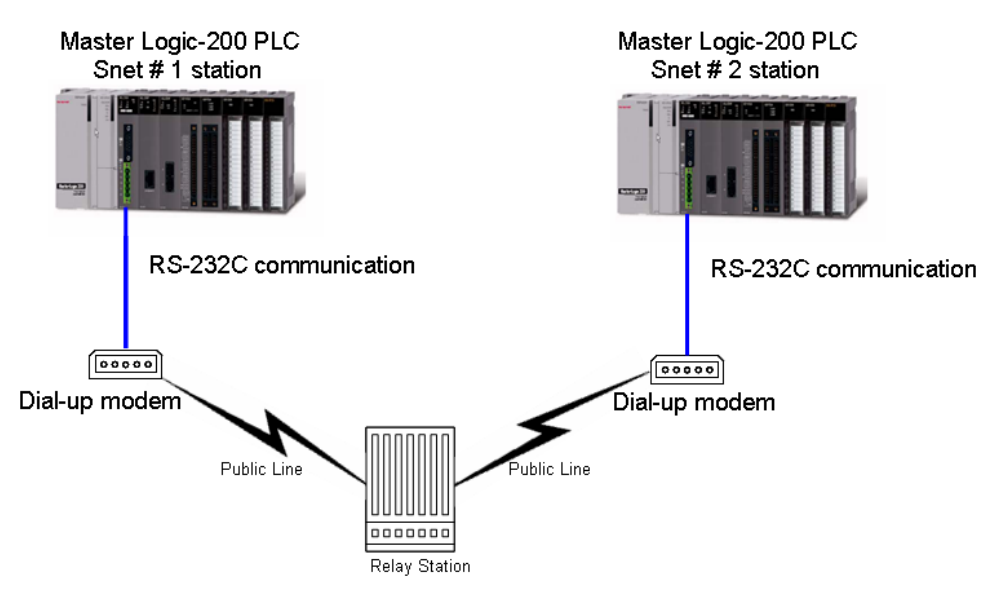

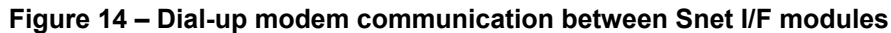

## **SoftMaster connection using RS-422 channel of Snet I/F module**

- 1. SoftMaster service of Snet I/F module supports only RS-232C channel.
- 2. SoftMaster does not support the connection via RS-422 channel.
- 3. Setting Snet's station number in SoftMaster via a remote connection is not possible.
- 4. SoftMaster PC is connected to Snet #1 station as shown in the following figure.

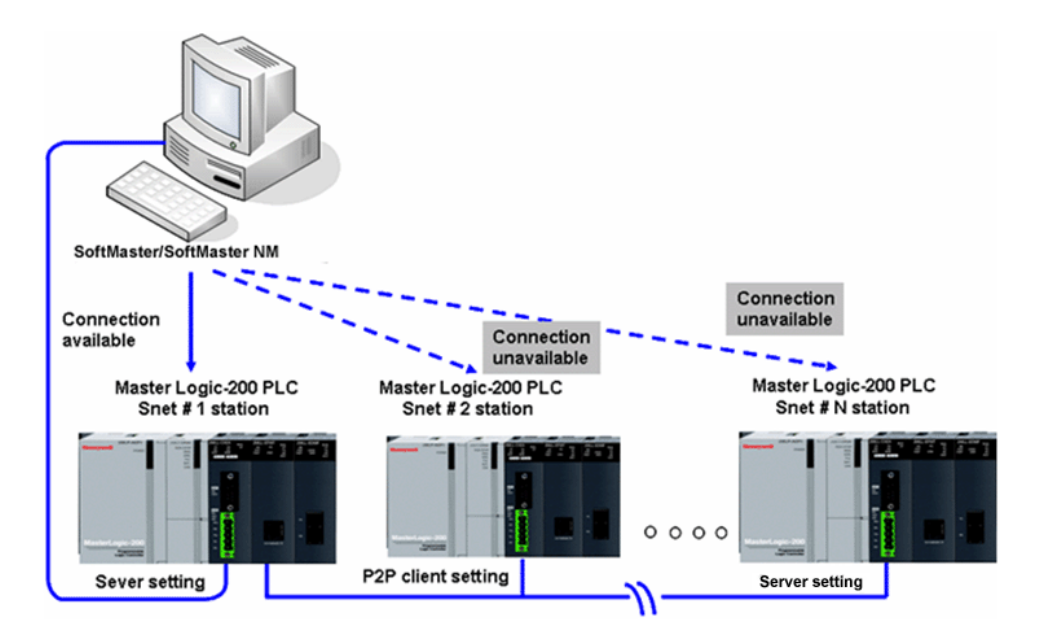

**Figure 15 – SoftMaster connection via RS-422 channel** 

#### **5. System Configuration**

5.3. System configurations not supported

# **6. Basic Communication Parameters Setting**

## **6.1 Communication module registration**

In order to use Snet I/F module, communication parameters must be specified in SoftMaster-NM. The optional method to register the Snet I/F module depends on ON/OFF line status as described below.

#### **Offline registration of Snet I/F module**

When the PLC is disconnected from SoftMaster-NM, offline registration is used. To set the communication module and to specify communication related parameters, select the base and the slot position to register Snet I/F module on the **SoftMaster-NM Basic Setting** window. The **Communication Module Setting** window displays. Register the Snet I/F module on the desired base and slot position.

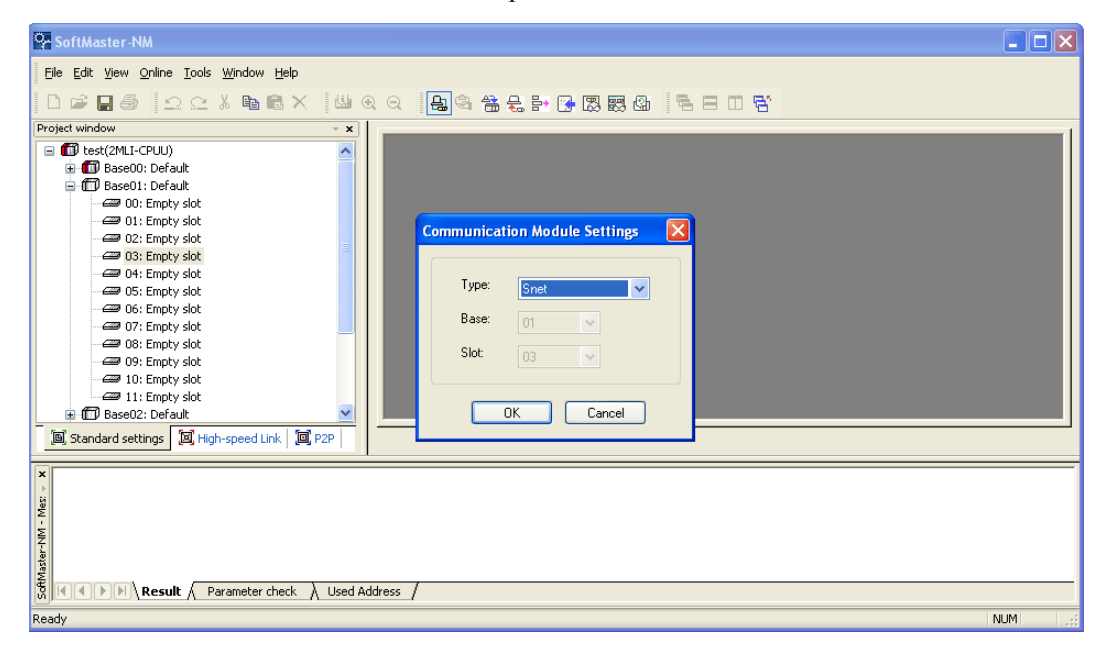

**Figure 16 – Snet module registration window** 

#### **Online registration of Snet I/F module**

When SoftMaster-NM is online with the PLC CPU, online registration method is used.

Perform the following steps for online registration of Snet I/F module.

#### **6. Basic Communication Parameters Setting**

6.1. Communication module registration

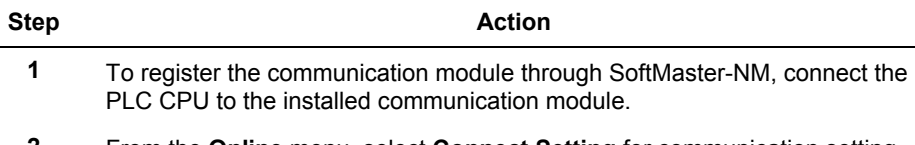

- **2** From the **Online** menu, select **Connect Setting** for communication setting.
- **3** From the **Online** menu, select **Connect** to select Local Connect (or Remote 1/2 Stage Connect). If connected normally, submenus in **Online** menu will be enabled.
- **4** From the **Online** menu, select **Read IO Information** to automatically display all the communication modules in main base and extended base.

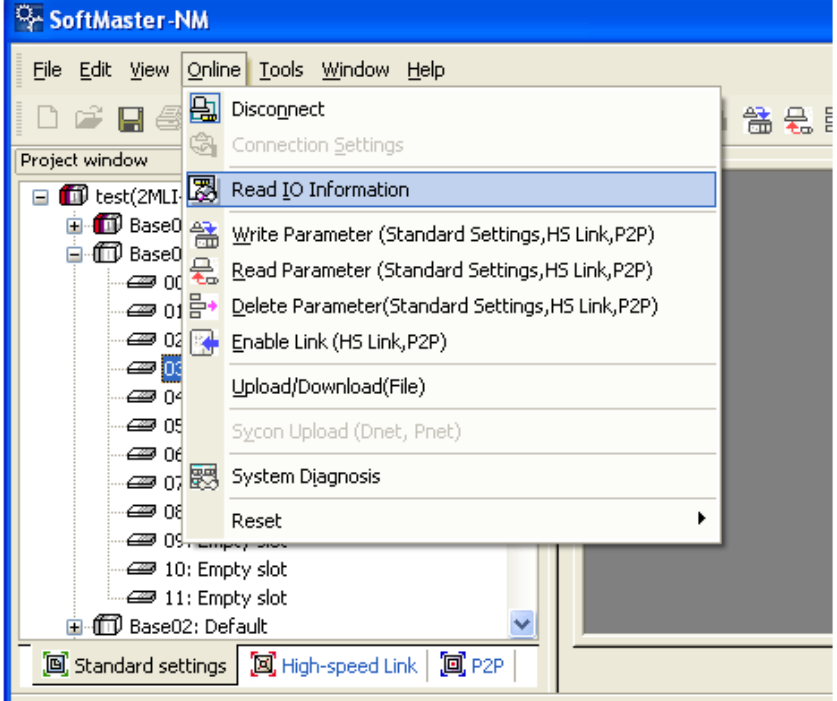

### **Figure 17 – Snet IO information read window**

**5** If the module registered in offline mode is different from the online mode of the presently connected PLC, or different from the type of the communication module configured in the previous project, the following message displays.

#### **6. Basic Communication Parameters Setting**  6.1. Communication module registration

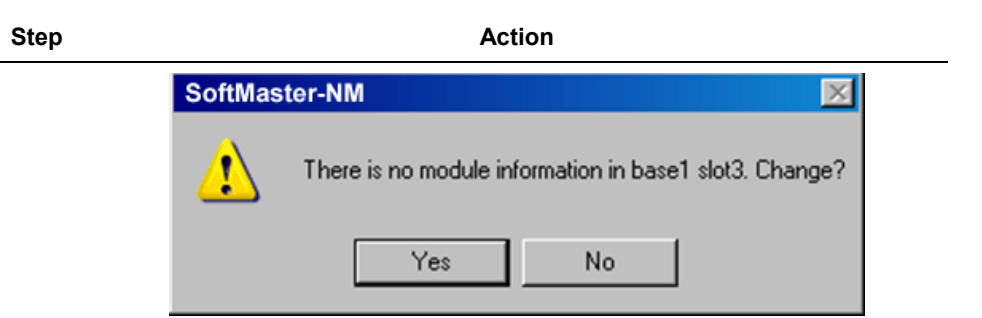

**Figure 18 – Message window of IO information change** 

**6** After the communication module is registered as described above, it displays in the list.

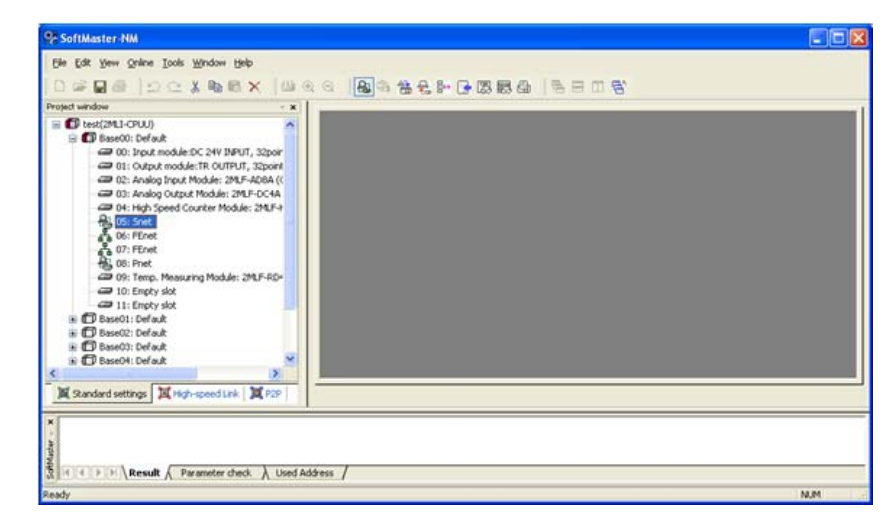

**Figure 19 – Communication module registration complete window** 

6.2. Transmission specification settings

## **6.2 Transmission specification settings**

Transmission specifications such as transmission speed and data type such as data/stop bit should be specified in order to use Snet I/F module.

Specified basic setting values are saved in PLC CPU, and will not be changed until overwritten. In addition, even if Snet I/F module is replaced with a new module, the basic setting values previously specified and saved in CPU will be automatically applied to the new module as well.

The basic communication setting parameters even if downloaded is not directly applied to Snet. In order to apply the changed or newly specified basic settings, reset the communication module.

## **Setting items**

When setting Snet communication parameters, you should specify the items as shown in [Table 14.](#page-57-0)

<span id="page-57-0"></span>

|                        | <b>Items</b>                | <b>Setting Value</b>                                                                                         | <b>Basic Value</b> | <b>Remarks</b>                                       |  |  |
|------------------------|-----------------------------|----------------------------------------------------------------------------------------------------|--------------------|------------------------------------------------------|--|--|
| Communication<br>type  |                             | RS-232C / RS-422 / RS-485                                                                                    | <b>RS-232C</b>     | Register<br>communication<br>type of each<br>channel |  |  |
| Communication<br>speed |                             | 300 / 600 / 1200 / 1800 / 2400 /<br>3600 / 4800 / 7200 / 9600 /<br>19200 / 38400 / 57600 / 64000 /<br>115200 | 9600               |                                                      |  |  |
| Data<br>type           | <b>DATA</b><br><b>BIT</b>   | 7/8                                                                                                    | 8                  |                                                      |  |  |
|                        | <b>STOP</b><br><b>BIT</b>   | 1/2                                                                                                    | 1                  |                                                      |  |  |
|                        | <b>PARITY</b><br><b>BIT</b> | None/Even/Odd                                                                                                | <b>NONE</b>        | Check detailed<br>information                        |  |  |
| Modem type             |                             | Null modem/Dedicated<br>modem/Dial-up modem                                                                  | Null modem         |                                                      |  |  |

**Table 14 – Basic setting parameters for Snet** 

## **6. Basic Communication Parameters Setting**

6.2. Transmission specification settings

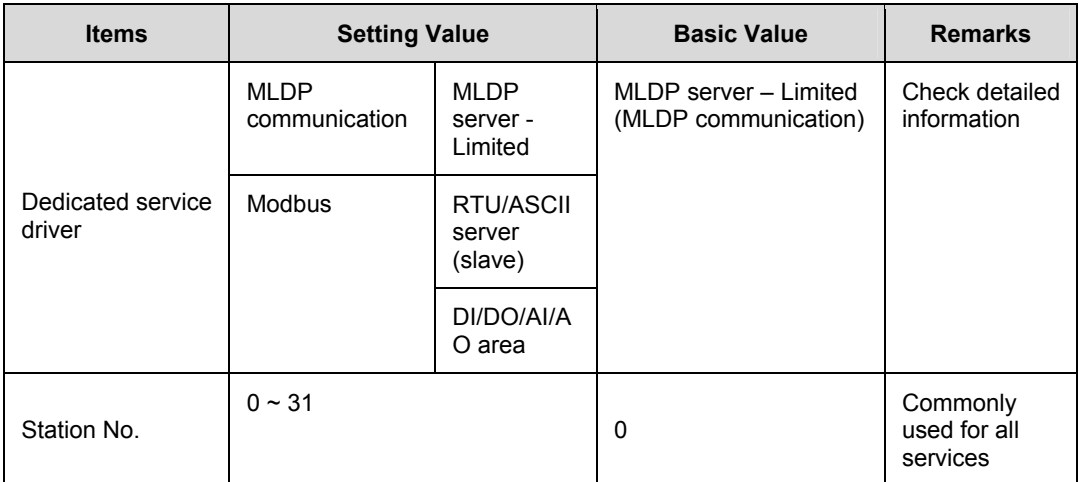

Snet I/F module provides two communication channels which need Snet basic settings, respectively. The different configurations available are: RS-232 2Port, RS-232 1Port/RS-422 1Port, and RS-422 2Port based on the communication module chosen.

The additional information for some of the Basic Setting Parameters are described in [Table 15.](#page-59-0)

## *Communication type*

You can select the communication type (RS232C/ RS422/ RS485) of MasterLogic-200 Snet I/F module by changing the communication module. If the specified communication type is different from the communication module's actual channel, communication module's channel type is used. This disables normal communication.

### *Parity Bit*

Three types of parity bit can be specified for Snet I/F module. Description of each parity bit is as follows.

#### **6. Basic Communication Parameters Setting**

6.2. Transmission specification settings

<span id="page-59-0"></span>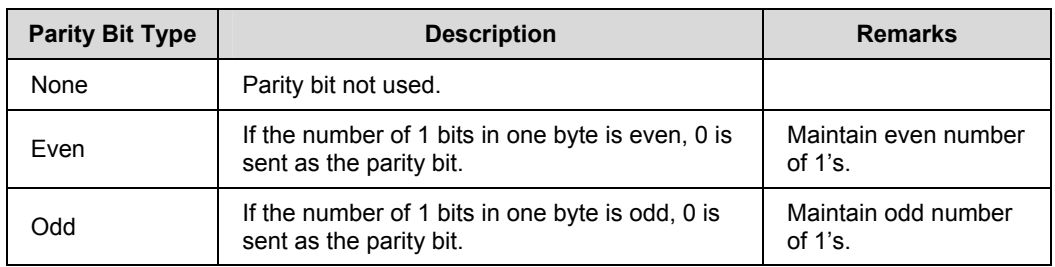

## **Table 15 – Parity bit details**

#### *Dedicated service driver*

Use driver selection item to select the operation mode of Snet I/F module for each channel. Each channel of Snet I/F module separately operates as a server or client. The details of operation modes available for each port are as follows.

## **Table 16 – Driver details**

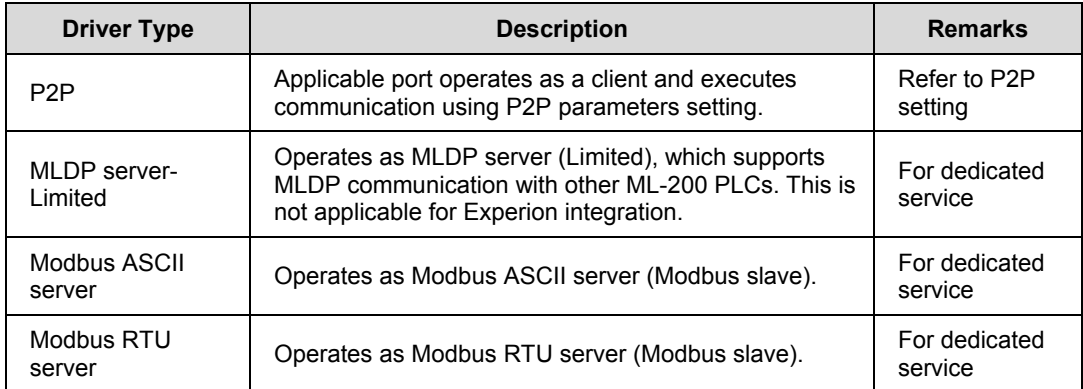

You can select the MLDP or Modbus server for the operation mode of Snet channel. It supports loader service along with dedicated service.

1. MLDP Server (Limited)

Supports memory Read/Write only for dedicated service.

- 2. Modbus ASCII/RTU server
	- a) You can select Snet I/F module, when it needs to operate as a server. It uses Modbus protocol.

b) Additional setting is necessary for mapping between Modbus defined memory area and MasterLogic-200 memory area.

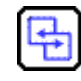

## **REFERENCE - INTERNAL**

For details on Memory Mapping, refer to [Table 15](#page-59-0).

## **Setting method**

In order to operate Snet I/F module in the user-defined mode as per the user-defined communication specifications, follow the sequence below.

Example, for 2MLL-CH2A (RS232 1Port, RS422 1Port) installed on base 0 and slot 3, the setting should be done as shown below.

#### *Communication specifications*

- 1. Channel 1: RS-232C, 9600 Bps, 8/1/None, null modem, MLDP server, 1 station.
- 2. Channel 2: RS-422, 38400 Bps, 8/1/Odd, null modem, PTP, 2 stations.

#### **6. Basic Communication Parameters Setting**

6.2. Transmission specification settings

Perform the following steps to set the method.

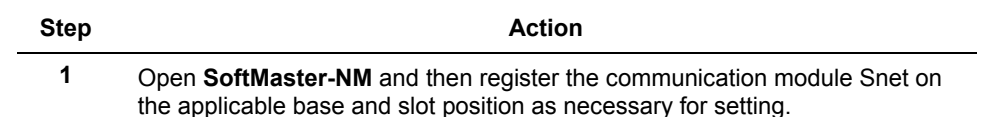

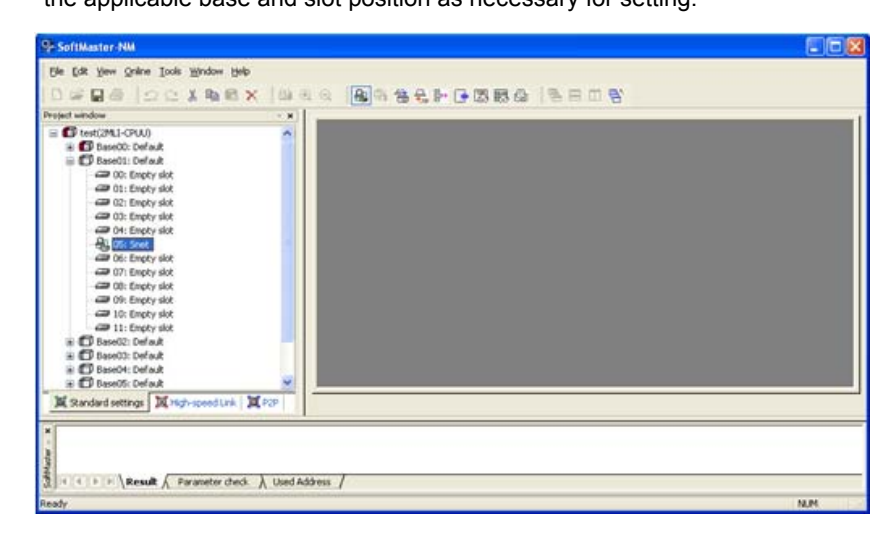

**Figure 20 – Setting window of communication module** 

- **2** Select **Snet** on the basic setting window to display the serial communication setting window.
- **3** On the Snet module area of **Standard Settings** window, double-click Snet and the **Standard Settings Snet** displays; on this window specify the parameters for each channel.
- **4** Specify communication speed, communication type and station number for the applicable channels, respectively.

#### **6. Basic Communication Parameters Setting**  6.2. Transmission specification settings

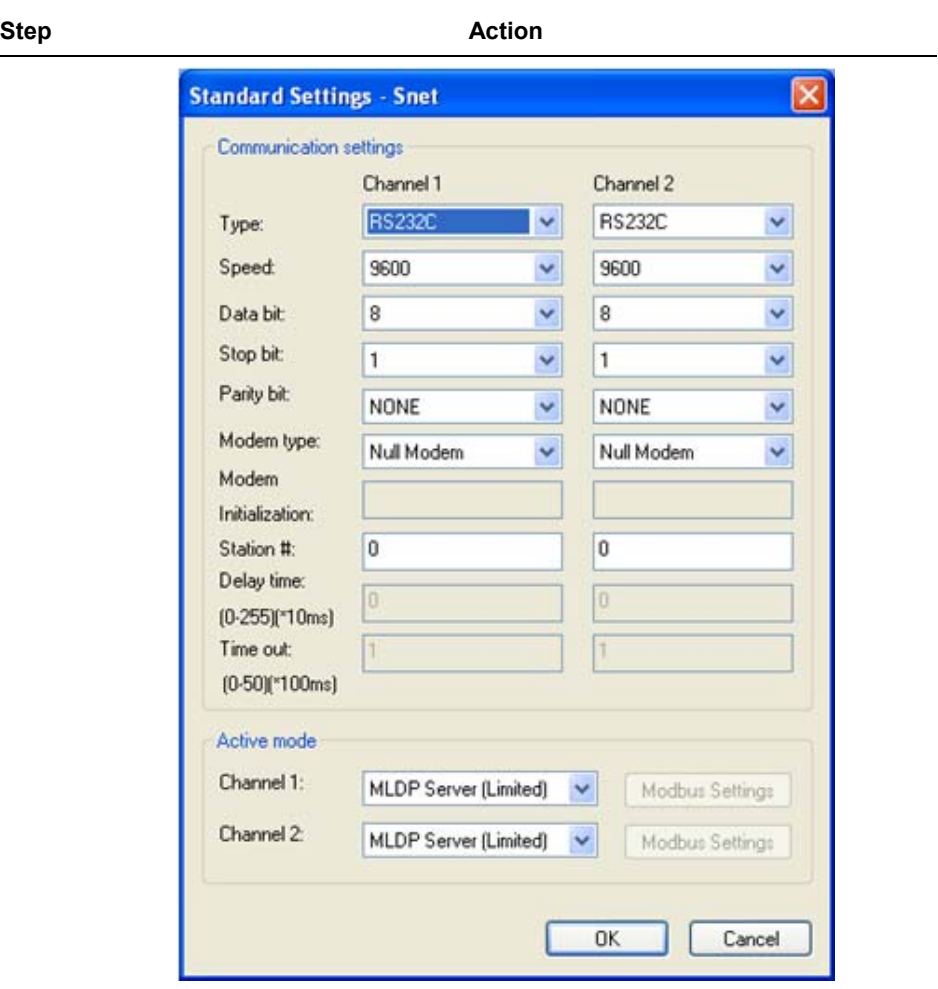

### **Figure 21 – Basic setting window of Snet communication for respective channels**

- **5** Select the operation mode for each channel.
- **6** After basic communication parameters setting is complete, download it onto Snet module.

#### **6. Basic Communication Parameters Setting**

6.2. Transmission specification settings

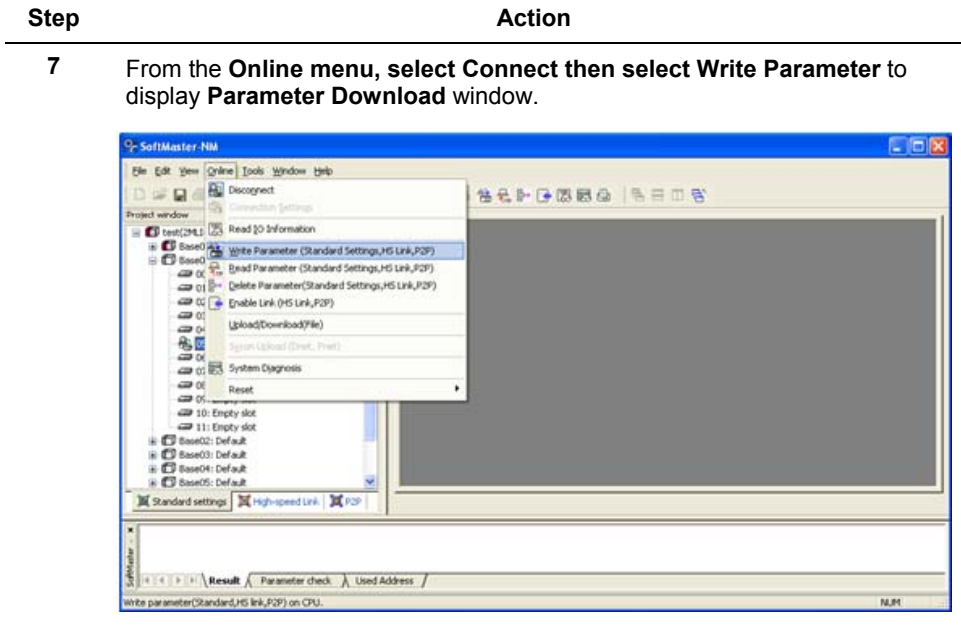

**Figure 22 – Parameter Download window** 

**8** Select basic setting for the desired communication card to execute Write.

#### **6. Basic Communication Parameters Setting**  6.2. Transmission specification settings

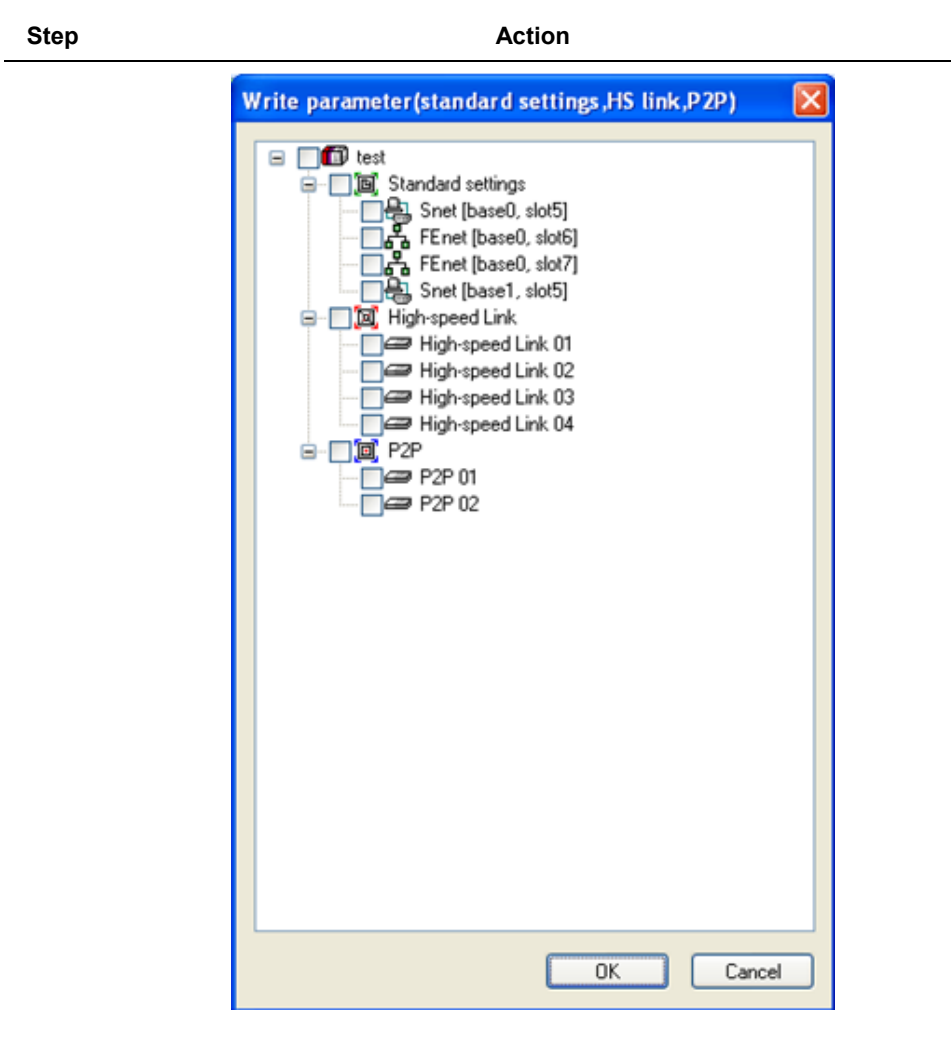

## **Figure 23 – Parameter Write setting**

**9** On **Basic setting**, specify Snet for each base and slot and then click Confirm to complete download.

The specified communication parameters are not applied to Snet module even after being downloaded. Reset the communication module for initialization and normal operation based on the specified communication parameters.

R200 Serial Communication I/F Module 2MLL-C22A, 2MLL-CH2A, 2MLL-C42A User's Guide 65<br>Mar 2010 Honeywell Honeywell

6.2. Transmission specification settings

The following methods are used to reset.

- 1. Individual reset is a preferred option which does not disturb the operation.
- 2. In SoftMaster-NM, from the **Online** menu, select **Reset**.
- 3. Switch on the CPU reset switch. (Refer to the CPU user's manual.)
- 4. Restart the PLC power.

# **7. Communication Functions**

## **7.1 Communication functions classification**

Communication functions available in Snet I/F module can be classified into several services as follows:

- 1. Dedicated service
	- a) Information and data of PLC can be read or written in PC and associated to devices without any additional programming in PLC.
	- b) Snet I/F module can operate as MLDP (MasterLogic Dedicated Protocol) server supporting dedicated MLDP protocol and as Modbus server supporting Modbus RTU/ASCII protocol as well.
- 2. P2P service
	- a) Snet I/F module can operate as a client on the network.
	- b) If a specified event occurs, corresponding station's memory can be read or written.
	- c) Snet I/F module can operate as MLDP Client and Modbus Client.
	- d) P2P service is used for communication with third-party devices not supporting MLDP or Modbus protocol and used for Tx/Rx of the frame desired by user.
	- e) You can define up to 64 P2P blocks that operate separately.
- 3. SoftMaster service

With remote 1st stage/2nd stage connection used, monitoring/program download is available for remote PLC.

#### 7.2. Dedicated service

## **7.2 Dedicated service**

### **Introduction**

The dedicated service function built-in Snet I/F module enables information and data of PLC to be read or written in PC and associated devices without additional programming in PLC.

It operates as a server in communication network and responds to memory Read/Write request conforming to dedicated MLDP protocol in external devices or PC, or conforming to Modbus protocol.

In order to use the dedicated service, select the operation mode for the channel used for server, among Snet channels 1 and 2, when setting basic communication.

It supports MLDP server – Limited and Modbus server, which respond to both RTU and ASCII format.

Since each respective channel operates separately in Snet I/F module, it cannot be set to other type of server. Refer to dedicated service related sections in [Diagnosis](#page-184-0) for details on diagnosis of normal operation of the dedicated service.

#### **MLDP server**

When using the dedicated service, the frame size of all the frames used in MLDP server should not exceed 256 Bytes. The characters used in all the frames are of ASCII code. If used as multi-drop, up to 32 stations can be connected with the server.

Two devices in the same network should not have the identical station number. Communication speed/stop bit/parity bit/data bit of all the Snet I/F modules should be identical on the network if used as multi-drop. MLDP server supports only the memory Read/Write function of the Dedicated MLDP protocol.

#### **Modbus server (slave)**

It is used when the device with which Snet module communicatation operates as Modbus Client (master). It supports both Modbus's ASCII Mode and RTU Mode, which can be specified in the operation mode of **Basic Setting** window.

#### **7. Communication Functions**  7.2. Dedicated service

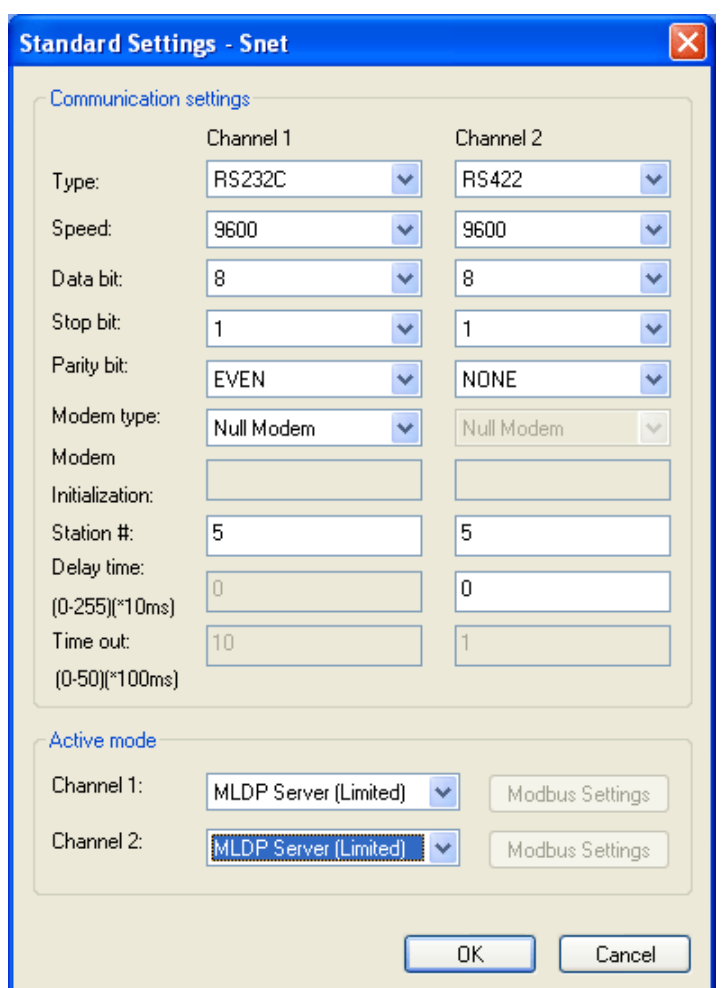

**Figure 24 – Basic setting window of Modbus server** 

Modbus instructions and the maximum response data that is supported by the Modbus RTU/ASCII driver are described in [Table 17](#page-69-0).

The client device that communicates with Snet module in Modbus server mode should request data within the range described in [Table 17.](#page-69-0)

For example, bit Read request: Read Coil Status is available up to 2000 bits and bit Write request (Force Multiple Coils) is available up to 1968 bits (using Modbus RTU).

#### **7. Communication Functions**

7.2. Dedicated service

<span id="page-69-0"></span>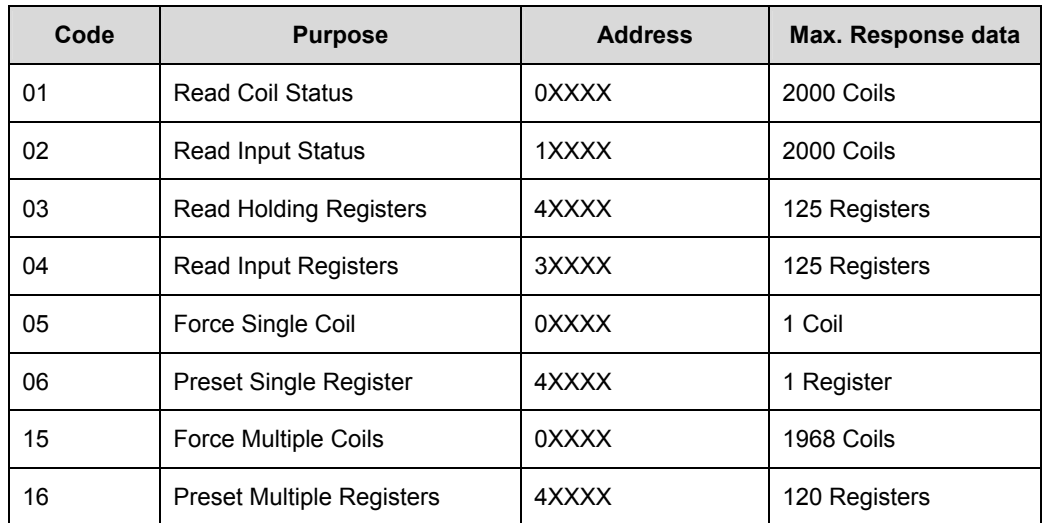

#### **Table 17 – Modbus instruction code**

For the request of each instruction code, corresponding area should be set in the MasterLogic-200 PLC memory.

This can be done through **Modbus Setting** window as shown in [Figure 25,](#page-69-1) which is displayed if **Modbus Settings** button is clicked after selecting Modbus ASCII server/Modbus RTU server on the **Modbus setting of Snet operation mode** window.

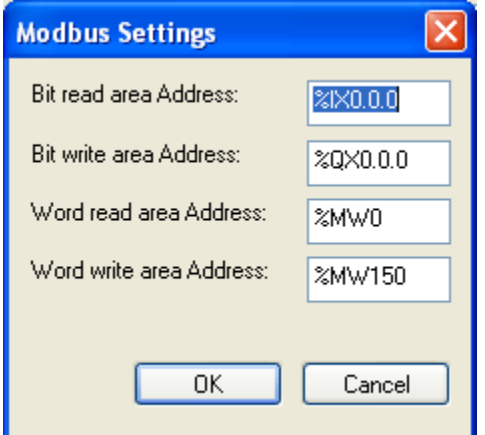

<span id="page-69-1"></span>**Figure 25 – Setting window of Modbus server memory** 

Details of respective setting items are as follows:

**Table 18 – Details of Modbus area** 

| <b>Item</b>                                                                 | <b>Description</b>                                           | <b>Remarks</b>     |  |  |
|-----------------------------------------------------------------------------|--------------------------------------------------------------|--------------------|--|--|
| DI area address<br>MasterLogic-200 address applicable to digital input area |                                                              | <b>Bit address</b> |  |  |
| DO area address                                                             | MasterLogic-200 address applicable to digital output<br>area | <b>Bit address</b> |  |  |
| Al area address                                                             | MasterLogic-200 address applicable to analog input<br>area   | Word address       |  |  |
| AO area address                                                             | MasterLogic-200 address applicable to analog output<br>area  | Word address       |  |  |

The address value set in the respective item is the base address of the applicable area. The window in [Figure 25](#page-69-1) above shows that DI area is assigned from MX1000, and AO area from PW200.

Input value of Base Address should be inside the effective area such as %M, P, and so on.

Since Modbus address is  $1 \sim 9999$  (decimal), bit I/O area's size will be  $9999/8 =$ 1249.875 bytes.

Word I/O area's size will be  $9999*2 = 19998$  bytes.

If the user sets the bit output (0XXXX) area's Base Address to 0, Modbus bit area 00001 will respond to 0th byte, 0th bit, and 00002 to 0th byte, 1st bit.

## **7.3 P2P service**

## **Introduction**

P2P service executes client operation of the communication module as realized with parameters set with instruction blocks. Four P2P instructions available in Snet I/F module are Read/Write/Send/Receive.

P2P service's registration and edit is executed in SoftMaster-NM where up to eight P2P parameters can be set. Each P2P parameter is composed of up to 64 P2P blocks.

The following figure shows an example of P2P parameters setting window in SoftMaster-NM.

| SoftMaster-NM - [P2P block settings - P2P 01]                            |                |    |                       |                             |                 |                 |           |                   |           |                          |   |
|--------------------------------------------------------------------------|----------------|----|-----------------------|-----------------------------|-----------------|-----------------|-----------|-------------------|-----------|--------------------------|---|
| File Edit View Online Tools Window Help                                  |                |    |                       |                             |                 |                 |           |                   |           | $ \overline{a}$ $\times$ |   |
| D B B B D Q & B B X B Q Q B B & L B B B B B B B B F B D B                |                |    |                       |                             |                 |                 |           |                   |           |                          |   |
| Project window<br>$\pi^-\mathbf{X}$                                      |                |    |                       |                             |                 |                 |           |                   |           |                          |   |
| E E Test(2MLI-CPUU)                                                      | Index Ch.      |    | <b>Driver Setting</b> | P <sub>2P</sub><br>function | Trigger<br>flag | Command<br>type | Data type | # of<br>variables | Data size | Dst<br>st.               |   |
| 自- 2 P2P 01 [B055 Snet]<br>- 向 P2P Channel                               | 0              | 1  | Modbus RTU client     | WRITE                       | %MX0            | Continuou       | BIT       | $\mathbf{1}$      | 100       | П                        |   |
| P2P Block                                                                |                | -1 | Modbus RTU client     | <b>READ</b>                 | %MX0            | Continuou       | BIT       | $\overline{1}$    | 100       | ⊽                        |   |
| O User frame definition                                                  | $\overline{c}$ |    |                       |                             |                 |                 |           |                   |           |                          |   |
| 白 - 4 P2P 02 [B0S6 FEnet]<br>e P2P Channel                               | 3              |    |                       |                             |                 |                 |           |                   |           |                          |   |
| 图 P2P Block                                                              | 4              |    |                       |                             |                 |                 |           |                   |           |                          |   |
| User frame definition                                                    | 5              |    |                       |                             |                 |                 |           |                   |           |                          |   |
|                                                                          | 6              |    |                       |                             |                 |                 |           |                   |           |                          |   |
| ·图 Address<br><del>ाई</del> ) Message                                    | 7              |    |                       |                             |                 |                 |           |                   |           |                          |   |
| <b><del>C</del></b> P2P 03                                               | 8              |    |                       |                             |                 |                 |           |                   |           |                          |   |
| <b>e</b> P2P 04                                                          | 9              |    |                       |                             |                 |                 |           |                   |           |                          |   |
| <b>e</b> P2P 05                                                          | 10             |    |                       |                             |                 |                 |           |                   |           |                          |   |
| $\overline{=}$ P2P 06<br><b>c</b> P2P 07                                 | 11             |    |                       |                             |                 |                 |           |                   |           |                          |   |
| <b>e</b> P2P 08                                                          | 12             |    |                       |                             |                 |                 |           |                   |           |                          |   |
|                                                                          | 13             |    |                       |                             |                 |                 |           |                   |           |                          |   |
|                                                                          | 14             |    |                       |                             |                 |                 |           |                   |           |                          |   |
|                                                                          | 15             |    |                       |                             |                 |                 |           |                   |           |                          | × |
|                                                                          | H.C.<br>∢      |    | THE <sub>1</sub>      |                             |                 |                 |           |                   |           | $\rightarrow$            |   |
| 回 High-spee 回 P2P<br>回 Standard<br><b>RC</b><br>P2 RC<br><b>RC</b><br>P2 |                |    |                       |                             |                 |                 |           |                   |           |                          |   |
| Ready<br><b>NUM</b>                                                      |                |    |                       |                             |                 |                 |           |                   |           |                          |   |

**Figure 26 – P2P parameters setting window** 

- 1. P2P parameters registration window.
	- a) You can set up to eight P2P parameters..
- b) You can set multiple P2P parameters for an identical Snet I/F module. However, **Enable** option is available only for one parameter among the multiple P2P parameters for the identical Snet I/F module.
- c) Each P2P parameter is composed of P2P channel, P2P block, and user-defined frame.
- 2. P2P edit window
	- a) You can register and edit up to 64 P2P blocks.

#### **Configuration of P2P parameters**

In order to use P2P service, the user needs to execute setting for the operation desired on the P2P parameters window. Each P2P parameter is composed of P2P channel, P2P block and user-defined frame.

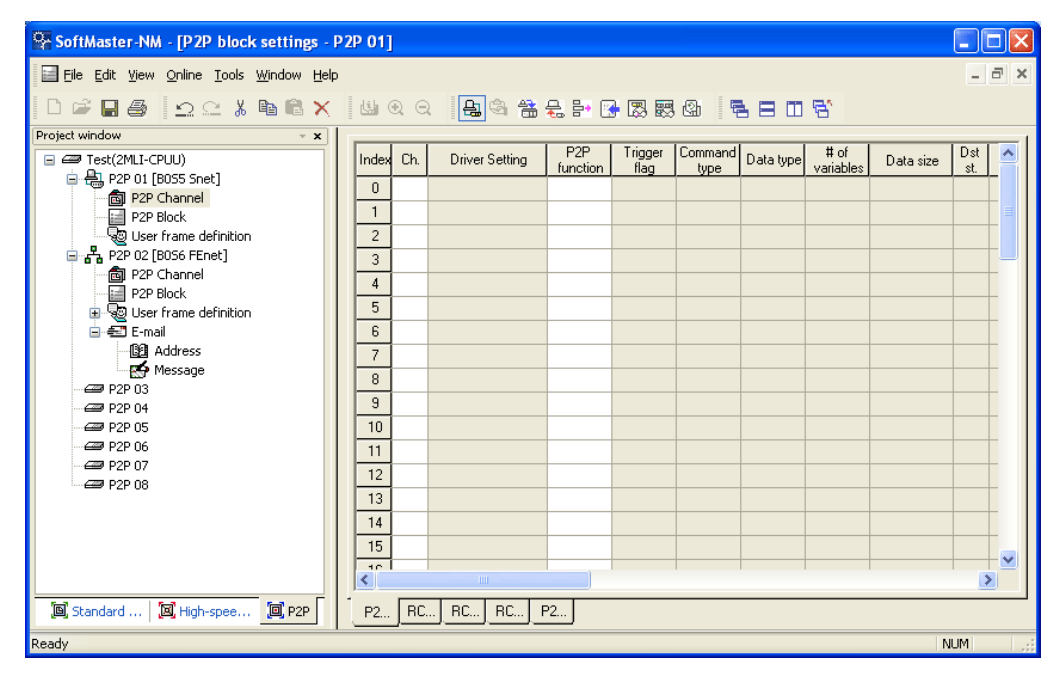

**Figure 27 – Configuration window of P2P parameters** 

- 1. P2P channel
	- a) P2P channel setting should define the communication protocol of the P2P service to be executed.
	- b) MLDP/Modbus is available.
	- c) You have to do separate setting for respective channels. This is applicable only if basic setting's '**P2P driver'** is None.
- 2. P2P block
	- a) You have to set each of the 64 P2P blocks separately.
- 3. User-defined frame
	- a) You have to register the user-defined frame.

# **Channel information**

Snet I/F module provide two communication channels (channel 1, channel 2) that operate independently. You can define the respective driver type of each channel for P2P service.

Select P2P channel on **P2P Channel Setting** window, P2P Channel Setting window displays as shown in [Figure 28](#page-73-0).

|          | P2P Channel Settings           |              |         |                                                  | $\vert x \vert$       |
|----------|--------------------------------|--------------|---------|--------------------------------------------------|-----------------------|
| Cha      | Action mode                    | P2P Driver   | TCP/UDP | Client/Server                                    | Port of coun          |
| 01<br>02 | Modbus ASCII server<br>Use P2P | None<br>None |         |                                                  |                       |
|          |                                |              |         |                                                  | $\blacktriangleright$ |
|          |                                |              | Edit    | $\boxed{\begin{array}{c} \text{OK} \end{array}}$ | Cancel                |

<span id="page-73-0"></span>**Figure 28 – P2P Channel Setting window** 

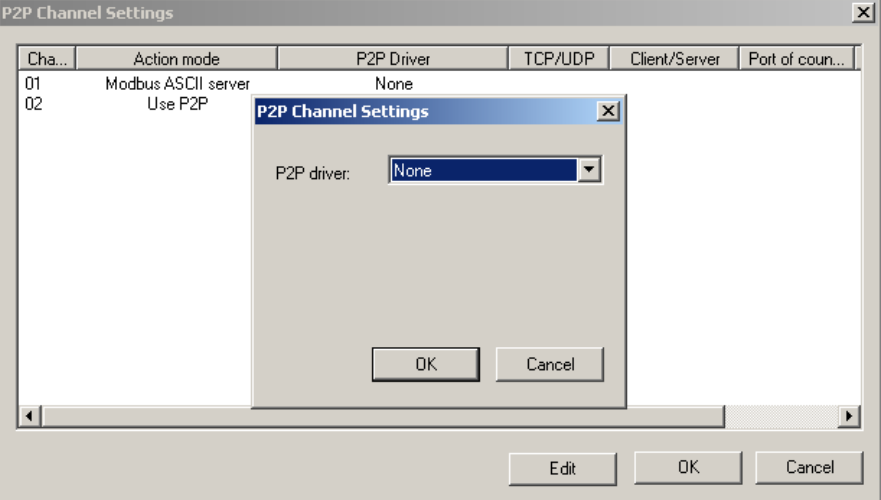

If you select the channel with P2P, 'P2P Channel Setting' window displays for the user to define P2P driver for the corresponding channel.

**Figure 29 – Setting window of channel driver with P2P used** 

Drivers and details available in MasterLogic-200 Snet are as follows.

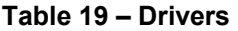

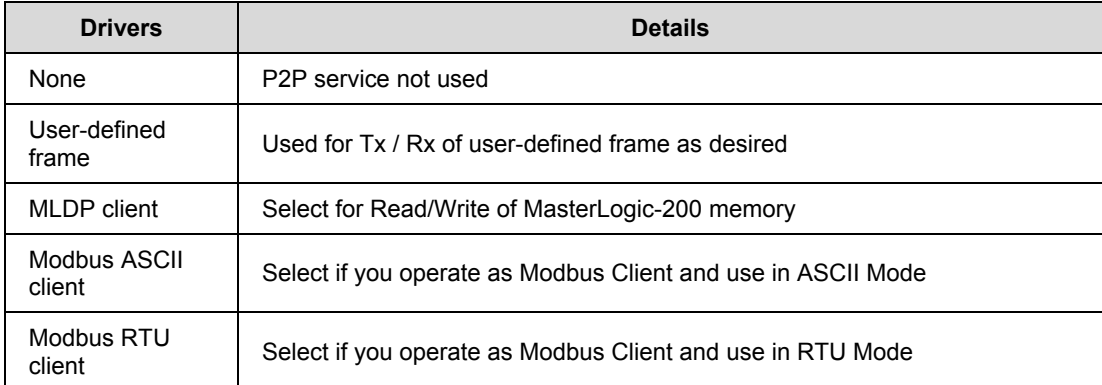

If you select MLDP or Modbus as P2P driver for the communication channel, userdefined frame cannot be made available.

7.3. P2P service

The following table describes how to use Modbus driver.

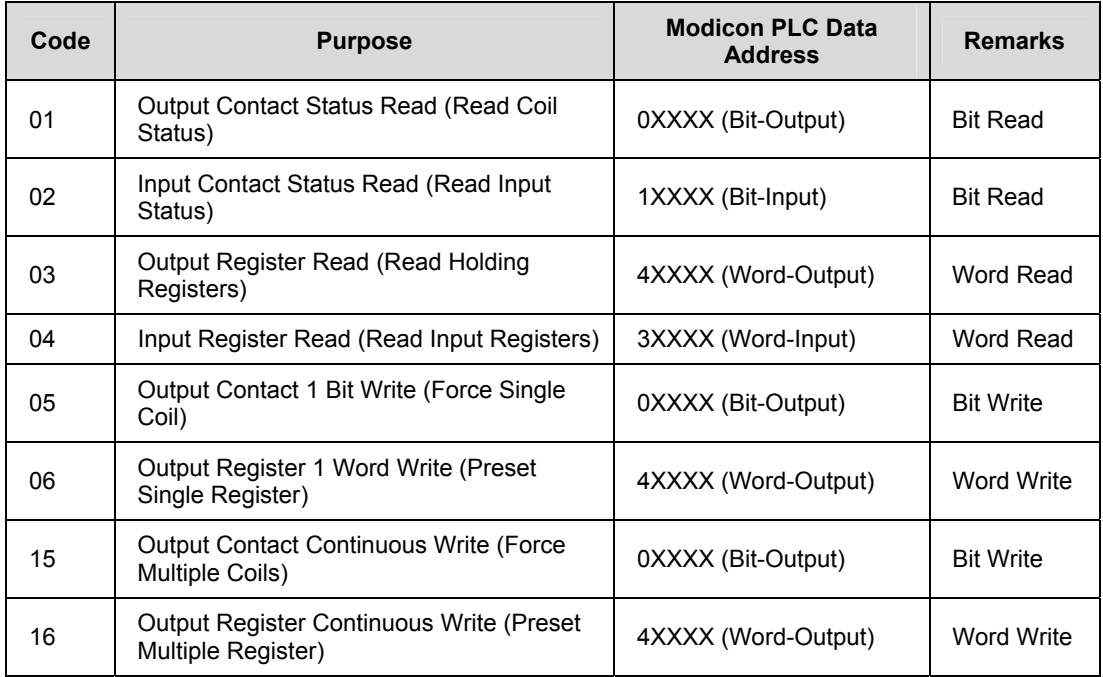

# **Table 20 – Codes of Modbus instructions and data**

# **Block information**

If you select P2P block of applicable parameter on P2P parameters setting window, P2P block setting window displays.

#### **7. Communication Functions**  7.3. P2P service

| Index<br>Order word                                                     | Detailed information                                                                                                    | <b>Base address</b> |  |  |  |  |  |
|-------------------------------------------------------------------------|----------------------------------------------------------------------------------------------------|---------------------|--|--|--|--|--|
| 0<br>Write<br>Write<br>1                                                | Ch:2, Flag:F00092, CmndType:Single, DataType:BIT, VarCnt:1, DestStNo:3<br>Ch:2, Flag:F00092, CmndType:Single, DataType:WORD, VarCnt:1, Dest5tNo:4 | N00001<br>N00042    |  |  |  |  |  |
| 2<br>Read                                                               | Ch:2, Flag:F00092, CmndType:Single, DataType:BIT, VarCnt:1, DestStNo:3                                                                            | N00103              |  |  |  |  |  |
| 3<br>Read                                                               | Ch:2, Flag:F00093, CmndType:Single, DataType:WORD, VarCnt:1, DestStNo:4                                                                           | N00144              |  |  |  |  |  |
| 4                                                                       |                                                                                                    |                     |  |  |  |  |  |
| 5                                                                       |                                                                                                    |                     |  |  |  |  |  |
|                                                                         |                                                                                                    |                     |  |  |  |  |  |
| SoftMaster-NM - [P2P block settings - P2P 01]                           |                                                                                                    |                     |  |  |  |  |  |
| File Edit View Online Tools Window Help                                 |                                                                                                    | $\Box$ $\times$     |  |  |  |  |  |
|                                                                         |                                                                                                    |                     |  |  |  |  |  |
|                                                                         |                                                                                                    |                     |  |  |  |  |  |
| Project window                                                          | $= 1$<br>P <sub>2P</sub><br>Trigger<br># of<br>Command Data type                                                                                  | Dst<br>۸            |  |  |  |  |  |
| E <b>E Test</b> (2MLI-CPUU)<br>白- (1 P2P 01 [B0S5 Snet]                 | Index Ch.<br>Driver Setting<br>variables<br>function<br>flag<br>type                                                                              | Data size<br>st.    |  |  |  |  |  |
| . app P2P Channel                                                       | Continuou<br>Modbus RTU client<br><b>READ</b><br>%MX0<br>BIT<br>$\mathbf{1}$<br>0<br>1                                                            | 100<br>п            |  |  |  |  |  |
| P2P Block                                                               | $\mathbf{1}$                                                                                                    |                     |  |  |  |  |  |
| User frame definition                                                   | $\overline{c}$                                                                                                    |                     |  |  |  |  |  |
| 白 <sub>tr</sub> A <sub>n</sub> P2P 02 [B056 FEnet]<br>. all P2P Channel | 3                                                                                                    |                     |  |  |  |  |  |
| <b>■ P2P Block</b>                                                      | $\overline{4}$                                                                                                    |                     |  |  |  |  |  |
| O User frame definition                                                 | 5                                                                                                    |                     |  |  |  |  |  |
| 自-無】 E-mail                                                             | 6                                                                                                    |                     |  |  |  |  |  |
| 图 Address                                                               | $\overline{7}$                                                                                                    |                     |  |  |  |  |  |
| <b>RO</b> Message<br><b>e</b> P2P 03                                    | 8                                                                                                    |                     |  |  |  |  |  |
| <b>ED</b> P2P 04                                                        | 9                                                                                                    |                     |  |  |  |  |  |
| <b>ED</b> P2P 05                                                        | 10                                                                                                    |                     |  |  |  |  |  |
| <b>ED</b> P2P 06                                                        | 11                                                                                                    |                     |  |  |  |  |  |
| <b>E</b> P2P 07<br><b>ED</b> P2P 08                                     | 12                                                                                                    |                     |  |  |  |  |  |
|                                                                         | 13                                                                                                    |                     |  |  |  |  |  |
|                                                                         | 14                                                                                                    |                     |  |  |  |  |  |
|                                                                         | 15                                                                                                    |                     |  |  |  |  |  |
|                                                                         | to.<br><b>IIII</b><br>≺                                                                                                    |                     |  |  |  |  |  |
|                                                                         |                                                                                                    |                     |  |  |  |  |  |
| 回 High-spee<br>$\Box$ P2P<br>Standard<br>P2P 01                         |                                                                                                    |                     |  |  |  |  |  |
| Ready                                                                   |                                                                                                    | <b>NUM</b>          |  |  |  |  |  |

**Figure 30 – P2P block setting window** 

You can set up to 64 separate blocks. Select an optional block to specify the applicable block operation by selecting an instruction as READ, WRITE, SEND, and RECEIVE.

Setting options and details of respective instructions are as follows.

#### *Read instruction*

You can use this instruction to read and save corresponding station's optional area, regardless of driver type. Its basic configuration is as shown below.

7.3. P2P service

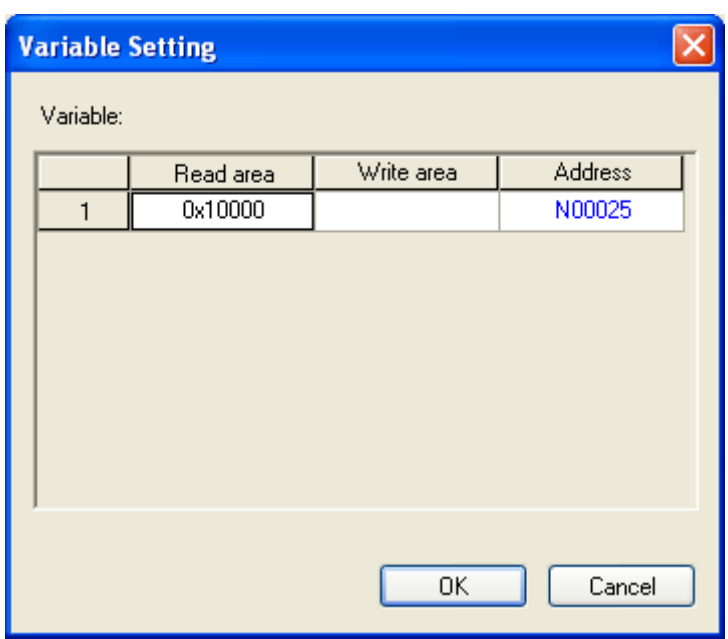

**Figure 31 – Setting window of P2P Read instruction 1** 

It is composed of standard action settings and memory settings as described below.

- 1. Standard action settings
	- a) Channel
	- Select a communication channel, which the applicable block will use. The communication channel for each block is decided while setting parameters. The parameters cannot be changed during Run mode.
	- b) Condition Flag
	- Defines when P2P block should operate
	- Select Regular cycle and Memory Set Trigger condition
	- c) Data Type
	- Define the format of the data, which the block will process. You can process the Bit, Byte, Word, Dword, and Lword in MLDP and you can only process Bit or Word in Modbus.
- d) Command Type
- Choose between a detailed Read operation, Individual Read, and Continuous Read operation.
- Individual Read reads up to four memory areas.
- Continuous Read reads as many memory areas as defined on the specified position.
- e) Number of Variables
	- This parameter specifies the number of variables that you can select if you select Individual Read.
	- Decide the number of memory areas to read from individually. Up to four memory areas are available.
- f) Data Size
	- Define the size of data to read, if you select Continuous Read.
	- Data size has a different meaning based on the data type.
	- When five is defined, it means five Words if Data Type is Word, and five Bits if Data Type is Bit.
- g) Station of Counterpart
	- Define the station number from which the data is to be read.
	- If you select the check button, the counterpart station number will be fixed.
	- If you clear the check button, the counterpart station number will be assigned to PLC memory, and the counterpart station number will be changeable by changing the applicable area's value.
- 2. Memory setting
	- a) Area to read
	- Set the corresponding area to read.
	- Set as many variables with input value that is different for different drivers.
	- MLDP client
		- Input M100 to read data of corresponding  $\%MW100$ .
- Modbus client
	- Input 30010 to read data of corresponding AI 10 address.
- b) Area to save
- Set the area to save the read data.
- Set as many variables with input value that is different for different drivers.
- Input P100 to save the read data on  $\%$ PW100.

In order to read and save %MW250 and %MW260's, 1 Word of the corresponding station number 7 on %PW100, and %PW130 when TW01's number 0 bit is set via the channel 2, its setting will be as follows.

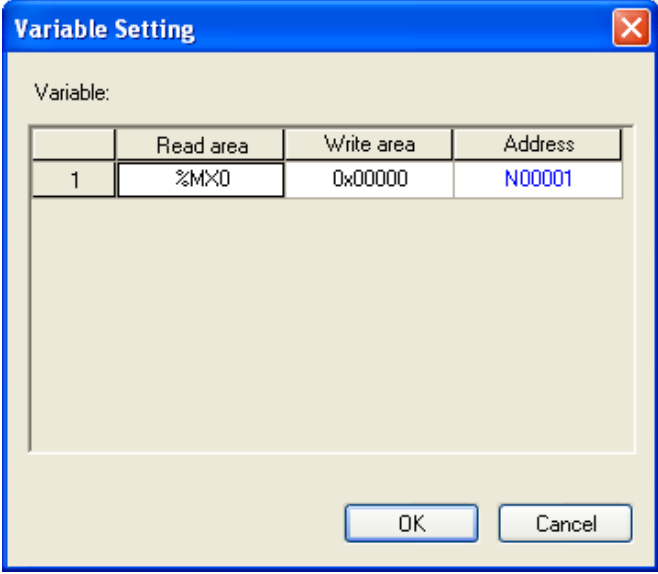

**Figure 32 – Setting window of P2P Read instruction 2** 

#### *Write instruction*

You can use this instruction for writing data on optional area corresponding to station's desired area, regardless of driver type.

It supports Continuous Write and Individual Write, you can write data on up to four individual areas. Its basic configuration is as shown below.

| <b>Variable Setting</b> |           |            |         |
|-------------------------|-----------|------------|---------|
| Variable:               |           |            |         |
|                         | Read area | Write area | Address |
| 1                       | %MX0      | 0x00000    | N00001  |
|                         |           |            |         |
|                         |           | OK         | Cancel  |

**Figure 33 – Setting window of P2P Write instruction** 

Details of respective input options are as described below.

- 1. Standard action settings
	- a) Channel
	- Select a communication channel that will be used by the applicable block. The communication channel for each block is decided when setting the parameters, which cannot be changed during Run mode.
	- For normal operation of P2P block, the applicable channel should be set to P2P with a driver selected.
	- b) Condition Flag
	- Defines when P2P block should operate.
	- Select Regular cycle and Memory Set Trigger condition.
	- c) Data Type
	- Define the format of the data that the block will process.
- You can process Bit, Byte, Word, Dword, and Lword in MLDP, and you can only process Bit/Word in Modbus.
- d) Instruction Type
- Decide between detailed Write, Individual Write, and Continuous Write operation.
- Individual Write writes up to four memory areas.
- Continuous Write is able to write as many as defined on the specified position.
- e) Number of Variables
- You can select number of Variables if you select Individual Write.
- Decide the number of memory areas to write on individually. Up to four memory areas are available.
- f) Data Size
- Define the size of data to write if you select Continuous Write.
- Data size has a different meaning based on the data type.
	- When 5 is defined, it means 5 Words if Data Type is Word and 5 Bits if Data Type is Bit.
- g) Counterpart Station Number
- Define the counterpart station number to write data.
- If you select check button, the counterpart station number will be fixed.
- If you clear check button, the counterpart station number will be assigned to PLC memory. Changing the value of the applicable area can change the counterpart station number.
- 2. Memory setting
	- a) Area to read
	- Set the area of the value to write.
	- Set as many variables with input value that will be different for different drivers.
	- MLDP client

<sup>82</sup> Serial Communication I/F Module 2MLL-C22A, 2MLL-CH2A, 2MLL-C42A User's Guide R200 Honeywell **Mar 2010** 

- Input P220 on the save area to write data on  $\%$ PW220.
- b) Area to save
- Set the corresponding area to write, which will be different based on drivers.
- Input M130 to save %MW130 in the case of MLDP client.
- Input 40054 to save AO 54 in the case of Modbus client.

In order to read and write 10 Words of the corresponding station number 2 in the memory starting from %MW125, on the corresponding %PW200 when MW10's number 2 bit is set via the channel 2, its setting is as follows.

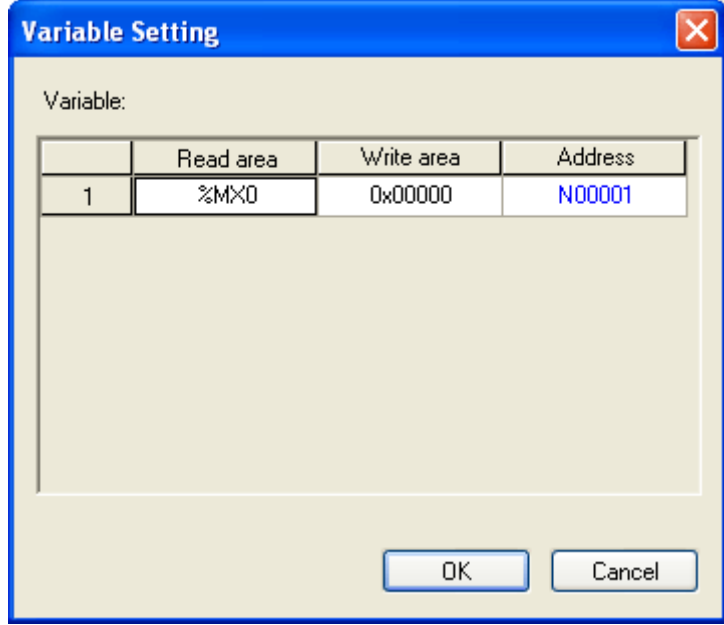

**Figure 34 – Setting window of P2P Write instruction 2** 

#### *Send instruction*

You can use this instruction for sending the optional frame to an external device for which the communication method is not specified. The Send Instruction does not use MLDP/Modbus protocol.

#### **7. Communication Functions**  7.3. P2P service

Only one frame will be used for one Send instruction. Memory setting should be specified in this instruction for applicable frame's size-fixed/size-changeable variable. The frame to be sent must be specified before the instruction is used.

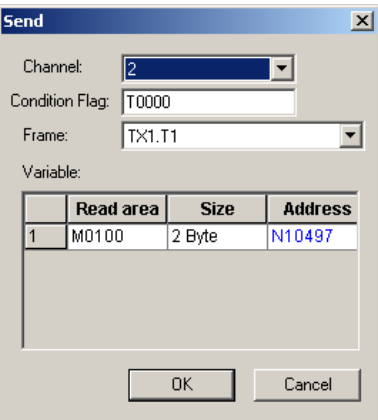

**Figure 35 – Setting window of P2P Send instruction** 

Details of respective options are as described below.

- 1. Basic operation setting
	- a) Channel
	- Select a communication channel to send the desired frame through.
	- b) Condition Flag
	- Define when the frame is to be sent.
	- c) Frame
	- Select the name of the user-defined frame to be used in applicable P2P block.
	- Frame should be defined before instruction registration. You can select the Frame to be sent from the list of registered frames.
- 2. Memory setting items
	- a) Area to read
	- Define all the variables inside the frame.
- Specify the data position to configure the frame, as information for the variable area is inside Tx frame.
- Input Word address. If the variable area of the frame is configured by reading data from %MW200, then input M200.
- b) Size
- Set the size of data to be in the variable area, inside Tx frame selected.
- It should be in Bytes and defined according to the size of all the variables.

# *Receive instruction*

You can use this instruction for receiving some frames from the frames that have been sent by the counterpart station. You cannot select an identical frame for respective P2P Receive instruction blocks. You can decide only one Receive instruction block for the received frame.

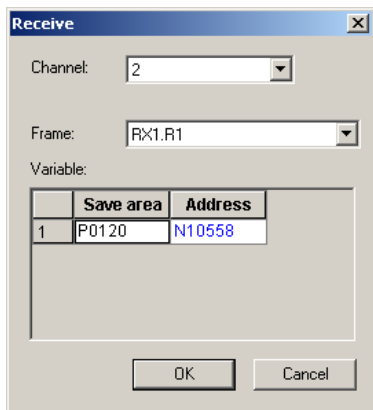

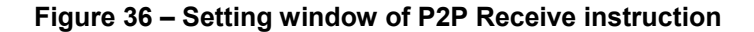

Details of respective options are as described below.

- 1. Basic operation setting
	- a) Channel
	- Select a communication channel through which the frame is to be received.
	- b) Frame
- Select the name of the user-defined frame to be used in the applicable P2P block.
- Define a frame prior to instruction registration.
- You have to select a frame to be received from the list of registered frames.
- 2. Memory setting items
	- c) Area to save
	- You can specify the position to save data through setting variables if you register the received frame.
	- Define all the variables inside the received frames.
	- Received data size is in Byte.

#### **User-defined frame information**

You have to define the applicable Tx/Rx frames if some frames are required to be sent by user or the frames among those on the network are to be received. This is available only in P2P service.

All the frames are composed of Head, Body, and Tail, which can be used as per requirement.

In MasterLogic-200, user-defined frames displays with group name and frame name, whose details are as follows.

- 1. Group
	- a) Frames with identical heads and tails form a group.
	- b) Group registration is necessary for the frame registration.
- 2. Frame
	- a) A frame is composed of Head, Body, and Tail.
	- b) You have to define the Tx/Rx frame.
	- c) You can add size-fixed and size-changeable variables to the Body of a frame.
	- d) Frame is composed of lot of segments, and up to four variable segments can be registered for a Body.

# *Type of segments*

Head, Body and Tail of the frame are composed of lot of segments, which can be registered on the frame edit window as shown in [Figure 37.](#page-86-0)

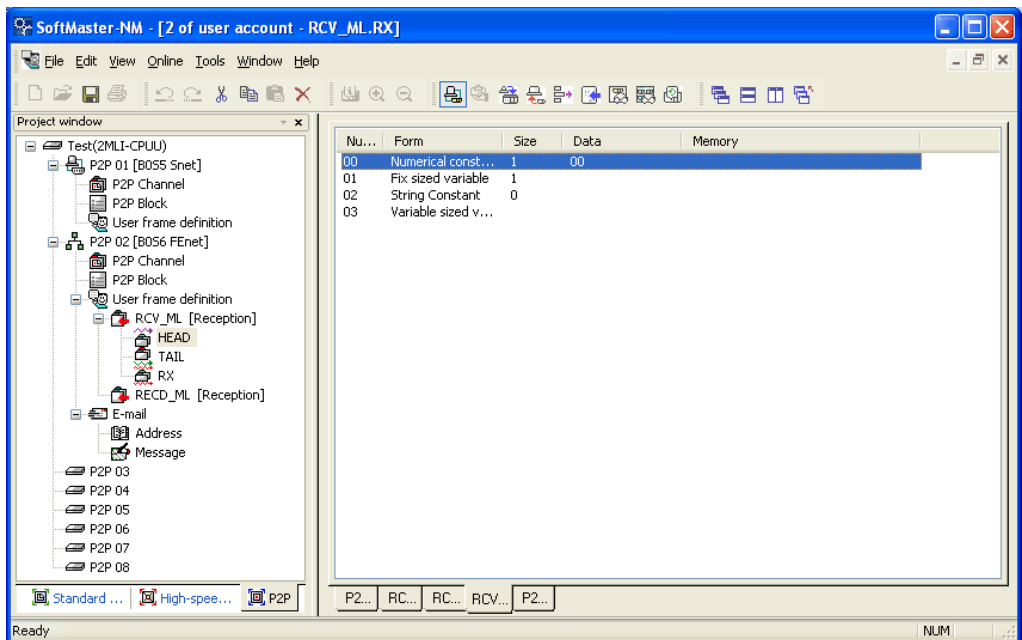

# **Figure 37 – Setting window of frame HEAD segment**

<span id="page-86-0"></span>Segments used for configuring the frame are:

- 1. Numeric Constant
	- a) Defined as the part to be fixed as Constant among frames.
	- b) Value of the data item is Hex.

7.3. P2P service

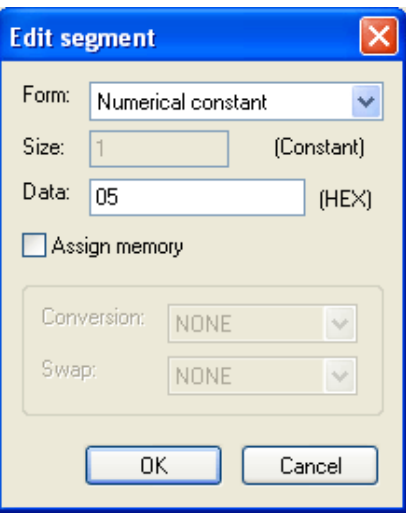

**Figure 38 – Add segment numeric constant window** 

- 2. Text Constant
	- a) Register Text Constant among frames.
	- b) Value of the data item is in ASCII format

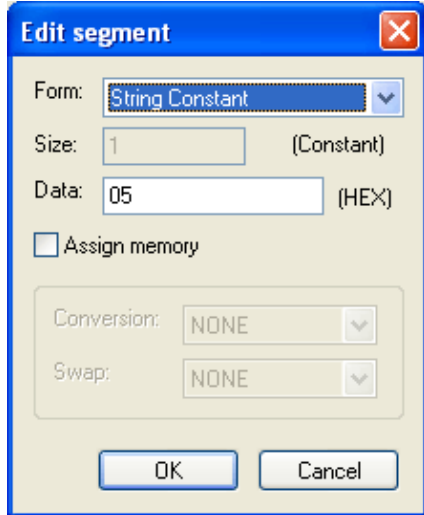

# **Figure 39 – Add segment text constant window**

- 3. Size-fixed variable
	- a) Available only in the Body area of Rx frame.
	- b) Used for processing data as defined among received frames.
	- Size is in Bytes.
	- c) Check **Specify Memory** to save on PLC Memory.
	- Conversion and swap are available.

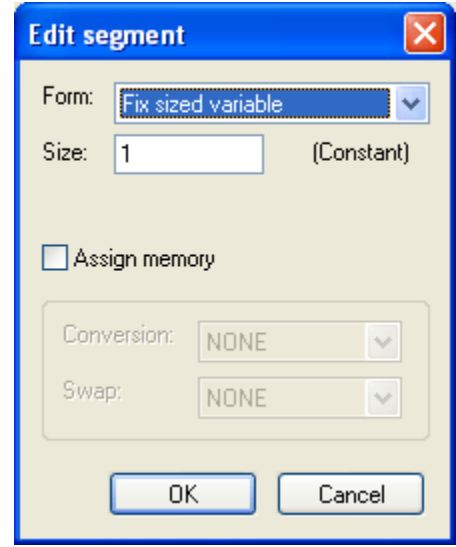

**Figure 40 – Add segment size-fixed variable** 

- 4. Size-changeable variable
	- a) Available in the Body area of Tx/Rx frames.
	- b) Tx Frame
	- Used for changing the length of frame.
	- Check **Specify Memory** to configure Tx frame with the data read from PLC memory.
	- c) Rx Frame
	- Used for processing the size-changeable data among the received frames.
- Registration available only in the last segment in the Body area.
- Check **Specify Memory** to save the data for the applicable segment among the received frames.
- Swap and conversion are available.
- Received data size is of Byte.

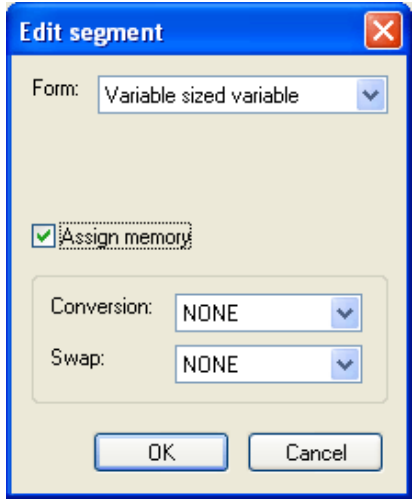

**Figure 41 – Segment size-changeable variable edits window** 

#### *Data conversion processing*

In order to convert data from Hex to ASCII when frames are sent and received, or to execute Byte swap, the applicable setting should be specified on the frame edit window.

- 1. Conversion
	- a) Hex To ASCII
	- Tx: converts read data from PLC memory to ASCII to configure the Tx frame.
	- Rx: converts received data to ASCII to save.
	- b) ASCII To Hex
	- Tx: converts read data from PLC memory to Hex to configure the Tx frame.
	- Rx: converts received data to Hex to save.

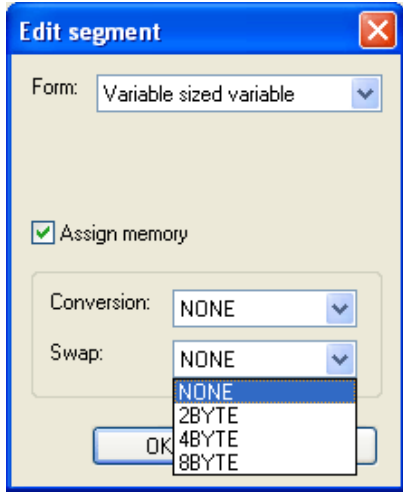

# **Figure 42 – Conversion setting window of segment size-changeable variable**

If 2 Words of PLC memory %MW100 used for Tx frame configuration, is converted from Hex to ASCII, with 0x34353637 saved on %MW100, Tx frame's applicable segment will be specified to '4567'.

When some of the received frames are saved as converted to Hex. You can save 0x34353637 on PLC memory if the applicable area value is '4567'.

- 2. Swap
	- a) 2 Bytes: 2 Bytes swap of applicable part among Tx/Rx frames
	- b) 4 Bytes: 4 Bytes swap of applicable part among Tx/Rx frames
	- c) 8 Bytes: 8 Bytes swap of applicable part among Tx/Rx frames

If 0x1234567811223344 is converted by respective methods above, its results are as follows:

- a) 2 Bytes swap: 0x3412785622114433
- b) 4 Bytes swap: 0x7856341244332211
- c) 8 Bytes swap: 0x4433221178563412

#### **7. Communication Functions**  7.3. P2P service

# *Tx frame*

You have to register the desired Tx frame, in order to send a frame outside. If a userdefined frame is used instead of P2P MLDP client driver then a Tx frame setting example is as described below. In this case, 4-Word data is written starting on M100 address in the corresponding station number 0.

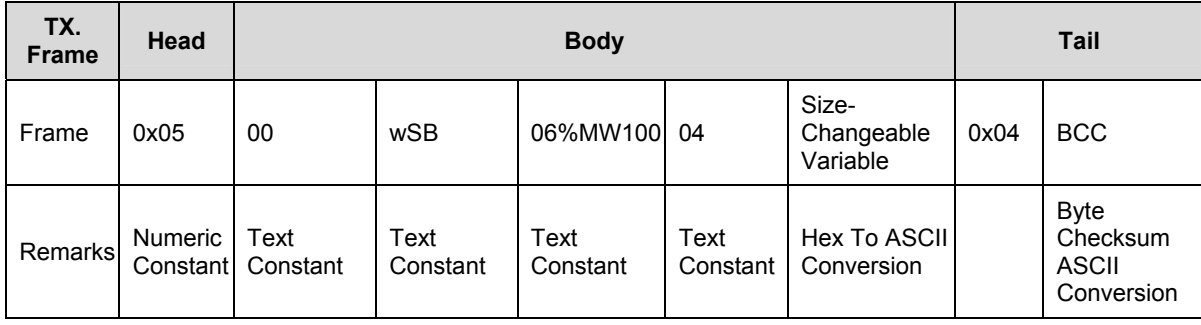

# **Table 21 – Tx frames**

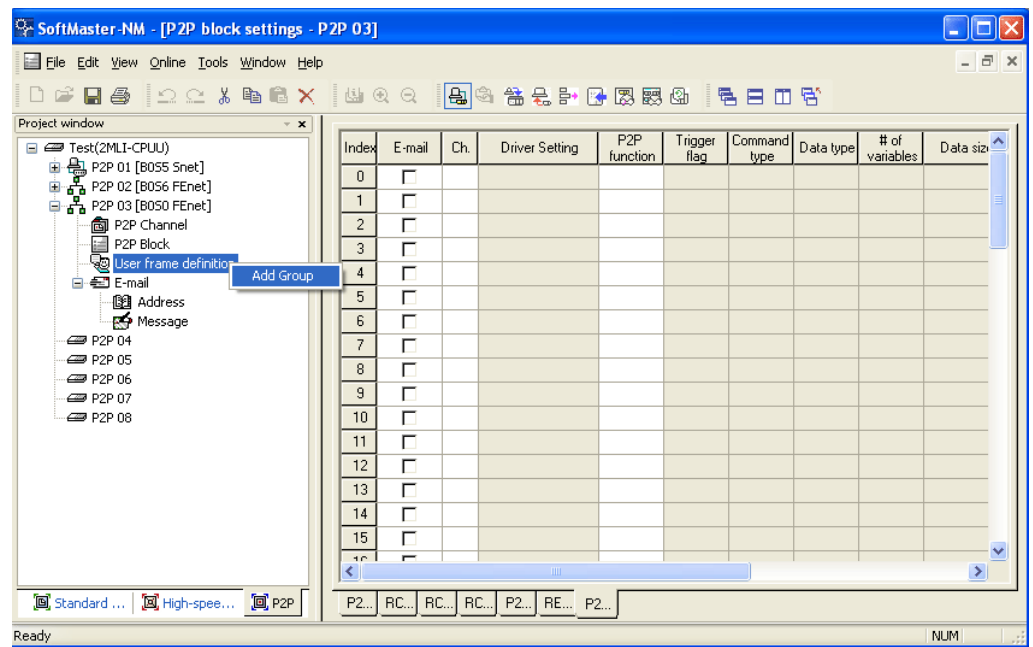

Add the group of Tx frames as shown in [Figure 43](#page-92-0).

**Figure 43 – Add Tx frame group** 

<span id="page-92-0"></span>After the **Group Edit** window displays as shown in [Figure 44,](#page-92-1) enter the group name of the Tx frames, and select the frame type as 'Tx' (Transmission).

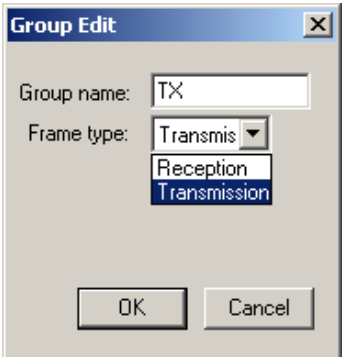

<span id="page-92-1"></span>**Figure 44 – Setting window of Tx frame group** 

# 7.3. P2P service

A number of frames can be registered for the applicable group. To register, select the group in which Tx frame is to be registered and right-click to display the options as shown. Select **Add Frame** to add the frame as shown in [Figure 45](#page-93-0).

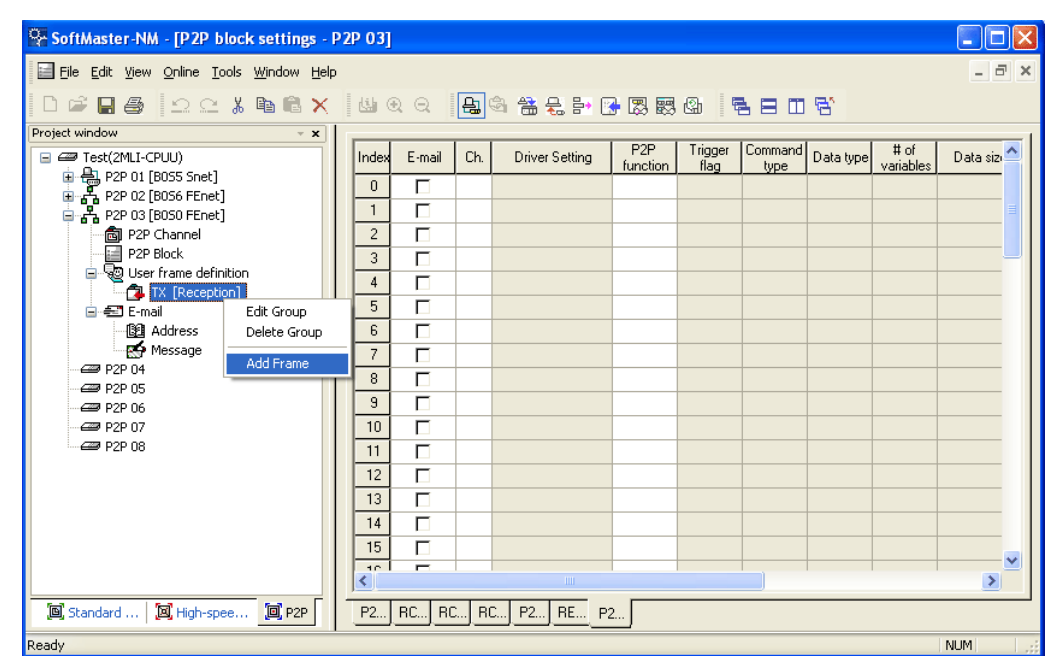

**Figure 45 – Setting window of Tx frame Add** 

<span id="page-93-0"></span>The Head, Body and Tail can be registered on the frame edit window.

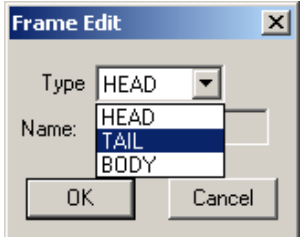

**Figure 46 – Window of Tx frame edits** 

Just one Head and one Tail exist for a group. However, lot of bodies can be registered. In addition, while the Head and the Tail can be omitted, the frame should have a body.

1. Head registration

Many segments can be added for Head; Numeric Constant or Text Constant is only available for respective segments.

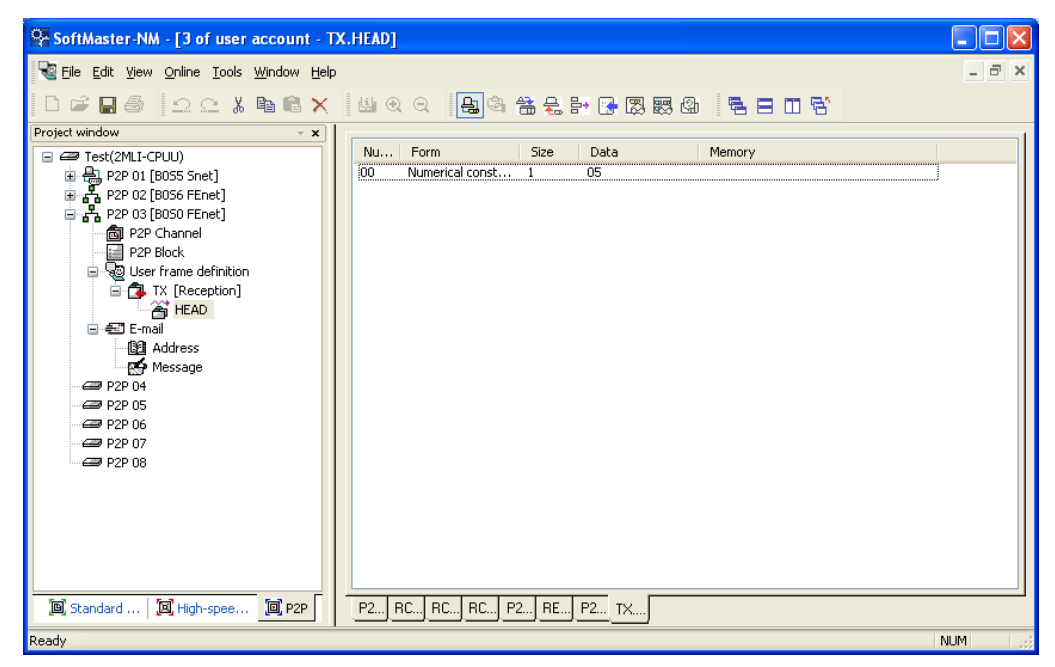

**Figure 47 – Registration window of Tx frame Head** 

2. Body registration

Body can be composed of many segments, with up to four size-changeable variables defined. Body setting for TX.FRM\_A on the frame edit window is as follows.

7.3. P2P service

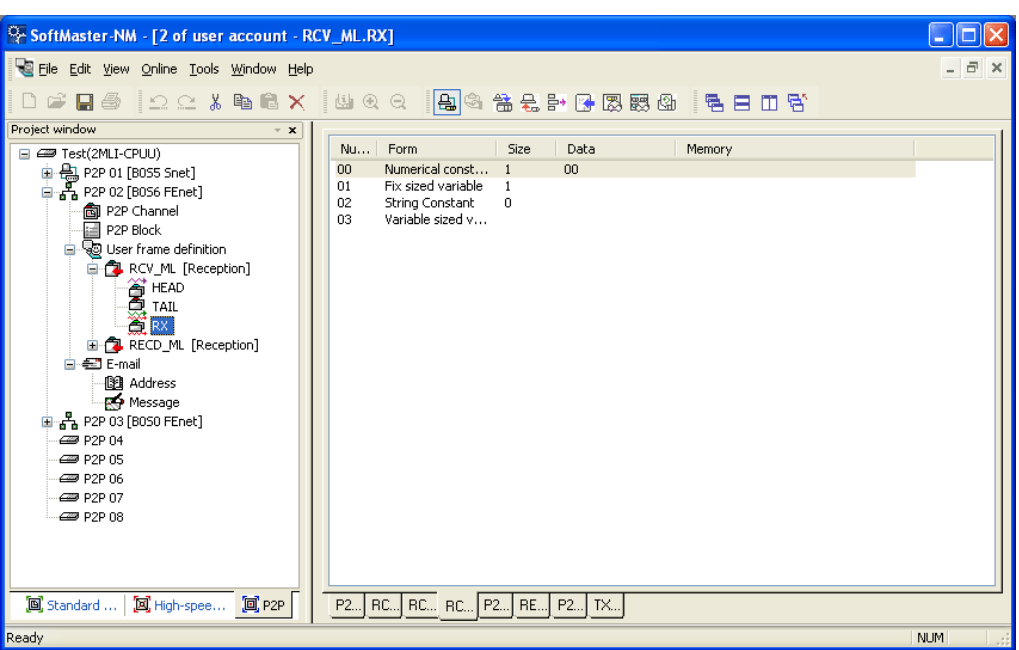

**Figure 48 – Registration window of Tx frame Body** 

3. Tail registration

A BCC can be registered in tail. Available BCC is as shown in [Figure 49.](#page-95-0)

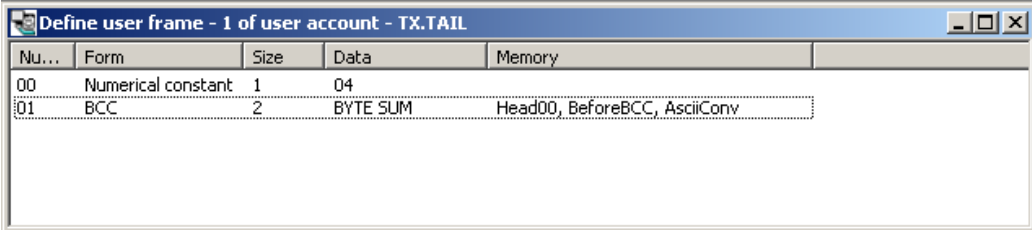

# **Figure 49 – Registration window of frame Tx.Tail**

<span id="page-95-0"></span>An example frame with complete registration is as shown in [Figure 50](#page-96-0).

#### **7. Communication Functions**  7.3. P2P service

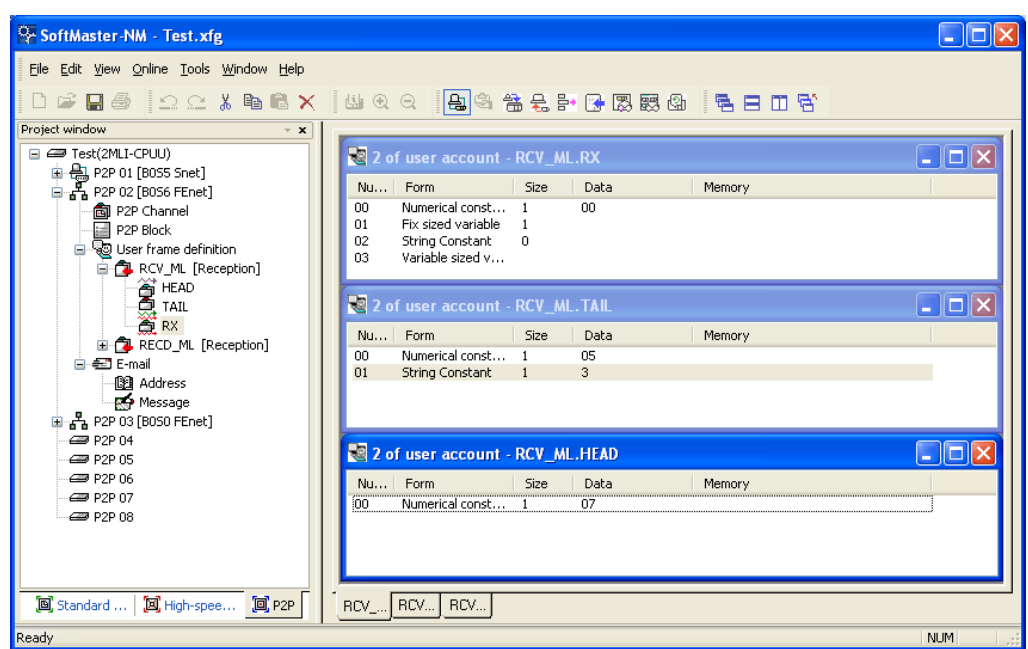

**Figure 50 – Example frame** 

# <span id="page-96-0"></span>*Rx frame*

In order to receive an optional frame, you need to first define the Rx. In case the ACK and NAK response frames are received for the SB transmission frame, the registration method is as follows.

Register the Rx ACK frame received as described below.

# **Table 22 – Rx ACK frame**

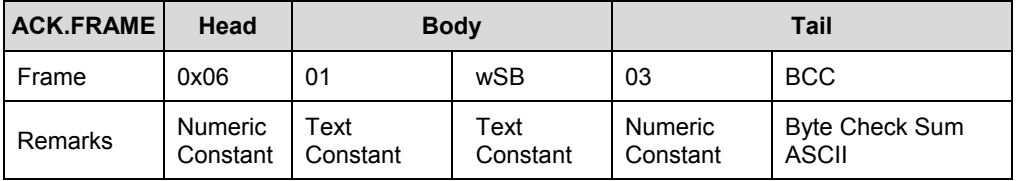

Register the Rx NAK frame as described below.

7.3. P2P service

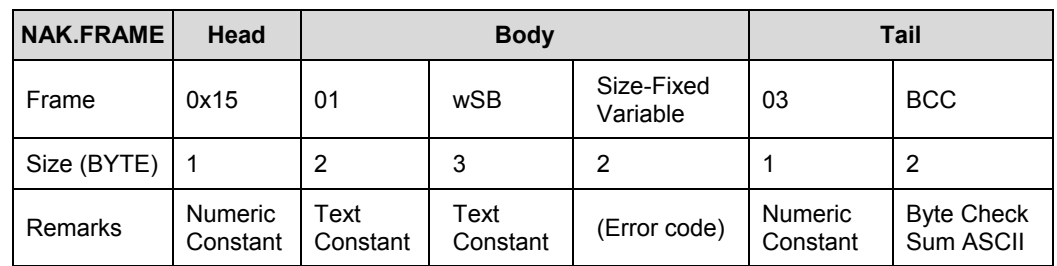

# **Table 23 – Rx NAK frame**

Add the group with the name of 'ACK', 'NAK' for the frame registration.

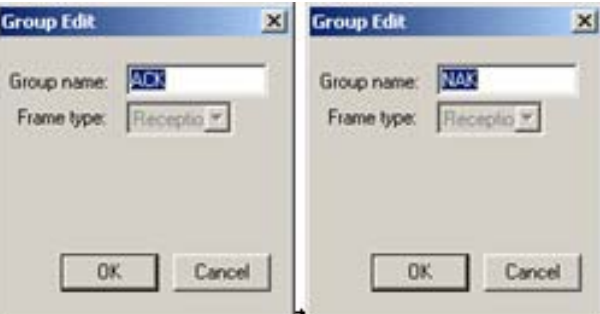

# **Figure 51 – Registration window of ACK, NAK group received**

Add the frame to the registered received frame group 'ACK'.

1. Head registration

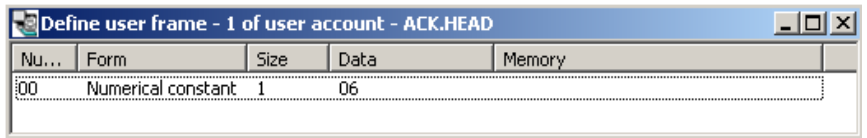

# **Figure 52 – Registration window of received ACK frame Head**

2. Body registration

Register the data to process in Body among received frames.

#### **7. Communication Functions**  7.3. P2P service

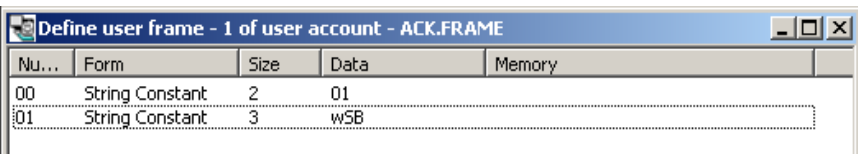

# **Figure 53 – Registration window of ACK frame Body**

3. Tail registration

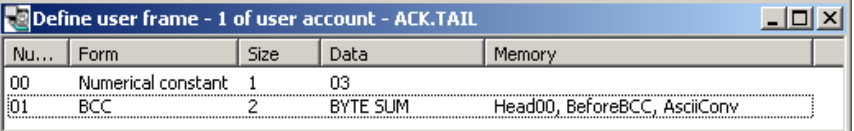

# **Figure 54 – Registration window of ACK frame Tail**

Add the frame to the registered received frame group 'NAK'.

1. Head registration

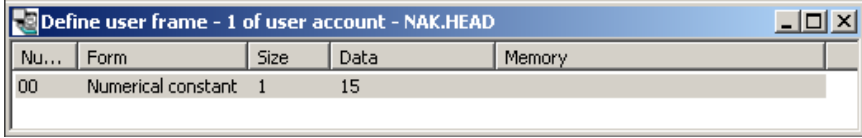

#### **Figure 55 – Registration window of received NAK frame Head**

2. Body registration

Register the data to process the Body among received frames. Use fixed size variable if the data size is known, or use variable size variable if it is unknown.

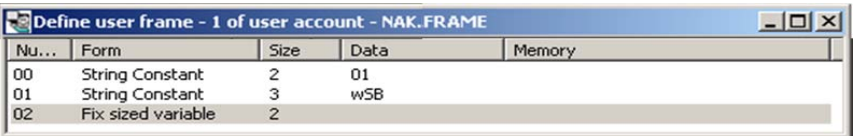

# **Figure 56 – Registration window of NAK frame Body**

7.3. P2P service

3. Tail registration

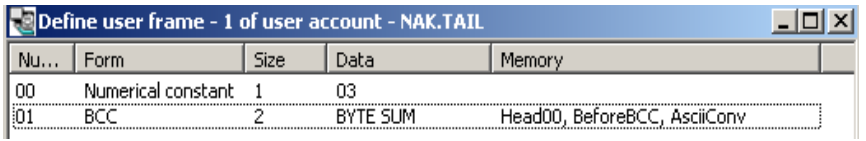

# **Figure 57 – Registration window of NAK frame Tail**

An example frame with complete registration is as shown in [Figure 58](#page-99-0).

| SoftMaster-NM - Test.xfg                                                                                                    |                                                                                                    |                             |  |  |  |  |  |
|----------------------------------------------------------------------------------------------------|----------------------------------------------------------------------------------------------------|-----------------------------|--|--|--|--|--|
| File Edit View Online Tools Window Help                                                                                                    |                                                                                                    |                             |  |  |  |  |  |
| D F E & I Q C X B B X   U Q Q   B & & & P B B B & B   B B D B                                                                                                    |                                                                                                    |                             |  |  |  |  |  |
| Project window<br>$- x$<br>E <b>E Test</b> (2MLI-CPUU)<br>由- - P2P 01 [B0S5 Snet]<br>습 품 P2P 02 [B0S6 FEnet]<br>- 向 P2P Channel<br>P2P Block<br>白 99 User frame definition<br>由 <sup>1</sup> TX [Transmission]<br>由 CLACK [Reception]<br>白 C NAK [Reception]<br>谷 HEAD<br><b>A</b> TAIL<br>THE FRAME<br>图 Address<br><b>RO</b> Message<br>ዲ P2P 03 [BOSO FEnet]<br>÷.<br><b>COD</b> P2P 04<br><b>COP P2P 05</b><br><b>CEP P2P 06</b><br><b>e</b> P2P 07<br>$\equiv$ P2P 08 | 2 2 of user account - ACK. F $\Box$<br>$\leq 2$ of user account - NAK. F $\  \_ \ \  \_ \ \times \$<br>Nu Form<br>Size<br>Data<br>Nu Form<br>Size<br>String Constant<br>01<br>String Constant<br>01<br>$\mathbf{2}$<br>00<br>$\mathbf{2}$<br>OO.<br>$\overline{c}$<br>01<br>Fix sized variable<br>String Constant<br>3.<br>01<br>∢<br>$-$ 1111<br><b>TILL</b><br>$\blacksquare$ 2 of user account - NAK.T $\blacksquare$ $\blacksquare$ $\blacksquare$ $\blacksquare$ 2 of user account - ACK.T $\blacksquare$ $\blacksquare$ $\blacksquare$<br>Nu Form<br>Size<br>Data<br>Nu Form<br>Size<br>Numerical const 1<br>nn.<br>03<br>$\overline{\left( \right)}$<br>$\rightarrow$<br><b>THE</b><br>THE <sub>1</sub><br>$\mathbb{R}$ 2 of user account - NAK.H $\Box$ $\Box$ $\mathbb{X}$<br>$\sqrt{2}$ 2 of user account - ACK.H $\boxed{2}$ $\boxed{1}$<br>Nu Form<br>Nu Form<br>Size<br><b>Size</b><br>Data<br>Numerical const 1<br>15<br>Numerical const 1<br>nn.<br>nn.<br>06<br>$\overline{\left( \cdot \right)}$<br>$\rightarrow$<br><b>TITLE</b><br><b>TILL</b> | Data<br>WSB<br>Data<br>Data |  |  |  |  |  |
| [o] Standard    [o] High-spee [o] P2P                                                                                                    | AC   AC  <br>AC   NA   NA NAK                                                                                                    |                             |  |  |  |  |  |
| Ready                                                                                                    |                                                                                                    | <b>NUM</b>                  |  |  |  |  |  |

**Figure 58 – ACK, NAK received frame registration complete window** 

# <span id="page-99-0"></span>**P2P service operation**

After P2P parameters are specified, download the parameters onto PLC CPU and start the P2P service. It is assumed that P2P parameters to be downloaded are already prepared and connection is available with the applicable PLC CPU.

# *P2P parameters downloading*

In order to download the prepared P2P parameters, from the **Online** menu, select **Write Parameter** in SoftMaster-NM window to display the parameters download window. You can select the registered basic setting; P2P parameters and HS link parameters.

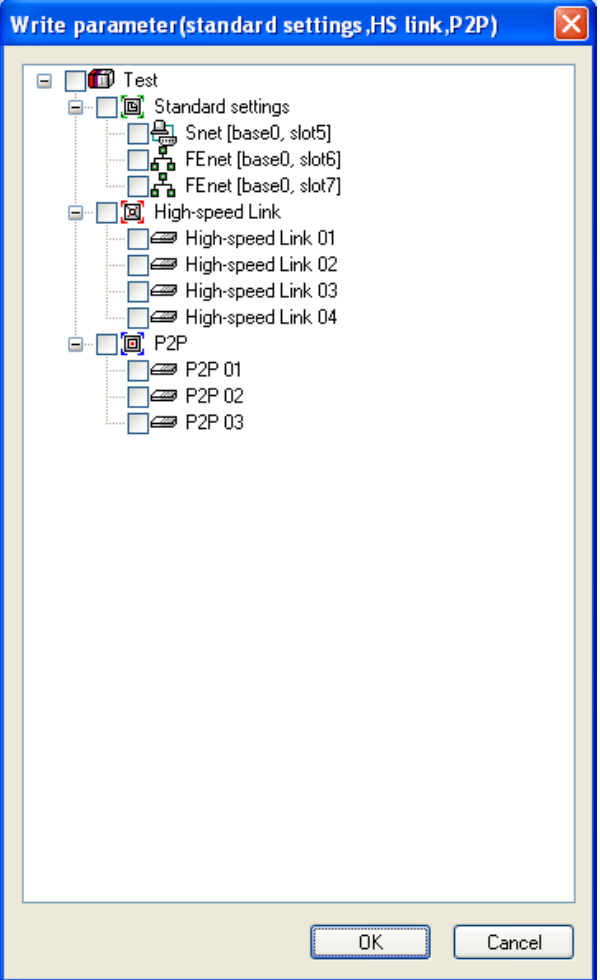

**Figure 59 – P2P parameters Write window** 

From P2P  $1 \sim 8$ , only the prepared P2P parameters displays after sorting, where P2P parameters to be downloaded is selected.

Click **Confirm** to download the P2P parameters onto CPU.

# *P2P service start*

After P2P parameters are downloaded, the link should be enabled in order to start the P2P service. From the **Online** menu, select **Enable Link (HSLink, P2P)** on the menu.

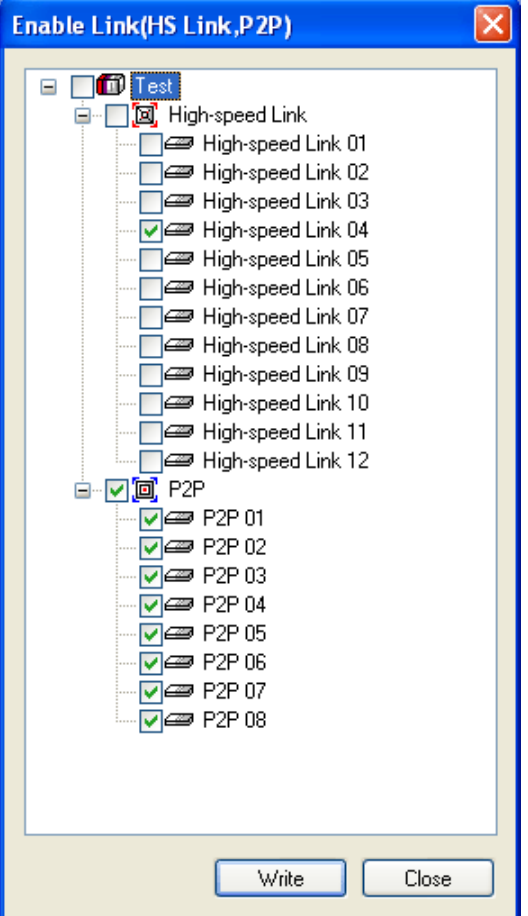

**Figure 60 – Setting window of P2P Enable** 

Select P2P parameters to be started on the **HS Link/P2P Enable** window.

In order to confirm normal downloading and normal P2P service operation, from the **OnLine** menu, select **System Diagnosis**.

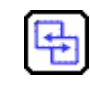

**REFERENCE - INTERNAL** 

For more details, refer to [Diagnosis](#page-184-0).

R200 Serial Communication I/F Module 2MLL-C22A, 2MLL-CH2A, 2MLL-C42A User's Guide 103 Honeywell

# **7.4 Remote connection**

# **Introduction**

If you install the PC with SoftMaster/SoftMaster-NM, is located far from MasterLogic-200-PLC. Through remote connection function of Snet I/F module, remote PLC program can be controlled for download, upload, debugging, monitoring, and so on. Especially, in case if SoftMaster is located far away from PLC, you can conveniently access PLC CPU through telephone, remote connection, and computer linked modem connection functions in SoftMaster via public line. Remote connection, which is supported in FEnet and Snet of MasterLogic-200 PLC communication modules, allows connection between networks to control remote PLC program via multi-step connection. The remote connection via Snet module is available for both the cases of remote connection between Snet modules, where SoftMaster and PLC are directly connected via RS-232C and modem connection between SoftMaster and PLC.

# **SoftMaster remote connection**

[Figure 61](#page-104-0) shows an example of remote connection between SoftMaster and PLC via modem. As shown in the figure, the structure requires for connection with PLC via phone line, dedicated line modem, or wireless modem, if SoftMaster operated PC is located far from PLC. In this case, SoftMaster is connected via direct modem with Snet I/F module and the connection type is set as modem in connection option. There are two types of modem connections:

- 1. Dial-up modem connection via public line.
- 2. Dedicated modem connection via dedicated line.

# *Dial-up modem connection*

[Figure 61](#page-104-0) shows an example of dial-up modem connection. Dial-up modem connection connects dial-up modem with PC and Snet I/F module via telephone for remote connection through added function services to start/stop phone call. Firstly, make a phone call in SoftMaster to establish a remote connection after phone is connected, through PC linked modem of external or internal dial-up type, and via external modem for Snet I/F module side.

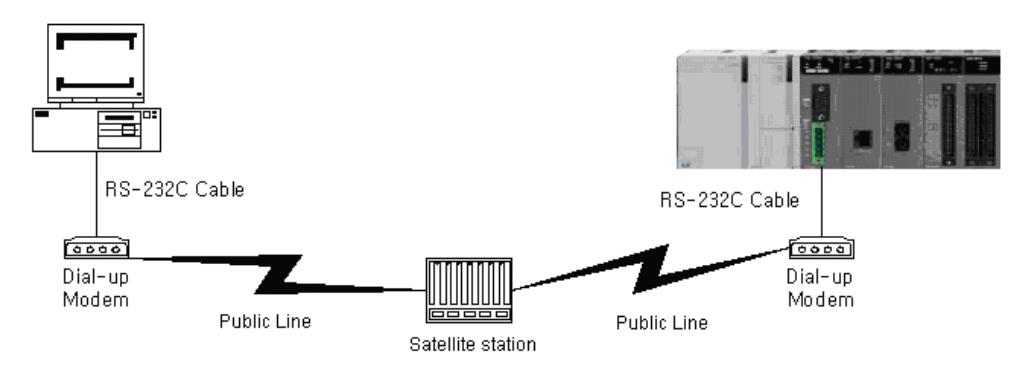

**Figure 61 – Example of SoftMaster remote connection via dial-up modem** 

<span id="page-104-0"></span>Remote connection sequence via dial-up modem is as follows:

- 1. Set operation mode of RS-232C channel in Snet I/F module to MLDP server.
- 2. Set RS-232C channel operation of Snet I/F module to dial-up modem and input modem initializing instruction.
- 3. Execute the SoftMaster program and from the **OnLine menu, select Connect Setting** to display the communication setting window. In communication setting window, in **Connection Setting**, set **Connect Type** to Modem.

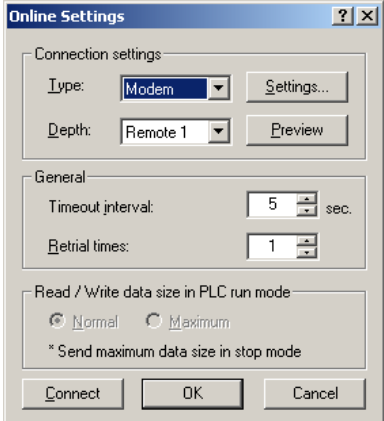

**Figure 62 – Setting window of modem connection** 

4. Click **Setting** button in **Connection Setting** to specify modem related details.

7.4. Remote connection

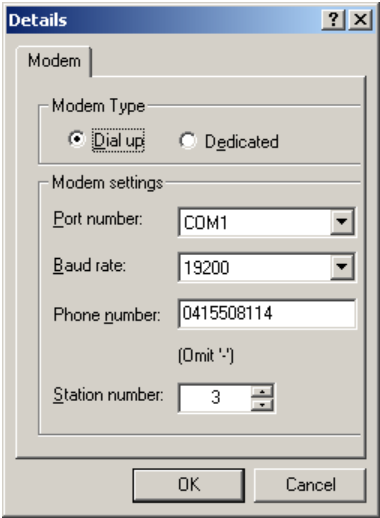

#### **Figure 63 – Setting window of modem details**

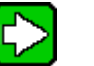

# **TIP**

Communication speed set in connection option is not modem speed but connection speed between PC and modem. Communication speed of modem means the communication speed between modems that is automatically set as agreed with the telephone quality of public line and speed of the counterpart station modem.

The SoftMaster remote connection should use RS-232C channel with 'RS-232C Dial-up Modem' specified on SoftMaster-NM communication, set basic setting to write on MasterLogic Snet I/F module and then reset the module for its application. Connection types other than those set for Snet I/F module are identical to other units.

5. Phone number of the modem side linked to Snet should be used when setting the modem details as shown in [Figure 65](#page-108-0). If the modem is connected via an extension then the extension number and ',' can be used to specify the phone number. For example; if extension number is '9': Set the phone number to 9, 0343-398-xxxx.

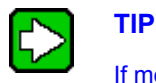

If modem connected with Snet I/F module of the counterpart station is via central exchanger, normal communication is unavailable. For example, if a separate extension number is assigned to the receiving station, dial-up modem communication is not allowed.

6. If you select the connection stage of remote 2, select the base number and slot number of the remote stage 1's communication module on the details item and the station number of the remote stage 2's communication module. Enter the station number as specified in Snet module. Select remote stage 1's communication channel for Snet channel.

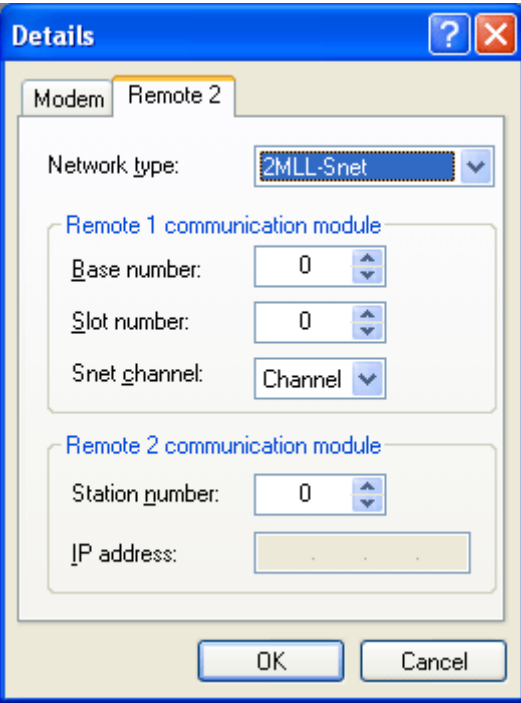

**Figure 64 – Setting window of modem remote 2 stage** 

7. After **Connect** option setting for modem initializing; from the **Online** menu, select **Connect**.

7.4. Remote connection

- 8. If COM channel of the modem is incorrectly set or connection with modem is abnormal, an error message displays. In this case, inspect COM channel or modem connection.
- 9. If telephone line connection is established, SoftMaster tries remote connection automatically and if remote connection is complete, program Write and Run/Stop icon options will be active.
- 10. The remote 1 stage connection is complete and the connection status is same as that of RS-232C cable connection to the PLC. All **Online** menu options are enabled.

Backing

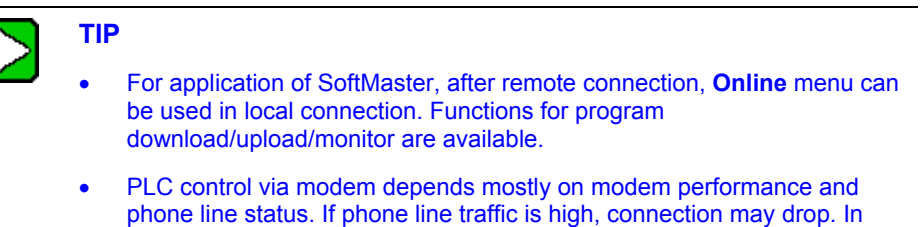

- this case, try reconnecting not immediately but in approximately 30s.
- 11. From the **Online** menu, select **Disconnect** to release connection in remote connection status.
- 12. If connection is released, SoftMaster hangs up the phone automatically to disconnect it.
- 13. If the phone is hung up normally, local and remote modem is restored to initial status to allow remote connection again via telephone line.

# *Dedicated modem connection*

[Figure 65](#page-108-0) shows dedicated modem connection between PC and Snet I/F module via dedicated line, where Snet I/F module can be set to a dedicated modem mode. This mode does not require a dial-up as in the case of a dial-up modem.
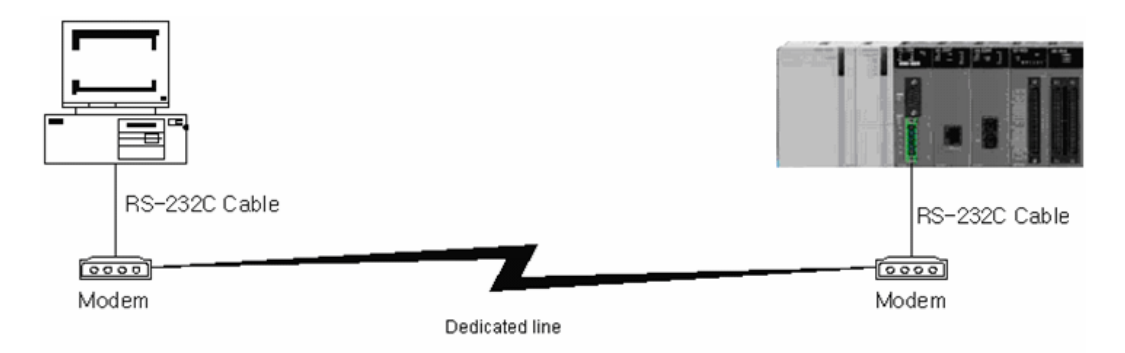

#### **Figure 65 – Connection diagram via dedicated modem speed**

<span id="page-108-0"></span>[Figure 65](#page-108-0) shows an example of dedicated modem connection via dedicated line. In addition, you can use wireless modem or optical modems. Modem with no public line connection should be set as a dedicated modem. The procedure is as follows.

Remote connection sequence via dedicated modem is as follows:

- 1. Connect dedicated modem between PC and Snet I/F module.
- 2. Set RS-232C channel of Snet I/F module to MLDP server-Limited.
- 3. Set RS-232C channel operation of Snet I/F module to dedicated modem.
- 4. Execute the SoftMaster program on the PC, from the **Online** menu, select **Connect Setting** to display the communication setting window, and **Connect Type** to **Modem.** Click **Setting** button to specify communication channel and transmission speed as per the dedicated modem linked with PC. The communication speed should be set identical to that of the dedicated modem.

## **7. Communication Functions**

7.4. Remote connection

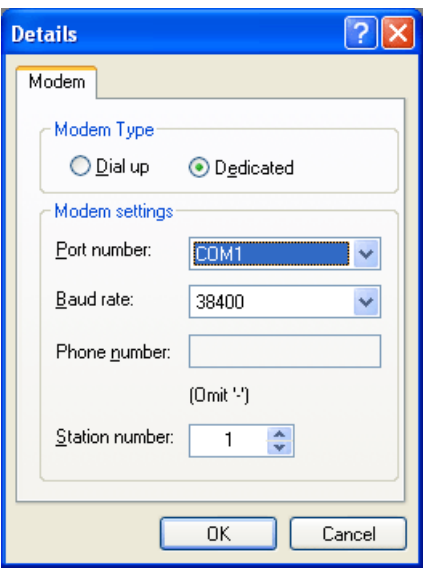

## **Figure 66 – Setting window of dedicated modem**

5. If you select the connection stage Remote2, specify remote stage 1 and 2 related setting on **Details** window as shown below.

#### **7. Communication Functions**  7.4. Remote connection

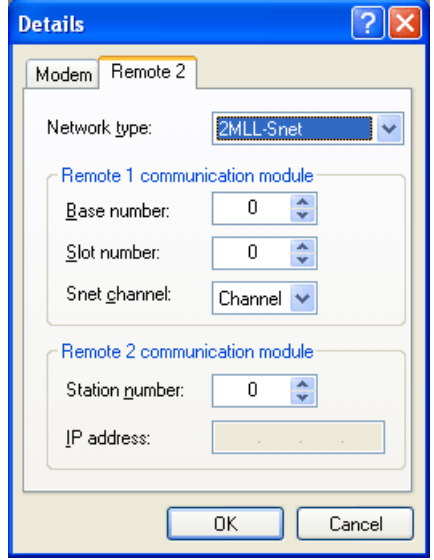

#### **Figure 67 – Setting window of dedicated modem remote stage 2**

6. SoftMaster tries remote connection and if remote connection is complete, it means Remote1 stage connection is complete, with the connection status identical to that of a local RS-232C cable connection, where all **Online** menu options are enabled.

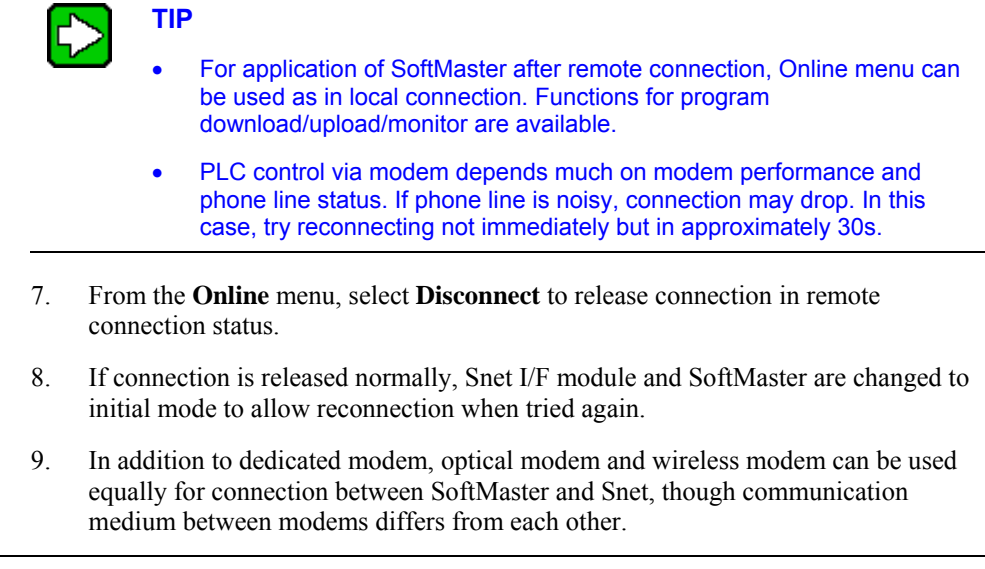

R200 Serial Communication I/F Module 2MLL-C22A, 2MLL-CH2A, 2MLL-C42A User's Guide 111 Mar 2010 **Honeywell** 

#### 7.4. Remote connection

#### **Remote connection between Snet I/F modules**

[Figure 68](#page-111-0) shows an example of remote connection to PLC located far away when there is a local connection between SoftMaster and the local PLC CPU through RS-232C cable. RS-232C channel of Snet I/F module mounted on local PLC communicates with Snet I/F module of remote PLC via dedicated modem. As shown in the figure, SoftMaster can control remote PLC program via remote connection through modem communication function between Snet I/F modules.

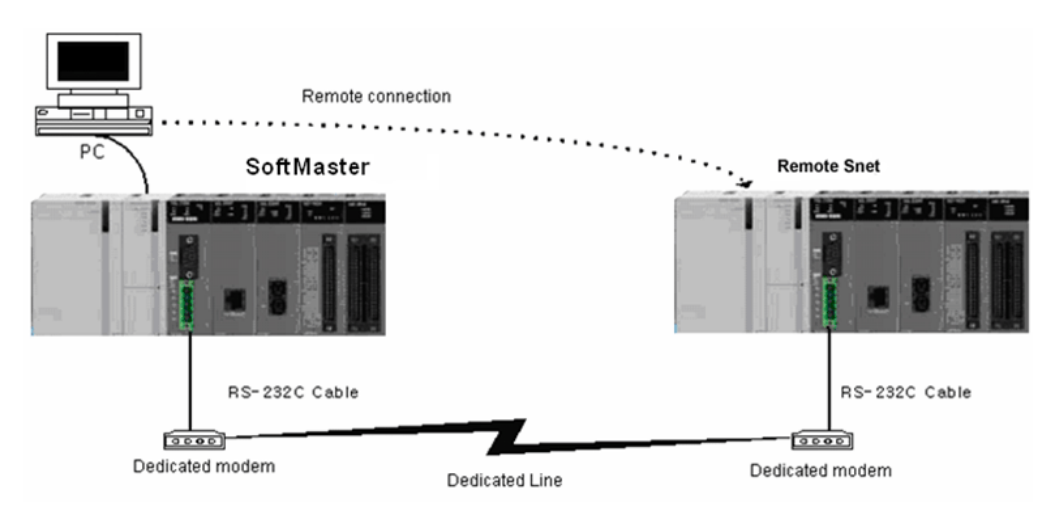

#### **Figure 68 – Remote connection between Snet I/F modules**

<span id="page-111-0"></span>Remote connection sequence is as follows:

- 1. Set RS-232C channel operation of Snet I/F module to dedicated modem to operate as MLDP server.
- 2. Switch locally connected PLC to stop mode.

## **ATTENTION**

If communication is overloaded, remote connection may fail. Recycle power to the PLC and retry remote connection.

3. Execute the SoftMaster program and from the **Online** menu, select **Connect Setting** to specify Connect Type of RS-232C and Communication Channel as in **local** connection.

#### **7. Communication Functions**  7.4. Remote connection

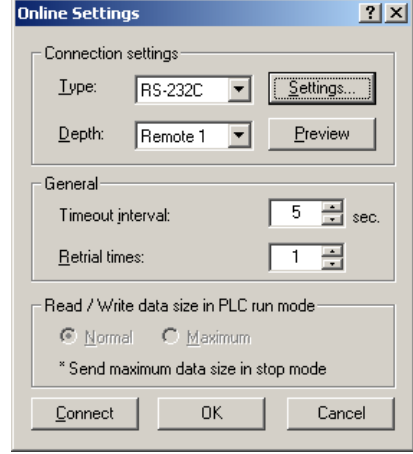

## **Figure 69 – Setting window of remote connection between PLCs**

4. Select the connection stage of remote 1 and click **Setting** button to specify details. The station number can be set on **Details** window. The station number should be the same as specified in the remote Snet I/F module connected via modem. Snet channel should be set to local Snet module's communication channel. The figure below shows the remote Snet station number set to 22.

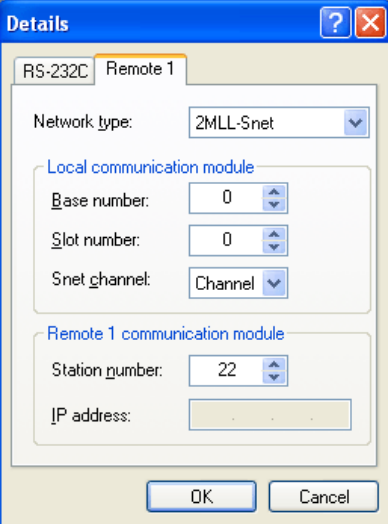

**Figure 70 – Setting window of remote 1 stage connection between PLCs** 

7.4. Remote connection

- 5. SoftMaster tries remote connection and if remote connection is complete, all Online menu options will be enabled.
- 6. This means that if remote 1 stage connection is complete and the status is identical to the connection status of local RS-232C cable connection, where all Online menu options are enabled.
- 7. From the **Online** menu, select **Disconnect** to release connection in remote connection status.
- 8. If connection is released normally, Snet I/F module and SoftMaster revert back to initial mode to allow reconnection when tried again starting from the clause No. (3).
- 9. In addition to dedicated modem, optical modem and wireless modem can be used equally for remote connection, though communication medium between modems differ from each other.

[Figure 71](#page-113-0) shows an example of remote connection via wireless modem. Connection method is same as in the remote connection between Snet I/F modules. When wireless modem is applied with the remote connection in 1:N configuration, it is possible to connect to several remote Snet I/F module stations through the same link.

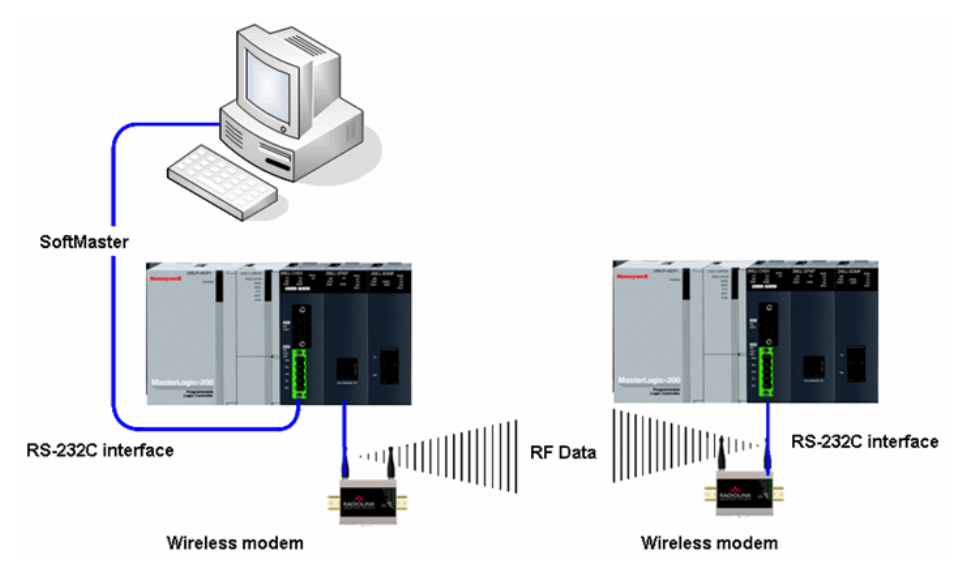

<span id="page-113-0"></span>**Figure 71 – Remote connection via wireless modem** 

# **8.1 Dedicated protocol communication**

#### **Introduction**

MasterLogic Snet dedicated communication function is used to establish dedicated communication with Snet I/F module. This allows you to configure the communication system easily by means of data Read/Write function and monitoring function of internal device area in CPU module.

In addition, it is handy for you to use the basic communication function only for internal device area Write/Read, monitor registration, and execution with Snet I/F module.

Snet I/F module provide the following functions:

- 1. Individual/Continuous Device Read
- 2. Individual/Continuous Device Write
- 3. Registration of Monitor Variable
- 4. Execution of Monitor
- 5. 1:1 connection (Honeywell link) system configuration (Snet I/F module: RS-232C)

#### **Frame structure**

#### *Basic structure*

1. Request frame (external communication device  $\rightarrow$  Snet I/F module)

## **Table 24 – Request frame (basic structure)**

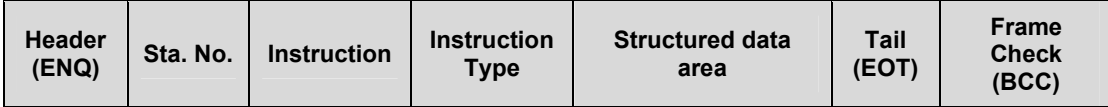

a) Response frame

 ACK response frame (Snet I/F module  $\rightarrow$  external communication device, if data is received normally)

8.1. Dedicated protocol communication

## **Table 25 – ACK response frame (Basic Structure)**

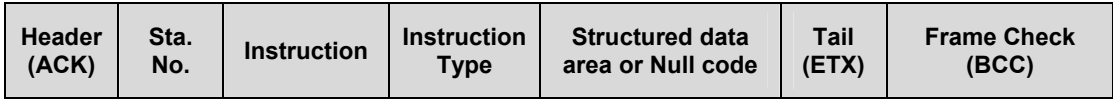

- NAK response frame

(Snet I/F module  $\rightarrow$  external communication device, if data received is distorted)

## **Table 26 – NAK response frame (Basic Structure)**

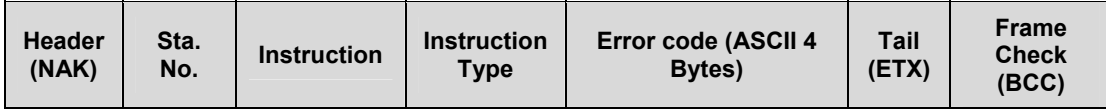

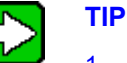

1. Unless specified, Datatype of all frames is displayed in ASCII code for hexadecimal numbers. The data displayed in hexadecimal numbers is as shown in the list below.

- a) Station number
- b) Instruction type as of figures (= data type) when main instruction is  $R(r)$  and  $W(w)$ .
- c) All items indicating total data size in structured data area.
- d) Instruction registration number for monitor registration and execution Instruction.
- e) All contents of data.
- 2. If you select hexadecimal data, it is indicated with 'H' attached in front of number, inside frame like H01, H12345, H34, H12, and H89AB.
- 3. Available frame length is up to 256 Bytes.
- 4. Details of used control code are as follows:

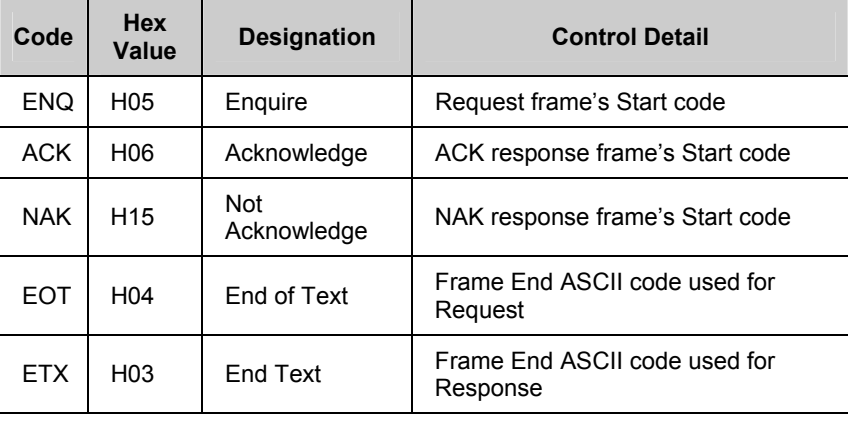

5. If the instruction has small letter (r), BCC value is added to Frame Check and if it has capital letter (R), no BCC value is added.

#### *Sequence of instruction frame*

Request Instruction response frame is divided into ACK and NAK and sent in the following sequence.

8.1. Dedicated protocol communication

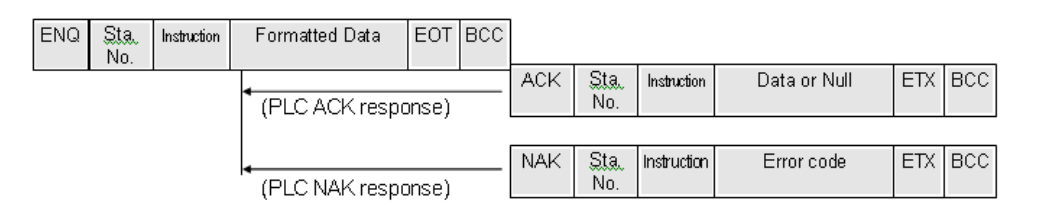

## **Figure 72 – Sequence for instruction frame**

## **Instructions list**

Instructions used in dedicated communication are as follows.

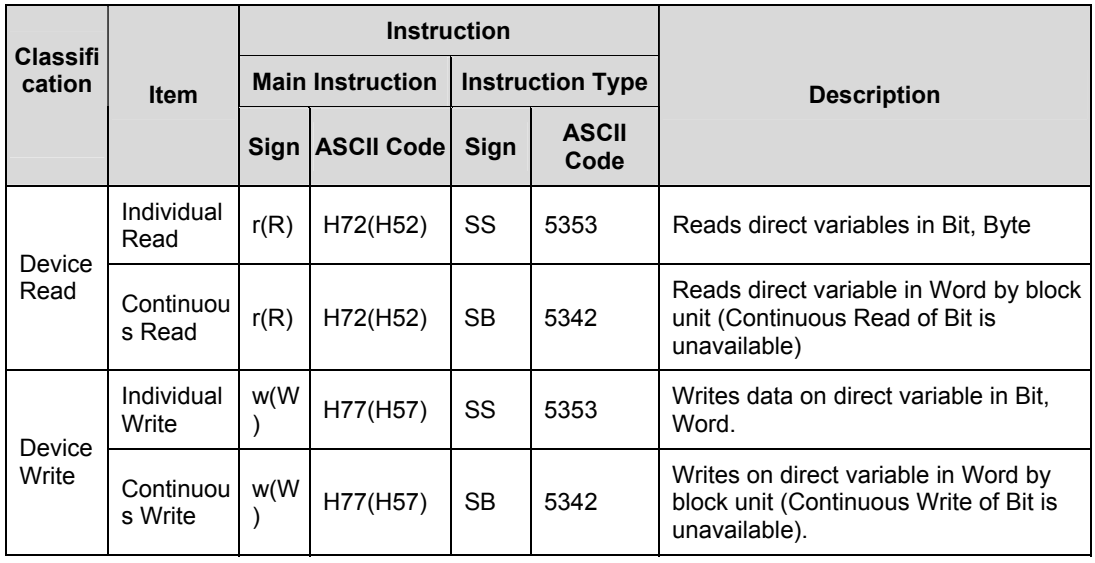

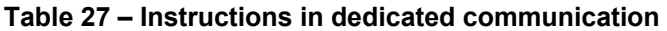

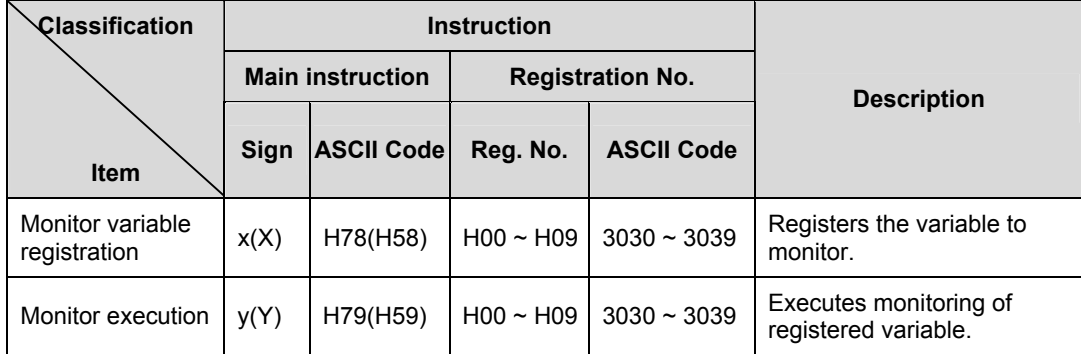

## **Table 28 – Instructions in dedicated communication 2**

The following table shows the example of data type.

## **Table 29 – Example of data type**

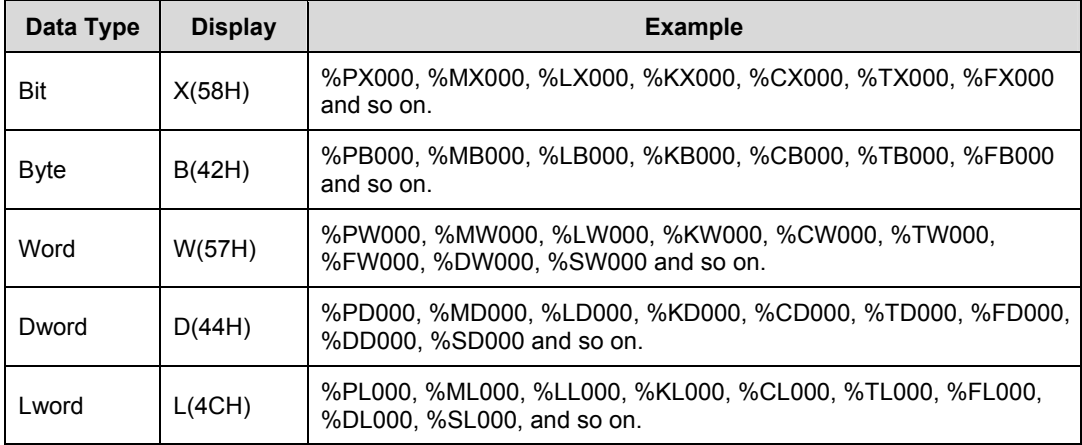

The following table shows the available devices.

## **Table 30 – Devices available**

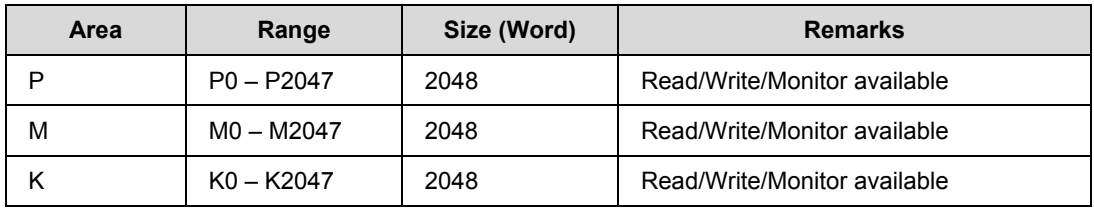

R200 Serial Communication I/F Module 2MLL-C22A, 2MLL-CH2A, 2MLL-C42A User's Guide 119 Honeywell

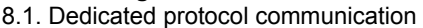

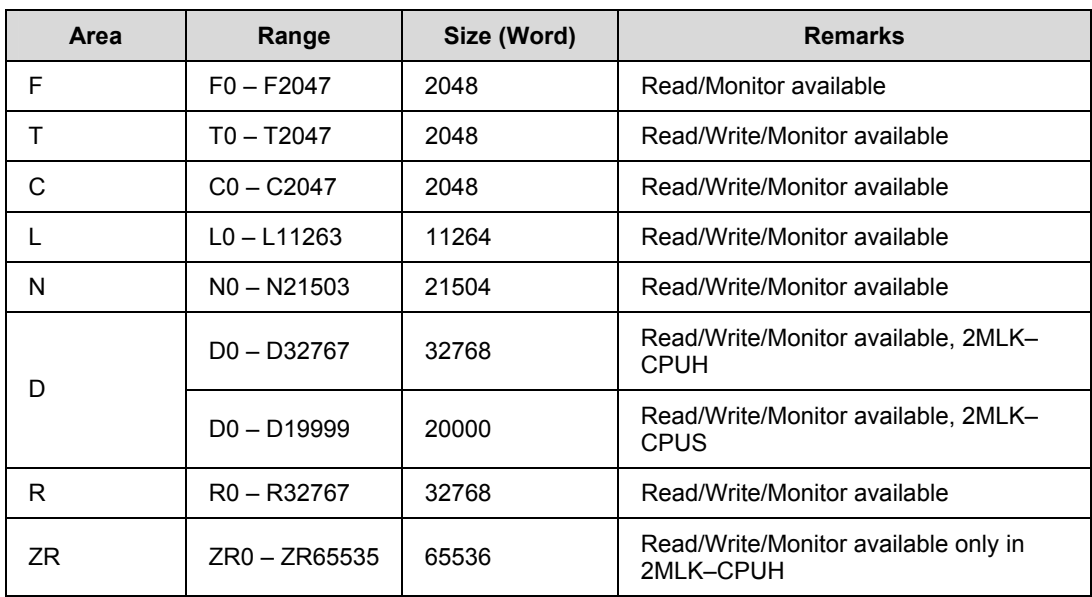

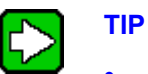

- ZR device is provided only in 2MLK–CPUH.
- ZR device should request with 'W' used.
- Example: If you request Word size from ZR0, it should be requested as '%WW000'.

## **Instruction details**

## *Direct variable individual read(R(r)SS)*

1. Purpose

This function is used to directly specify and read the PLC device and its relevant data type. Up to 16 separate memory devices can be read at a time.

2. Request format of external communication device.

#### **8. MasterLogic Dedicated Communication Function**  8.1. Dedicated protocol communication

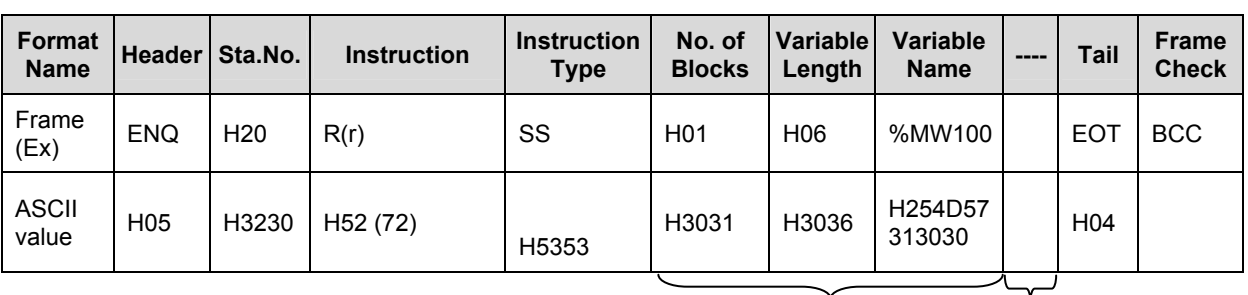

## **Table 31 – Request format**

Up to 16 blocks available repeatedly

## **Table 32 – Instruction details**

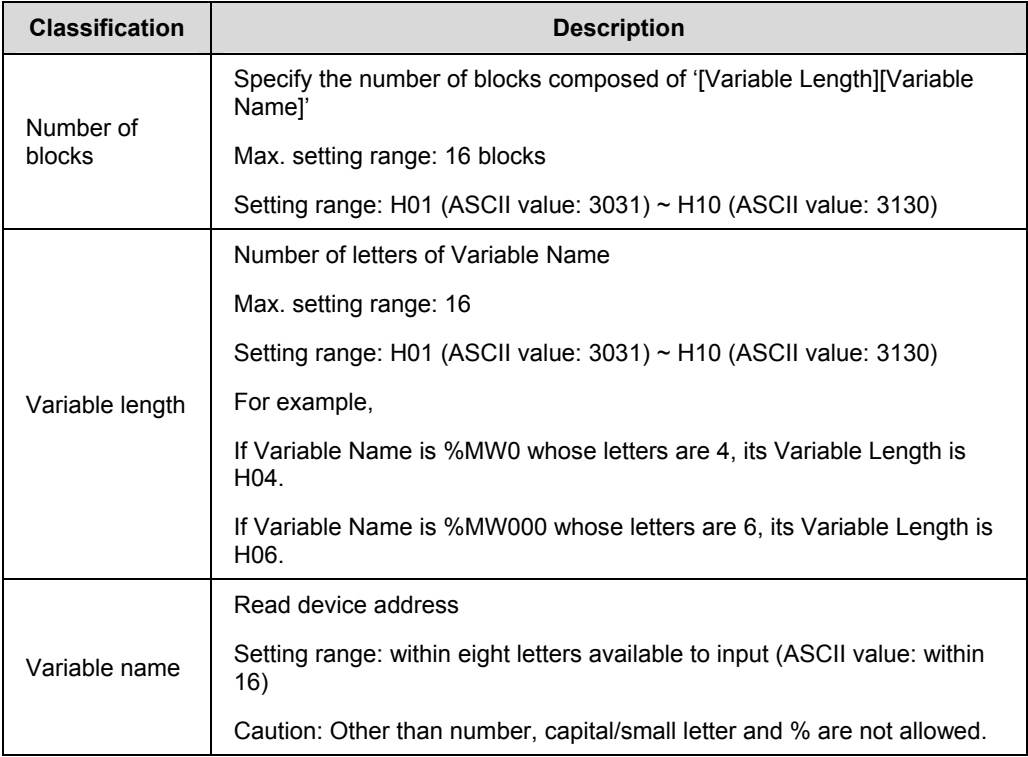

R200 Serial Communication I/F Module 2MLL-C22A, 2MLL-CH2A, 2MLL-C42A User's Guide 121 Honeywell

## 8.1. Dedicated protocol communication

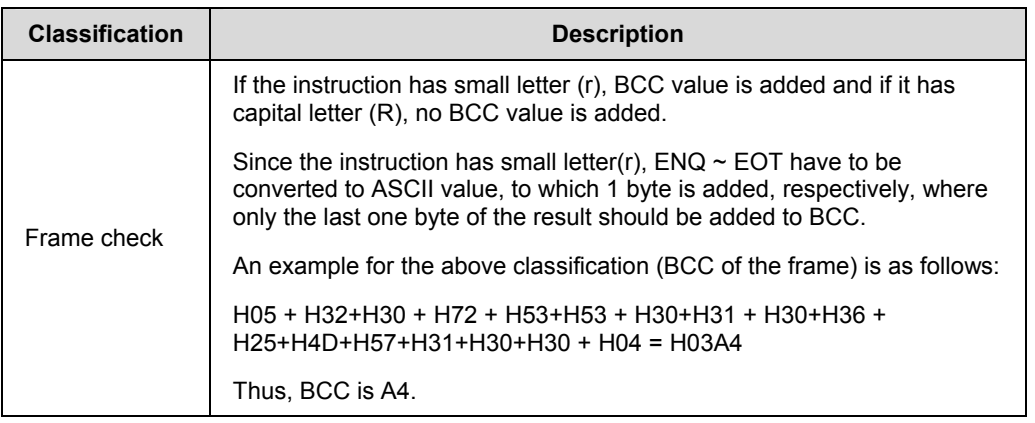

- 3. Response format of Snet I/F module
	- a) For ACK response

**Table 33 – ACK response format 1** 

| Format<br><b>Name</b> | <b>Header</b>   | Sta.<br>No.           | <b>Instruction</b> | <b>Instruction</b><br><b>Type</b> | No. of<br>blocks | No. of<br>data  | <b>Data</b>   | $\cdots$ | Tail            | <b>Frame</b><br><b>Check</b> |
|-----------------------|-----------------|-----------------------|--------------------|-----------------------------------|------------------|-----------------|---------------|----------|-----------------|------------------------------|
| Frame<br>(EX)         | <b>ACK</b>      | H <sub>20</sub>       | R(r)               | SS                                | H <sub>01</sub>  | H <sub>02</sub> | HA9F<br>3     |          | <b>ETX</b>      | <b>BCC</b>                   |
| <b>ASCII</b><br>value | H <sub>06</sub> | H <sub>32</sub><br>30 | H52 (72)           | H5353                             | H3031            | H3032           | H413<br>94633 |          | H <sub>04</sub> |                              |
|                       |                 |                       |                    |                                   |                  |                 |               |          |                 |                              |

Up to 16 blocks available repeatedly

8.1. Dedicated protocol communication

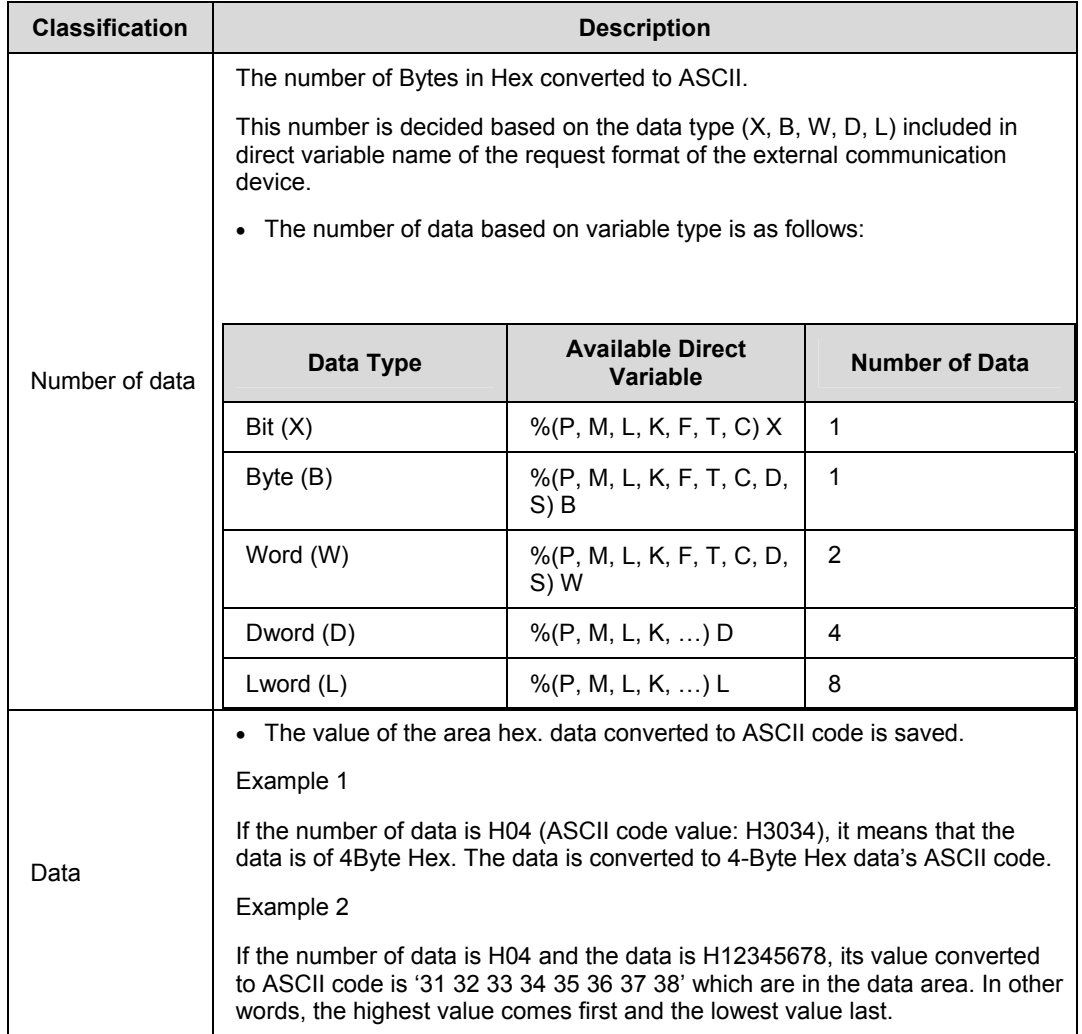

## **Table 34 – Data description**

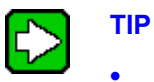

If the data type is Bit, the read data will be displayed in Byte.

• In other words, if the bit value is 0, it is displayed in H00 and if the value is 1, it will be in H01.

8.1. Dedicated protocol communication

#### b) For NAK response

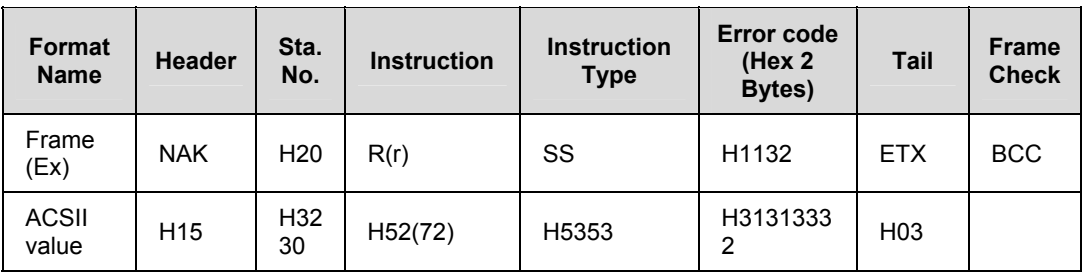

## **Table 35 – NAK response format 1**

Error codes are as follows.

Details of error code, 2 Bytes hex code (4 Bytes in ASCII code) and error types are described below.

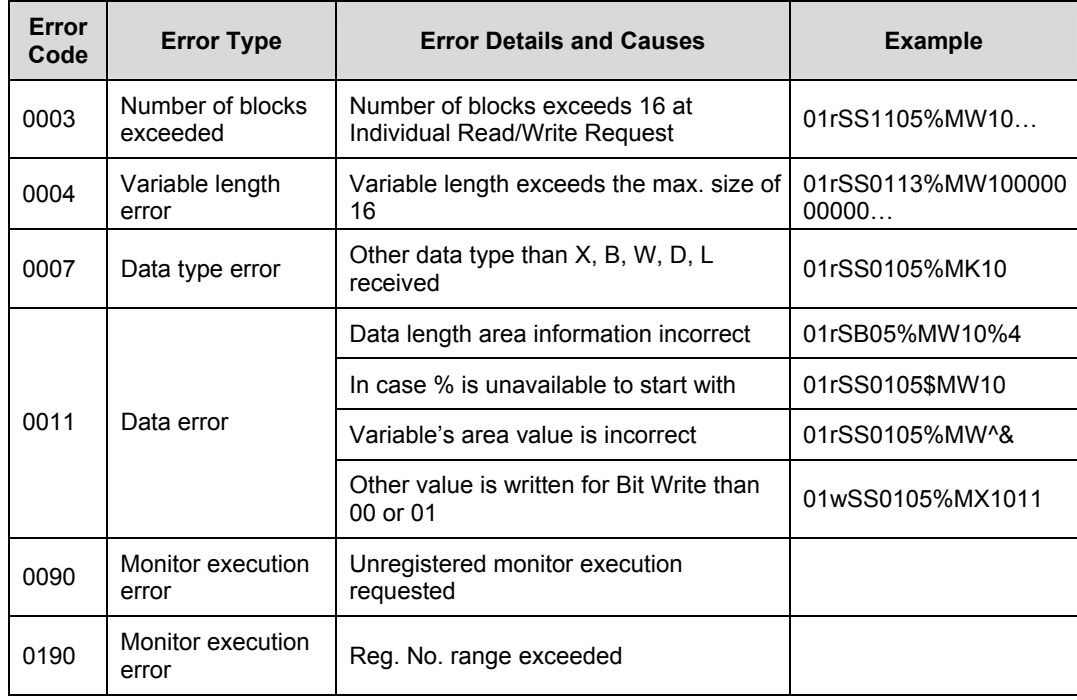

## **Table 36 – Error codes and details**

8.1. Dedicated protocol communication

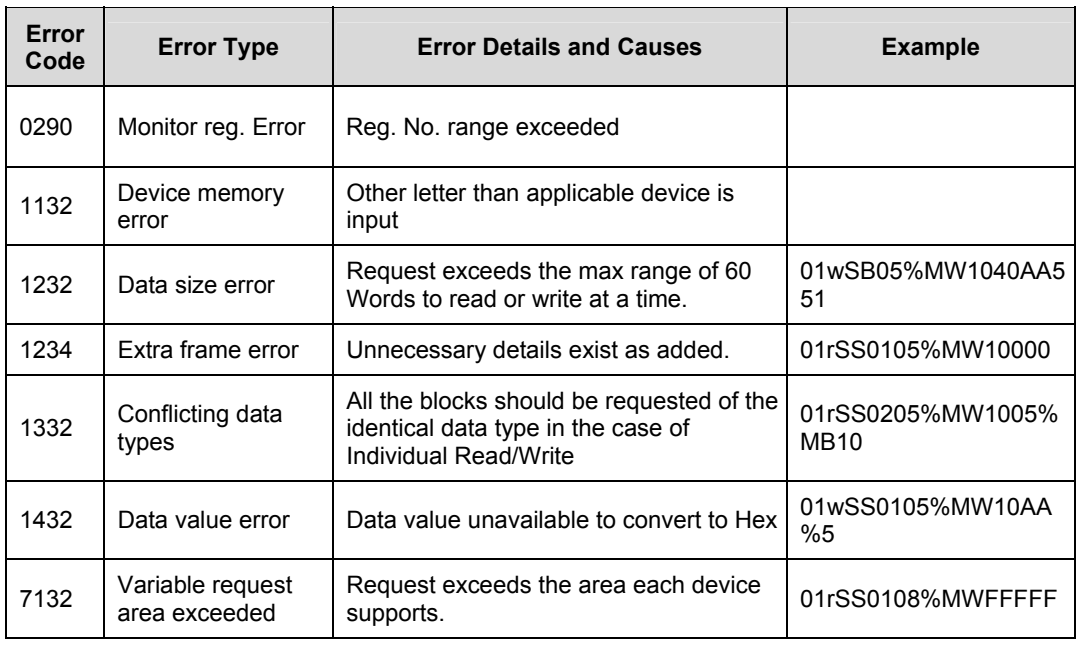

#### 4. Example 2

If the number of data is H04 and the data is H12345678, its value converted to ASCII code is '31 32 33 34 35 36 37 38' which are in the data area. In other words, the highest value comes first and the lowest value last.

- If the data type is Bit, the read data will be displayed in Byte. In other words, if the bit value is 0, it will be displayed in H00 and if the value is 1, it will be in H01.
	- c) For NAK response Format 2

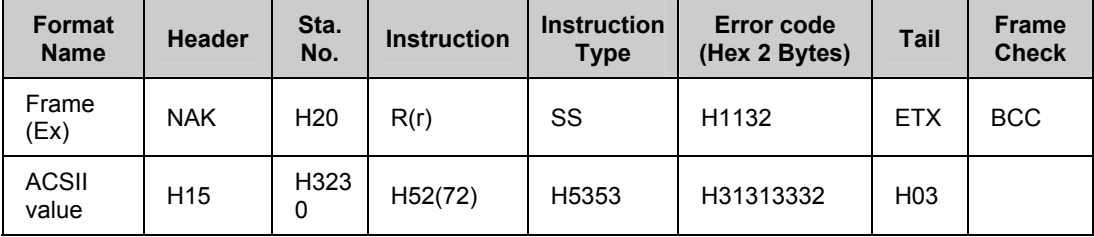

8.1. Dedicated protocol communication

Error codes are as follows.

Details of error code hex 2 Bytes (4 Bytes in ASCII code) and error types are described below.

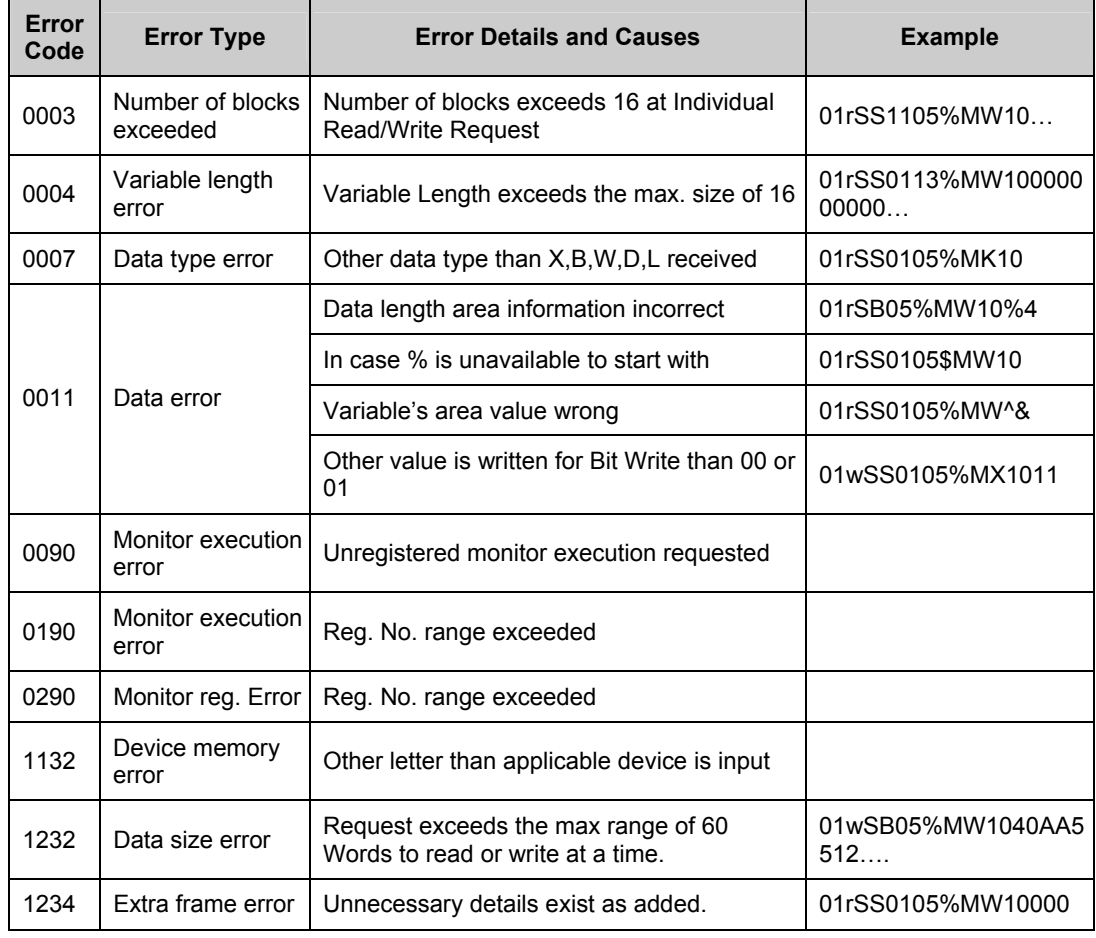

#### **8. MasterLogic Dedicated Communication Function**  8.1. Dedicated protocol communication

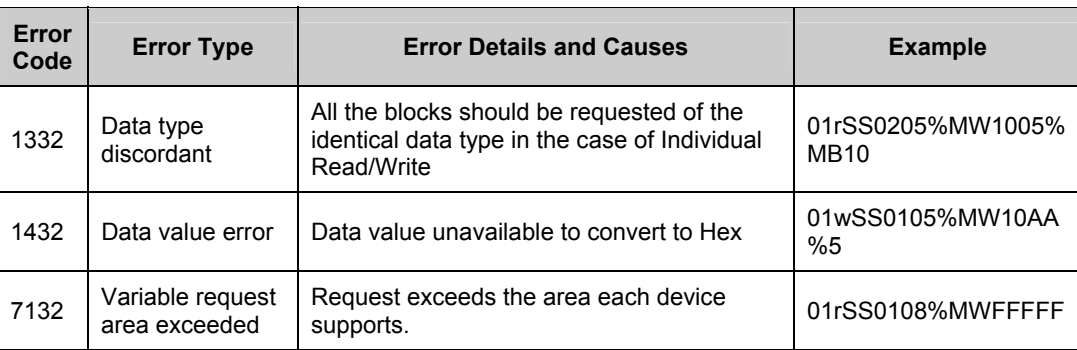

5. Example

MasterLogic-200 Snet module

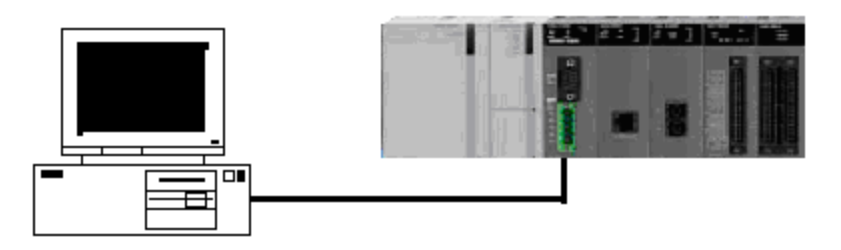

If M020's 1 word and P001's 1 word of station number 1 are read.

(At this time, it is assumed that H1234 is in M020 and H5678 is in P001.)

a) Request format of external communication device

## **Table 37 – Request format for external communication device 1 (example)**

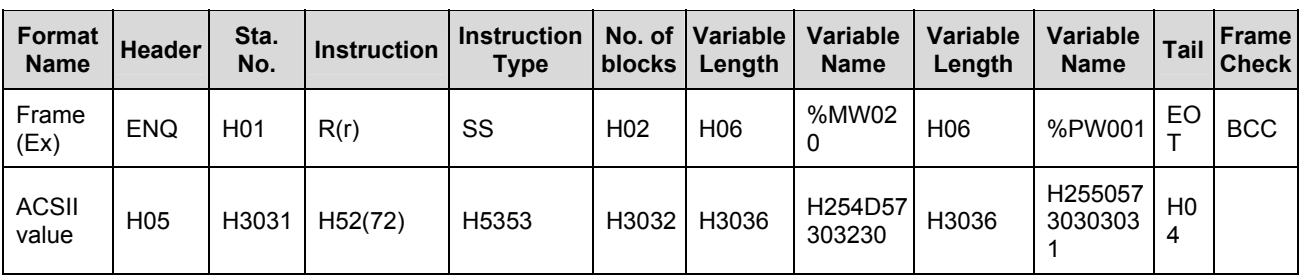

b) Response format of Snet I/F module

8.1. Dedicated protocol communication

#### - For ACK response

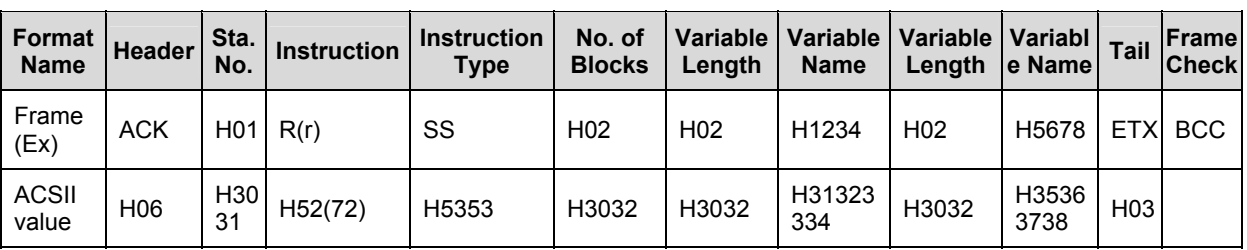

## **Table 38 – ACK response 1 (example)**

- For NAK response

#### **Table 39 – NAK response 1 (example)**

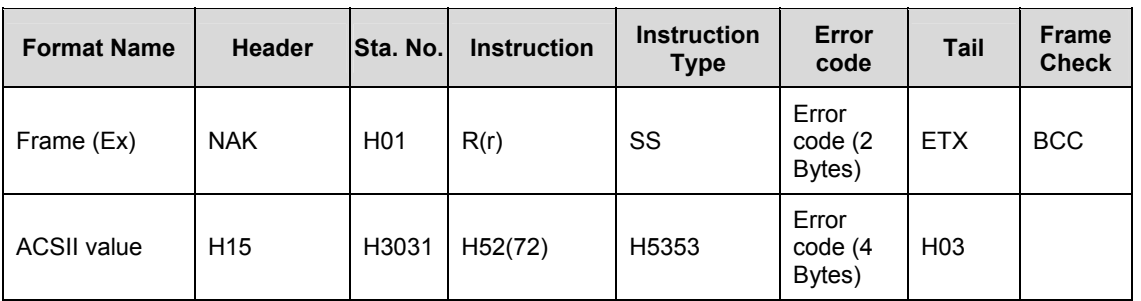

## *Continuous read of direct variable (R(r)SB)*

1. Purpose

This function is used for reading the data of PLC device continuously as many as specified in the address.

2. Request format of external communication device.

#### **Table 40 – Request for external communication device 2**

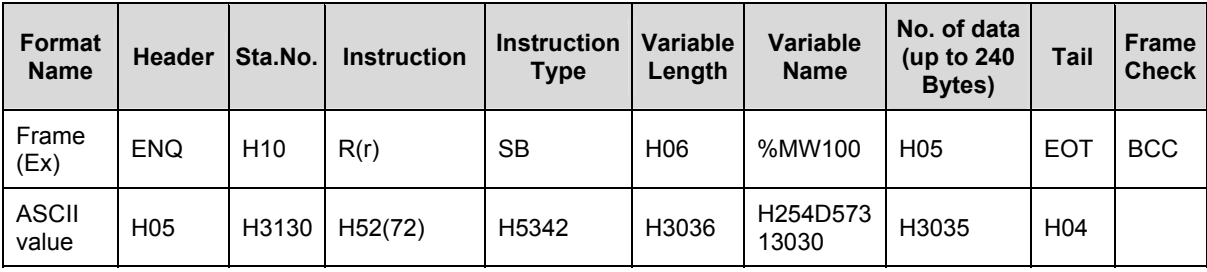

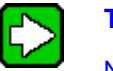

**TIP** 

Number of data means the number of devices to read. Namely, if device's data type is Word and the number of data is 5, then 5 Words are to be read.

For the number of data, up to 60 can be used.

Continuous Read function of direct variable has no number of blocks in the protocol.

Continuous Read of bit device is not available.

- 3. Response format of Snet I/F module
	- a) For ACK response

#### **Table 41 – ACK response 2**

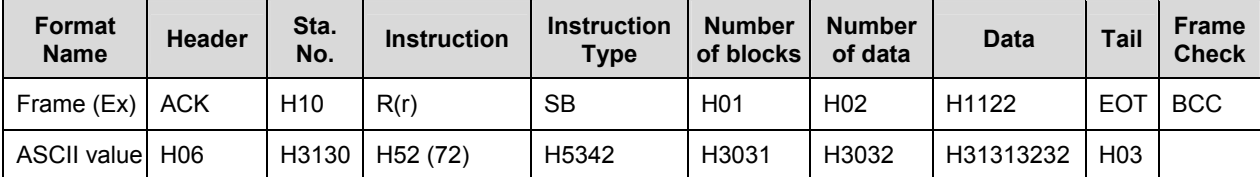

8.1. Dedicated protocol communication

#### b) For NAK response

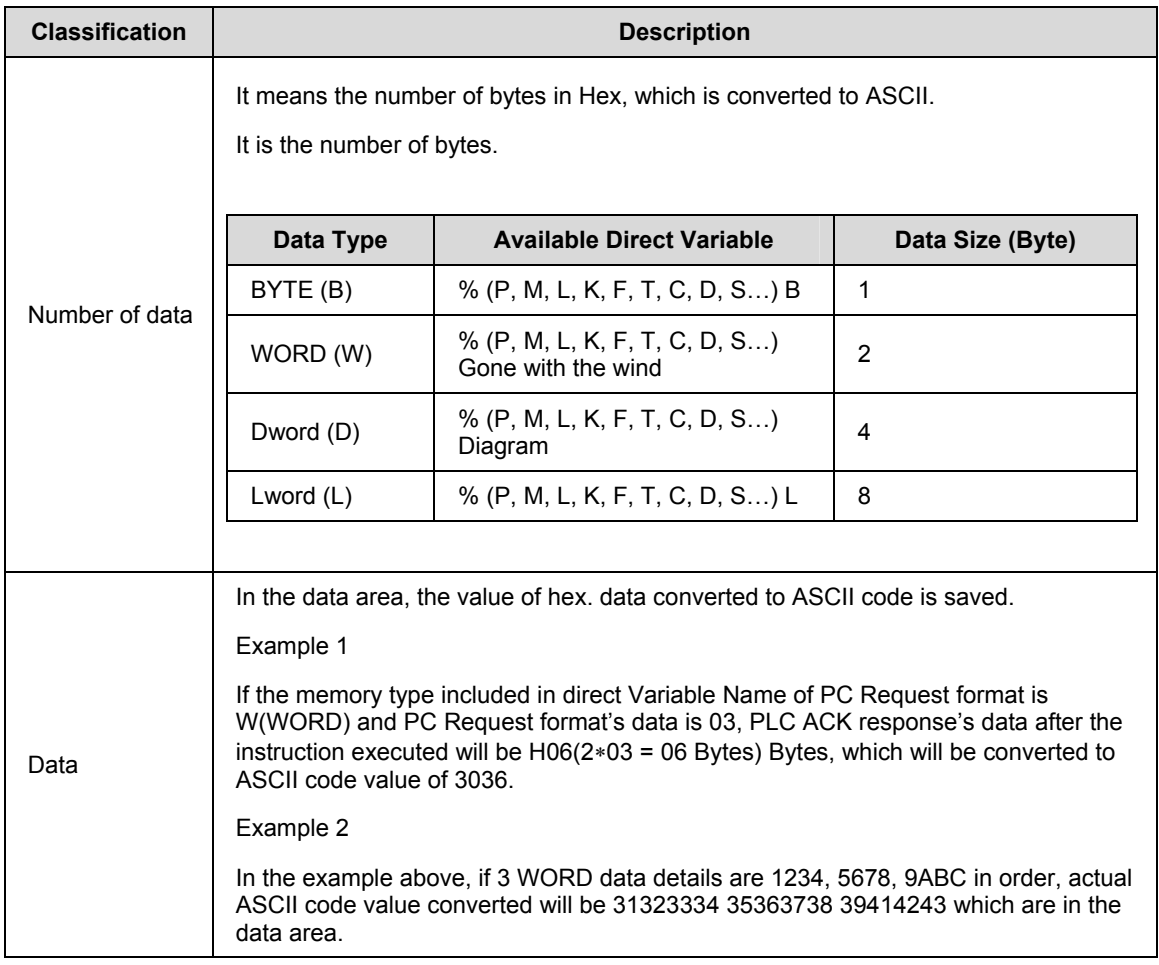

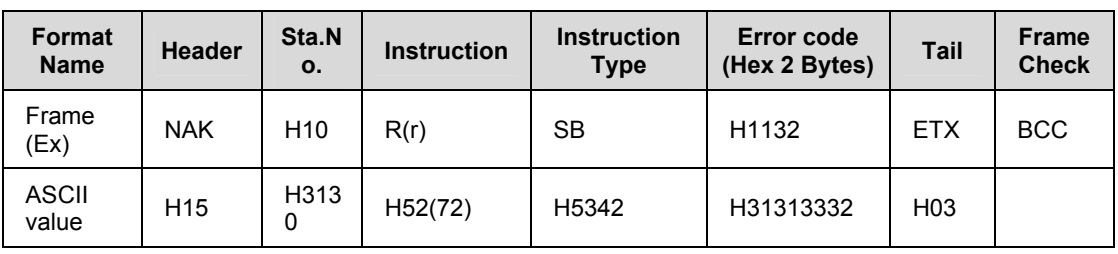

#### **Table 42 – NAK response 2**

4. Example

If 2 WORDs are read from M000 address of the station number 10. (It is supposed that the following data is saved in M000 and M001, respectively.)

 $M000 = H1234$  $M001 = H5678$ 

a) Request format of external communication device ( $PC \rightarrow MasterLogic-200$ Snet module)

#### **Table 43 – Request format of external communication device 2 (Example)**

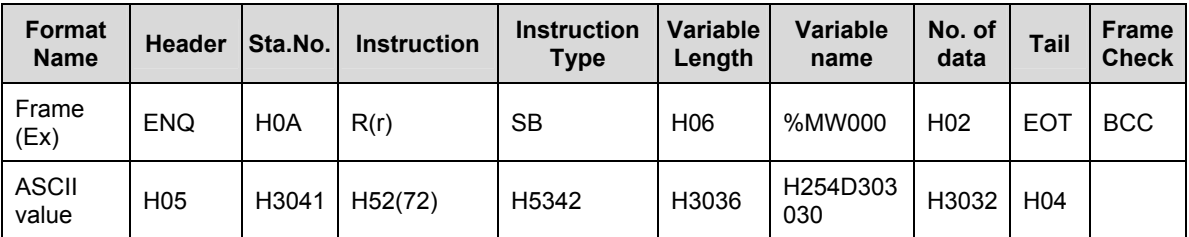

b) Response format of Snet I/F module

- For ACK response

#### **Table 44 – ACK response 2 (example)**

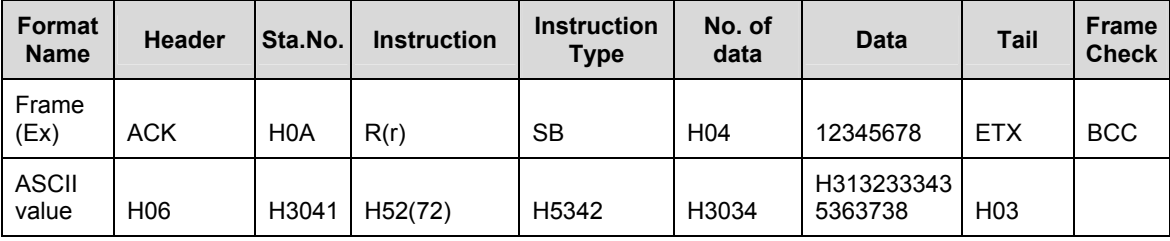

R200 Serial Communication I/F Module 2MLL-C22A, 2MLL-CH2A, 2MLL-C42A User's Guide 131 Honeywell

8.1. Dedicated protocol communication

#### - For NAK response

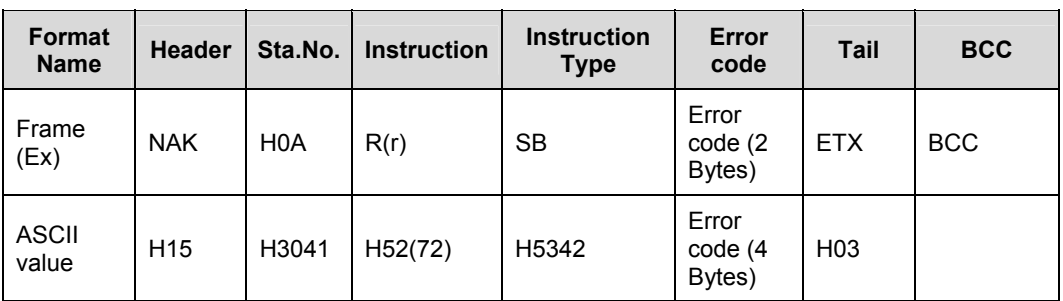

## **Table 45 – NAK response 2 (example)**

## *Individual Write of direct variable (W(w)SS)*

1. Purpose

This function is used to directly specify and write the PLC device memory to use applicably to its memory data type.

2. Request format of external communication device.

## **Table 46 – Request format of external communication device 3**

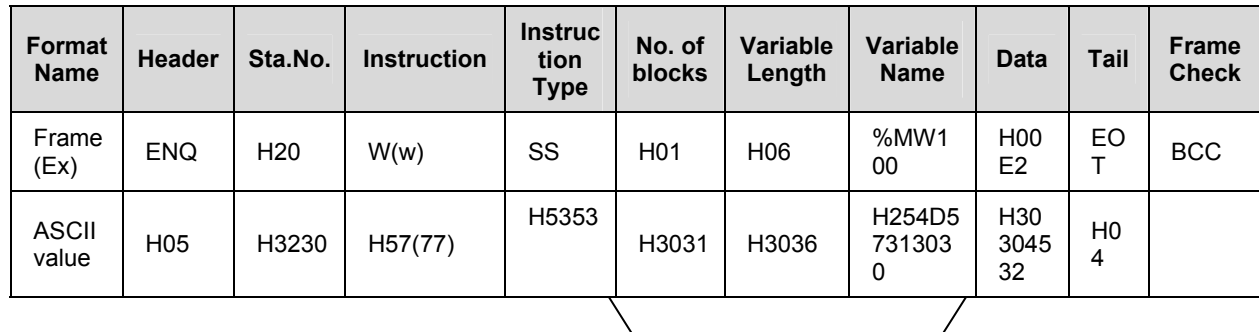

1 block (Up to 16 blocks available repeatedly)

8.1. Dedicated protocol communication

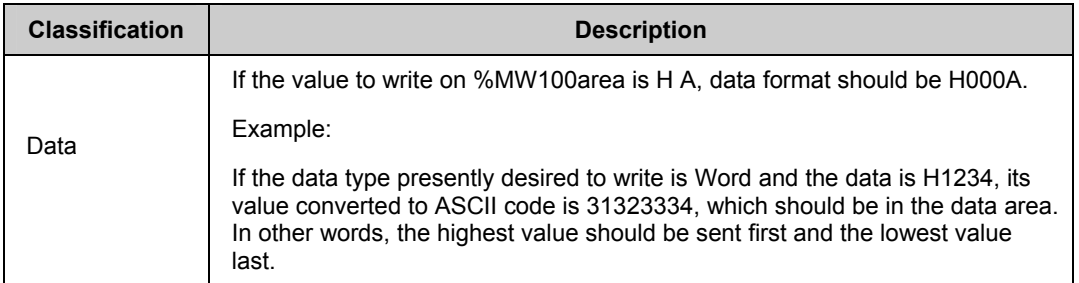

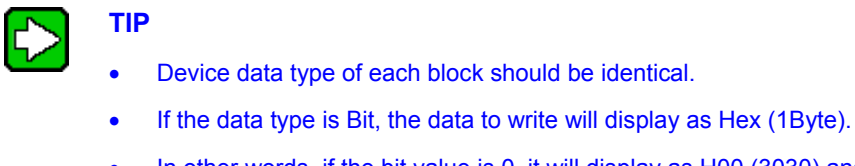

- In other words, if the bit value is 0, it will display as H00 (3030) and if the value is 1, it will display as H01(3031).
- 3. Response format of Snet I/F module
	- a) For ACK response

## **Table 47 – ACK response Format 3**

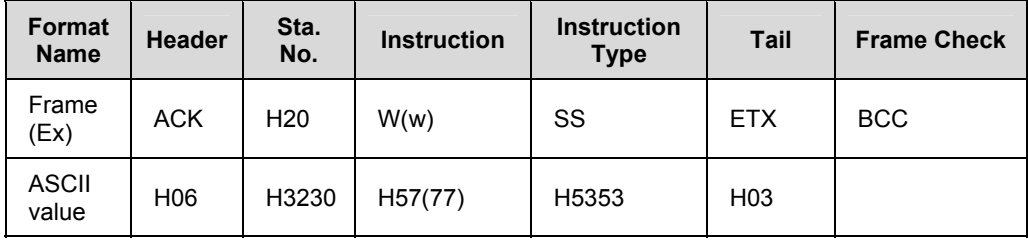

b) For NAK response

8.1. Dedicated protocol communication

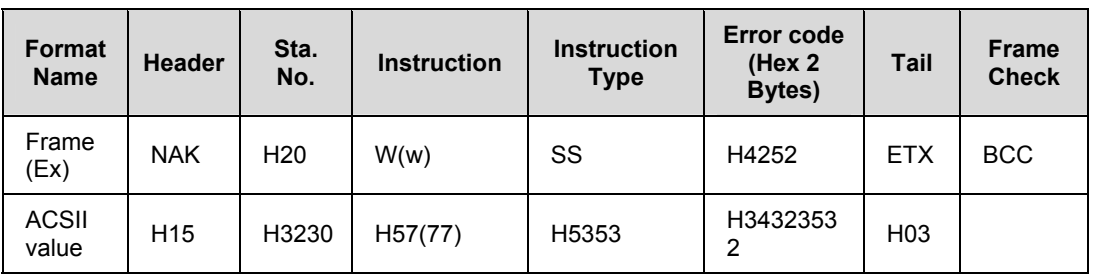

#### **Table 48 – NAK response Format 3**

4. Example

If 'HFF' is to be written on the M230 address of the station number 1. The following sequence will be there.

a) Request format of external communication device.

## **Table 49 – Request format of external communication device 3 (Example)**

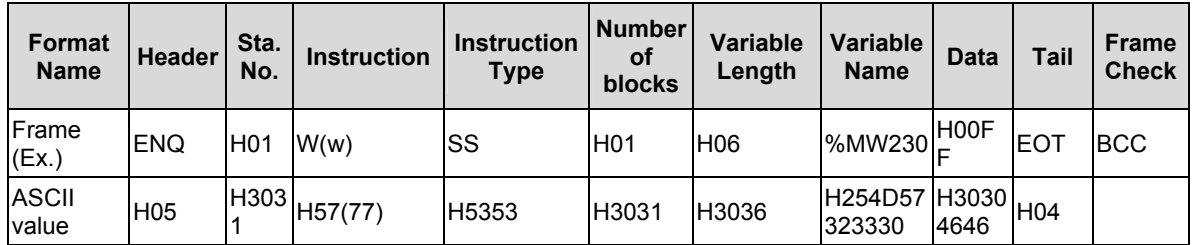

b) Snet I /F module response format

- For ACK response

#### **Table 50 – ACK response Format 3 (Example), If 'HFF' is to be written on the M230 address of the station number 1**

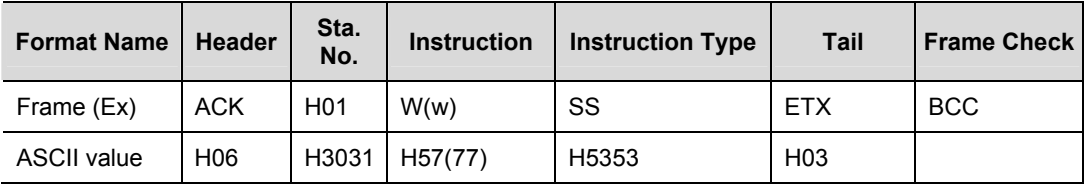

- For NAK response

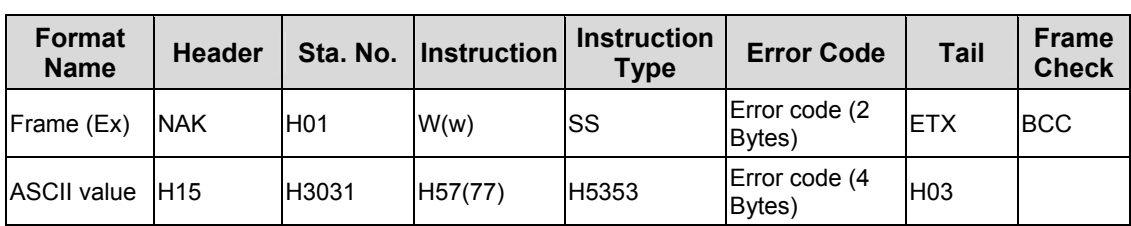

## **Table 51 – NAK response Format 3 (Example)**

#### *Continuous Write of direct variable (W(w)SB)*

1. Purpose

This function is used to write the data of the device continuously as long as specified from the specified address.

2. Request format of external communication device.

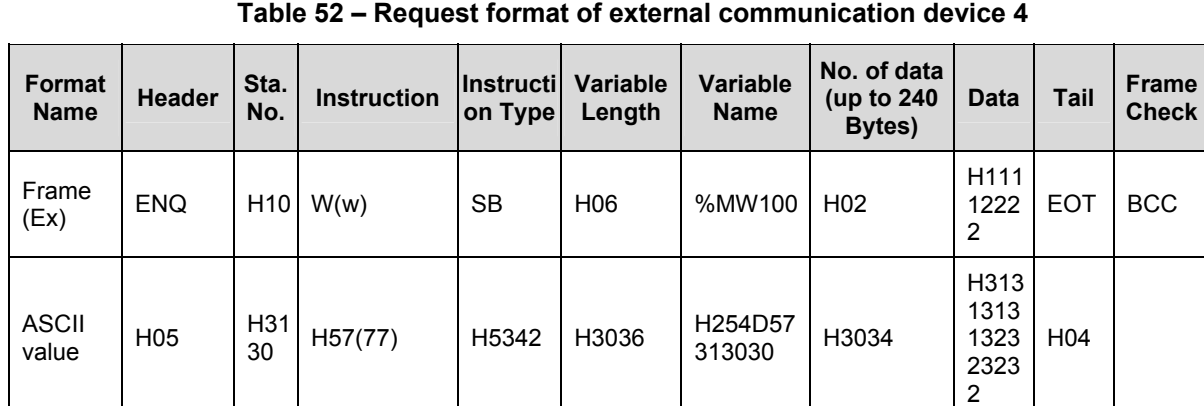

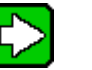

## **TIP**

• Number of data is the number based on the type of the direct variable. Namely, if device's data type is Word and the number of data is 5 then 5 Words are to be written.

- Maximum number of data is 120 Bytes (60 words).
- 3. Response format of Snet I/F module
	- a) For ACK response

8.1. Dedicated protocol communication

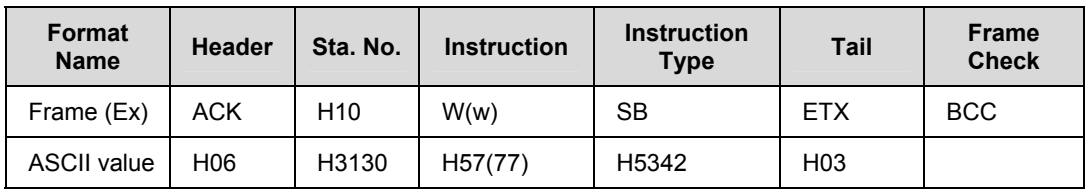

## **Table 53 – ACK response Format 4**

b) For NAK response

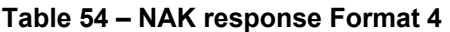

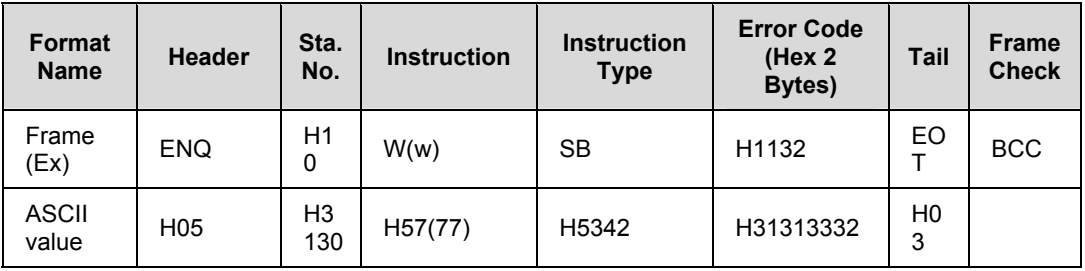

4. Example

If 2 Bytes HAA15 are to be written on D000 of the station number 1, the request and response format for the instructions are given below.

a) Request format of external communication device

### **Table 55 – Request format of external communication device 4 (Example)**

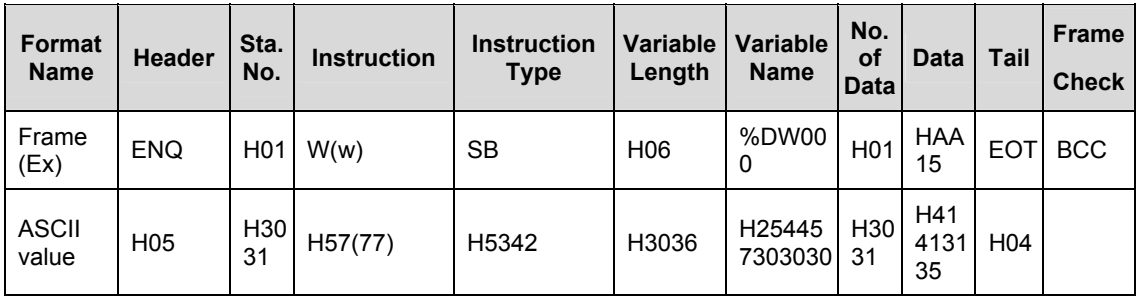

- b) Response format of Snet I/F module
- For ACK response

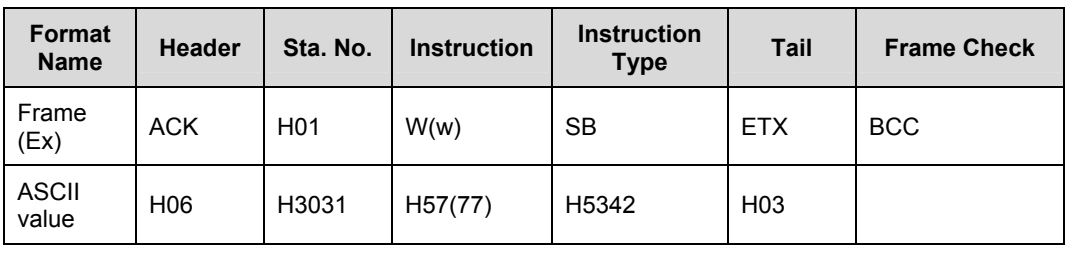

## **Table 56 – ACK response Format 4 (Example)**

- For NAK response

#### **Table 57 – NAK response Format 4 (Example)**

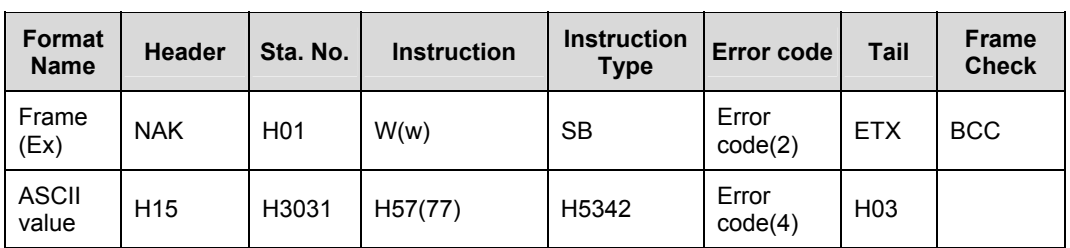

#### *Registration of monitor variable (X##)*

1. Purpose

You can register up to 32 (0 to 31) Monitor variables separately with Read instruction of actual variables through this function, which executes the registered details by monitor instruction after the registration.

2. Request format of external communication device.

#### **Table 58 – Request format of external communication device 5**

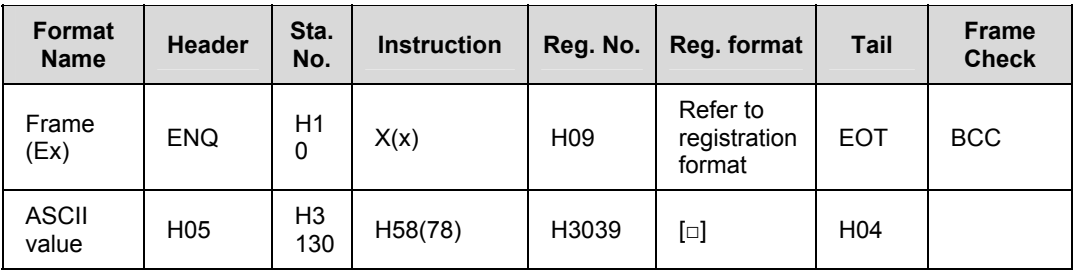

#### 8.1. Dedicated protocol communication

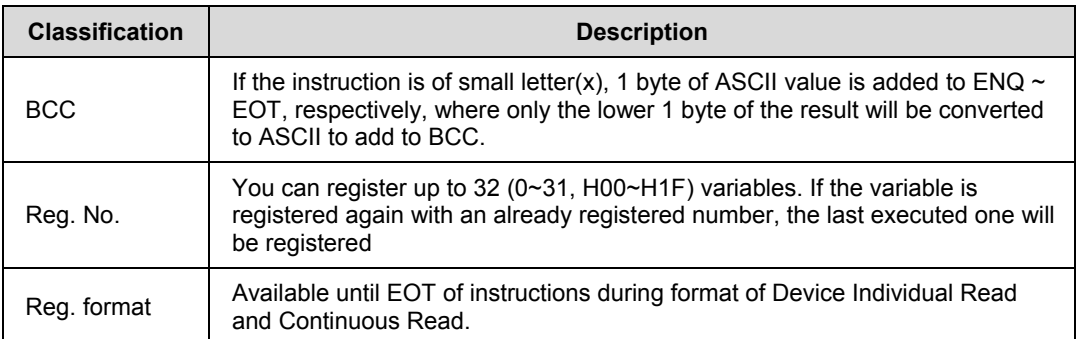

**Note**: Select only one option to use, between the two below, for registration format during Request format.

a) Device Individual Read

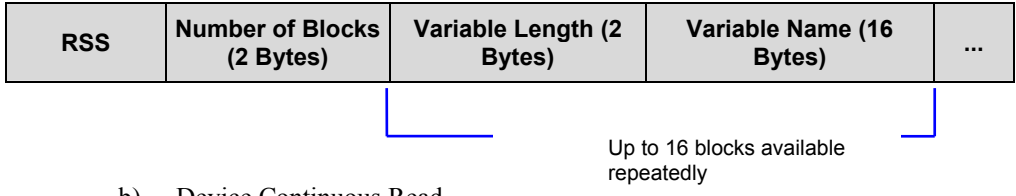

b) Device Continuous Read

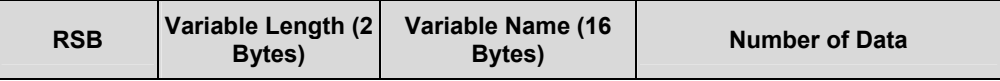

- 3. Response format of Snet I/F module
	- a) For ACK response

#### **Table 59 – ACK response Format 5**

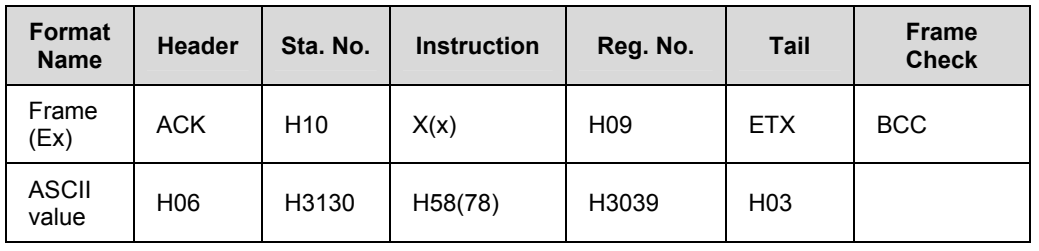

## b) For NAK response

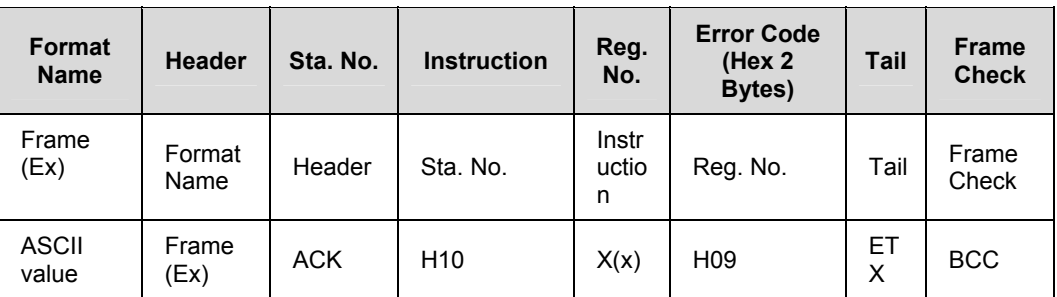

#### **Table 60 – ACK response Format 5**

4. Example

If the device M000 of the station number 1 is registered in number 01 to monitor.

a) Request format of external communication device

### **Table 61 – Request format of external communication device 5 (Example)**

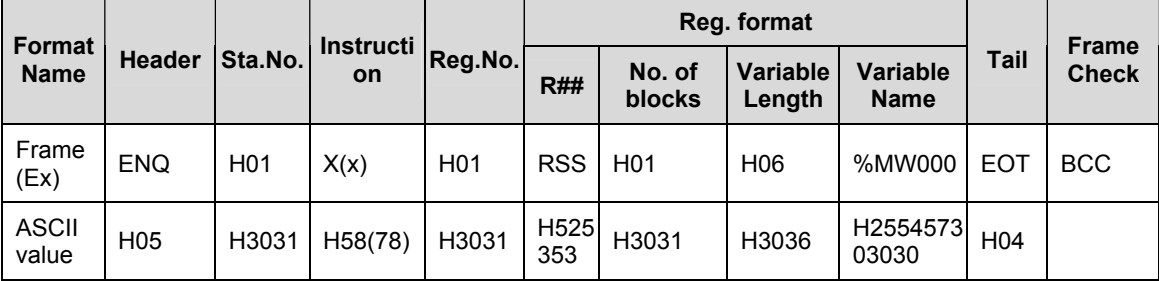

b) Snet I/F module response format

- For ACK response

## **Table 62 – ACK response Format 5 (Example)**

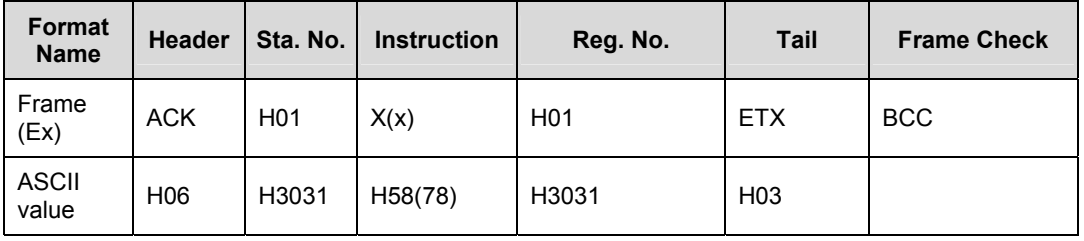

R200 Serial Communication I/F Module 2MLL-C22A, 2MLL-CH2A, 2MLL-C42A User's Guide 139 Honeywell

8.1. Dedicated protocol communication

#### - For NAK response

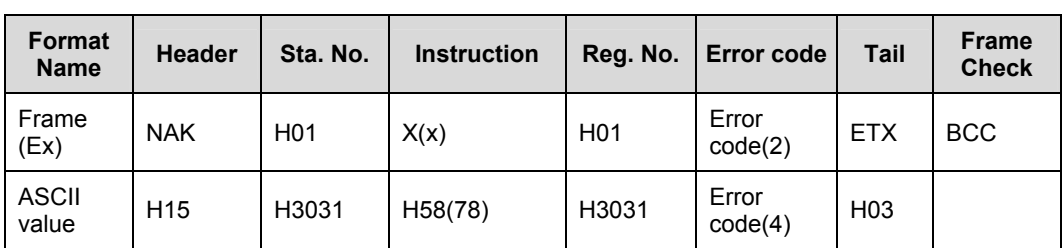

#### **Table 63 – NAK response Format 5 (Example)**

#### *Monitor execution (Y##)*

- 1. Purpose This function is used for reading the device registered by monitor registration. It specifies the registration number to read the device registered in that number.
- 2. Request format of external communication device.

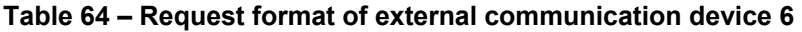

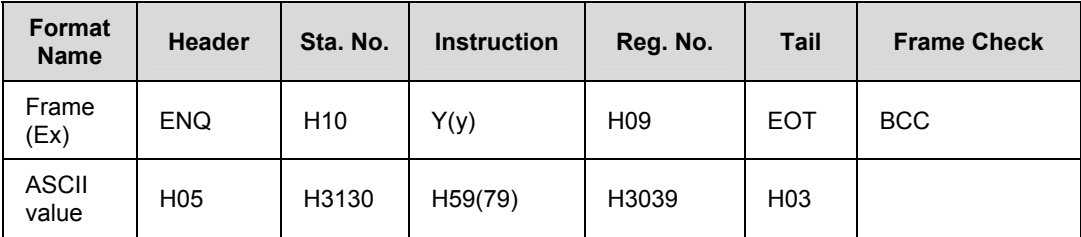

- 3. Snet I/F module response format
	- a) For ACK response
	- If the registration format of the registration number is of Device Individual Read.

| <b>Format</b><br><b>Name</b> | <b>Header</b>   | Sta.No.         | <b>Instruction</b> | Reg.<br>No.           | No. of<br><b>Blocks</b> | No. of<br><b>Data</b> | <b>Data</b>   | Tail                | <b>Frame</b><br><b>Check</b> |
|------------------------------|-----------------|-----------------|--------------------|-----------------------|-------------------------|-----------------------|---------------|---------------------|------------------------------|
| Frame<br>(EX)                | <b>ACK</b>      | H <sub>10</sub> | Y(y)               | H <sub>09</sub>       | H <sub>0</sub> 1        | H <sub>02</sub>       | H9183         | ET<br>X             | <b>BCC</b>                   |
| <b>ASCII</b><br>value        | H <sub>06</sub> | H3130           | H59(79)            | H <sub>303</sub><br>9 | H3031                   | H303<br>2             | H3931<br>3833 | H <sub>0</sub><br>3 |                              |

**Table 65 – ACK response Format 6 (1)** 

- If the registration format of the registration number is of Direct Variable Continuous Read.

| Format<br><b>Name</b> | <b>Header</b>   | Sta.No.         | <b>Instruction</b> | Reg.<br>No.     | No. of<br><b>Data</b> | <b>Data</b>               | Tail            | <b>Frame</b><br><b>Check</b> |
|-----------------------|-----------------|-----------------|--------------------|-----------------|-----------------------|---------------------------|-----------------|------------------------------|
| Frame<br>(Ex)         | ACK.            | H <sub>10</sub> | Y(y)               | H <sub>09</sub> | H <sub>04</sub>       | H9183<br>AABB             | <b>ETX</b>      | <b>BCC</b>                   |
| <b>ASCII</b><br>value | H <sub>06</sub> | H3130           | H59(79)            | H3039           | H3034                 | H3931<br>383341<br>414242 | H <sub>03</sub> |                              |

**Table 66 – ACK response Format 6 (2)** 

b) For NAK response

**Table 67 – NAK response Format 6** 

| <b>Format</b><br><b>Name</b> | <b>Header</b>   | Sta. No.        | <b>Instruction</b> | Reg. No.        | <b>Error code</b><br>(Hex 2)<br>Bytes) | Tail            | <b>Frame</b><br><b>Check</b> |
|------------------------------|-----------------|-----------------|--------------------|-----------------|----------------------------------------|-----------------|------------------------------|
| Frame<br>(Ex)                | <b>NAK</b>      | H <sub>10</sub> | Y(y)               | H <sub>09</sub> | H1132                                  | <b>ETX</b>      | <b>BCC</b>                   |
| <b>ASCII</b><br>value        | H <sub>15</sub> | H3130           | H59(79)            | H3039           | H31313332                              | H <sub>03</sub> |                              |

## 4. Example

If the device registered in number 01 of the station number 1 is to be read (It is supposed that the registered device is the device M000 with one block).

a) Request format of external communication device ( $PC \rightarrow MasterLogic-200$ Snet module)

R200 Serial Communication I/F Module 2MLL-C22A, 2MLL-CH2A, 2MLL-C42A User's Guide 141 Honeywell

8.1. Dedicated protocol communication

## **Table 68 – Request format of external communication device 6 (Example)**

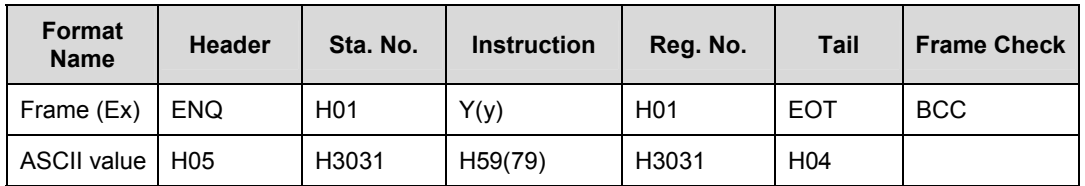

b) Response format of Snet I/F module

- For ACK response

## **Table 69 – ACK response Format 6 (Example)**

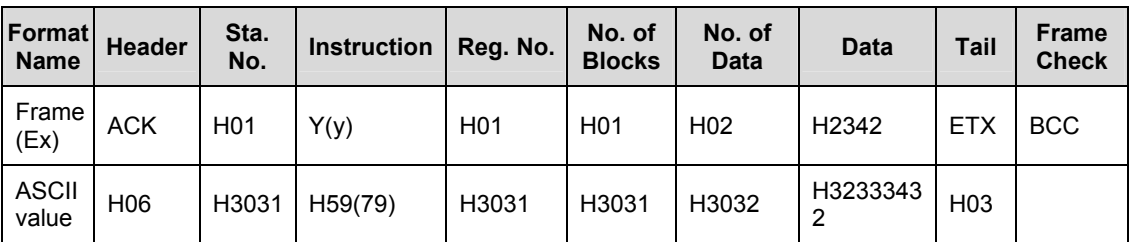

- For NAK response

## **Table 70 – NAK response Format 6 (Example)**

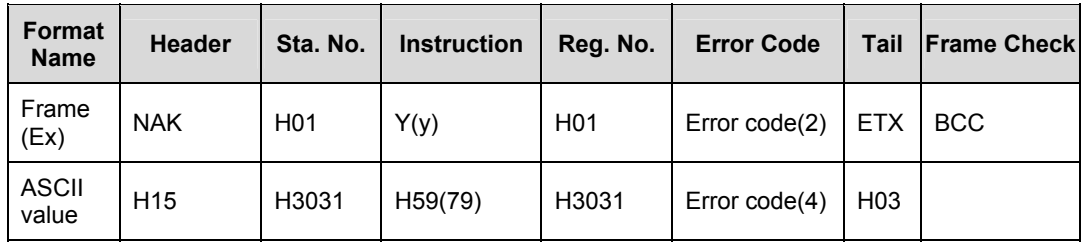

# **9. Program Examples**

# **9.1 Program examples**

## **Example of dedicated service**

If MasterLogic-200 PLC is connected with an external device as shown in [Figure 73](#page-142-0), with its Snet I/F module configured as the server, the setting and diagnosis method of the Snet I/F module are as follows.

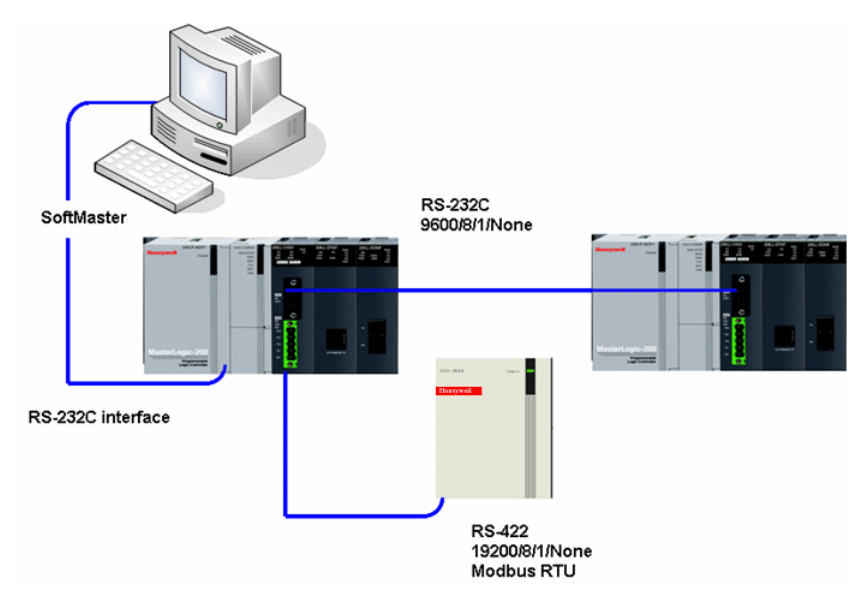

## **Figure 73 – Communication between MasterLogic-200 Snet and external device**

<span id="page-142-0"></span>Firstly, set the transmission specification for communication with the external device, by connecting SoftMaster-NM with CPU of MasterLogic-200 PLC. After the connection is complete, register the Snet communication module through **IO Information Read** in **Online** menu. If Snet I/F module is installed on Base 0, Slot 3, Snet is registered on the SoftMaster-NM's basic setting window as shown below.

R200 Serial Communication I/F Module 2MLL-C22A, 2MLL-CH2A, 2MLL-C42A User's Guide 143 Mar 2010 **Honeywell** 

### **9. Program Examples**

9.1. Program examples

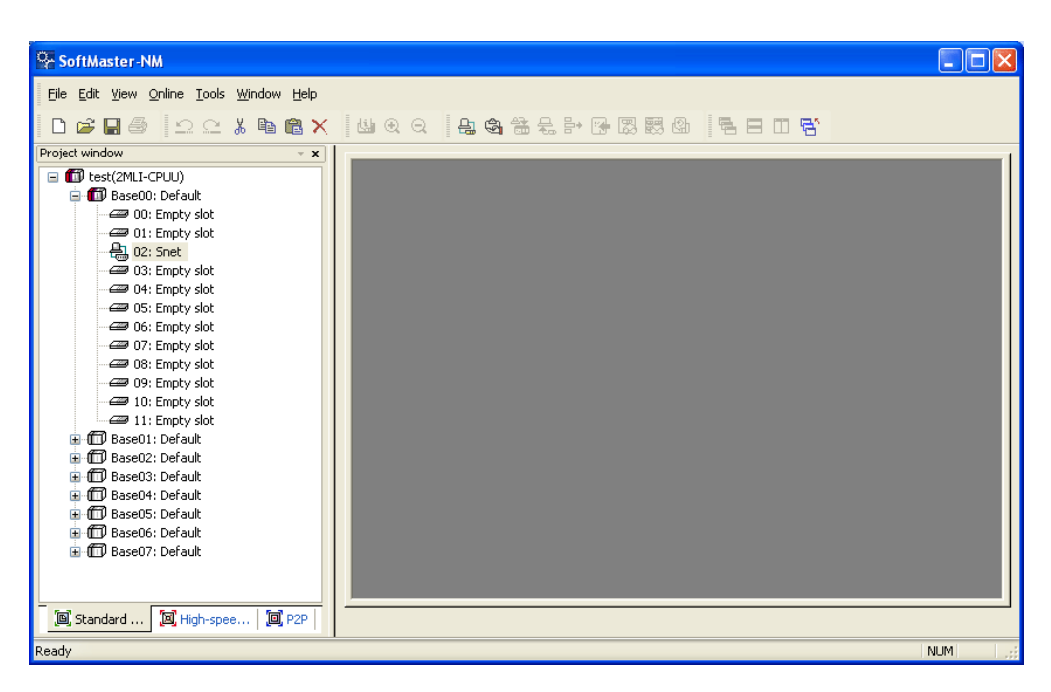

**Figure 74 – Basic setting window of Snet I/F module with SoftMaster-NM** 

In order to communicate with the external device, select Snet on the **Basic Setting** window to display **Communication Settings** window for setting the transmission specification.
#### **9. Program Examples**  9.1. Program examples

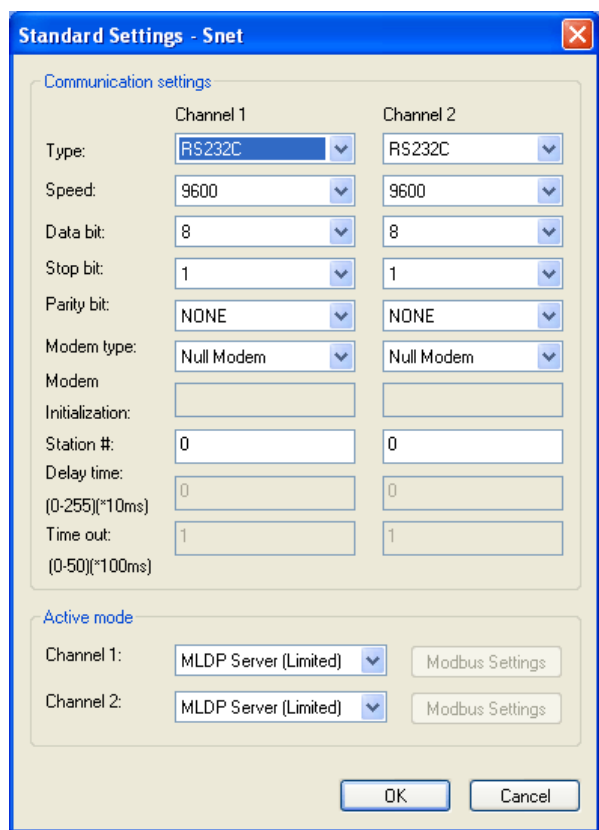

**Figure 75 – Communication settings window** 

Since, channels 1 and 2 operate as server for the external device, where channel 1 uses MLDP protocol and channel 2 uses Modbus protocol, respectively, necessary configuration information should be specified on **Operation Mode** setting window.

Bit and Word's I/O information area for Modbus received via channel 2 should be specified on the **Modbus Setting** window.

For example, if Bit unit of digital input area is to be assigned to P20, Bit unit of digital output area to M300, Word unit of analog input area to M400 and Word unit of analog output area to M500, click **Setting** button on the **Standard Setting Snet** window to specify as shown in [Figure 76](#page-145-0).

9.1. Program examples

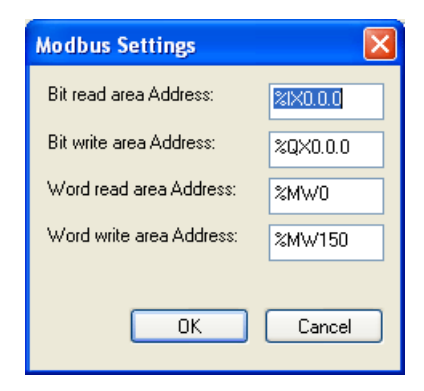

**Figure 76 – Setting window of Modbus dedicated service** 

<span id="page-145-0"></span>After setting is complete as shown in [Figure 76,](#page-145-0) download basic communication parameters.

From the **OnLine** menu, select **Parameter Write** to display the parameter download window. And select specified Snet I/F module's basic setting items to download.

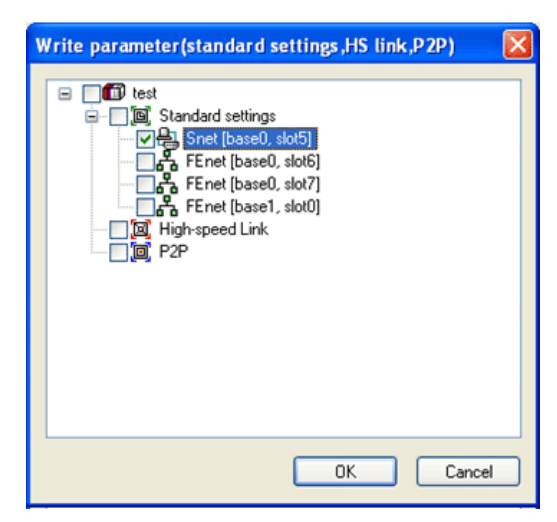

**Figure 77 – Parameter Write window of dedicated service** 

After the download is complete, reset the communication module or recycle the PLC power to apply the specified communication parameters to the respective channel.

When Snet I/F module is in normal operation, System Diagnosis can be done as follows. From the Online menu, select the active menu **System Diagnosis** and System Diagnosis window displays as shown in [Figure 78.](#page-146-0)

Select the slot on which the applicable module is installed on the system diagnosis window and then right-click and the system diagnosis menu displays for respective slot. Select the desired diagnosis service from the menu.

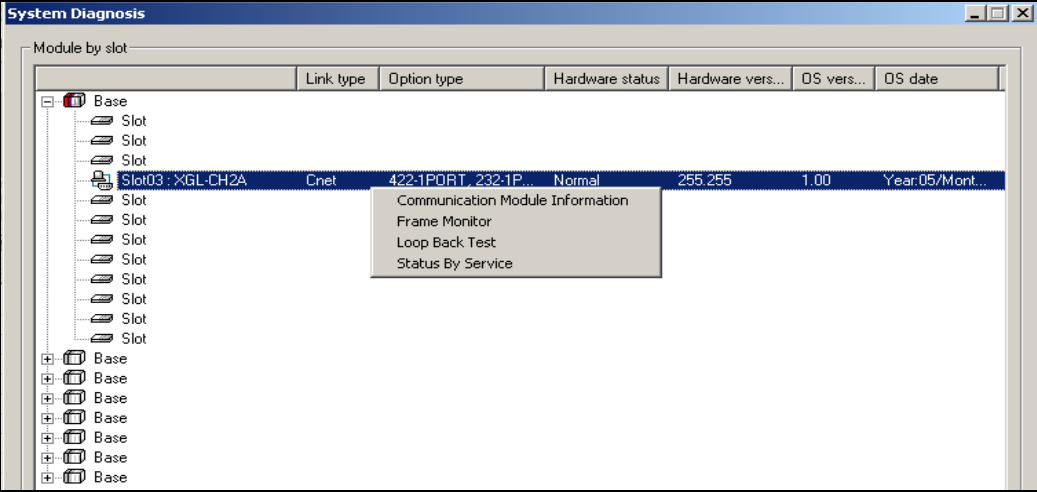

<span id="page-146-0"></span>**Figure 78 – System diagnosis window of dedicated service** 

9.1. Program examples

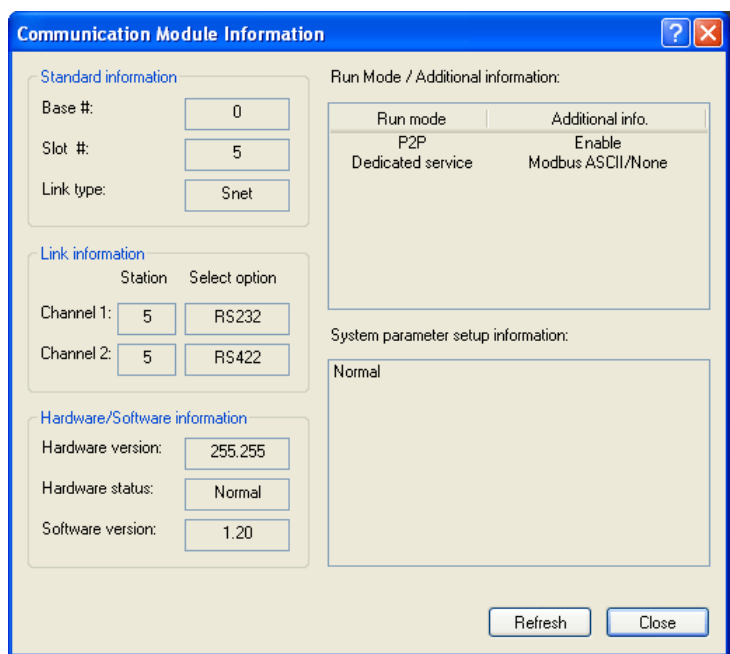

**Figure 79 – Communication module information window of dedicated service** 

#### **9. Program Examples**  9.1. Program examples

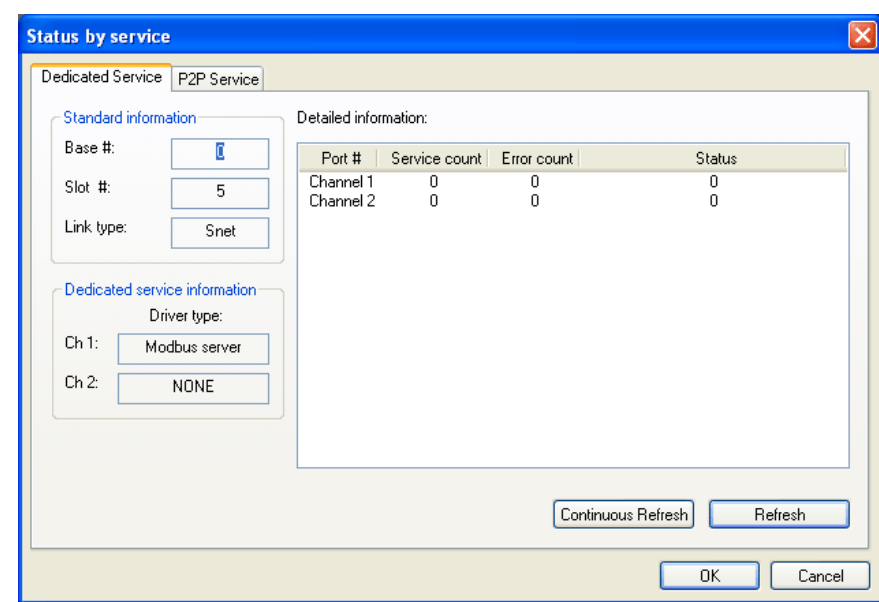

**Figure 80 – Status window for respective services of dedicated service** 

# **9.2 P2P service**

The following example is described for setting P2P service.

## **MLDP client (limited)**

When the counterpart station operates as the server, while supporting MasterLogic-200 protocol with Snet I/F module operating as the client, MLDP client driver is used for communication.

If P2P is to be used for channel 1, select Operation Mode of P2P first on **Basic Setting** window as shown in [Figure 81](#page-149-0). On P2P setting window, set channel 1's P2P driver to MLDP client.

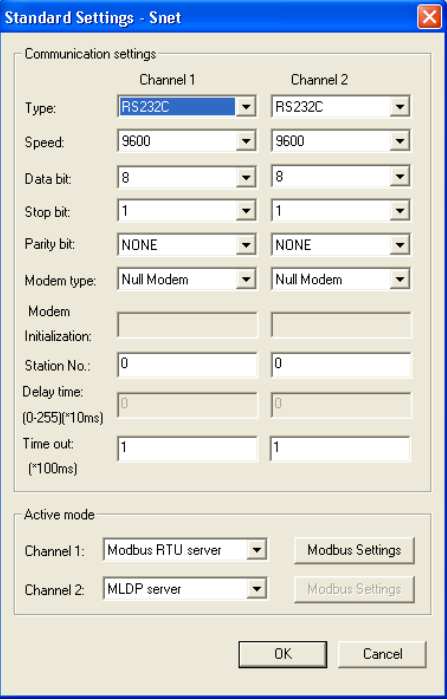

<span id="page-149-0"></span>**Figure 81 – P2P basic setting window for MasterLogic-200 dedicated communication** 

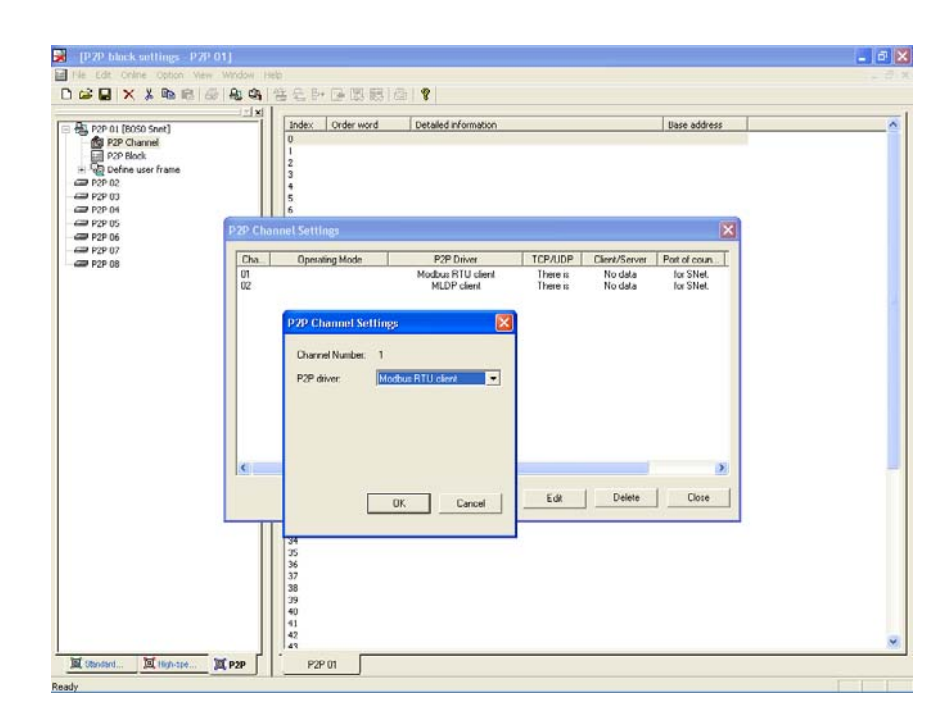

## **Figure 82 – P2P driver setting window for respective channels of MasterLogic-200 dedicated communication**

Whenever M00000 Bit is set, P2P setting should be as shown in [Figure 83,](#page-151-0) to read 1 Word (2Bytes) of corresponding station number 2's M0100, M0110, M0120, and M0130 to be saved on its own station's P0100, P0101, P0102, and P0103.

R200 Serial Communication I/F Module 2MLL-C22A, 2MLL-CH2A, 2MLL-C42A User's Guide 151 Honeywell

9.2. P2P service

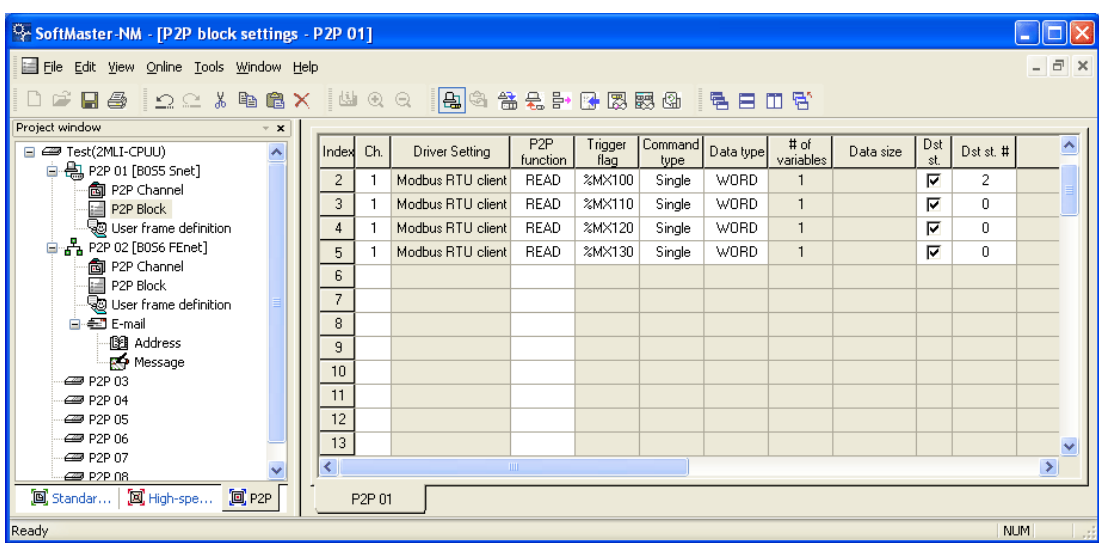

## **Figure 83 – P2P block setting window (Read instruction) of MasterLogic-200 dedicated communication**

<span id="page-151-0"></span>Whenever P00100 Bit is set, P2P setting should be as shown in [Figure 84](#page-152-0), in order to save Word data of M0200, M0210, and M0220 on P0101, P0102, and P0103 of corresponding station number 5.

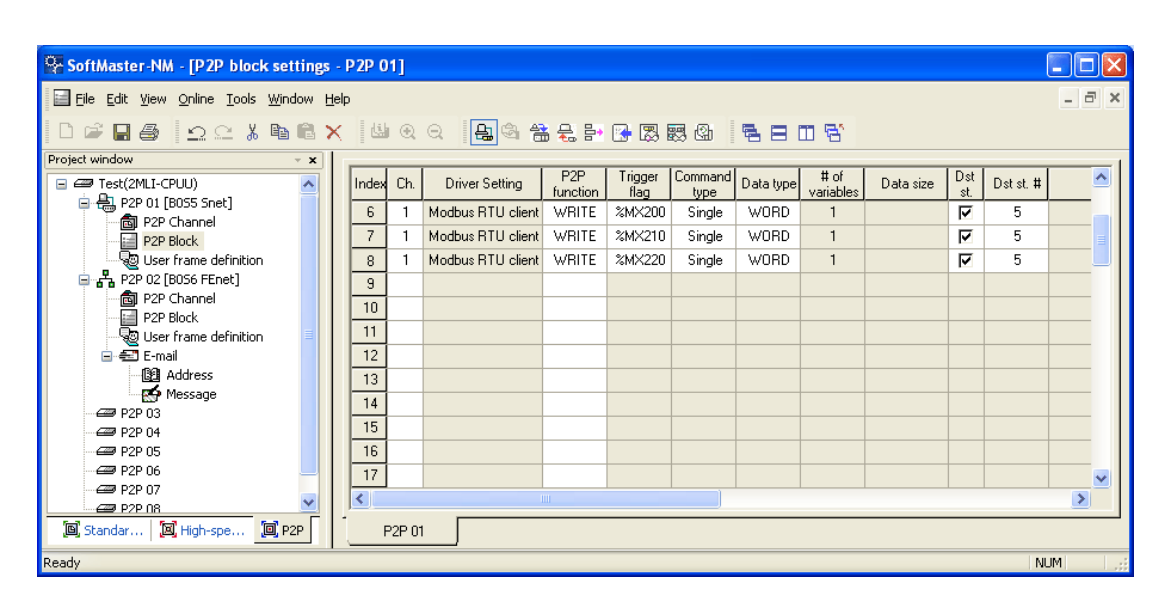

## **Figure 84 – P2P block setting window (Write instruction) of MasterLogic-200 dedicated communication**

<span id="page-152-0"></span>Registration of the two functions Read/Write as described above will be as follows.

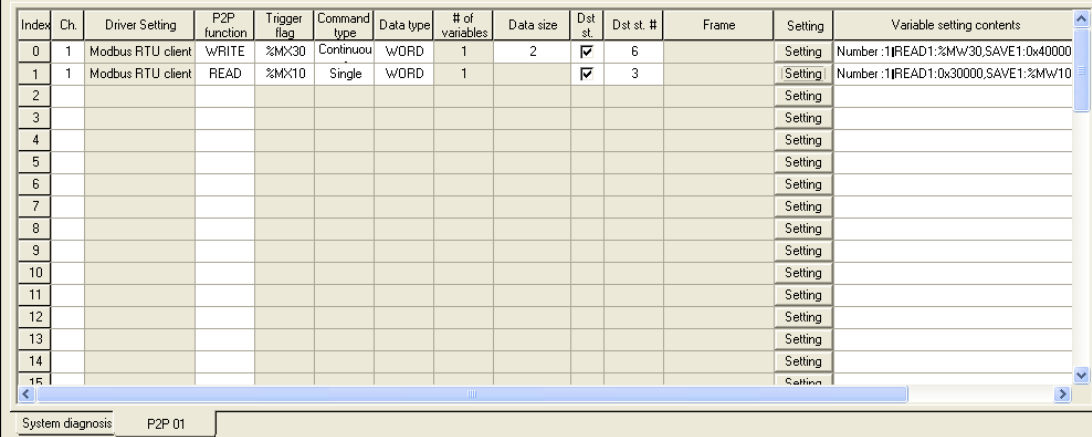

## **Figure 85 – P2P block setting window of MasterLogic-200 dedicated communication**

By using identical method, up to 64 P2P blocks can be registered.

## 9.2. P2P service

#### **Modbus client**

If Snet I/F module operates as Modbus Client as shown below, reading and writing Smart I/O Snet's data used for Modbus, connected through multi-drop P2P setting and checking of its normal operation is as described below.

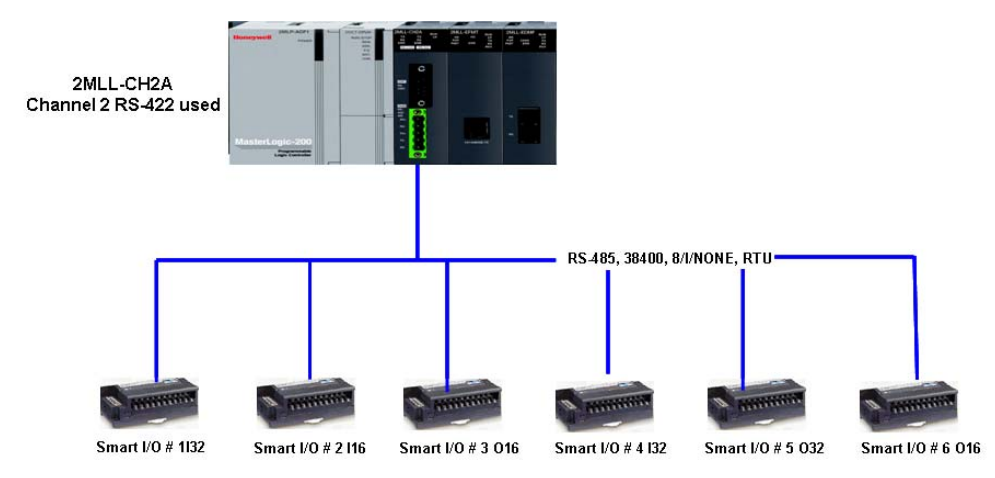

**Figure 86 – P2P Modbus client communication** 

<span id="page-153-0"></span>It is assumed that Snet I/F module runs as described below in the system configured as in [Figure 86](#page-153-0).

- 1. [Stage 1] Snet I/F module reads 32-point input value of Smart I/O station number 1 for every 200ms to save it at address MW10.
- 2. [Stage 2] Snet I/F module output address MW11's 1 Word to Smart I/O station number 3 when address MW10's number 2 Bit is set.
- 3. [Stage 3] Snet I/F module reads 16-point input value of Smart I/O station number 2 to save on address MW20 when PW4' number 1 bit is set.
- 4. [Stage 4] Snet I/F module reads 32-point input value of Smart I/O station number 4 to save on address MW30 when PW4' number 2 Bit is set.
- 5. [Stage 5] Snet I/F module outputs PW16's 2 Words to Smart I/O station number 5 when PW4' number 3 Bit is set.
- 6. [Stage 6] Snet I/F module outputs MW30's 1 Word to Smart I/O station number 6 when PW4' number 4 Bit is set.

Modbus client communication can be performed as below.

<sup>154</sup> Serial Communication I/F Module 2MLL-C22A, 2MLL-CH2A, 2MLL-C42A User's Guide R200 Honeywell **Mar 2010** 

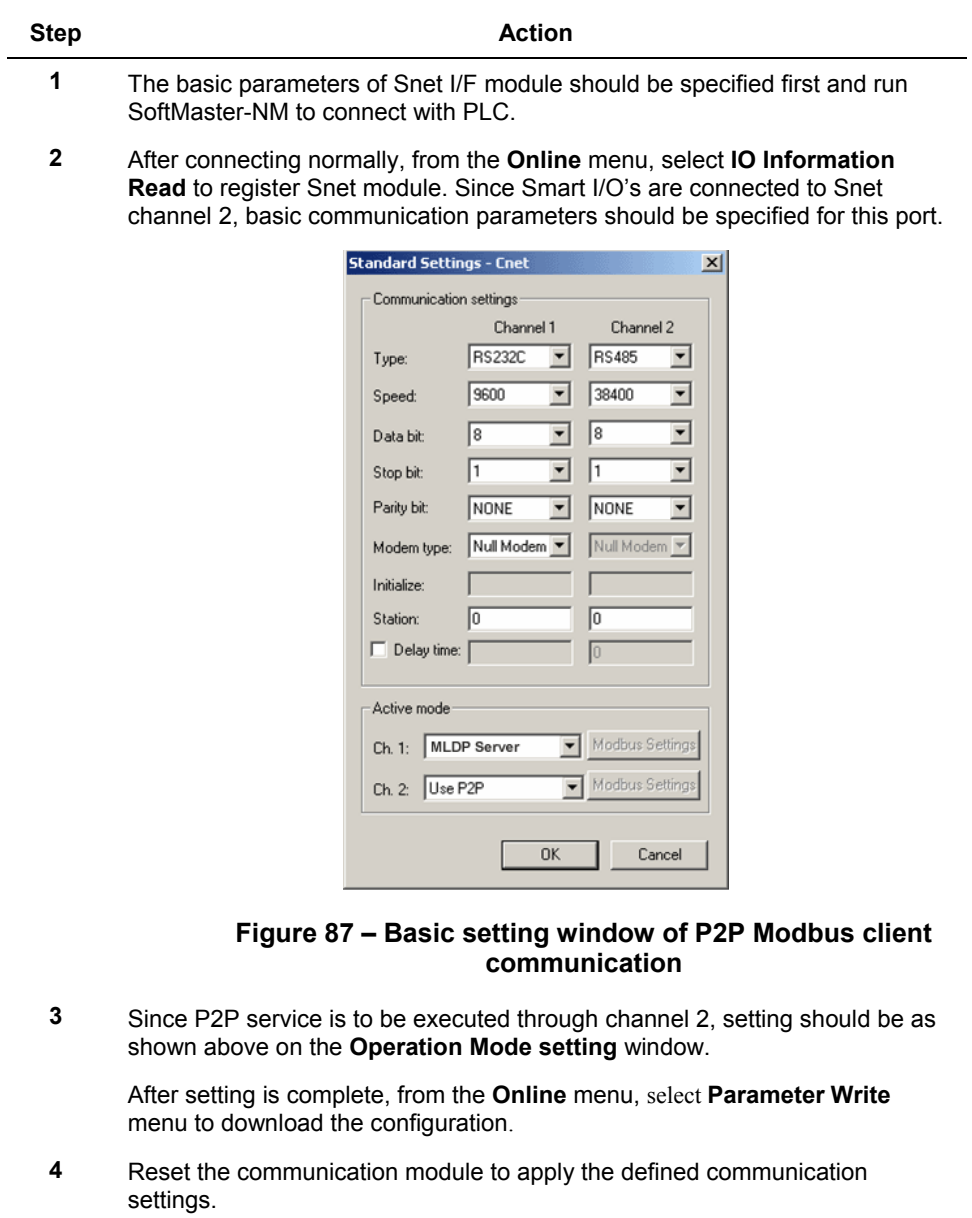

9.2. P2P service

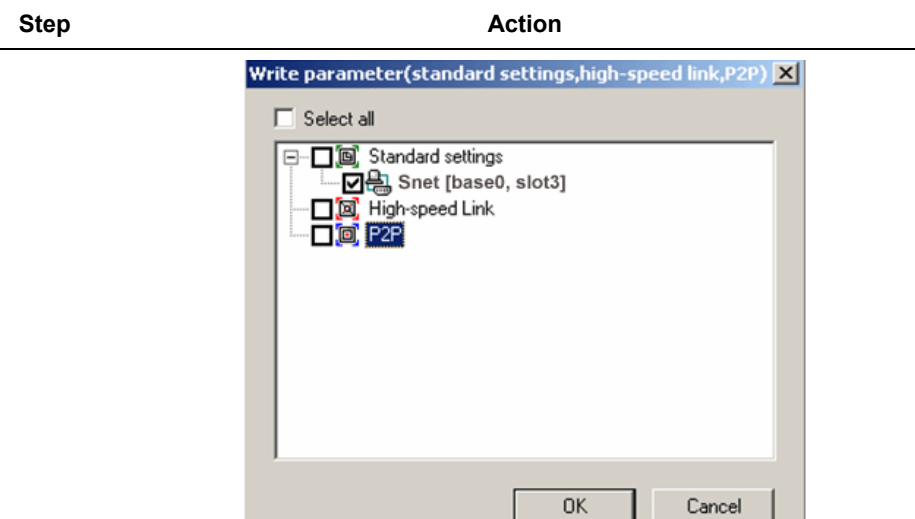

**Figure 88 – Parameter Write window of P2P Modbus client** 

**5** P2P parameters should be specified to execute P2P service. Firstly, register Snet I/F module on SoftMaster-NM's P2P parameter setting window.

Optional selection is available from P2P 1~8.

**6** Select P2P 1 on the P2P parameter setting window to execute **Communication Module Setting**.

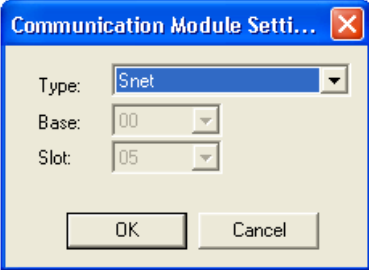

- **Figure 89 Communication module setting window of P2P Modbus client**
- **7** On the module setting window, select Snet and the exact positions of Base and Slot of Snet I/F module to execute P2P service. After Snet I/F module is registered, P2P parameter setting will be available as shown below.

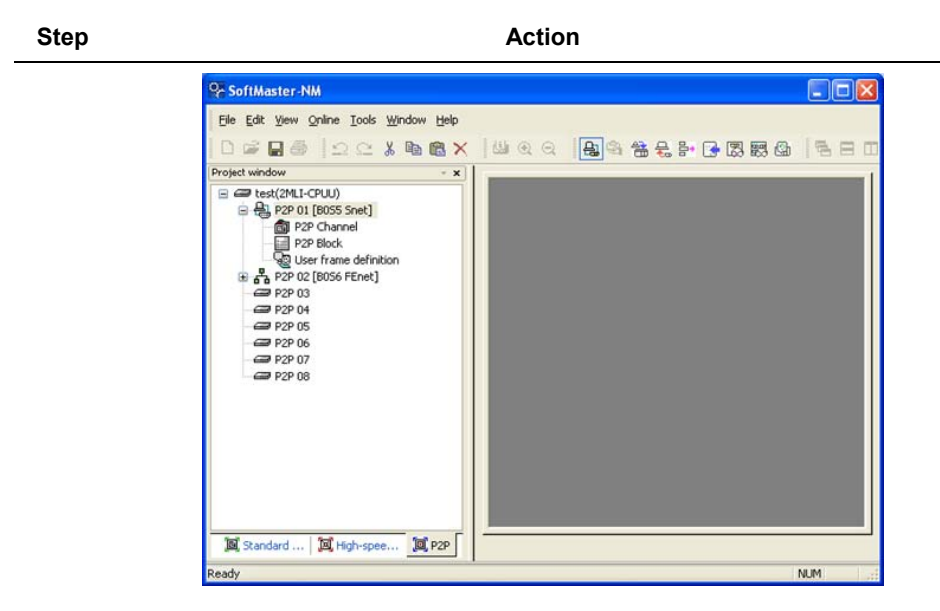

**Figure 90 – P2P parameter window of Modbus client** 

**8** Among P2P parameter items, select **P2P Channel** first to decide the device to be used for communication port. Since the network is composed of Modbus RTU for channel 2, setting should be as shown below.

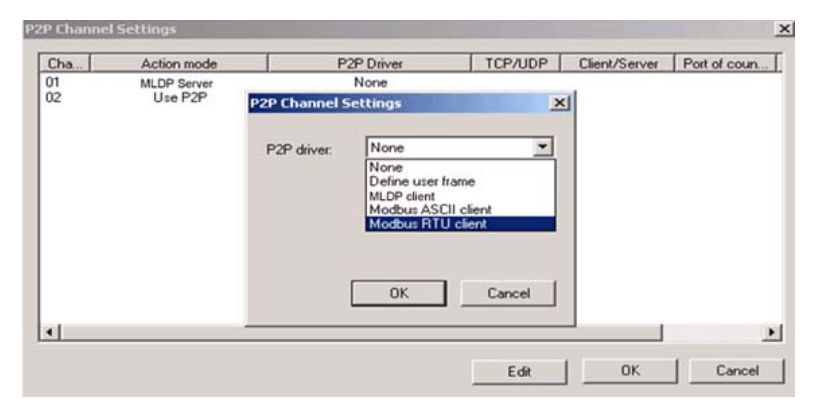

## **Figure 91 – P2P channel setting window of Modbus client**

**9** Since Snet I/F module needs to execute separate five stages of operations, register six instructions on the P2P block setting window.

9.2. P2P service

### **Step Action** Action

**Stage 1**: Reads 32-point input value of Smart I/O station number 1 for every 200ms to save on MW10.

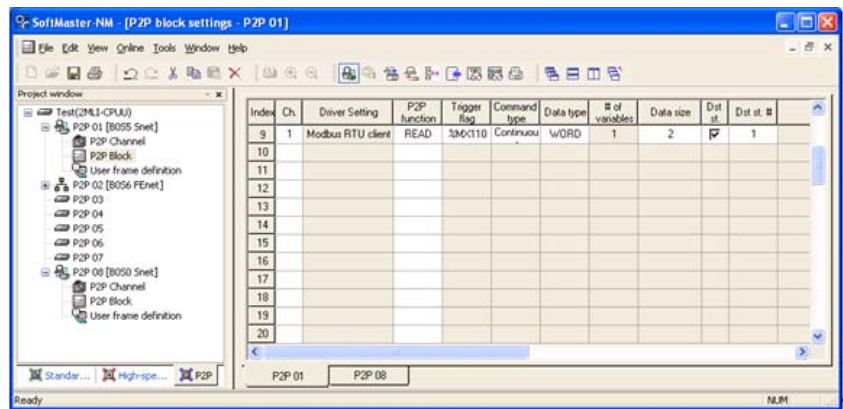

## **Figure 92 – P2P block setting window 1(Read instruction) of Modbus client**

**Stage 2**: Outputs MW11's 1 Word to Smart I/O station number 3 when MW10' number 2 Bit is set.

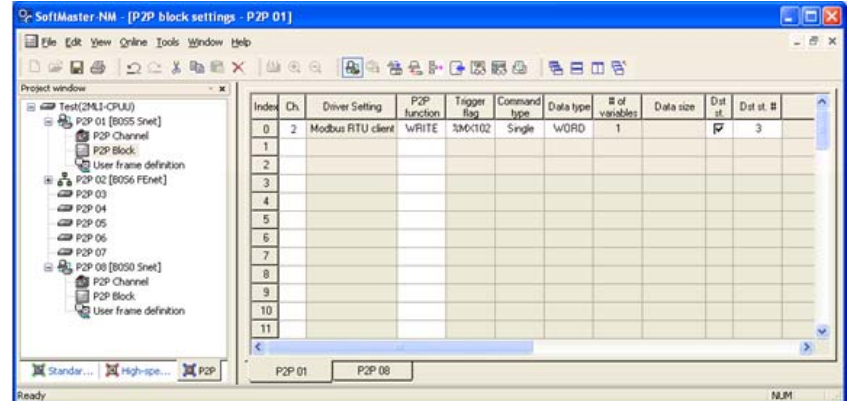

## **Figure 93 – P2P block setting window 1(Write instruction) of Modbus client**

**Stage 3**: Reads 16-point input value of Smart I/O station number 2 to save on MW20 when PW4' number 1 Bit is set.

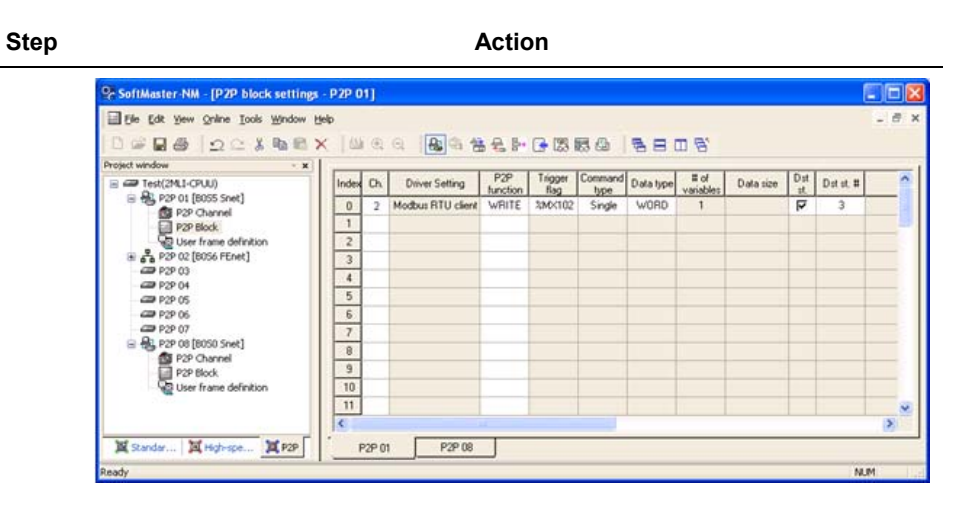

### **Figure 94 – P2P block setting window 2(Read instruction) of Modbus client**

**Stage 4**: Reads 32-point input value of Smart I/O station number 4 to save on MW30 when PW4' number 2 Bit is set.

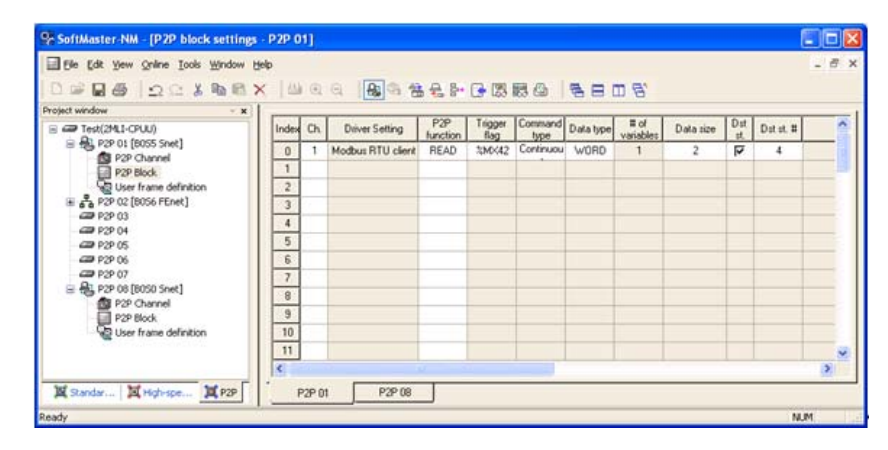

#### **Figure 95 – P2P block setting window 3(Read instruction) of Modbus client**

**Stage 5**: Outputs PW16's 2 Words to Smart I/O station number 5 when PW4' number 3 Bit is set.

R200 Serial Communication I/F Module 2MLL-C22A, 2MLL-CH2A, 2MLL-C42A User's Guide 159 Honeywell

9.2. P2P service

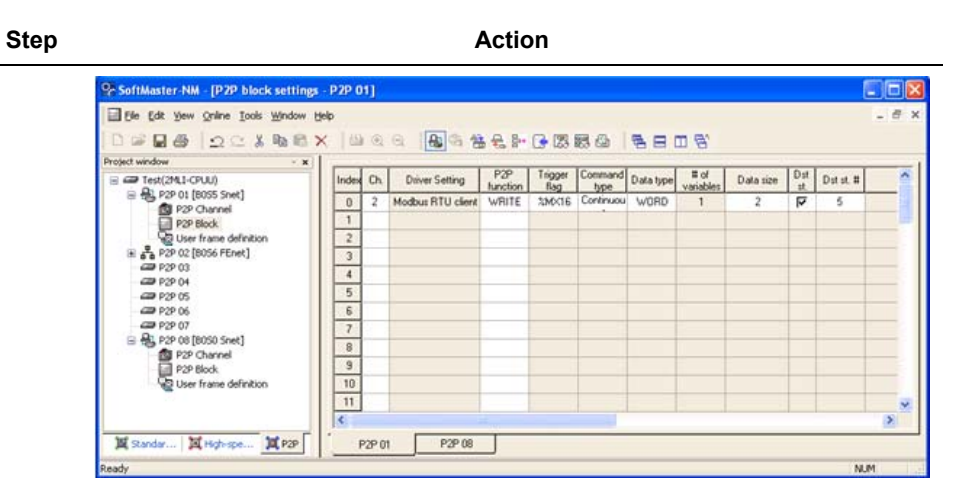

## **Figure 96 – P2P block setting window 2(Write instruction) of Modbus client**

**Stage 6**: Outputs MW30's 1 Word to Smart I/O station number 6 when PW4' number 4 Bit is set.

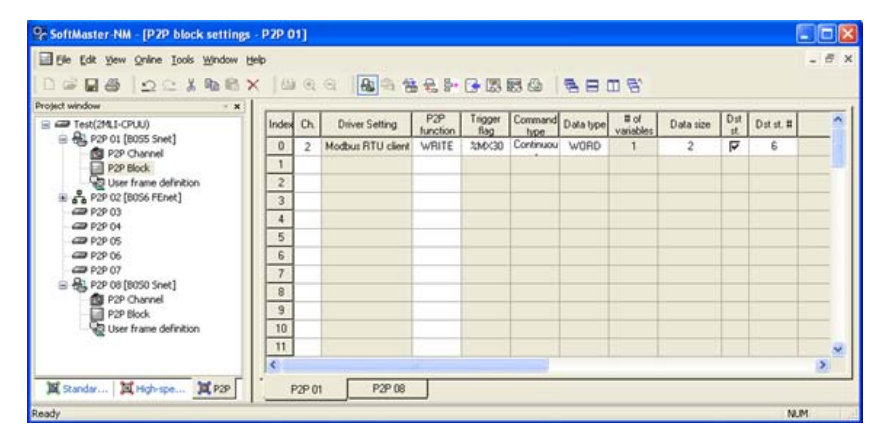

#### **Figure 97 – P2P block setting window 3(Write instruction) of Modbus client**

The result after all the above stages will be as follows.

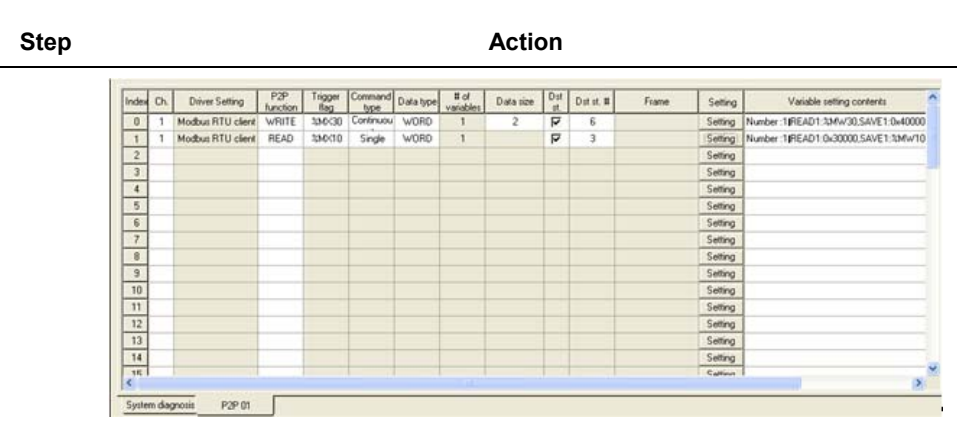

**Figure 98 – P2P block setting of Modbus client** 

**10** After P2P parameter setting is complete for Snet I/F module, from the **Online** menu, select **Parameter Write** on the Parameter Write window to select P2P parameters to download the parameters prepared.

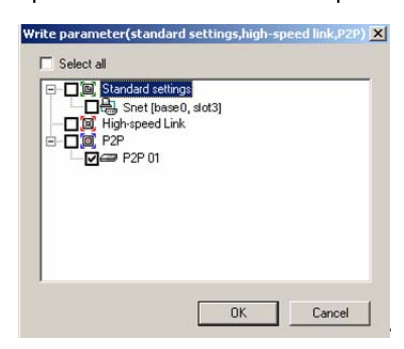

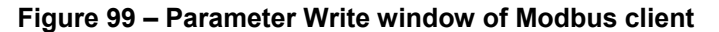

**11** P2P service is not enabled after the downloading is complete. The link should be enabled to start P2P service. To do so, from the **Online menu**, select **Link Enable** to start P2P service.

R200 Serial Communication I/F Module 2MLL-C22A, 2MLL-CH2A, 2MLL-C42A User's Guide 161 Honeywell

9.2. P2P service

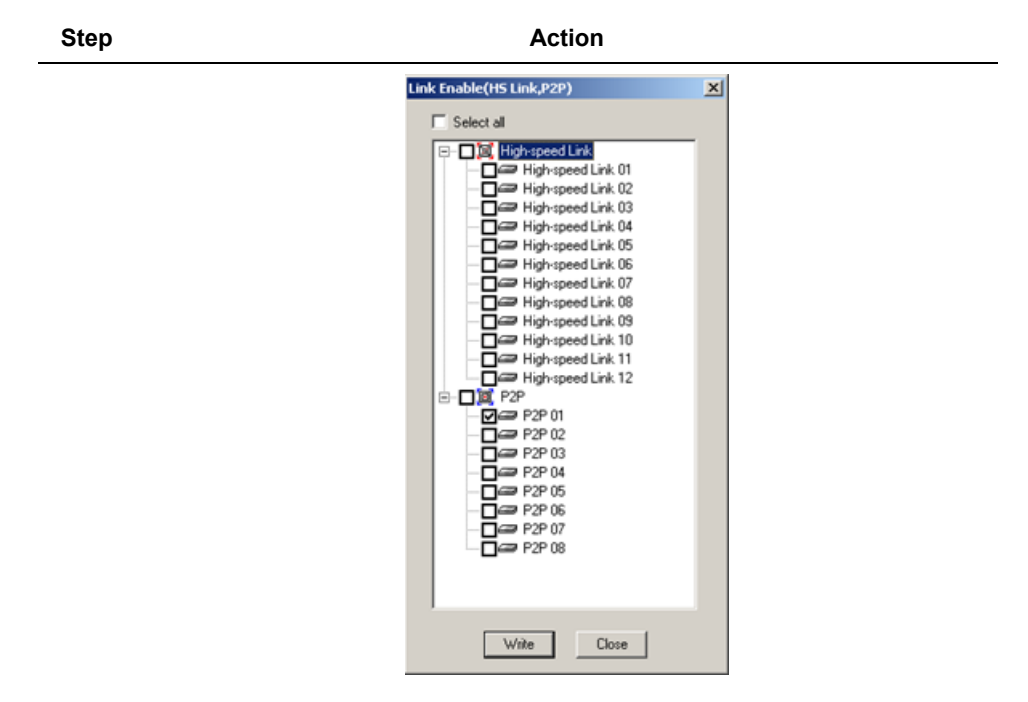

**Figure 100 – P2P Enable setting window of Modbus client** 

**12** From the **Online** menu**,** select **System Diagnosis** and the system diagnosis window displays, to check the normal operation of P2P service.

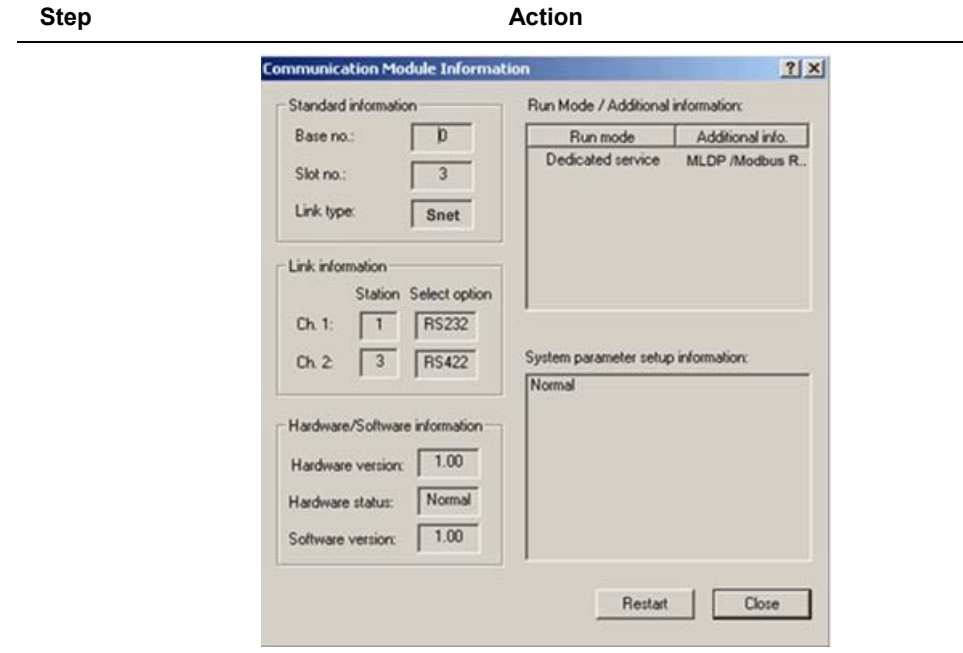

#### **Figure 101 – Communication module information window of Modbus client**

9.2. P2P service

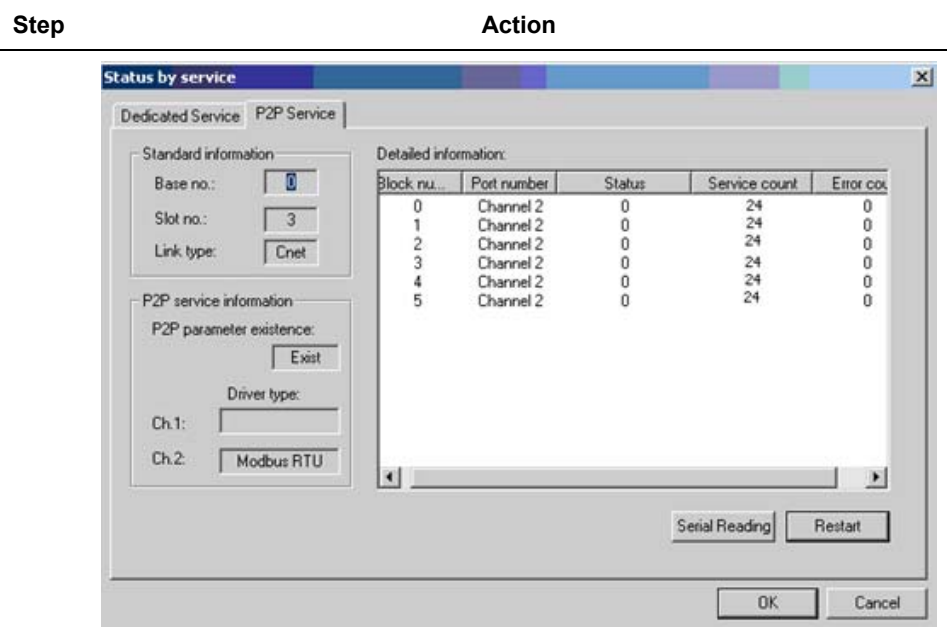

**Figure 102 – Status window for respective services of Modbus client** 

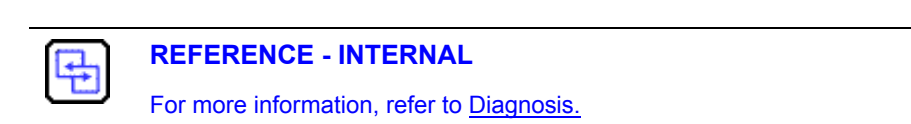

## **User-defined communication**

Programming method of user-defined communication is described for communication system and frame configuration between Snet I/F module and other brand company's PLC.

The example shows the case where 22-Word data of MasterLogic-200's %MW0 area is written to other brand PLC, and 12-Word data from other brand PLC is read to save on %MW100 address area of MasterLogic-200.

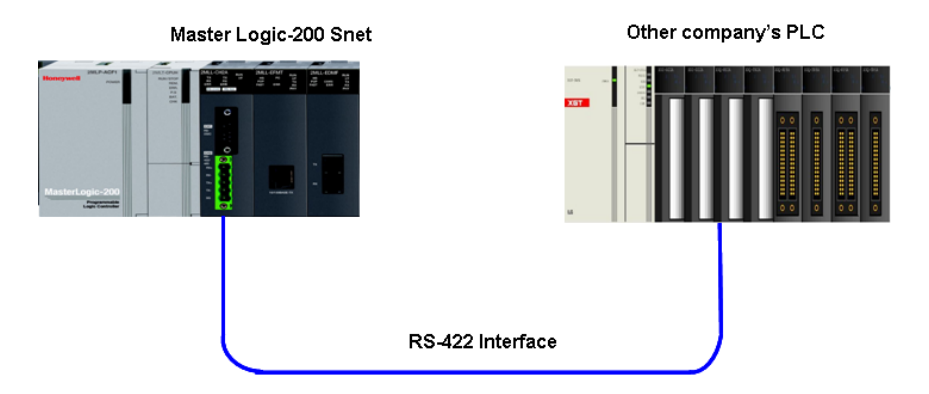

**Figure 103 – Example of communication system with other company's PLC (System Configuration)** 

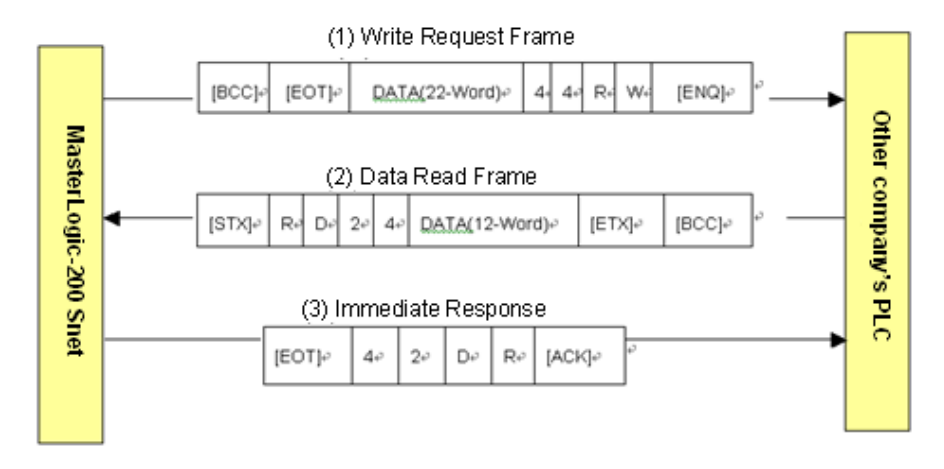

**Figure 104 – Tx/Rx frame structure** 

<span id="page-164-0"></span>In [Figure 104,](#page-164-0) MasterLogic-200 sends 22-Word data to other company's PLC in format of '(1) Write Request Frame', and other company's PLC sends '(2) Data Read Frame' along with 12-Word data to MasterLogic-200.

The protocol is used for sending the Response frame in format of '(3) Immediate Response Frame' for the Data Read Frame if received.

[Figure 104](#page-164-0) shows the data flow according to the transmission sequence of frames.

At the end of Write/Read frame, BCC check data is attached and transmitted.

The following section describes frame setting and programming method to realize the protocol in the user-defined mode.

## <span id="page-165-0"></span>*Description of protocol*

1. Write Request Frame

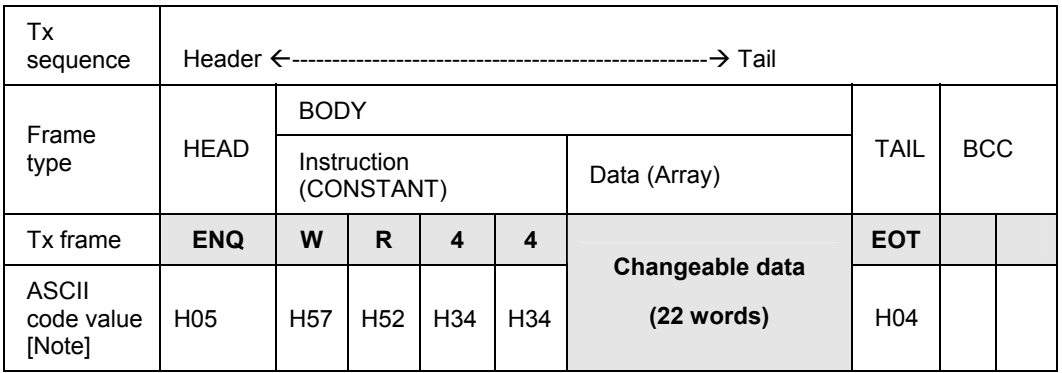

## **Table 71 – Structure of Write Request Frame**

- a) Use ASCII control characters of ENQ, EOT in header and tail.
- b) Use 'WR' instruction for Write instruction.
- c) Use '44' for data length area to display 44 Bytes (22 Words) of Data Write.
- d) Send 22-Word data to Tx data area.
- e) Calculate BCC by adding ASCII code value from head to tail in hexadecimal.

Since this area is changeable, it will be changed for respective frames.

2. Data Read Frame

## **Table 72 – Structure of Data Read Frame**

<span id="page-165-1"></span>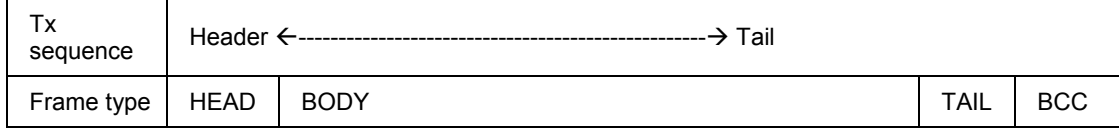

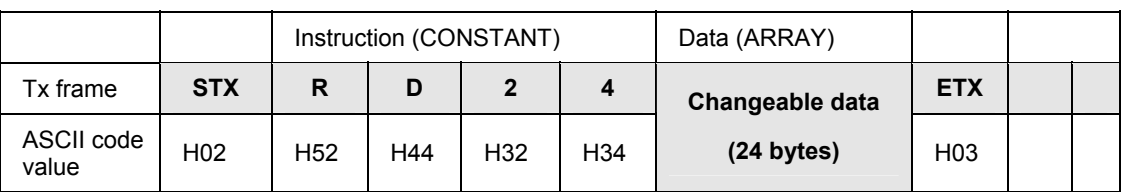

- a) Use ASCII control characters of STX, ETX in header and tail.
- b) Use 'RD' instruction for Read instruction.
- c) Use '24' for data length area to display 24 Bytes (12 Words) of Data Read.
- d) Send 24-Byte data to data area.
- e) Calculate BCC by adding ASCII code value from head to tail in hexadecimal.

Since this area is changeable, it will be changed for respective frames.

3. Immediate Response Frame

As the Response Frame responds to Data Read Frame, Immediate Response Frame responds to the received instruction without data.

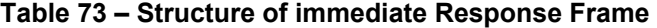

<span id="page-166-0"></span>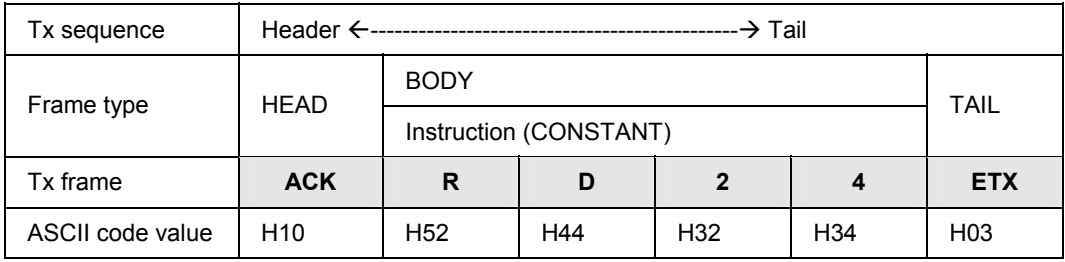

a) Use ASCII control characters of ACK, ETX in header and tail

- b) Send the received instruction 'RD' again.
- c) Send the received data length '24' again.
- d) BCC is not used.

## *User-defined programming*

Setting sequence of Snet I/F module for communication with other brand PLC protocol in user mode is as shown below.

- 1. Firstly, in order to use Snet I/F module, define the transmission specification on the SoftMaster-NM's basic setting window. Set Operation Mode of P2P for the channel to transmit and receive the user-defined frame.
- 2. Select optional P2P parameter among P2P 1~8 for P2P parameters setting, with Snet communication module registered with the requisite parameter.

At this time, the positions of Base and Slot should be exactly identical.

If user-defined Tx/Rx is to be executed through channel 1 of Snet I/F module installed on Base 0 and Slot 3, the registration will be as shown below.

In order to use the user-defined frame among P2P parameter items, specify all the channel/block/user-defined items.

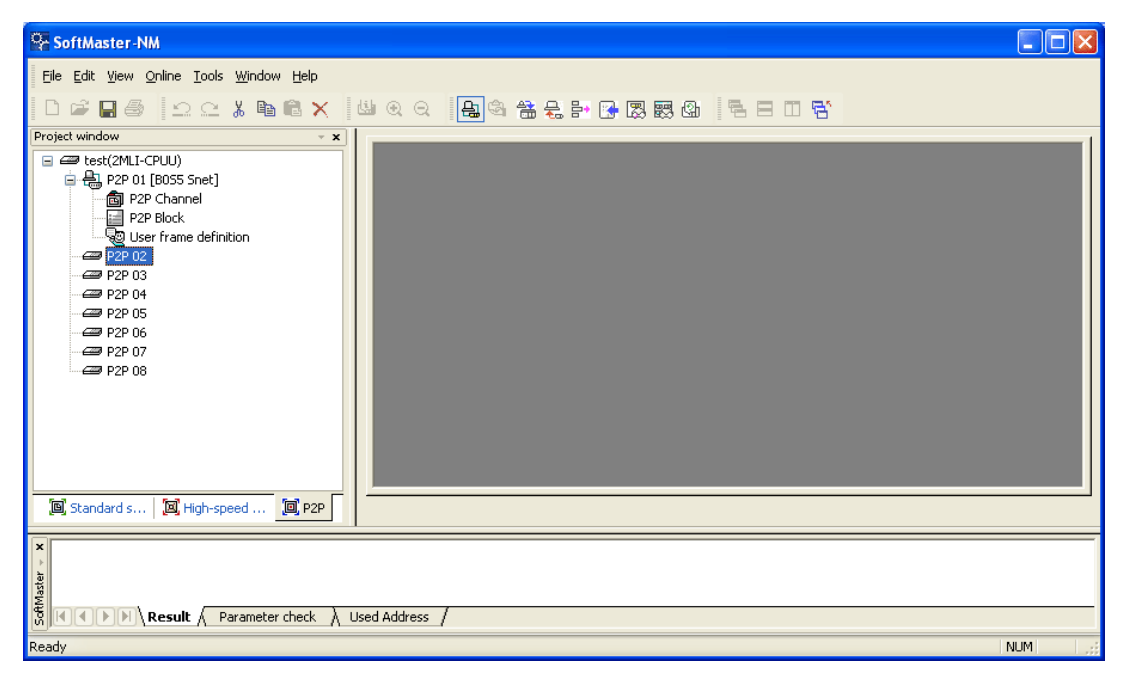

## **Figure 105 – Setting window of user-defined communication**

Select P2P channel item to define the user-defined frame function for channel 1 as shown below.

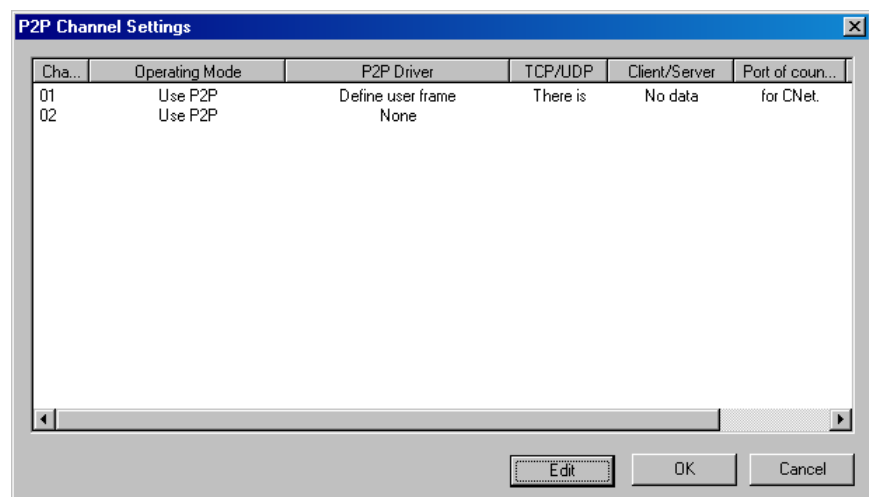

## **Figure 106 – P2P channel setting window of user-defined communication**

If P2P Operation Mode of channel 1 is decided as defined by the user, Send/Receive instructions only are available for the applicable channel when setting blocks.

#### *Frame setting*

After basic communication setting and mode setting are complete, set and register the frame first among P2P parameter items. When setting frames, the frame name should be specified for three frames as shown below.

- Write Request Frame: WR.REQ
- Data Read Frame: RD.DATA
- Immediate Response Frame: IMM.RESPONSE

[Figure 107](#page-169-0) shows the basic window where three frames are registered.

9.2. P2P service

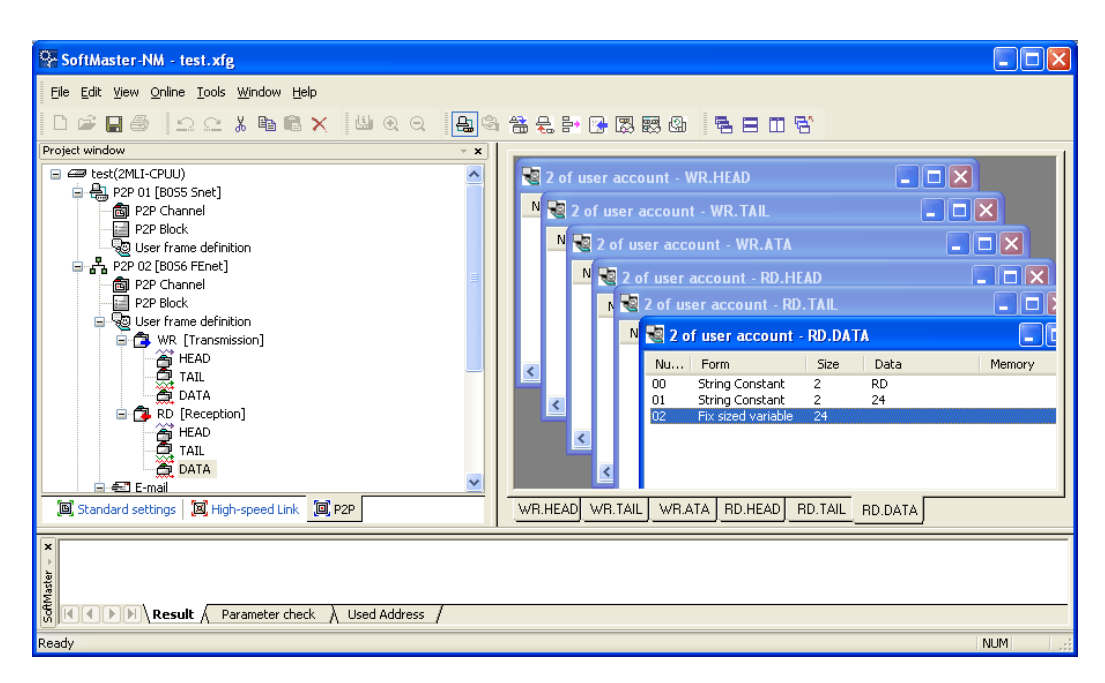

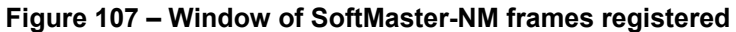

<span id="page-169-0"></span>Perform the following steps to register the Write Request Frame: WR.REQ.

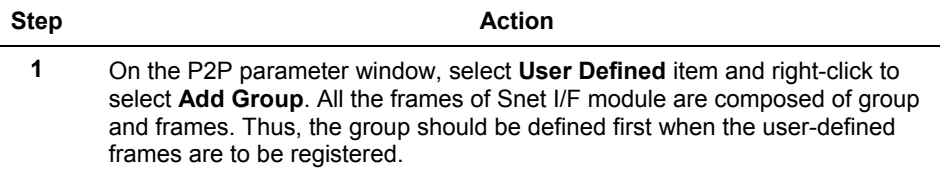

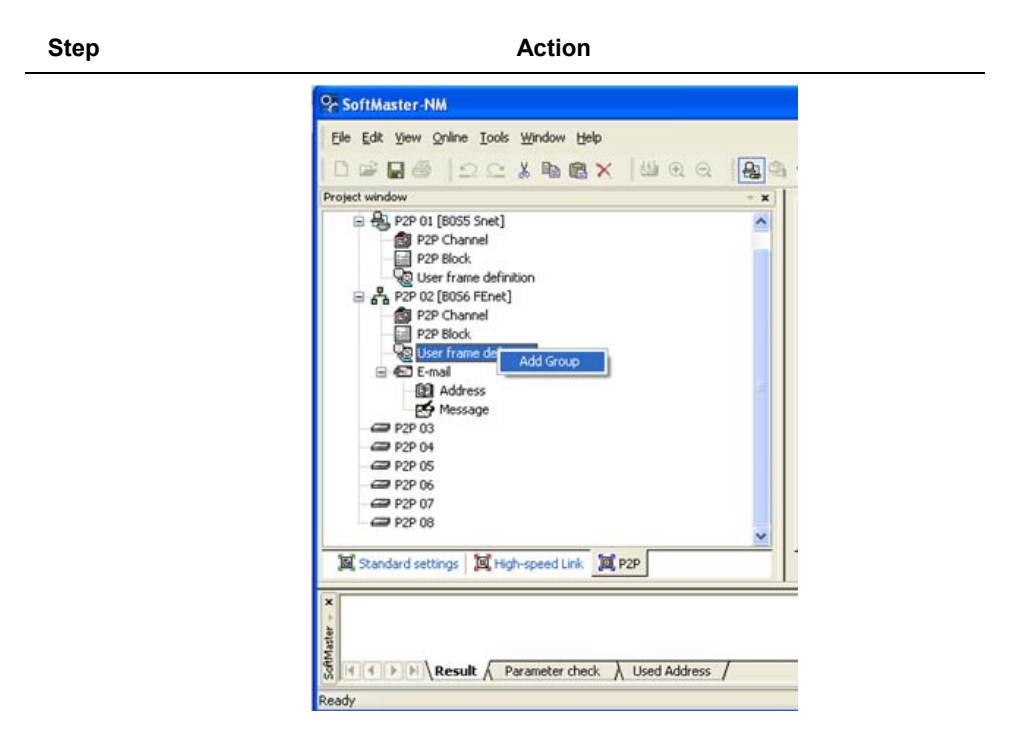

**Figure 108 – Add - P2P user-defined group** 

**2** On the **Group Edit** window, define the group name as **WR** and select the frame type of Tx (Transmission) as shown below.

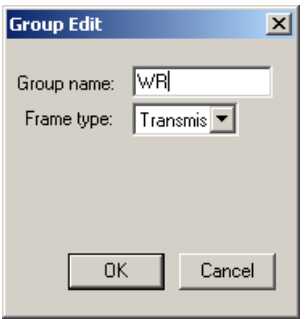

### **Figure 109 – Group Edit window**

**3** Actual frame should be registered for the registered group. Since WR.REQ frame, is composed of HEAD+BODY+TAIL as in [Table 71,](#page-165-0) respectively,

9.2. P2P service

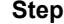

#### **Action**

frames should be registered for those items. Select the registered group and right-click to add frames as shown below.

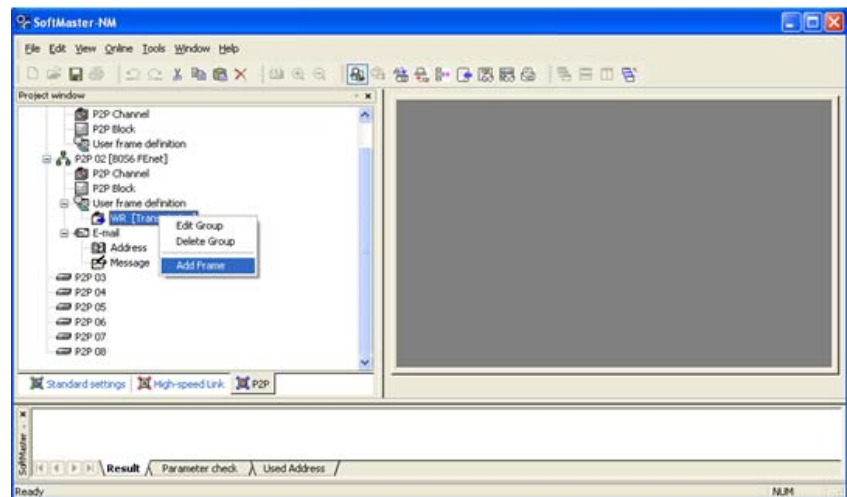

**Figure 110 – WR frame Add** 

**4** First register HEAD. If the registered HEAD is selected, frame register/edit is available. Right-click the frame edit window to add segments as shown below.

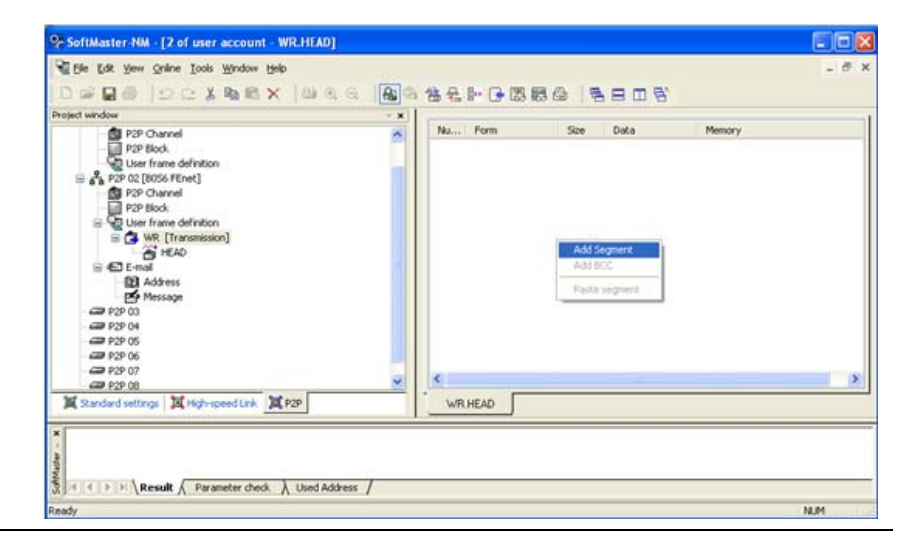

172 Serial Communication I/F Module 2MLL-C22A, 2MLL-CH2A, 2MLL-C42A User's Guide R200 Honeywell **Mar 2010** 

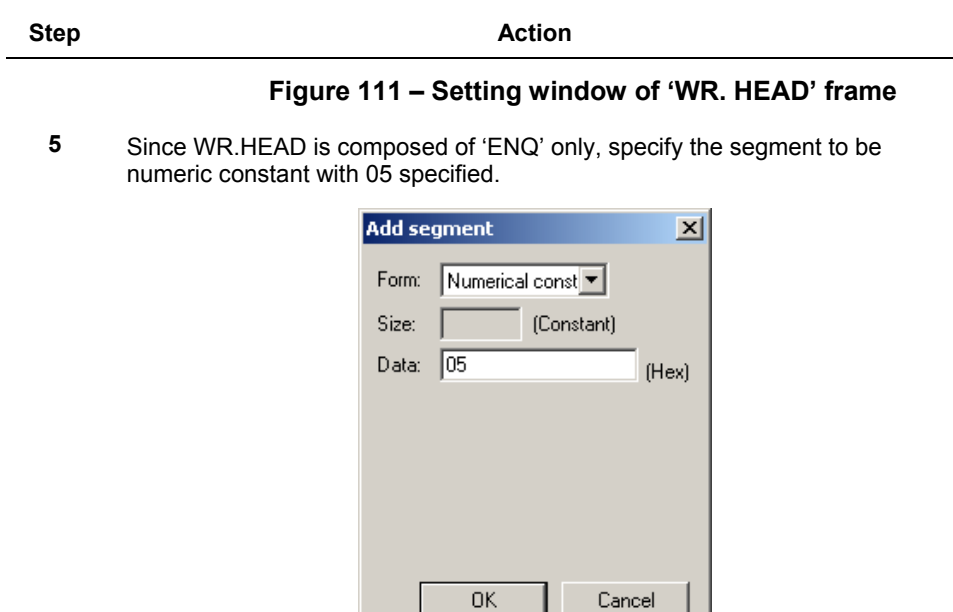

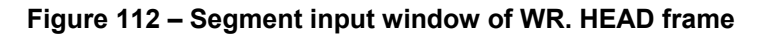

**6** TAIL is composed of [EOT] and BCC. Add the frame TAIL identical to HEAD registered, and register the segment as shown below.

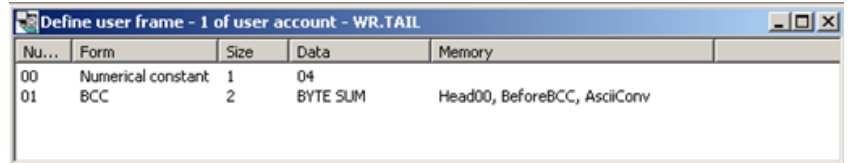

## **Figure 113 – Setting window of WR. TAIL frame**

**7** As BCC is Byte Checksum from HEAD to TAIL in ASCII format, setting should be as shown below.

9.2. P2P service

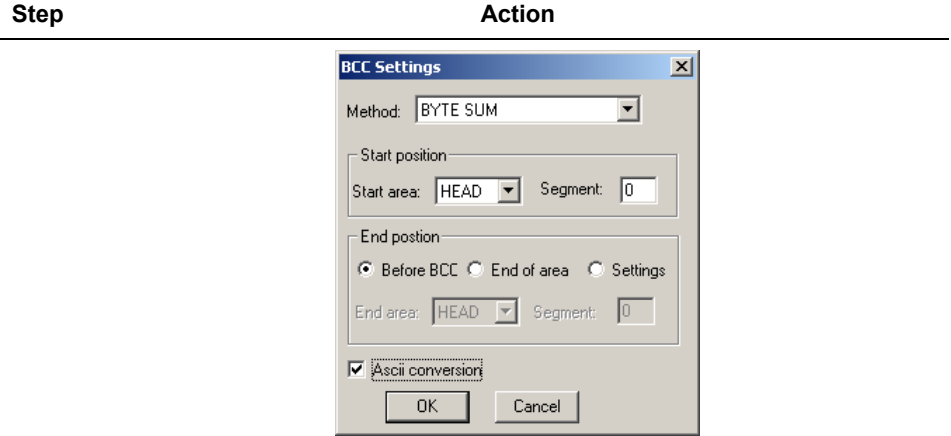

## **Figure 114 – Setting window of WR. TAIL frame BCC**

**8** Finally, since Body is registered with the name of 'REQ', when you add, the frame should be defined as shown below.

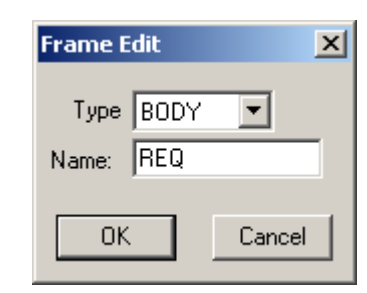

**Figure 115 – WR. BODY frame Create** 

**9** Add the segment to the registered REQ-Body.

Firstly, Body is composed of 'WR44' + 22 Words Data. Since 'WR44' is not changeable as text is constant, and 22 Words Data is 22 Words of PLC's MW0, the registration should be as shown below.

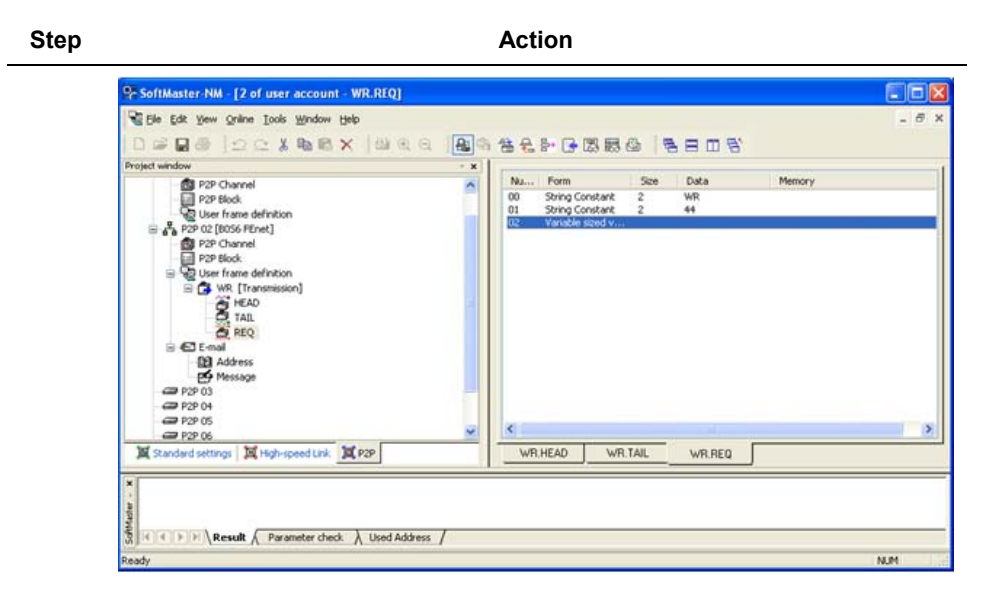

**Figure 116 – Setting window of WR. BODY frame** 

**10** Define the position of 22 Words Data when setting P2P blocks.

Through the steps described above 'WR.REQ' frame registration is complete.

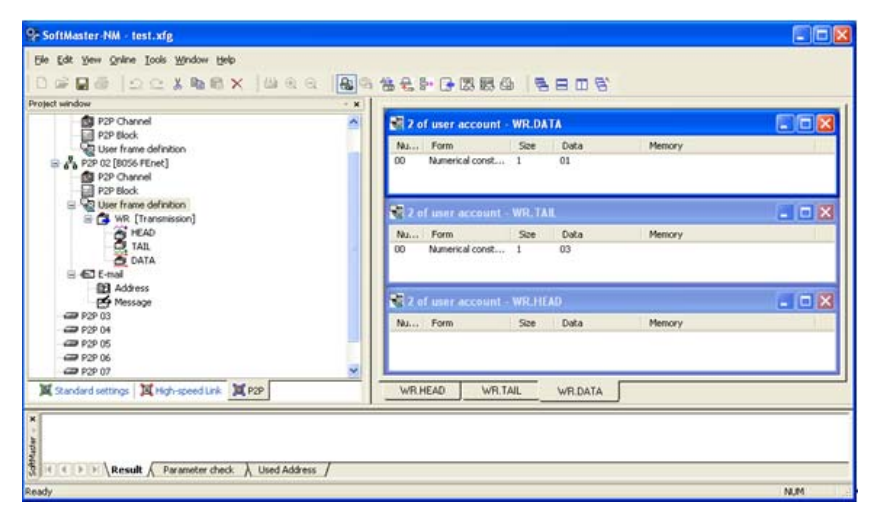

**Figure 117 – Whole setting of WR frames** 

9.2. P2P service

Perform the following steps to register the Data Read Frame: RD.DATA.

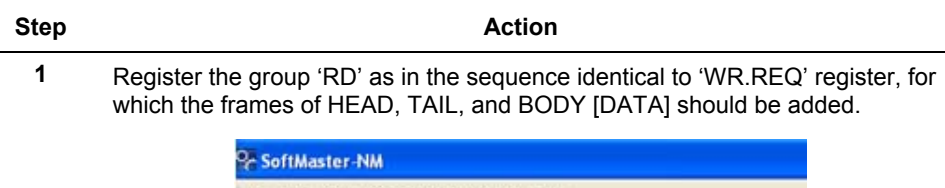

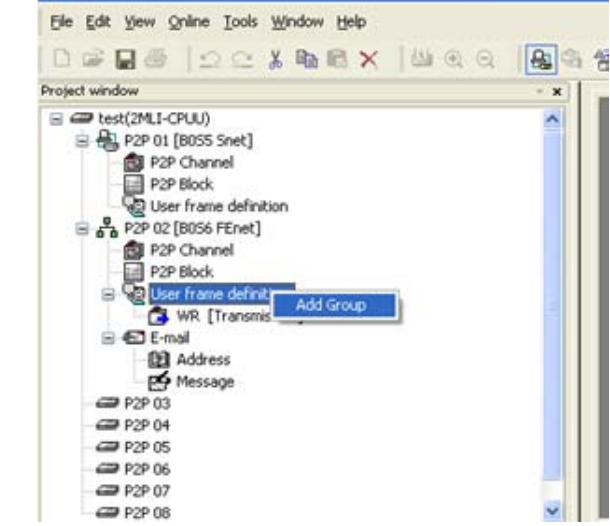

**Figure 118 – RD frame Add** 

**2** Refer to **Table 72** to define HEAD, TAIL, and BODY.

Since HEAD is composed of STX only and TAIL is of ETX, BCC, the registration should be as shown below.

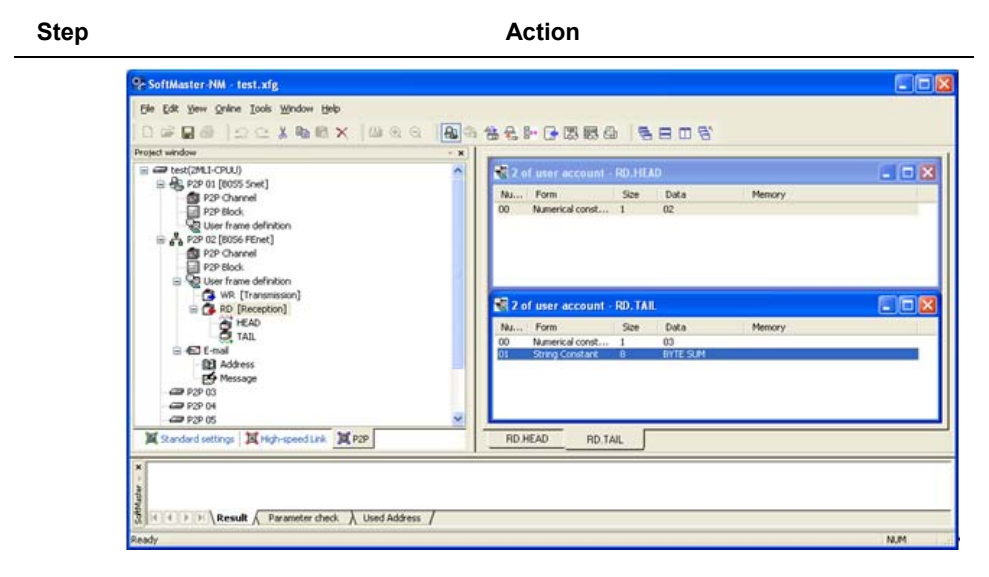

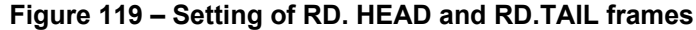

**3** Since BODY is composed of the received data of 'RD24' and 24 Bytes, and the received data are to be saved on MW100, add the text constant of 'RD24' segment.

Since the received data is fixed at 24 Bytes, add the variable segment of fixed size. At this time, since the received data is to be saved, select **Memory Setting** as shown below.

9.2. P2P service

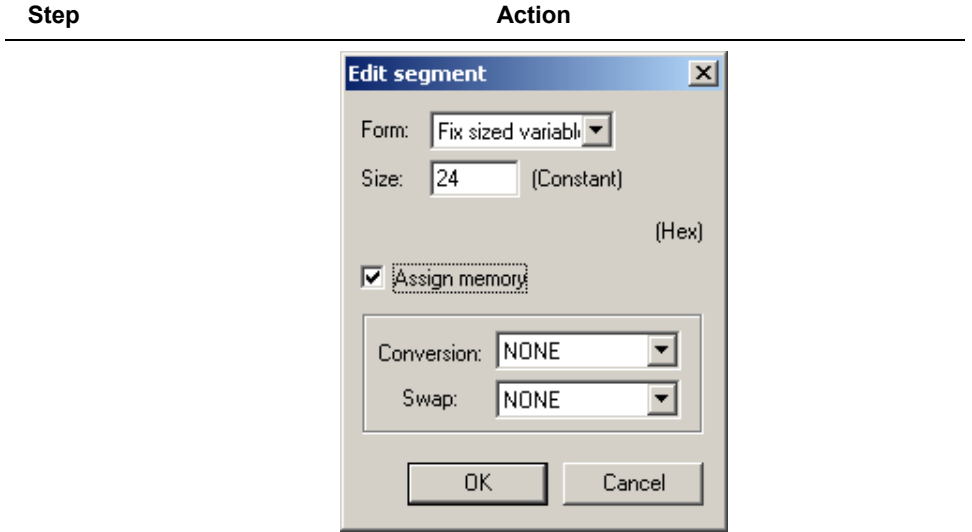

## **Figure 120 – Setting window of RD. BODY frame data received**

**4** After registering as shown above, Body is composed as shown below.

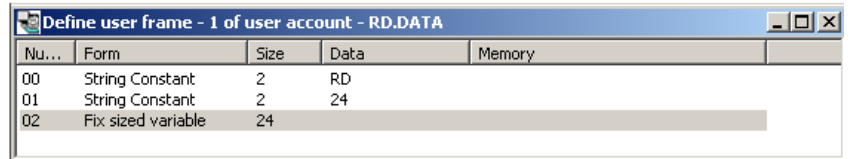

**Figure 121 – RD. BODY frame setting complete** 

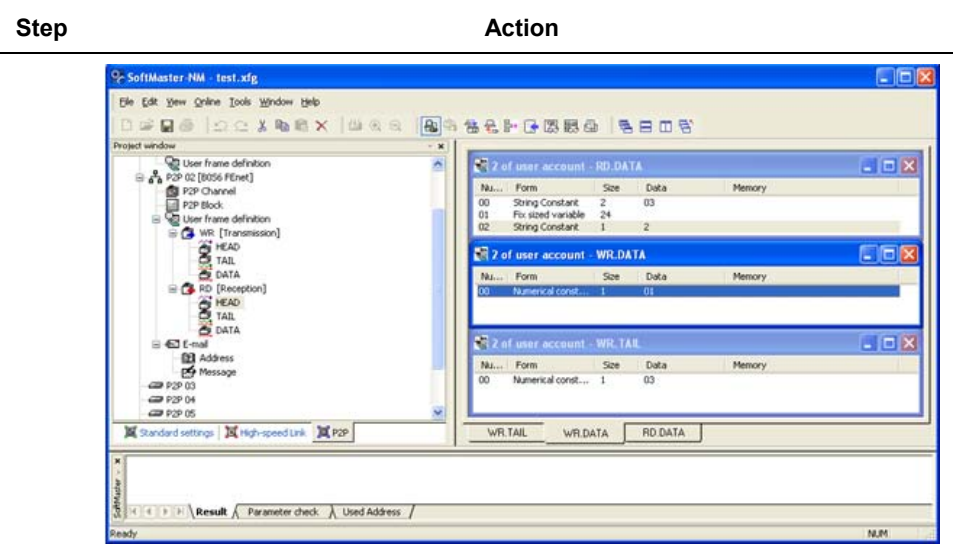

## **Figure 122 – RD frame setting complete**

Perform the following steps to register the Immediate Response Frame: IMM.RESPONSE.

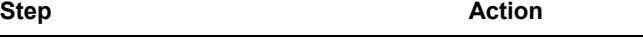

**1** Immediate Response Frame is composed of constants only. Refer to [Table 73](#page-166-0) to define as below.

9.2. P2P service

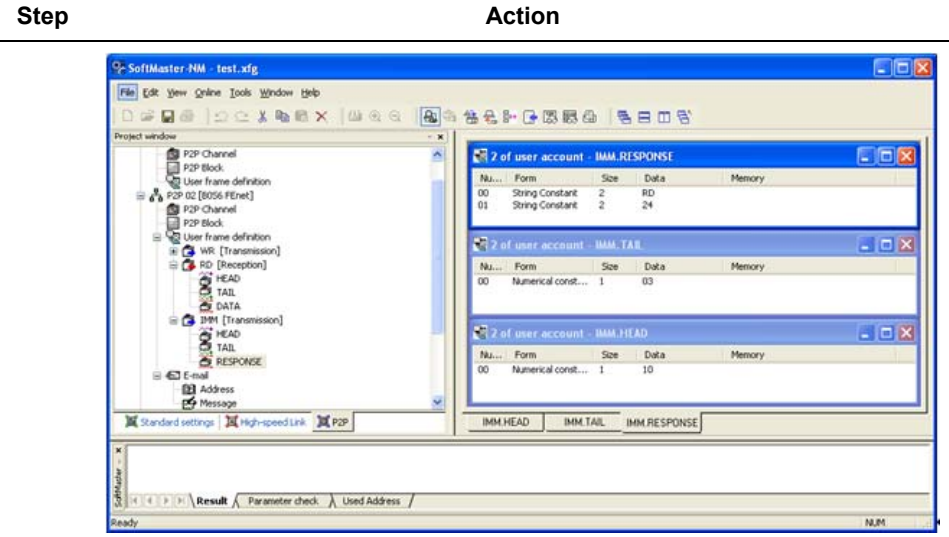

**Figure 123 – Immediate Response Frame setting complete** 

## *P2P instruction setting*

After user frames are defined, register P2P instructions to process the frame transmitted and received as specified.

In order to define the operation to send IMM.RESPONSE while sending WR.REQ for every 1s and receiving RD.DATA, the P2P instruction should be registered as shown below.

Select '**P2P Block**' to display the P2P instruction registration window, where 3 P2P blocks are to be added for the three operations.

1. WR.REQ to send for every 1s

Add P2P instruction 'Send' so as to transmit WR.REQ for every 1s. Register it on **Send Instruction** edit window as shown below.
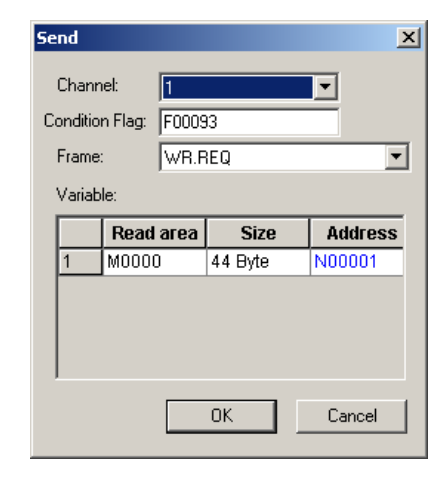

# **Figure 124 – P2P block setting of user-defined communication (Send instruction, WR frame used)**

- a) Channel: Port used to send WR.REQ frame  $\rightarrow$  1
- b) Condition Flag: 1s Timer  $\rightarrow$  F 93
- c) Frame: Select the frame to send WR.REQ
- d) Variable
- Create as many variables as WR.REQ's variable segments of changeable size.
- Up to four variables can be set (four changeable areas available for the frame).
- Area to read: data position of WR.REQ's variables of changeable size.
- Size: data size of WR.REQ's variables changeable (Byte size).
- 2. RD.DATA to receive

Define receive instruction to receive RD.DATA frame.

# **9. Program Examples**

9.2. P2P service

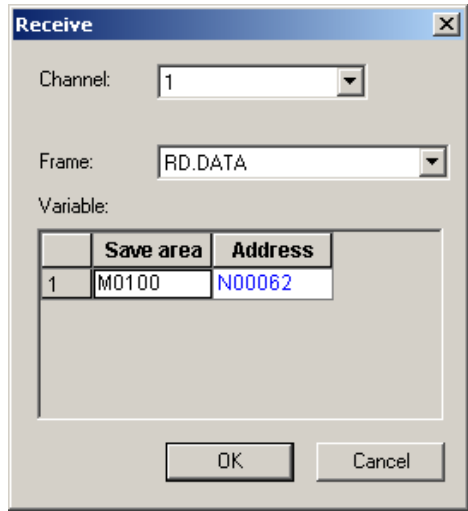

# **Figure 125 – P2P block setting of user-defined communication (Receive instruction, RD frame used)**

- a) Channel: Channel used to receive the frame
- b) Frame: Frame name to receive. RD.DATA
- c) Variable
- Create variable segments changeable and fixed registered in RD.DATA. However, it is only for the segment with memory setting specified.
- Area to save: the position to save data of the applicable location of the variable segments changeable and fixed among the received frames.
- 3. Immediate Response Frame to transmit

In order to transmit Immediate Response Frame when RD.DATA is received, the registration should be as shown below.

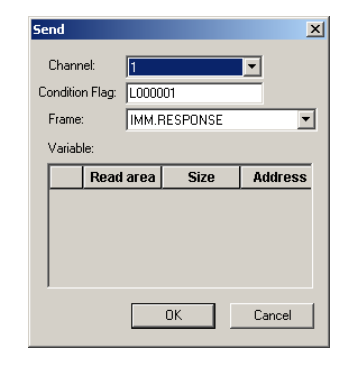

# **Figure 126 – P2P block setting of user-defined communication**

(Send instruction, IMM frame used)

- a) Channel: Port used to send the specified frame.
- b) Condition Flag: Used to decide the time to be sent. Immediate Response Frame L001 will be set when RD.DATA is received normally.
- c) Frame: Used to register the frame name to be sent.

After P2P registration is complete, download it to start P2P service.

From the **Online** menu, select **System Diagnosis** and use the frame monitoring and the status function for respective services in order to check for normal frame Tx/Rx.

#### **9. Program Examples**

9.2. P2P service

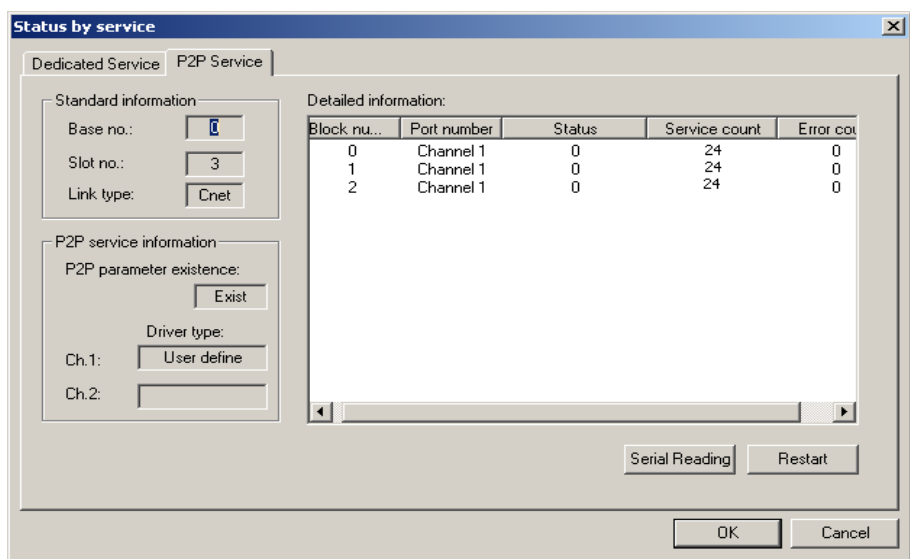

**Figure 127 – Status for respective P2P communication services of userdefined communication** 

# **10. Diagnosis**

# **10.1 Diagnosis function of SoftMaster-NM**

SoftMaster-NM can check and diagnose the status of the system and the network. The Diagnosis function is composed of the following:

- CPU status
- Communication module information
- Status information for respective services
- Frame monitoring
- Log
- Loop Back test.

Following are the steps to perform diagnosis function of SoftMaster-NM.

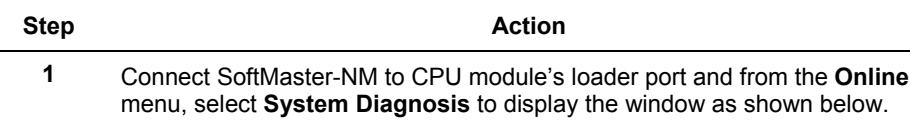

# **10. Diagnosis**

10.1. Diagnosis function of SoftMaster-NM

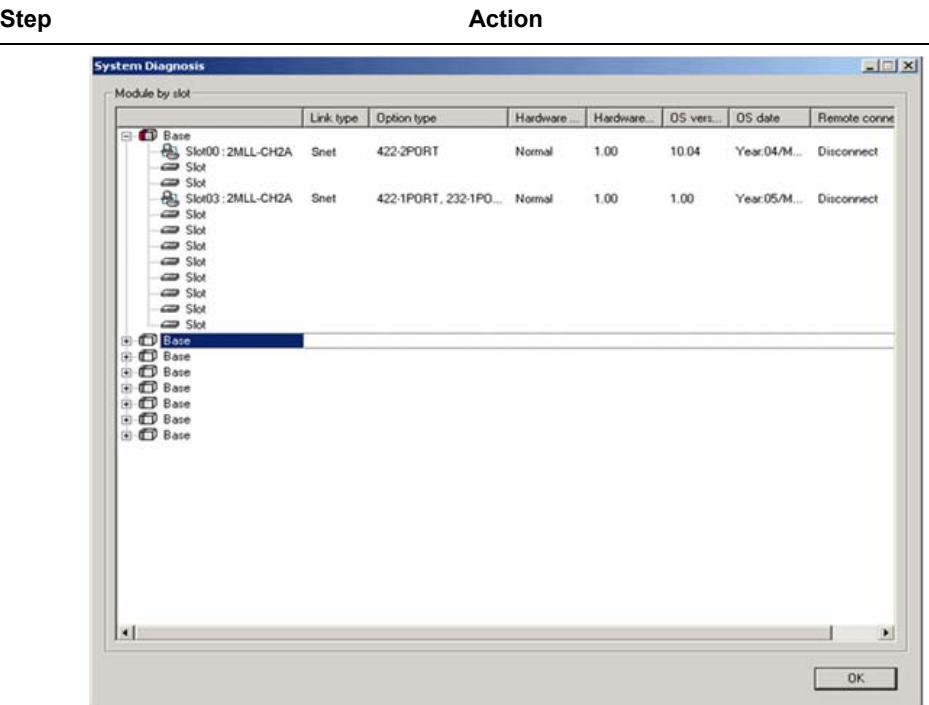

**Figure 128 – System Diagnosis window** 

- **2** Select **IO Information Read** to display the slot numbers of all modules installed on the base.
- **3** Select the applicable module to use the diagnosis function for Snet I/F module installed on Base 0, Slot 3 and then right-click to make Diagnosis Function active on **System Diagnosis**, which is available for the applicable module as shown below.

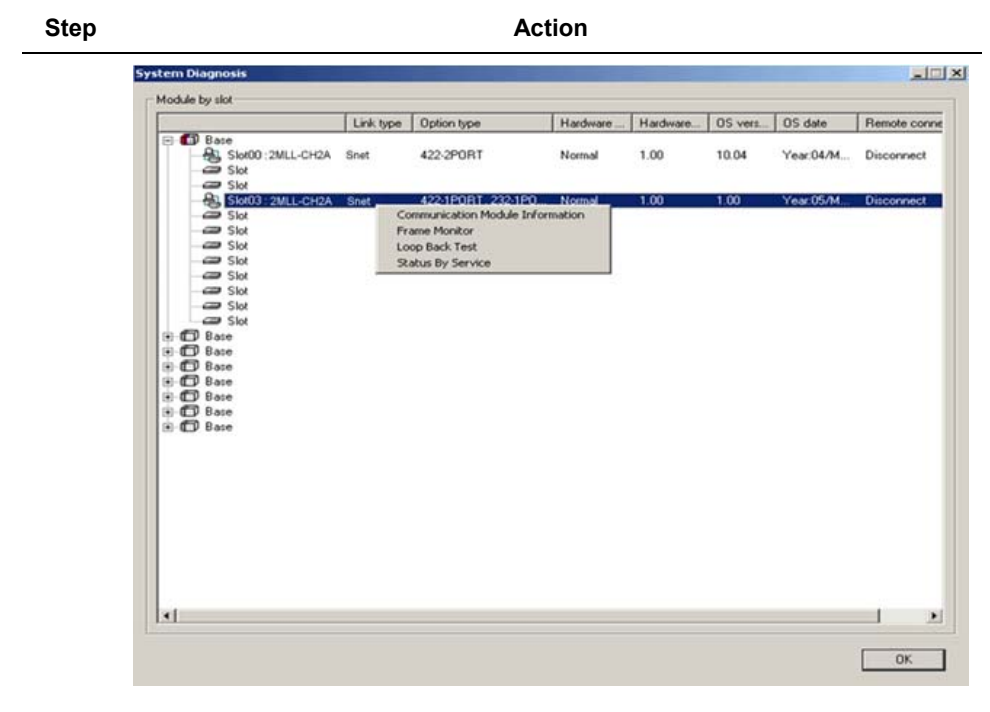

**Figure 129 – System Diagnosis item window** 

R200 Serial Communication I/F Module 2MLL-C22A, 2MLL-CH2A, 2MLL-C42A User's Guide 187 Honeywell

# **10.2 Communication module information**

In order to check the status information of the applicable communication module, from the **OnLine** menu, select **System Diagnosis** and then **Communication Module Information**.

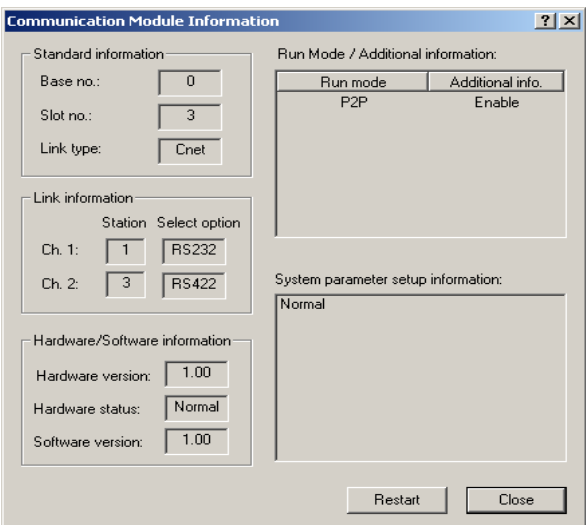

**Figure 130 – Communication Module Information window** 

| Table 74 – Communication Module Information window description |  |  |  |  |
|----------------------------------------------------------------|--|--|--|--|
|----------------------------------------------------------------|--|--|--|--|

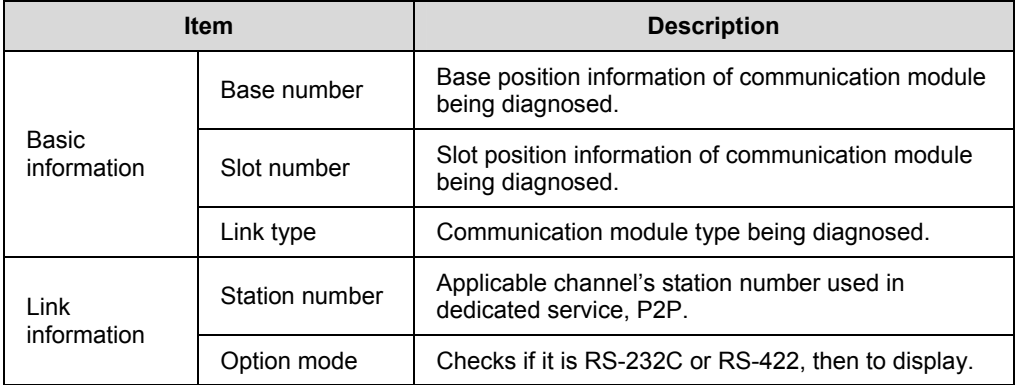

# **10. Diagnosis**  10.2. Communication module information

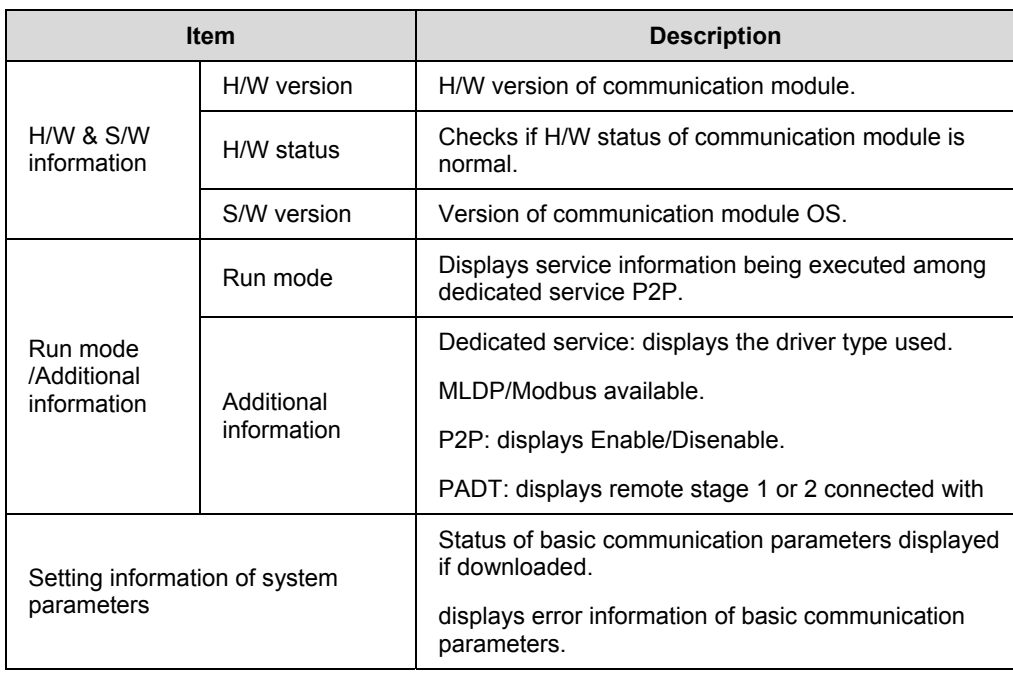

# **10.3 Status information for respective services**

The following window shows the status information of respective services.

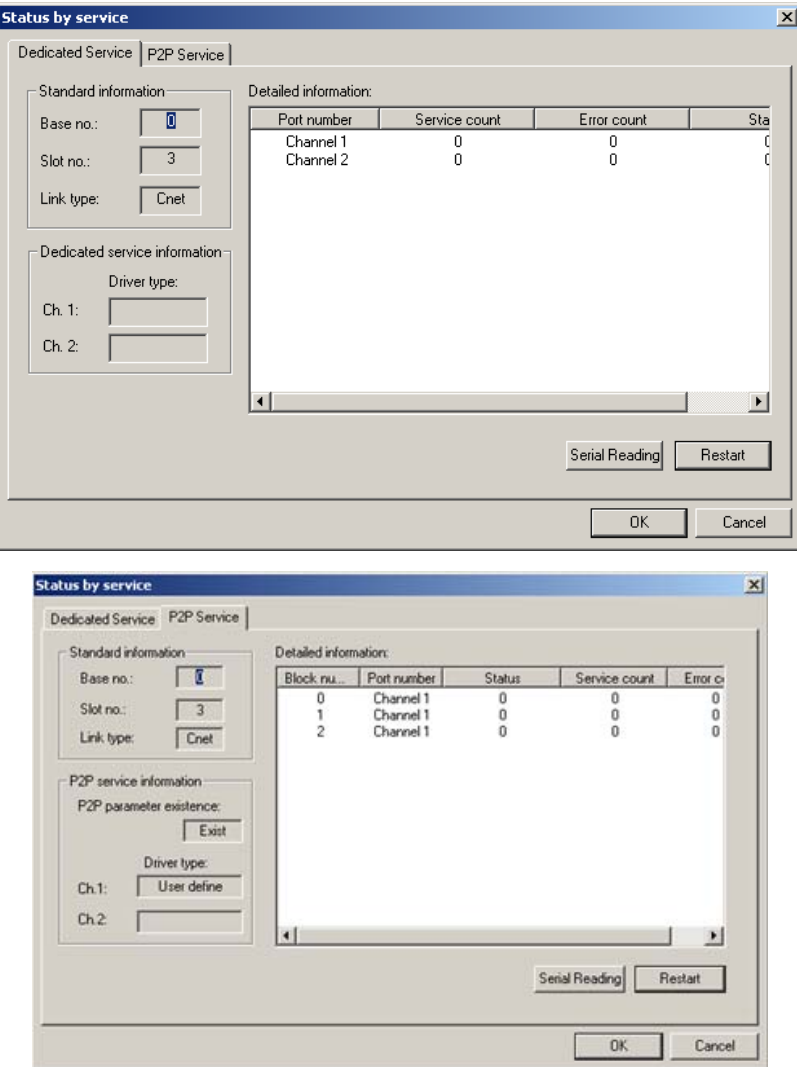

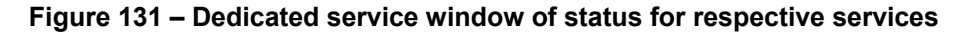

The following table describes the dedicated service window.

<sup>190</sup> Serial Communication I/F Module 2MLL-C22A, 2MLL-CH2A, 2MLL-C42A User's Guide R200 Honeywell

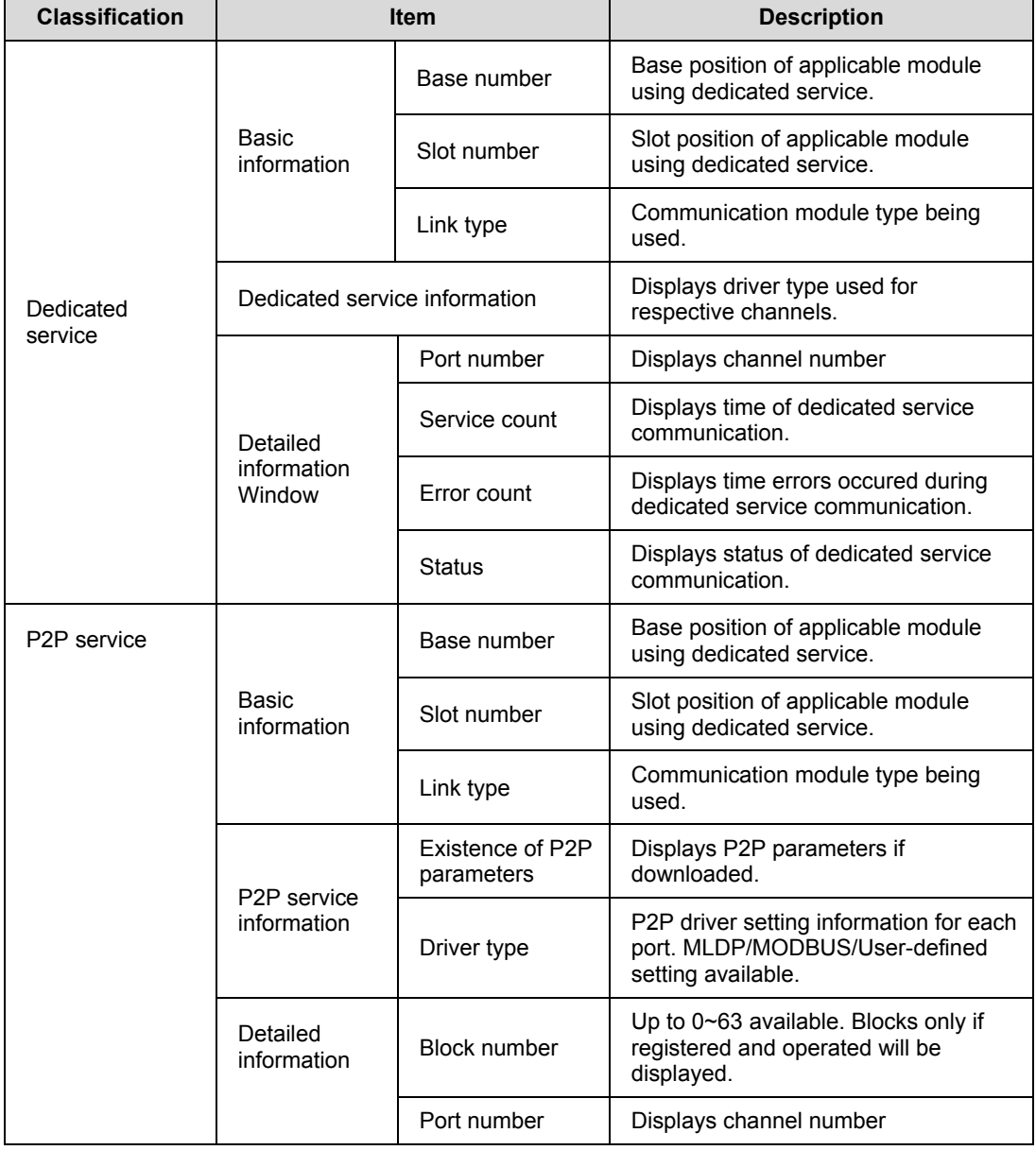

# **Table 75 – Dedicated service window description**

R200 Serial Communication I/F Module 2MLL-C22A, 2MLL-CH2A, 2MLL-C42A User's Guide 191 Honeywell

# **10. Diagnosis**

10.3. Status information for respective services

![](_page_191_Picture_56.jpeg)

**10. Diagnosis**  10.4. Frame monitoring

# **10.4 Frame monitoring**

This is used for checking the frames of Tx/Rx data between Snet I/F module and external communication device.

From the **Online** menu, select **System Diagnosis** and then **Frame Monitoring** to display the window as shown in [Figure 132](#page-192-0), on which frames for respective channels can be checked.

| <b>Frame Monitor</b>                                            |                                                                                                    |                                                                                                    |                                                                                                    | $\vert x \vert$                                                                                                    |
|-----------------------------------------------------------------|----------------------------------------------------------------------------------------------------|----------------------------------------------------------------------------------------------------|----------------------------------------------------------------------------------------------------|----------------------------------------------------------------------------------------------------|
| <b>Standard information</b>                                     | Frame monitor:                                                                                                    |                                                                                                    |                                                                                                    | View by HEX & View by ASCII                                                                                                    |
| 0<br>Base no.:<br>Form                                          | Result                                                                                                    | Size                                                                                                    | Time                                                                                                    | Frame data                                                                                                    |
| з<br>Slot no.:<br>Monitor selections<br>$Channel 1 -$<br>Select | Reception<br>Transmission<br>Reception<br>Transmission<br>Reception<br>Transmission<br>Reception<br>Transmission<br>Reception<br>Transmission<br>Reception<br>Transmission<br>Reception<br>Transmission<br>Reception<br>Transmission<br>Reception | slave<br>24<br>э<br>slave<br>20<br>slave<br>17<br>slave<br>24<br>slave<br>9<br>slave<br>20<br>slave<br>17<br>slave<br>24<br>slave<br>9<br>slave<br>20<br>slave<br>17<br>slave<br>24<br>slave<br>9.<br>slave<br>20<br>slave<br>17<br>slave<br>24<br>slave | 2005/9/13 10:24:00:790<br>2005/9/13 10:24:00:790<br>2005/9/13 10:24:00:810<br>2005/9/13 10:24:00:810<br>2005/9/13 10:24:01:790<br>2005/9/13 10:24:01:790<br>2005/9/13 10:24:01:810<br>2005/9/13 10:24:01:810<br>2005/9/13 10:24:02:790<br>2005/9/13 10:24:02:800<br>2005/9/13 10:24:02:810<br>2005/9/13 10:24:02:810<br>2005/9/13 10:24:03:790<br>2005/9/13 10:24:03:800<br>2005/9/13 10:24:03:810<br>2005/9/13 10:24:03:810<br>2005/9/13 10:24:04:790 | ENQ 02 w S S 0107 % P W 000<br>ACK02wSSETX88<br>ENQ 02: S S 0107 % P W 0000<br>ACK 02 i S S 01020000ETX 0<br>ENQ 02 w S S 01 07 % P W 00 0<br>ACK 02 w S S ETX 88<br>ENQ 02 i S S 01 0 7 % P W 0 0 0 0<br>ACK 02 r S S 01020000ETX 0<br>ENQ 02 w S S 01 0 7 % P W 0 0 0<br>ACK 02 w S S ETX 88<br>ENQ 02: S S 0107 % P W 0000<br>ACK 02 r S S 01020000ETX 0<br>ENQ 02wSS0107%PW000<br>ACK 02 w S S ETX 88<br>ENQ 02: S S 0107% P W 0000<br>ACK 02 r S S 01020000ETX 0<br>ENG02wSS0107%PW000 |
| $\Gamma$ Pause                                                  | <b>Transmission</b><br>Detailed frame data:                                                                                                    | 9.<br>slave                                                                                                    | 2005/9/13 10:24:04:800<br>ENQ 02wSS0107%PW00000000E0T9C<br>Start                                                                                                    | ACK 0 2 w S S ETX 8 8<br>$\blacktriangleright$<br>Close<br>Stop:                                                                                                    |

**Figure 132 – Frame monitoring window** 

The following table describes the frame monitoring window.

**Table 76 – Frame monitoring window description** 

<span id="page-192-0"></span>

| <b>Item</b>                    |             | <b>Description</b>                                                    |  |
|--------------------------------|-------------|-----------------------------------------------------------------------|--|
| Basic                          | Base number | Base position information of communication module<br>being diagnosed. |  |
| information                    | Slot number | Slot position information of communication module<br>being diagnosed. |  |
| Selection items for monitoring |             | Used for selecting the channel to monitor.                            |  |

# **10. Diagnosis**

### 10.4. Frame monitoring

![](_page_193_Picture_84.jpeg)

# **10.5 Loop back test**

This function is used for checking the normal operation of the self-communication port without connecting Snet I/F module to an external device.

Following are the steps to perform Loop Back Test operation.

**Step Action** Action

**1** From the **Online** menu, select **System Diagnosis** and then **LoopBack Test** to display the window as shown below.

![](_page_194_Figure_6.jpeg)

**Figure 133 – Loop back test** 

- **2** You can test Channel 1 and Channel 2 of Snet, respectively.
- **3** Set the channel to be tested to the server.

Download Snet basic setting to the applicable module and then reset it.

- **4** Remove P2P Link Enable.
- **5** Connect between communication ports Tx/Rx of respective channels.

# **10. Diagnosis**

10.5. Loop back test

![](_page_195_Picture_34.jpeg)

196 Serial Communication I/F Module 2MLL-C22A, 2MLL-CH2A, 2MLL-C42A User's Guide R200 Honeywell Mar 2010

# **11.1 Definition of terms**

# **Communication type**

# *Simplex*

In Simplex communication, the data or information is transferred in a single direction. Information cannot be transferred in the reverse direction.

# *Half-Duplex*

In Half-Duplex communication, the data or information can be transferred in both the directions on a single cable but in different time intervals. The information cannot be transferred in both the directions simultaneously.

# *Full-Duplex*

In Full-Duplex communication, the data or information can be simultaneously transferred and received in both directions with two cables.

# **Transmission type**

### *Serial transmission*

In Serial transmission, the data is transmitted bit by bit over a single cable. The speed of transmission is slow, but the cost of installation is low and the software implementation is simple.

![](_page_196_Figure_12.jpeg)

**Figure 135 – Serial transmission** 

# 11.1. Definition of terms

Some examples of the Serial communication interfaces are RS-232C, RS-422 and RS-485.

## *Parallel transmission*

In Parallel transmission, data is transmitted in units of one byte (made up of eight bits), so that the speed of transmission is high and the accuracy of data is reliable. However, the longer the transmission distance, the higher is the cost of physical installation. Parallel transmission is used in printer and other devices.

![](_page_197_Figure_5.jpeg)

**Figure 136 – Parallel transmission** 

# **Asynchronous communication**

Asynchronous communication type transmits characters one by one asynchronously in serial transmission fashion. Here, synchronous signal (Clock, and so on) is not transmitted. Character code is transmitted with a start bit attached to the head of the first character, and it is finished with a stop bit attached to the tail.

![](_page_197_Figure_9.jpeg)

**Figure 137 – Asynchronous communication** 

<sup>198</sup> Serial Communication I/F Module 2MLL-C22A, 2MLL-CH2A, 2MLL-C42A User's Guide R200 Honeywell **Mar 2010** 

### **Protocol**

Protocol is the set communication rules established in relation between the transmitting side and the receiving side, in order to send and accept information between two or more computers/terminals without error, effectively, and reliably. In general, this specifies call establishment, connection, structure of message exchange form, retransmission of error message, procedure of line inversion, and character synchronization between terminals, and so on.

# **BPS (Bits Per Second) and CPS (Characters Per Second)**

BPS is a unit of transfer rate that represents how many bits are transferred per second. CPS is the number of the characters transferred per second. Generally, one character is 1Byte (8Bits), so CPS is the number of bytes that can be transferred per second.

# **Node**

Node is a term that denotes the connected data nodes in the network tree structure. Generally, network is composed of a large number of nodes, and is also expressed as the station number.

## **Packet**

Packet is a formatted block of information carried by a computer network. Most packets are split into Header, Data, Tail, and CRC bit. Different protocols use different conventions to identify the header, tail and formatting of the data. Networks that transmit data in the form of packets are called packet switched networks

# **Port**

Port is part of the data processing device that sends or receives data to and from a remote control terminal in data communications, but in Snet serial communication is meant to be the RS-232C or RS-422 port

#### **RS-232C**

In [telecommunications,](http://en.wikipedia.org/wiki/Telecommunications) **RS-232** is a standard for [serial](http://en.wikipedia.org/wiki/Serial_communications) binary data interconnection between a **Data terminal equipment (DTE)** and a **Data Circuit-terminating Equipment** (*DCE*). This interface provides the link between a modem and a terminal (device), as well as the computer. In addition, it is used for achieving null modem configuration. It is the serial communication specification established by EIA according to the recommendations of the CCITT. The disadvantage is that the transfer length is short and that only 1:1 communication is available. The specifications that have overcome this disadvantage are RS-422 and RS-485.

#### **RS-422/RS-485**

RS-422/RS-485 are serial transmission specification, its transferring length is 1: N connection compared to RS-232C. The difference of these two specifications is that, RS-422 uses four signals of TX  $(+)$ , TX  $(-)$ , RX  $(+)$ , and RX  $(-)$ , while RS-485 has two signals of  $(+)$  and  $(-)$ , where data is sent and received through the same signal line. Accordingly, RS-422 executes the full-duplex type of communication and RS-485 executes the half-duplex type of communication.

### **Half Duplex Communication**

Two-way communication is available, however, simultaneous transmission and reception of data is not available in half duplex mode. This communication type is applied to RS-485. It is extensively used for multi-drop communication type, which communicates via one signal line with several stations. Typically, the stations transmit one by one not allowing simultaneous transmission. If there is simultaneous transmission then there can be data loss because of collision. The figure below shows an example of structure based on half duplex communication. Each station communicating with the terminal is linked with each other and can send or receive data via one line to execute communication with all stations.

![](_page_199_Figure_5.jpeg)

**Figure 138 – Half duplex communication** 

# **Full duplex communication**

A full duplex system allows communication in both directions and that too simultaneously. This communication type is applied to RS-232C and RS-422. Since, the transmission line is separated from the receiver line, simultaneous transmission and reception is available without data impact, which is called as full duplex communication. The figure shows an example of structure based on RS-422 for full duplex communication. Since, transmission terminal of the client station and reception terminals of the server stations are connected to one line, and transmission terminals of the server

![](_page_200_Figure_1.jpeg)

stations are linked with reception terminal of the client station, the communication between server stations is unavailable with the restricted function of multi-server.

**Figure 139 – Full duplex communication** 

# **BCC (Block Check Character)**

As serial transmission may have signals distorted due to undesirable noise in transmission line, BCC is used for helping receiving side, verify if the received data is normal or distorted. To detect errors in signals, the received BCC is compared with the one calculated based on the received data.

### *SoftMaster function*

This is the function to remotely perform programming, reading/writing user's program, debugging, and monitoring and so on without moving the physical connection of SoftMaster in the network system where PLC is connected to Snet I/F module. Especially, it is convenient to control a remote PLC through modem.

![](_page_200_Figure_8.jpeg)

# **Figure 140 – SoftMaster: Programming software of MasterLogic-200 PLC for Windows**

R200 Serial Communication I/F Module 2MLL-C22A, 2MLL-CH2A, 2MLL-C42A User's Guide 201 Honeywell

11.1. Definition of terms

# **Frame**

Frame is composed of transmitted and received data as in a specified form in data communication including additional information of segments [station number, instruction, and parameter by instruction], control characters [ENQ, ACK, EOT, ETX] for synchronization, parity for detecting error, and BCC. The structure of frame used for serial communication of Snet is as follows.

![](_page_201_Figure_4.jpeg)

# **Figure 141 – Structure of general Tx/Rx frame**

- 1. Head: ASCII value indicating frame start.
- 2. Tail: ASCII value indicating frame end.
- 3. BCC (Block Check Character)
	- a) Check data for Tx/Rx frame
	- b) Used for inspecting reliability of data with various methods as ADD, OR, Dedicated OR, MULTPLY, and so on.

# **Reset**

This function is used for initializing the communication module with errors.

To execute Reset, from the **Online** menu, select **Reset** in **SoftMaster-NM,** which will restart PLC.

**11. Appendix**  11.2. Flag list

# **11.2 Flag list**

**Special relays list (F)** 

![](_page_202_Picture_155.jpeg)

![](_page_202_Picture_156.jpeg)

R200 Serial Communication I/F Module 2MLL-C22A, 2MLL-CH2A, 2MLL-C42A User's Guide 203 Honeywell

# 11.2. Flag list

![](_page_203_Picture_121.jpeg)

![](_page_203_Picture_122.jpeg)

204 Serial Communication I/F Module 2MLL-C22A, 2MLL-CH2A, 2MLL-C42A User's Guide R200 Honeywell Mar 2010

![](_page_204_Picture_148.jpeg)

R200 Serial Communication I/F Module 2MLL-C22A, 2MLL-CH2A, 2MLL-C42A User's Guide 205 Mar 2010 **Mar 2010 Honeywell** 

### 11.2. Flag list

![](_page_205_Picture_106.jpeg)

![](_page_206_Picture_126.jpeg)

R200 Serial Communication I/F Module 2MLL-C22A, 2MLL-CH2A, 2MLL-C42A User's Guide 207 Mar 2010 **Mar 2010 Honeywell** 

#### 11.2. Flag list

![](_page_207_Picture_162.jpeg)

208 Serial Communication I/F Module 2MLL-C22A, 2MLL-CH2A, 2MLL-C42A User's Guide R200 Honeywell Mar 2010

#### **11. Appendix**  11.2. Flag list

![](_page_208_Picture_179.jpeg)

R200 Serial Communication I/F Module 2MLL-C22A, 2MLL-CH2A, 2MLL-C42A User's Guide 209 Mar 2010 **Mar 2010 Honeywell** 

11.2. Flag list

![](_page_209_Picture_138.jpeg)

210 Serial Communication I/F Module 2MLL-C22A, 2MLL-CH2A, 2MLL-C42A User's Guide R200 Honeywell Mar 2010

![](_page_210_Picture_215.jpeg)

R200 Serial Communication I/F Module 2MLL-C22A, 2MLL-CH2A, 2MLL-C42A User's Guide 211 Mar 2010 **Mar 2010 Honeywell** 

11.2. Flag list

![](_page_211_Picture_184.jpeg)

212 Serial Communication I/F Module 2MLL-C22A, 2MLL-CH2A, 2MLL-C42A User's Guide R200 Honeywell Mar 2010

![](_page_212_Picture_229.jpeg)

R200 Serial Communication I/F Module 2MLL-C22A, 2MLL-CH2A, 2MLL-C42A User's Guide 213 Mar 2010 **Mar 2010 Honeywell** 

11.2. Flag list

![](_page_213_Picture_196.jpeg)

214 Serial Communication I/F Module 2MLL-C22A, 2MLL-CH2A, 2MLL-C42A User's Guide R200 Honeywell Mar 2010

![](_page_214_Picture_166.jpeg)

R200 Serial Communication I/F Module 2MLL-C22A, 2MLL-CH2A, 2MLL-C42A User's Guide 215 Mar 2010 **Mar 2010 Honeywell** 

11.2. Flag list

![](_page_215_Picture_205.jpeg)

216 Serial Communication I/F Module 2MLL-C22A, 2MLL-CH2A, 2MLL-C42A User's Guide R200 Honeywell Mar 2010
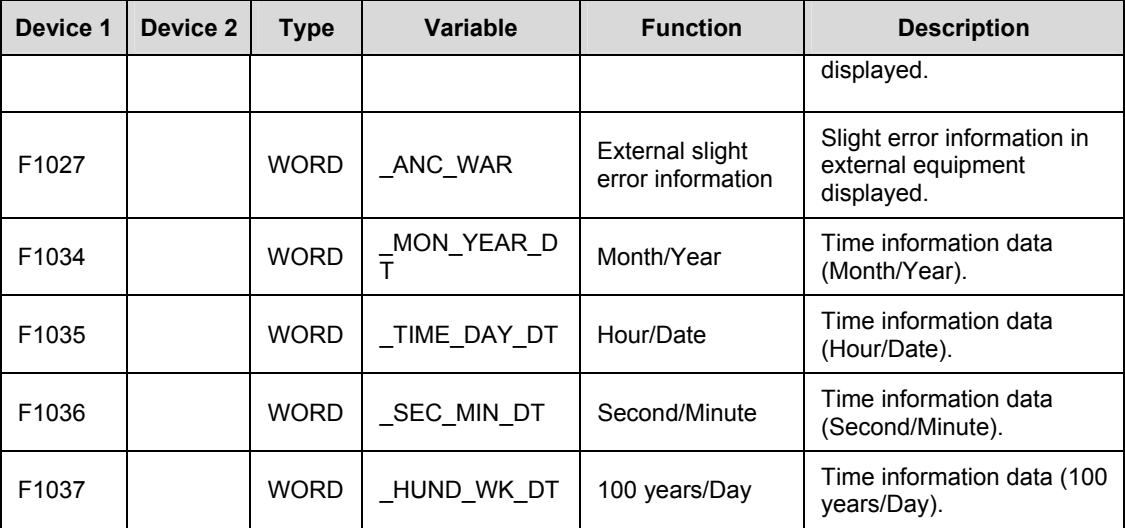

R200 Serial Communication I/F Module 2MLL-C22A, 2MLL-CH2A, 2MLL-C42A User's Guide 217 Mar 2010 **Mar 2010 Honeywell** 

## 11.2. Flag list

#### **Communication relays list (L)**

- Special register for data link
- HS link number  $1 \sim 12$

## **Table 78 – List of communication flags based on HS link number**

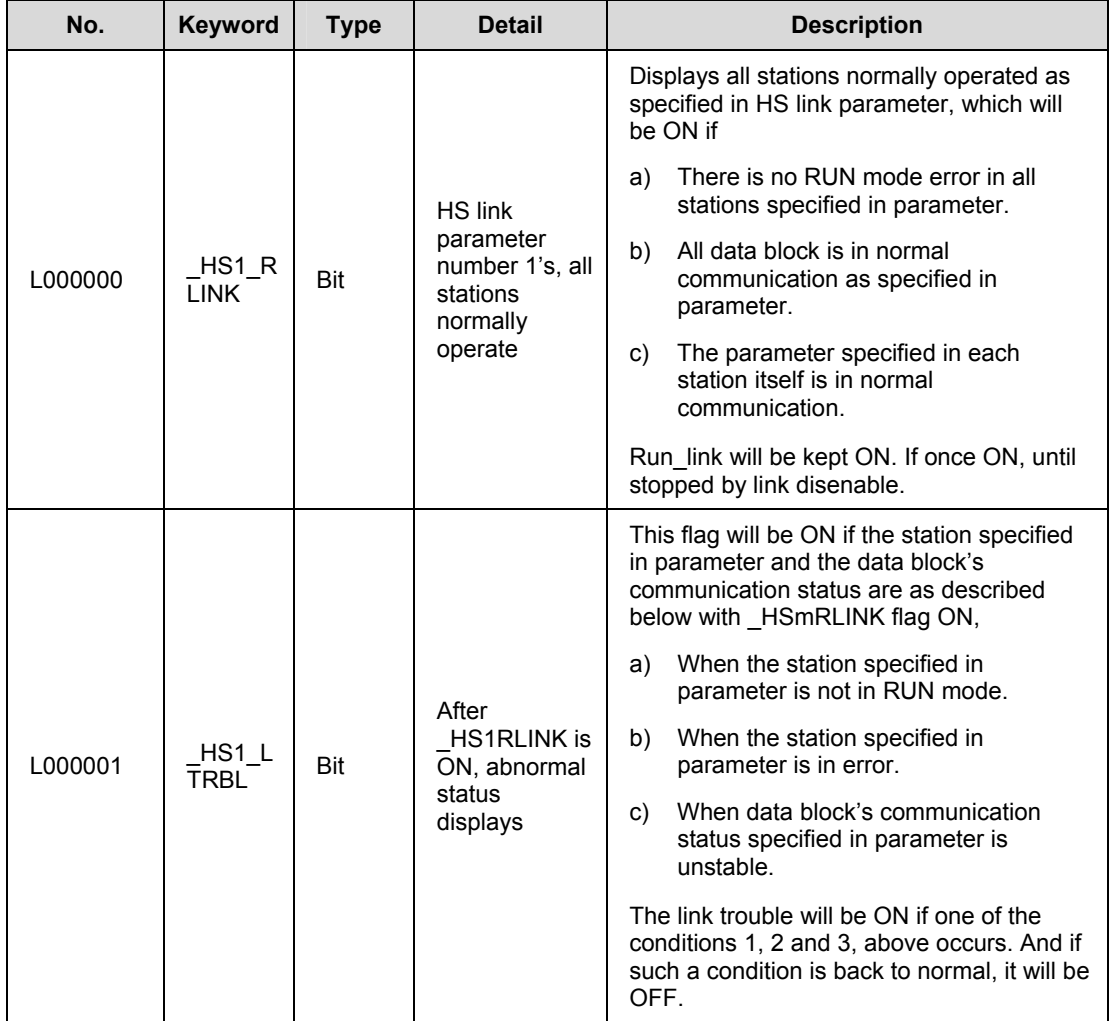

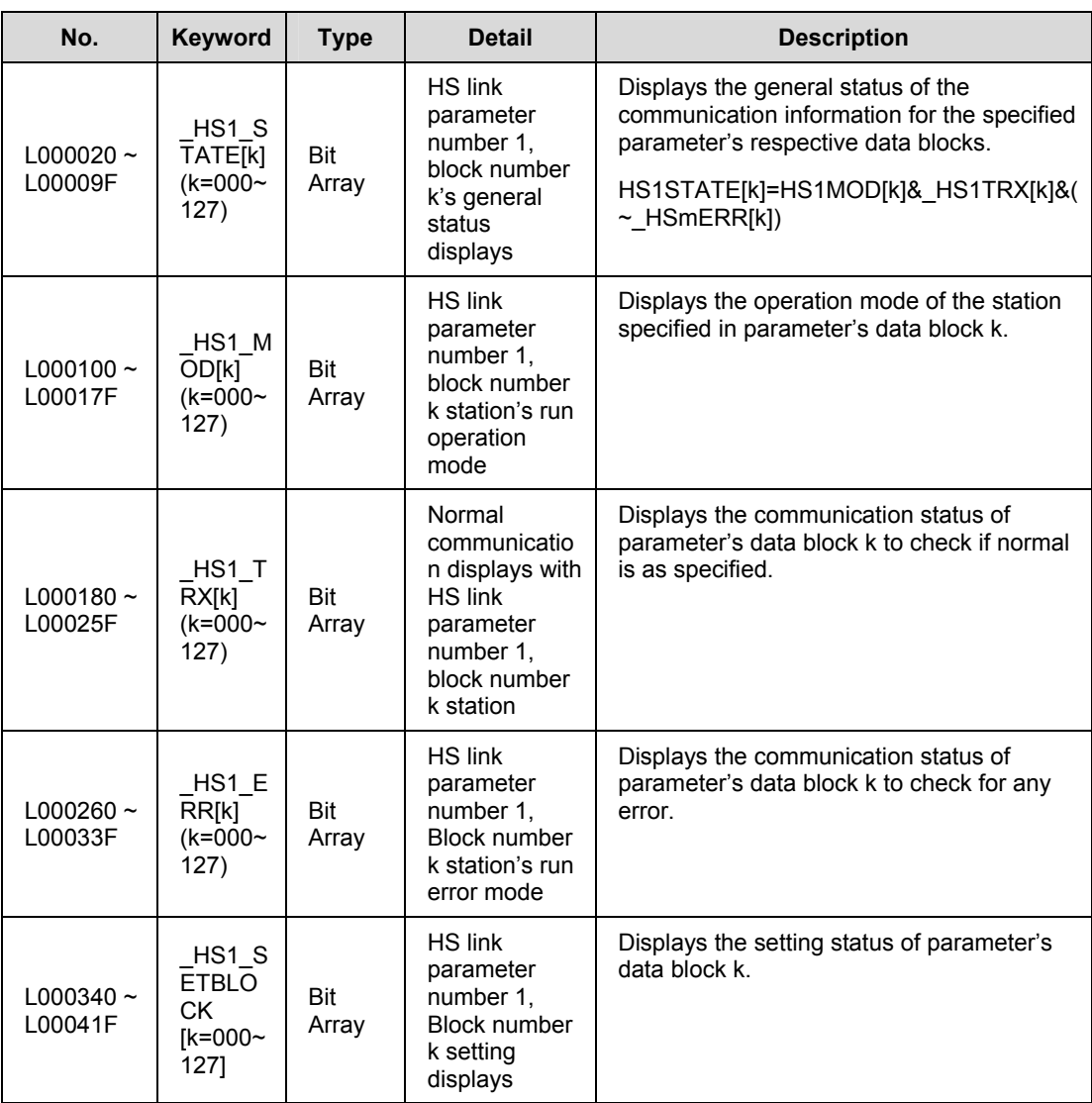

K as a block number is displayed through eight words by 16 for 1 word for the information of 128 blocks from 000 to 127. For example, block information of 16~31, 32~47, 48~63, 64~79, 80~95, 96~111, 112~127 will be displayed in L00011, L00012,

R200 Serial Communication I/F Module 2MLL-C22A, 2MLL-CH2A, 2MLL-C42A User's Guide 219 Honeywell

#### 11.2. Flag list

L00013, L00014, L00015, L00016, L00017 from block 0 to block 15 for mode information (\_HS1MOD).

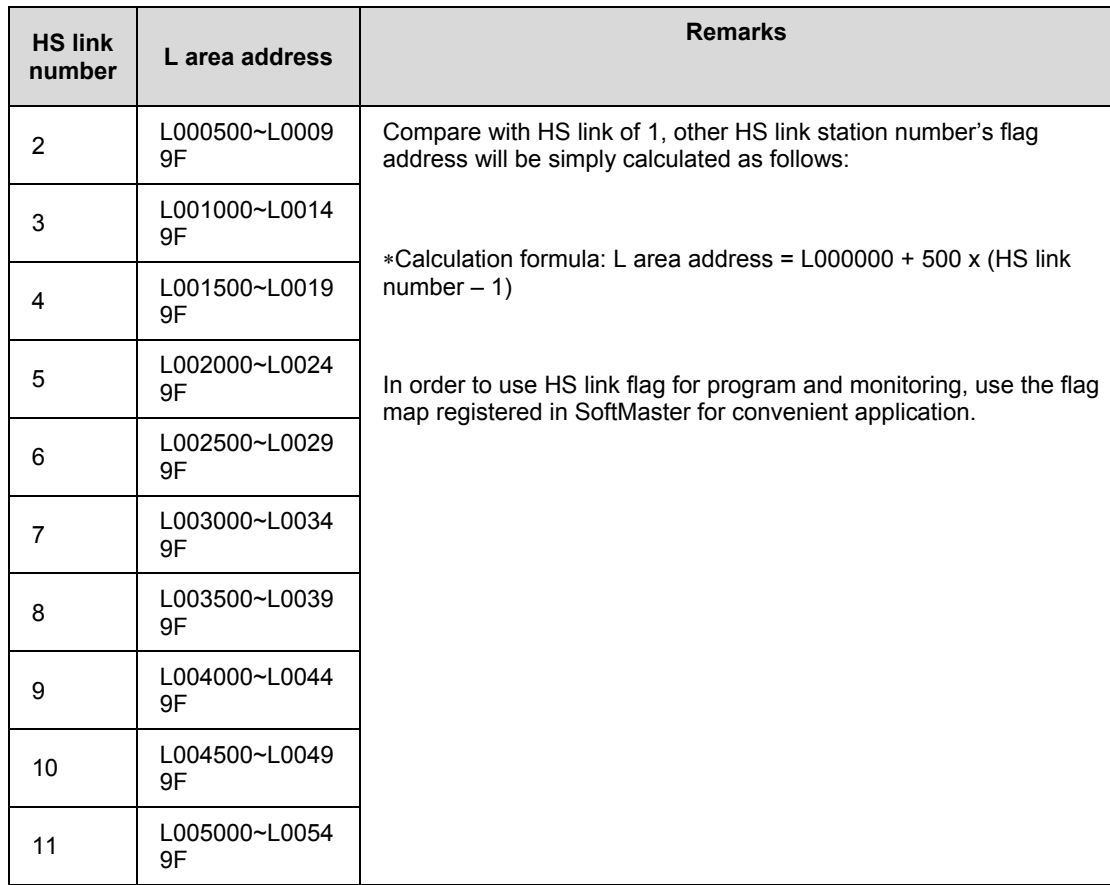

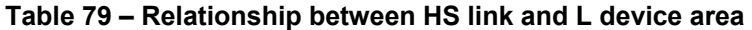

### P2P parameters: 1~8, P2P block: 0~63.

**Table 80 – P2P parameters** 

| <b>Number</b> | Keyword                      | <b>Type</b>      | <b>Detail</b>                                                                                  | <b>Description</b>                                                                                |
|---------------|------------------------------|------------------|------------------------------------------------------------------------------------------------|---------------------------------------------------------------------------------------------------|
| L00625<br>0   | $P2P1$ N<br><b>DR00</b>      | Bit              | P2P parameter<br>number 1, block<br>number 00 service<br>completes normally                    | P2P parameter number 1, block<br>number 0 service completes normally                              |
| L00625<br>1   | <b>P2P1 E</b><br><b>RR00</b> | <b>Bit</b>       | P2P parameter<br>number 1, block<br>number 00 service<br>completes abnormally                  | P2P parameter number 1, block<br>number 0 service completes<br>abnormally                         |
| L00626        | P2P1 S<br>TATUS00            | Word             | Error code if P2P<br>parameter number 1,<br>block number 00<br>service completes<br>abnormally | Error code displayed if P2P parameter<br>number 1, block number 0 service<br>completes abnormally |
| L00627        | P2P1 S<br><b>VCCNT0</b><br>0 | <b>DWor</b><br>d | P2P parameter<br>number 1, block<br>number 00 service.<br>normal execution time                | P2P parameter number 1, block<br>number 0 service normal execution<br>time displays               |
| L00629        | <b>P2P1 E</b><br>RRCNT0<br>U | <b>DWor</b><br>d | P2P parameter<br>number 1, block<br>number 00 service<br>abnormal execution<br>time            | P2P parameter number 1, block<br>number 0 service abnormal execution<br>time displays             |
| L00631<br>0   | <b>P2P1 N</b><br><b>DR01</b> | Bit              | P2P parameter<br>number 1, block<br>number 01 service<br>completes normally                    | P2P parameter number 1, block<br>number 1 service completes normally                              |
| L00631<br>1   | P2P1_E<br><b>RR01</b>        | Bit              | P2P parameter<br>number 1, block<br>number 01 service<br>completes abnormally                  | P2P parameter number 1, block<br>number 1 service completes<br>abnormally                         |
| L00632        | $P2P1_S$<br>TATUS01          | Word             | Error code if P2P<br>parameter number 1,<br>block number 01<br>service completes<br>abnormally | Error code displayed if P2P parameter<br>number 1, block number 1 service<br>completes abnormally |

R200 Serial Communication I/F Module 2MLL-C22A, 2MLL-CH2A, 2MLL-C42A User's Guide 221 Honeywell

#### 11.2. Flag list

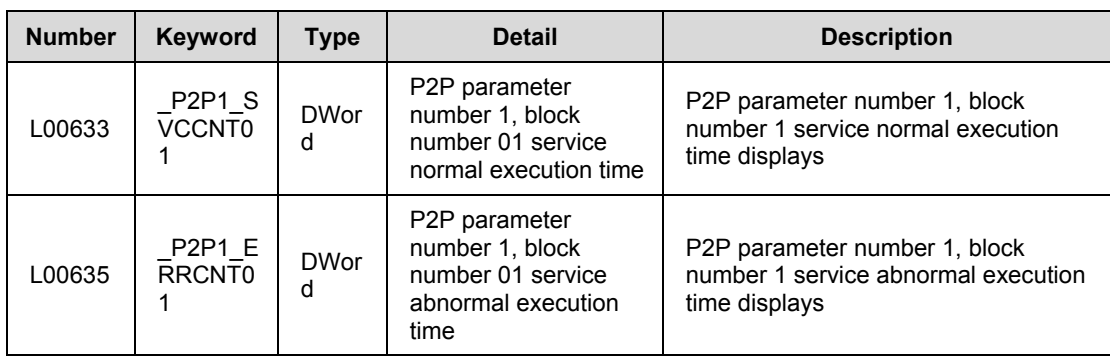

## **Link devices list (N)**

- These devices are used for saving the size and the details of P2P number and block number.
- P2P number :  $1 \sim 8$ , P2P block:  $0 \sim 63$

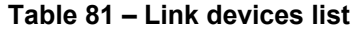

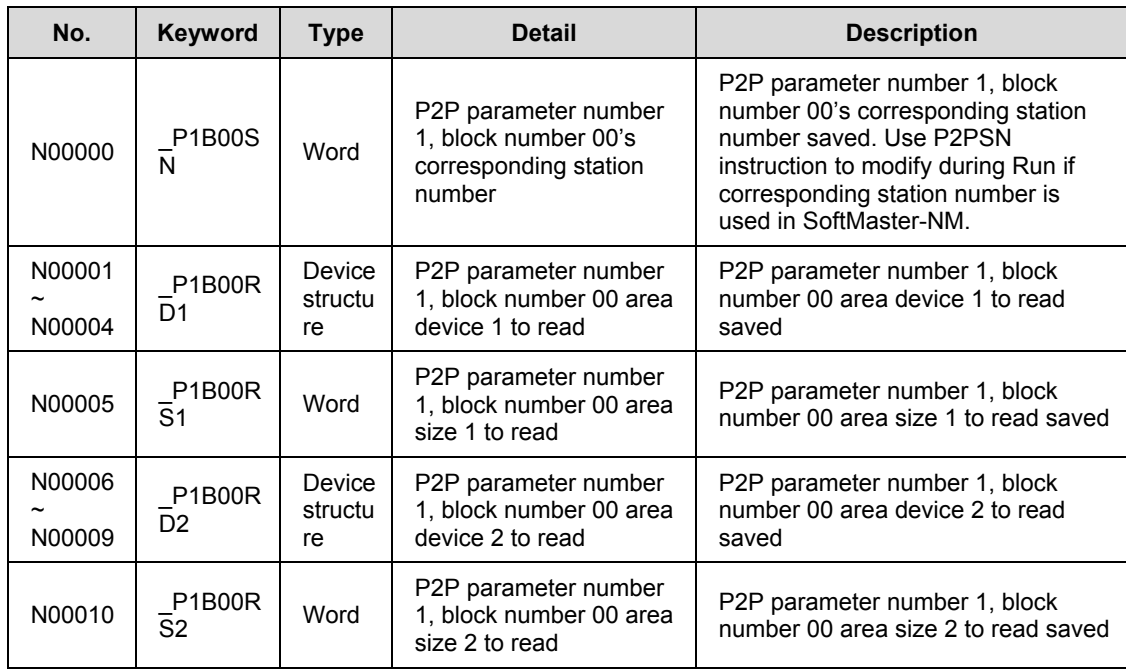

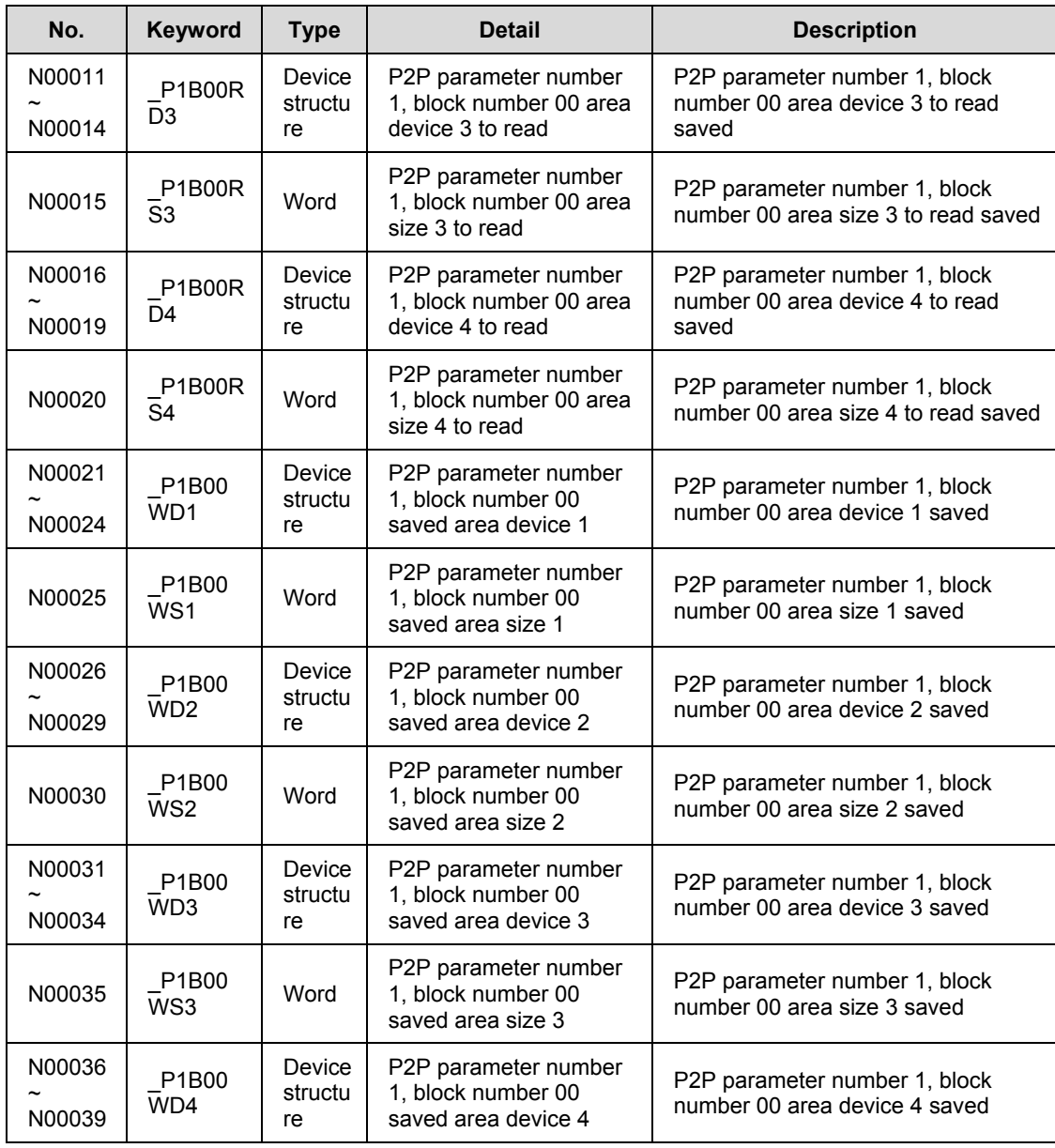

R200 Serial Communication I/F Module 2MLL-C22A, 2MLL-CH2A, 2MLL-C42A User's Guide 223 Mar 2010 **Mar 2010 Honeywell** 

11.2. Flag list

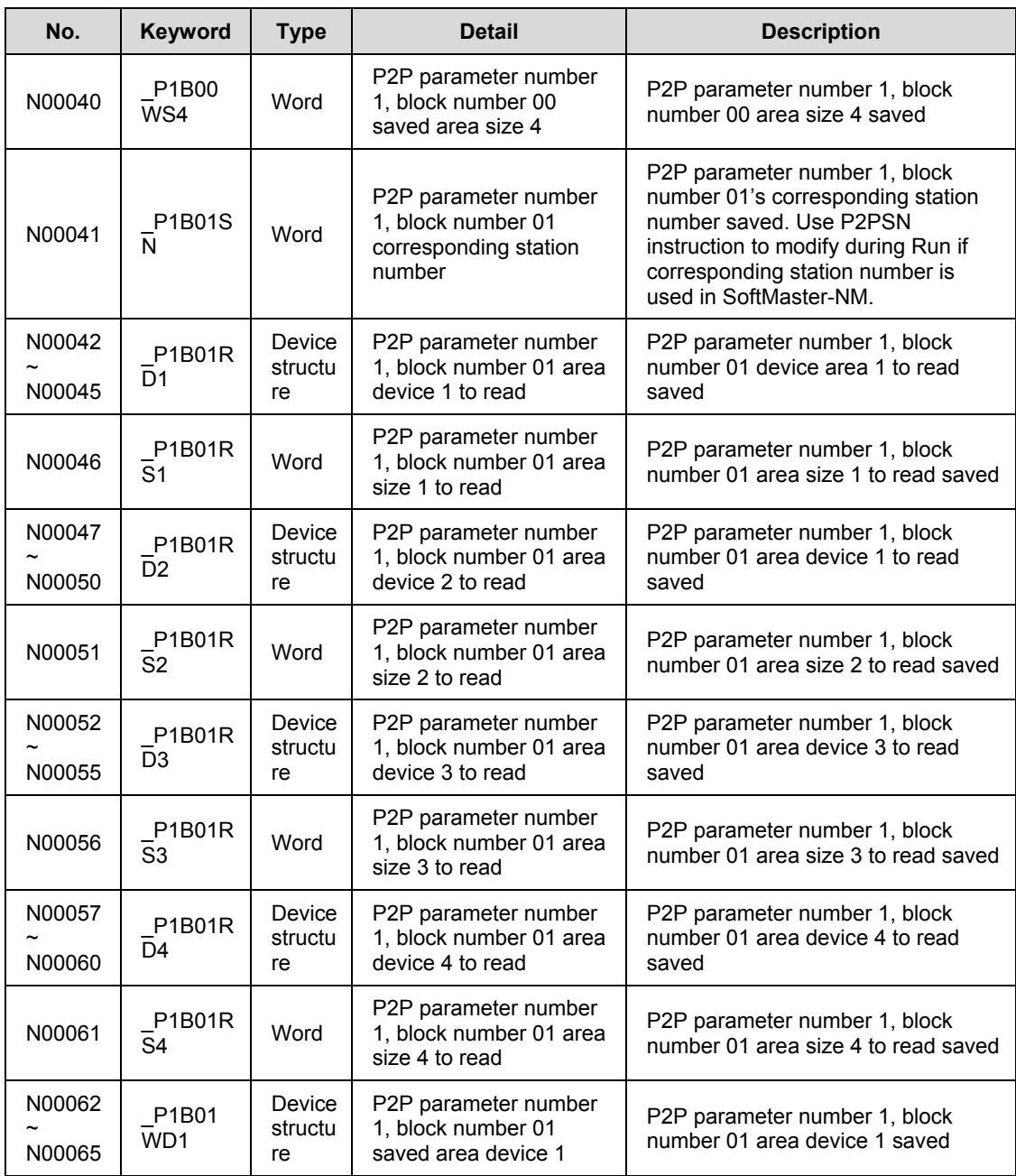

224 Serial Communication I/F Module 2MLL-C22A, 2MLL-CH2A, 2MLL-C42A User's Guide R200 Honeywell Mar 2010

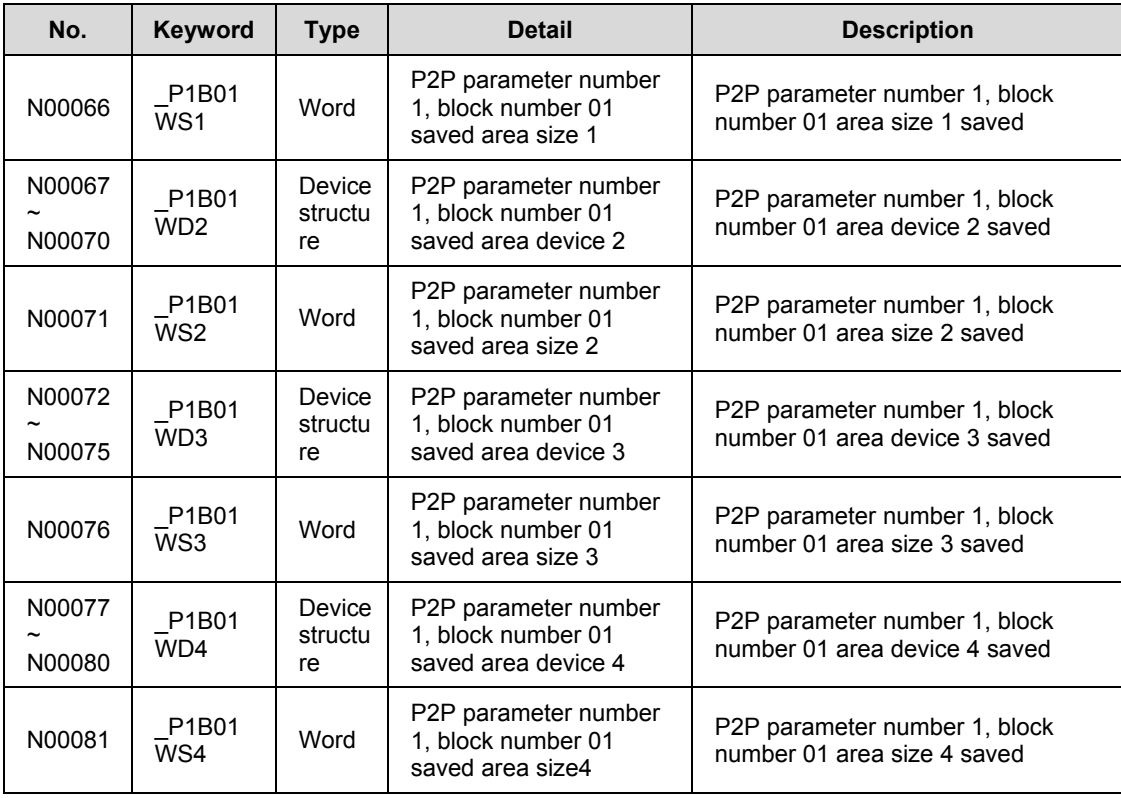

## **TIP**

 $\mathbb{D}% _{n}^{X\times n}$ 

If P2P parameters are to be specified with SoftMaster-NM that are used for N area, the setting will be carried out automatically. The modification during Run is also available by P2P dedicated instruction.

Since the addresses of N area available and are classified according to

- P2P parameter setting number
- Block index number, the area that is not used for P2P service can be used as an internal device.

# **Honeywell**

 Honeywell Process Solutions 1860 W. Rose Garden Lane Phoenix, AZ 85027 USA